#### ahah CISCO.

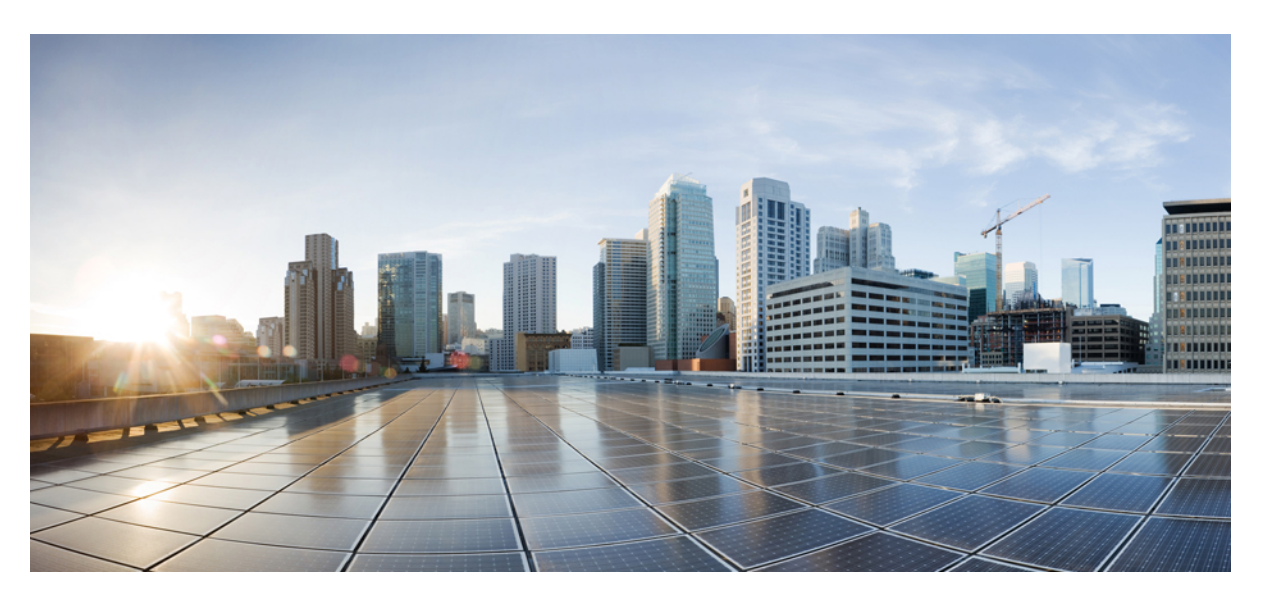

#### **Guide d'administration des téléphones IP Cisco série 7800 pour Cisco Unified Communications Manager**

**Première publication :** 5 mai 2015

**Dernière modification :** 16 juin 2023

#### **Americas Headquarters**

Cisco Systems, Inc. 170 West Tasman Drive San Jose, CA 95134-1706 USA http://www.cisco.com Tel: 408 526-4000 800 553-NETS (6387) Fax: 408 527-0883

LES SPÉCIFICATIONS ET INFORMATIONS SURLES PRODUITS PRÉSENTÉS DANSCE MANUEL PEUVENT ÊTRE MODIFIÉES SANS PRÉAVIS. TOUTES LES DÉCLARATIONS, INFORMATIONS ET RECOMMANDATIONS FOURNIES DANS CE MANUEL SONT EXACTES À NOTRE CONNAISSANCE, MAIS SONT PRÉSENTÉES SANS GARANTIE D'AUCUNE SORTE, EXPRESSE OU IMPLICITE. LES UTILISATEURS ASSUMENT L'ENTIÈRE RESPONSABILITÉ DE L'APPLICATION DE TOUT PRODUIT.

LA LICENCE DE LOGICIEL ET LA GARANTIE LIMITÉE DU PRODUIT CI-JOINT SONT DÉFINIES DANS LES INFORMATIONS FOURNIES AVEC LE PRODUIT ET SONT INTÉGRÉES AUX PRÉSENTES SOUS CETTE RÉFÉRENCE. SI VOUS NE TROUVEZ PAS LA LICENCE LOGICIELLE OU LA LIMITATION DE GARANTIE, DEMANDEZ-EN UN EXEMPLAIRE À VOTRE REPRÉSENTANT CISCO.

Les informations qui suivent concernent la conformité FCC des périphériques de classe A : cet appareil a été testé et reconnu conforme aux limites relatives aux appareils numériques de classe A, conformément à la section 15 du règlement de la FCC. Ces limites ont pour but de fournir une protection raisonnable contre les interférences nuisibles susceptibles de se produire lorsque l'équipement est utilisé dans un environnement commercial. Cet équipement génère, utilise et peut émettre des fréquences radio et, s'il n'est pas installé et utilisé conformément au manuel de l'utilisateur, peut causer des interférences susceptibles de perturber les communications radio. L'utilisation de cet équipement en zone résidentielle est susceptible de causer du brouillage nuisible, auquel cas les utilisateurs devront corriger le brouillage à leurs propres frais.

Les informations suivantes sont relatives aux appareils de classe B et leur respect de la norme de la FCC : cet appareil a été testé et est conforme aux limites des appareils numériques de classe B, conformément à l'article 15 de la réglementation de la FCC. Ces limites sont destinées à fournir une protection raisonnable contre les interférences nuisibles causées lorsque l'équipement est utilisé en environnement résidentiel. Cet équipement génère, utilise et peut émettre des fréquences radio et, s'il n'est pas installé et utilisé conformément aux instructions, peut causer des interférences susceptibles de perturber les communications radio. Toutefois, nous ne pouvons en aucun cas garantir l'absence d'interférences dans une installation donnée. Si l'équipement provoque des interférences au niveau de la réception d'émissions radio ou télévisées, ce qui peut être constaté en l'allumant et en l'éteignant, l'utilisateur est invité à essayer de remédier à ces interférences à l'aide d'une ou de plusieurs mesures :

- Réorientez ou déplacez l'antenne de réception.
- Augmentez la distance entre l'équipement et le récepteur.
- Branchez l'équipement dans la prise d'un autre circuit que celui auquel le récepteur est raccordé.
- Sollicitez l'aide du distributeur ou d'un technicien radio/télévision expérimenté.

Toute modification de ce produit effectuée sans l'autorisation de Cisco est susceptible d'annuler l'autorisation accordée par la FCC et de rendre caduc votre droit d'utiliser ce produit.

La mise en œuvre Cisco de la compression d'en-tête TCP est l'adaptation d'un programme développé par l'Université de Californie, Berkeley (UCB), dans le cadre de la mise au point, par l'UCB, d'une version gratuite du système d'exploitation UNIX. Tous droits réservés. Copyright © 1981, Regents of the University of California.

NONOBSTANT TOUTE AUTRE GARANTIE CONTENUE DANS LES PRÉSENTES, TOUS LES DOSSIERS DE DOCUMENTATION ET LES LOGICIELS PROVENANT DE CES FOURNISSEURS SONT FOURNIS « EN L'ÉTAT », TOUS DÉFAUTS INCLUS. CISCO ET LES FOURNISSEURS SUSMENTIONNÉS DÉCLINENT TOUTE GARANTIE EXPLICITE OU IMPLICITE, NOTAMMENT CELLES DE QUALITÉ MARCHANDE, D'ADÉQUATION À UN USAGE PARTICULIER ET D'ABSENCE DE CONTREFAÇON, AINSI QUE TOUTE GARANTIE EXPLICITE OU IMPLICITE LIÉE À DES NÉGOCIATIONS, À UN USAGE OU À UNE PRATIQUE COMMERCIALE.

EN AUCUN CAS CISCO OU SES FOURNISSEURS NE SAURAIENT ÊTRE TENUS POUR RESPONSABLES DE DOMMAGES INDIRECTS, SPÉCIAUX, CONSÉQUENTS OU ACCIDENTELS, Y COMPRIS ET SANS LIMITATION, LA PERTE DE PROFITS OU LA PERTE OU LES DOMMAGES DE DONNÉES CONSÉCUTIVES À L'UTILISATION OU À L'IMPOSSIBILITÉ D'UTILISER CE MANUEL, MÊME SI CISCO OU SES FOURNISSEURS ONT ÉTÉ AVERTIS DE LA POSSIBILITÉ DE TELS DOMMAGES.

Les adresses IP (Internet Protocol) et les numéros de téléphone utilisés dans ce document ne sont pas censés correspondre à des adresses ni à des numéros de téléphone réels. Tous les exemples, résultats d'affichage de commandes, schémas de topologie du réseau et autres illustrations inclus dans ce document sont donnés à titre indicatif uniquement. L'utilisation d'adresses IP ou de numéros de téléphone réels à titre d'exemple est non intentionnelle et fortuite.

Les exemplaires imprimés et les copies numériques de ce document peuvent être obsolètes. La version originale en ligne constitue la version la plus récente.

Cisco compte plus de 200 agences à travers le monde. Les adresses et les numéros de téléphone sont indiqués sur le site web Cisco, à l'adresse suivante : www.cisco.com/go/offices.

Cisco and the Cisco logo are trademarks or registered trademarks of Cisco and/or its affiliates in the U.S. and other countries. To view a list of Cisco trademarks, go to this URL: <https://www.cisco.com/c/en/us/about/legal/trademarks.html>. Third-party trademarks mentioned are the property of their respective owners. The use of the word partner does not imply a partnership relationship between Cisco and any other company. (1721R)

© 2015–2023 Cisco Systems, Inc. Tous droits réservés.

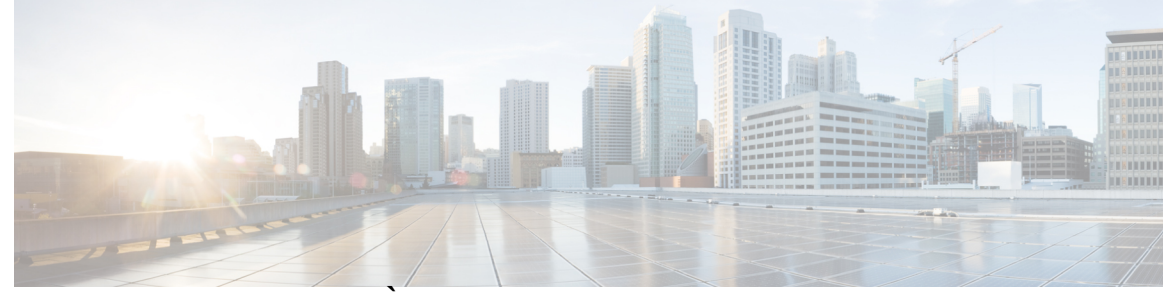

#### **T ABLE DES M A TIÈRES**

#### **PRÉF ACE [Préface](#page-12-0) xiii :**

Vue [d'ensemble](#page-12-1) **xiii** [Public](#page-12-2) visé **xiii** [Conventions](#page-12-3) utilisées dans ce guide **xiii** [Documentation](#page-13-0) associée **xiv** [Documentation](#page-14-0) du Téléphone IP Cisco série 7800 **xv** Documentation des Cisco Unified [Communications](#page-14-1) Manager **xv** [Documentation](#page-14-2) des Cisco Business Edition 6000 **xv** [Documentation,](#page-14-3) assistance technique et consignes de sécurité **xv** [Présentation](#page-14-4) de la sécurité des produits Cisco **xv**

#### **CHAPITRE 1 [Nouveautés](#page-16-0) et mises à jour 1**

#### Nouveautés et [modifications](#page-16-1) des informations de la version 14.2(1) du micrologiciel **1** Nouveautés et [modifications](#page-17-0) des informations de la version 14.1(1) du micrologiciel **2** Nouveautés et [modifications](#page-17-1) des informations de la version 14.0(1) du micrologiciel **2** Nouveautés et [modifications](#page-18-0) des informations de la version 12.8 (1) du micrologiciel **3** Nouveautés et [modifications](#page-18-1) des informations de la version 12.7 (1) du micrologiciel **3** Nouveautés et [modifications](#page-18-2) des informations de la version 12.6(1) du micrologiciel **3** Nouveautés de la version 12.5(1) SR3 du [micrologiciel](#page-19-0) **4** Nouveautés de la version 12.5(1) SR2 du [micrologiciel](#page-19-1) **4** Nouveautés de la version 12.5(1) SR1 du [micrologiciel](#page-19-2) **4** Nouveautés de la version 12.5(1) du [micrologiciel](#page-20-0) **5** Nouveautés de la version 12.1(1) SR1 du [micrologiciel](#page-20-1) **5** Nouveautés de la version 12.1(1) du [micrologiciel](#page-20-2) **5** Nouveautés et [modifications](#page-21-0) des informations de la version 12.0(1) du micrologiciel **6** Nouveautés de la version 11.7(1) du [micrologiciel](#page-21-1) **6**

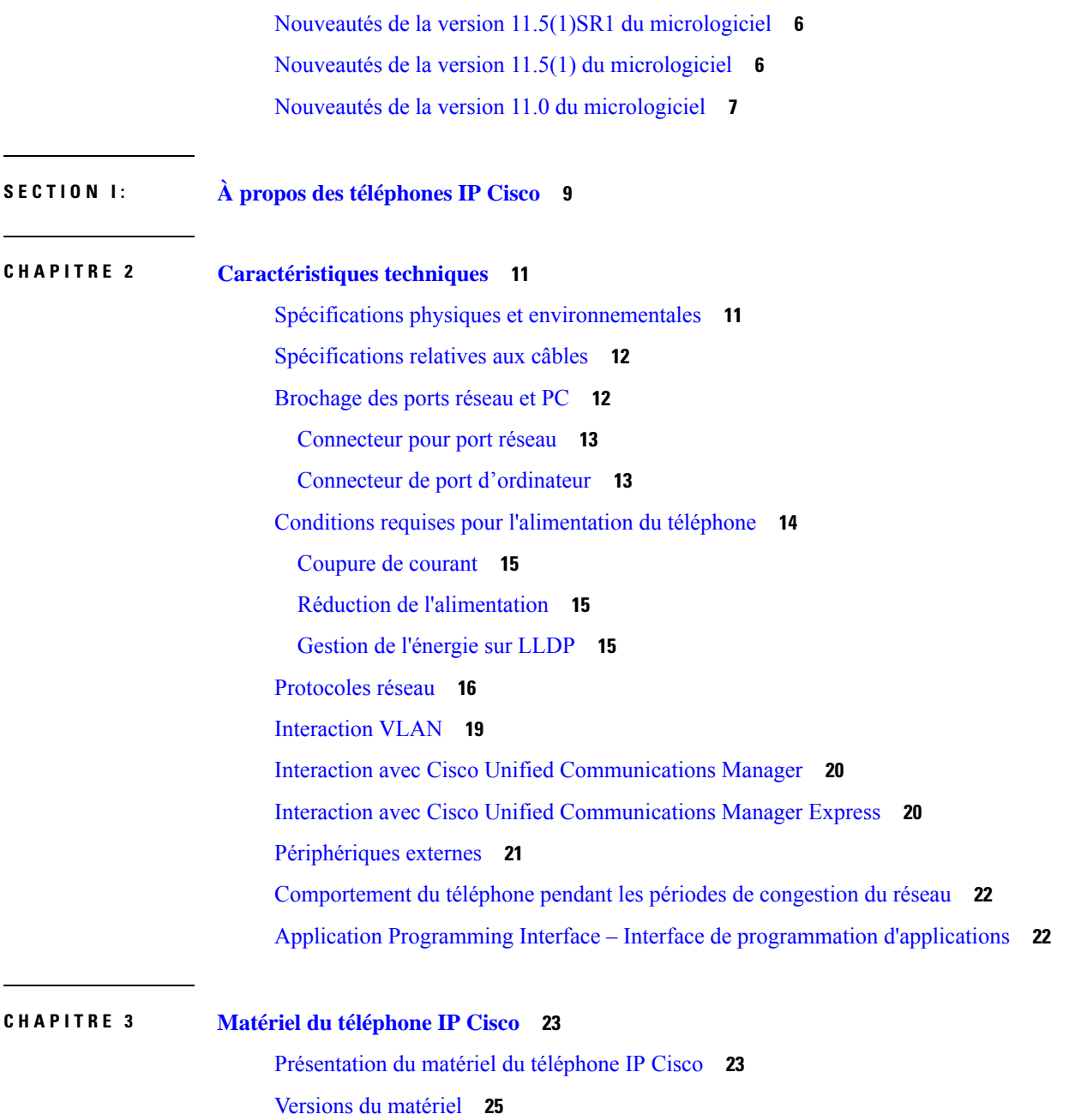

Г

[Téléphone](#page-40-1) IP Cisco 7811 **25**

[Téléphone](#page-41-0) IP Cisco 7821 **26**

[Téléphone](#page-42-0) IP Cisco 7841 **27**

[Téléphone](#page-43-0) IP Cisco 7861 **28**

IP [Cisco](#page-40-2) 7811 **25**

IP [Cisco](#page-41-1) 7821 **26**

IP [Cisco](#page-42-1) 7841 **27**

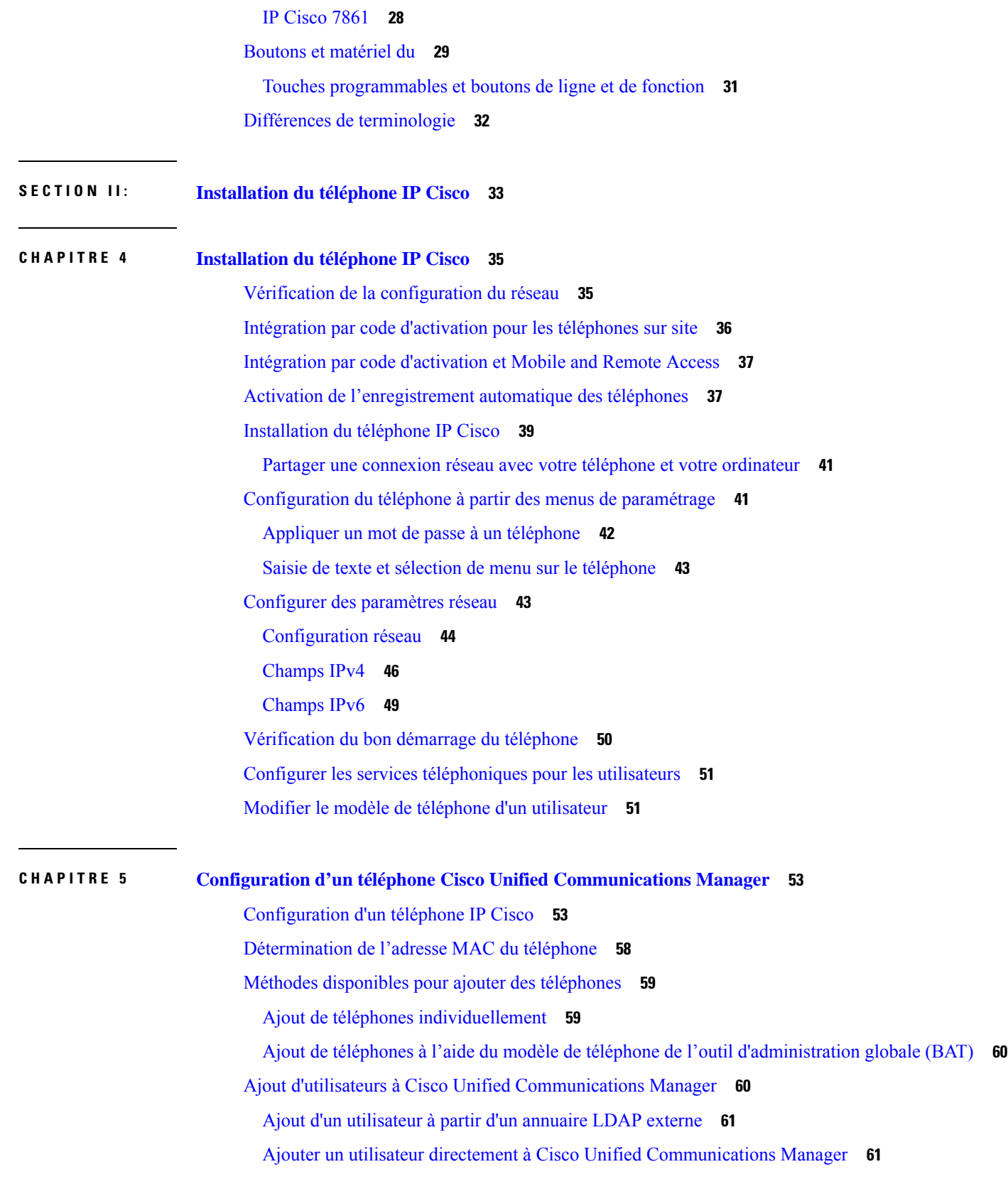

 $\mathbf I$ 

 $\mathbf I$ 

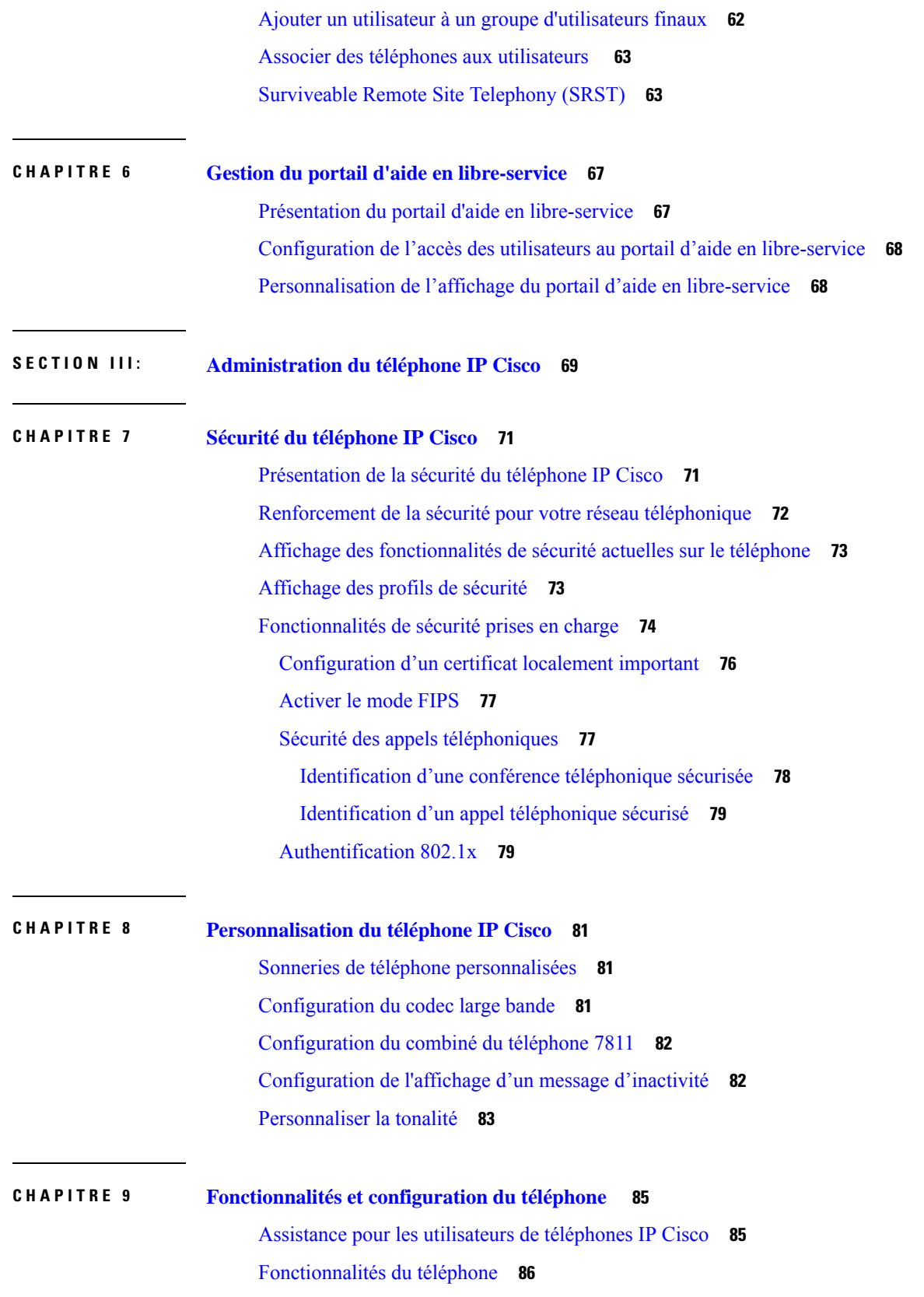

 $\mathbf I$ 

Boutons de fonctions et touches [programmables](#page-118-0) **103** Configuration des [fonctionnalités](#page-120-0) téléphoniques **105** Définir des [fonctionnalités](#page-121-0) téléphoniques pour tous les téléphones **106** Définir des [fonctionnalités](#page-121-1) du téléphone pour un groupe de téléphones **106** Définir des [fonctionnalités](#page-121-2) du téléphone pour un seul téléphone **106** [Configuration](#page-122-0) spécifique au produit **107** Meilleures pratiques en matière de [Configuration](#page-137-0) de fonction **122** [Environnements](#page-137-1) à volume élevé d'appels **122** [Environnements](#page-137-2) multilignes **122** Champ : toujours utiliser la ligne [principale](#page-137-3) **122** Désactiver les [chiffrements](#page-138-0) Transport Layer Security **123** Activer [l'historique](#page-138-1) des appels d'une ligne partagée **123** [Planification](#page-139-0) du mode Économies d'énergie pour un téléphone IP Cisco **124** Planifier [EnergyWise](#page-140-0) sur le téléphone IP Cisco **125** [Configuration](#page-144-0) de AS-SIP **129** [Configuration](#page-146-0) de la fonctionnalité Ne pas déranger **131** Activer le message [d'accueil](#page-147-0) de l'agent **132** Configuration de la surveillance et de [l'enregistrement](#page-147-1) **132** [Configuration](#page-148-0) de la notification de renvoi d'appel **133** [Activation](#page-149-0) de la fonction Ligne occupée pour des listes d'appels **134** Activation d'un [enregistrement](#page-150-0) invoqué par le périphérique **135** [Configuration](#page-150-1) de UCR 2008 **135** [Configuration](#page-151-0) de UCR 2008 dans la configuration de périphérique commun **136** [Configuration](#page-151-1) de UCR 2008 dans le profil de téléphone commun **136** [Configuration](#page-152-0) de UCR 2008 dans la configuration de téléphones d'entreprise **137** [Configuration](#page-152-1) de UCR 2008 sur le téléphone **137** [Configurer](#page-152-2) la plage de ports RTP/sRTP **137** Mobile and Remote Access Through [Expressway](#page-153-0) **138** Scénarios de [déploiement](#page-155-0) **140** Chemins de média et [établissement](#page-155-1) de la connectivité Interactive **140** [Fonctionnalités](#page-156-0) téléphoniques disponibles pour Mobile and Remote Access Through [Expressway](#page-156-0) **141** Outil de rapport de [problème](#page-158-0) **143** Configuration d'une URL de [téléchargement](#page-158-1) de l'assistance utilisateurs **143**

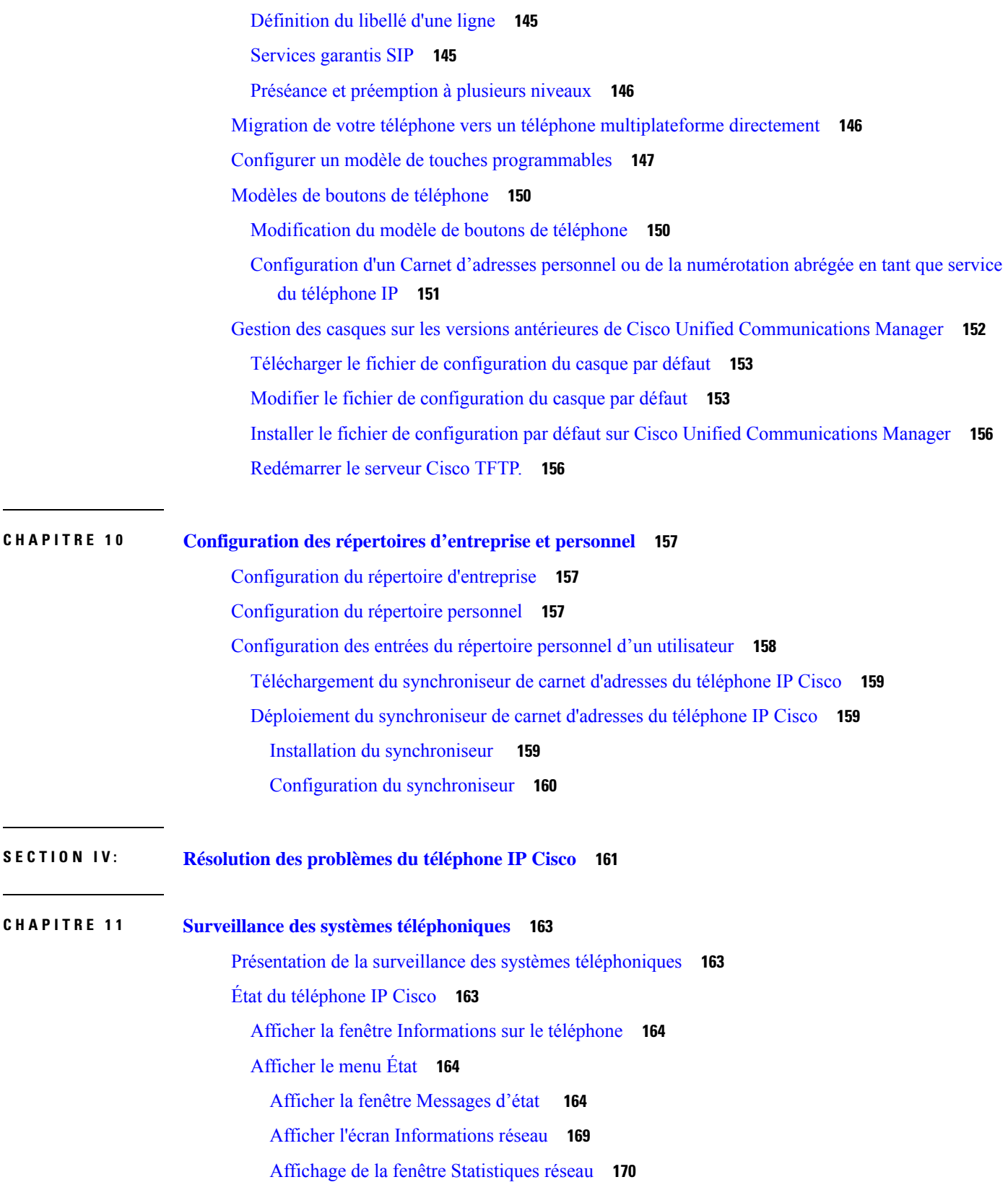

 $\mathbf I$ 

Fenêtre des [statistiques](#page-189-0) d'appel **174** Affichage de la fenêtre [Paramétrage](#page-191-0) de sécurité **176** Page web du [téléphone](#page-192-0) IP Cisco **177** Accéder à la page web du [téléphone](#page-192-1) **177** [Informations](#page-193-0) sur le périphérique **178** [Configuration](#page-195-0) réseau **180** [Statistiques](#page-200-0) réseau **185** Journaux des [périphériques](#page-203-0) **188** [Statistiques](#page-203-1) de diffusion en flux continu **188** Demander des [informations](#page-206-0) à partir du téléphone dans XML **191** [Exemple](#page-207-0) de résultat CallInfo **192** [Exemple](#page-207-1) de résultat LineInfo **192** Exemple de résultat [ModeInfo](#page-208-0) **193**

#### **CHAPITRE 1 2 [Dépannage](#page-210-0) 195**

[Informations](#page-210-1) générales concernant la résolution de problèmes **195** [Problèmes](#page-212-0) liés au démarrage **197** Le téléphone IP Cisco ne suit pas le processus de [démarrage](#page-212-1) normal **197** Le téléphone IP Cisco ne s'enregistre pas auprès de Cisco Unified [Communications](#page-213-0) Manager **198** [Affichage](#page-213-1) de messages d'erreur par le téléphone **198** Le téléphone ne parvient pas à se connecter au serveur TFTP ou à Cisco Unified [Communications](#page-213-2) [Manager](#page-213-2) **198** Le [téléphone](#page-213-3) ne parvient pas à se connecter au serveur TFTP **198** Le [téléphone](#page-214-0) ne parvient pas à se connecter au serveur **199** Le [téléphone](#page-214-1) ne parvient pas à se connecter à l'aide de DNS **199** Les services Cisco Unified [Communications](#page-214-2) Manager et TFTP ne s'exécutent pas **199** [Endommagement](#page-215-0) du fichier de configuration **200** Enregistrement d'un téléphone Cisco Unified [Communications](#page-215-1) Manager **200** Le [téléphone](#page-215-2) IP Cisco ne parvient pas à obtenir une adresse IP **200** Problèmes liés à la [réinitialisation](#page-216-0) du téléphone **201** Le téléphone est réinitialisé suite à des pannes réseau [intermittentes](#page-216-1) **201** Le téléphone est réinitialisé suite à des erreurs de [paramétrage](#page-216-2) DHCP **201** Le téléphone est [réinitialisé](#page-216-3) à cause d'une adresse IP statique incorrecte **201** Le téléphone est réinitialisé pendant une période [d'utilisation](#page-217-0) intensive du réseau **202**

Le téléphone se réinitialise - [Réinitialisation](#page-217-1) intentionnelle **202** Le téléphone est [réinitialisé](#page-217-2) suite à des problèmes liés à DNS ou à la connexion **202** Le [téléphone](#page-217-3) ne s'allume pas **202** Le [téléphone](#page-218-0) ne parvient pas à se connecter au réseau local **203** [Problèmes](#page-218-1) liés à la sécurité du téléphone IP Cisco **203** [Problèmes](#page-218-2) liés au fichier CTL **203** Erreur [d'authentification,](#page-218-3) le téléphone ne peut pas authentifier le fichier CTL **203** Le téléphone ne parvient pas à [authentifier](#page-219-0) le fichier CTL **204** Le fichier CTL s'authentifie mais les autres fichiers de configuration ne [s'authentifient](#page-219-1) pas **204** Le fichier ITL s'authentifie mais les autres fichiers de configuration ne [s'authentifient](#page-219-2) pas **204** [L'autorisation](#page-219-3) TFTP échoue **204** Le téléphone ne [s'enregistre](#page-220-0) pas **205** Le système n'exige pas de fichiers de [configuration](#page-220-1) signés **205** [Problèmes](#page-220-2) de son **205** Pas de [chemin](#page-220-3) audio **205** Son [haché](#page-221-0) **206** [Procédures](#page-221-1) de dépannage **206** Créer un rapport sur les problèmes téléphoniques à partir de Cisco Unified [Communications](#page-221-2) [Manager](#page-221-2) **206** Créer un journal de console à partir de votre [téléphone](#page-221-3) **206** Vérifier les [paramètres](#page-222-0) TFTP **207** [Détermination](#page-222-1) des problèmes DNS ou de connectivité **207** [Vérification](#page-223-0) des paramètres DHCP **208** Créez un nouveau fichier de [configuration](#page-224-0) de téléphone **209** [Vérification](#page-224-1) des paramètres DNS **209** [Démarrage](#page-225-0) d'un service **210** Contrôle des informations de débogage à l'aide de Cisco Unified [Communications](#page-225-1) Manager **210** Autres [informations](#page-227-0) relatives à la résolution de problèmes **212**

#### **CHAPITRE 1 3 [Maintenance](#page-228-0) 213**

#### [Réinitialisation](#page-228-1) de base **213**

Effectuer une [réinitialisation](#page-229-0) d'usine du téléphone à l'aide du clavier **214** [Réinitialisation](#page-229-1) de tous les paramètres de menu du téléphone **214** [Réinitialisation](#page-229-2) aux valeurs d'usine à partir du menu du téléphone **214**

[Réinitialisation](#page-230-0) personnalisée à partir du menu du téléphone **215** [Redémarrez](#page-230-1) votre téléphone à partir de l'image de sauvegarde **215** [Suppression](#page-230-2) du fichier CTL **215** [Surveillance](#page-231-0) de la qualité vocale **216** Conseils pour la résolution de [problèmes](#page-231-1) de qualité d'écoute **216** Nettoyage des [téléphones](#page-232-0) IP Cisco **217**

**CHAPITRE 1 4 Assistance utilisateur [internationale](#page-234-0) 219**

Programme d'installation des paramètres régionaux des terminaux Unified [Communications](#page-234-1) Manager **219** Assistance pour la journalisation des appels [internationaux](#page-235-0) **220** [Limitation](#page-235-1) de langue **220**

**Table des matières**

 $\mathbf I$ 

i.

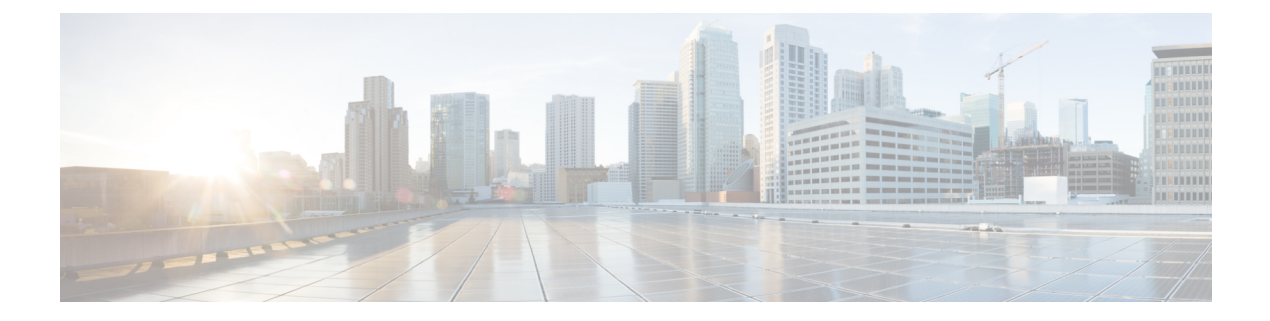

## <span id="page-12-0"></span>**Préface**

- Vue [d'ensemble,](#page-12-1) à la page xiii
- [Public](#page-12-2) visé, à la page xiii
- [Conventions](#page-12-3) utilisées dans ce guide, à la page xiii
- [Documentation](#page-13-0) associée, à la page xiv
- [Documentation,](#page-14-3) assistance technique et consignes de sécurité, à la page xv

#### <span id="page-12-1"></span>**Vue d'ensemble**

Le *Guide d'administration desTéléphonesIP Cisco série 7800 pourtéléphone Cisco Unified Communications Manager (SIP)* fournit les informations nécessaires pour comprendre, installer, configurer, gérer et dépanner les téléphones sur un réseau VoIP.

En raison de la complexité d'un réseau de téléphonie IP, ce guide ne présente pas les informations complètes et détailléesrelatives aux procédures nécessaires dans Cisco Unified Communications Manager ou sur d'autres périphériques réseau.

#### <span id="page-12-3"></span><span id="page-12-2"></span>**Public visé**

Les ingénieurs réseau, les administrateurs système et les ingénieurs en télécommunications doivent consulter ce guide pour connaître les étapes nécessaires à la configuration des téléphones IP Cisco. Les tâches décrites dans le présent document font intervenir la configuration de paramètres réseau qui ne concernent pas les utilisateurs du téléphone. Les tâches abordées dans le présent manuel nécessitent une bonne connaissance de Cisco Unified Communications Manager.

### **Conventions utilisées dans ce guide**

Le présent document a recours aux conventions suivantes :

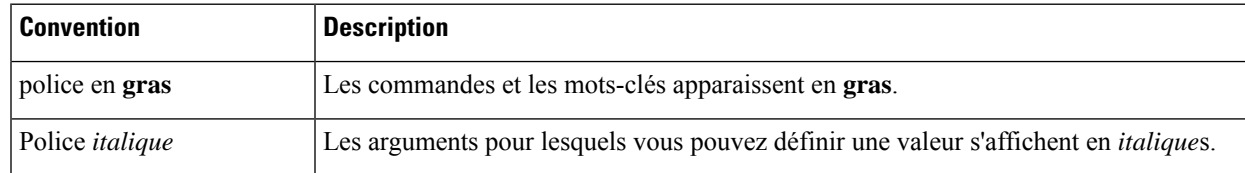

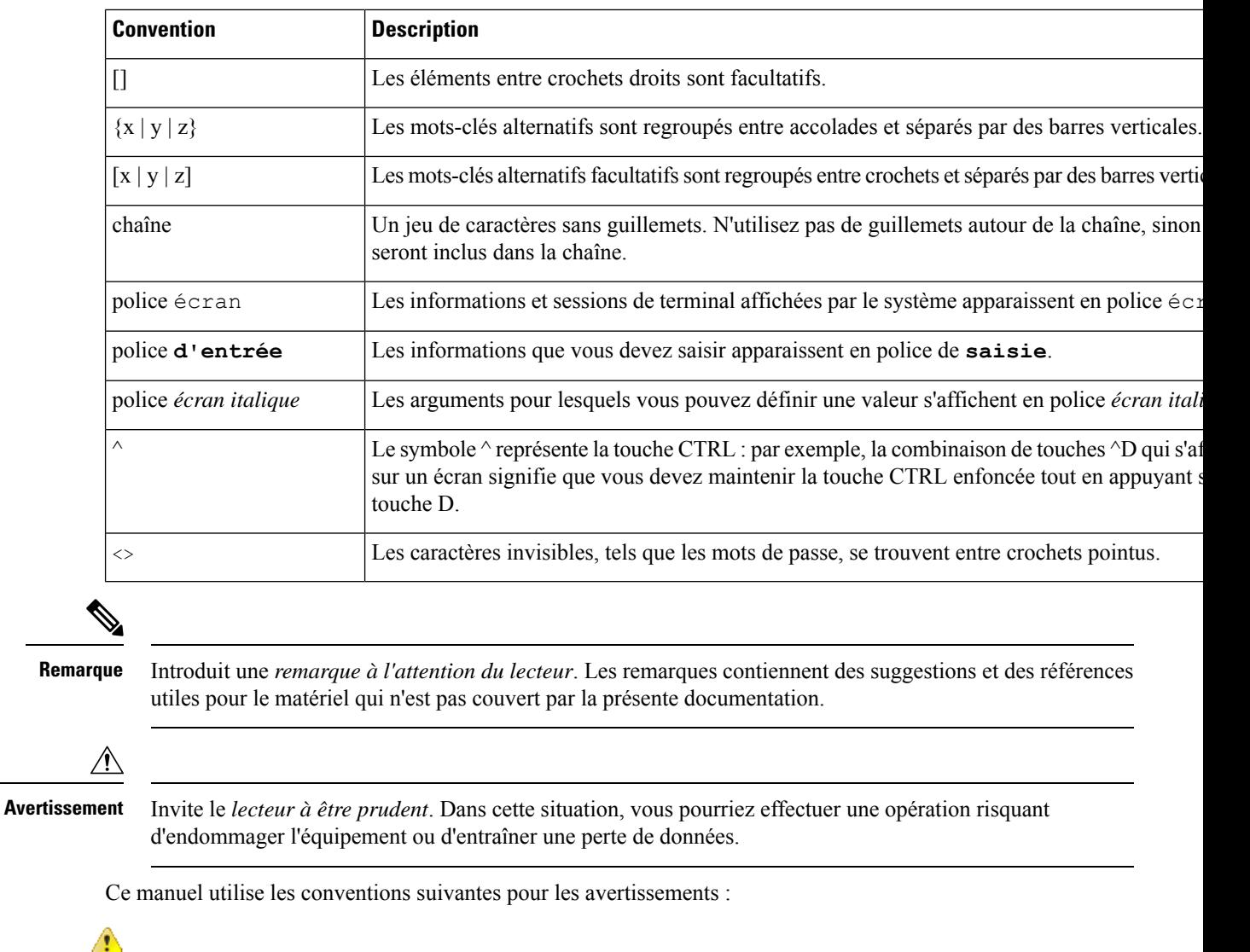

CONSIGNES DE SÉCURITÉ IMPORTANTES **Attention**

> Ce symbole d'avertissement indique un danger. Vous êtes dans une situation susceptible d'entraîner des blessures ou des dommages corporels. Avant de travailler sur un équipement, soyez conscient des dangers liés aux circuits électriques et familiarisez-vous avec les procédures couramment utilisées pour éviter les accidents. Pour prendre connaissance des traductions des avertissements qui figurent dans les consignes de sécurité accompagnant cet appareil, reportez-vous au numéro de l'instruction situé à la fin de chaque avertissement. Instruction 1071

CONSERVEZ CES INSTRUCTIONS.

## <span id="page-13-0"></span>**Documentation associée**

Consultez les sections suivantes pour obtenir des informations associées.

#### <span id="page-14-0"></span>**Documentation du Téléphone IP Cisco série 7800**

Recherchez de la documentation spécifique à votre langue, au modèle de votre téléphone et à votre système de contrôle d'appel sur la page [d'assistance](https://www.cisco.com/c/en/us/products/collaboration-endpoints/unified-ip-phone-7800-series/index.html) produit du téléphone IP Cisco série 7800.

#### <span id="page-14-1"></span>**Documentation des Cisco Unified Communications Manager**

Consultez le Guide sur la documentation *Cisco Unified Communications Manager* et les autres publications propres à votre version de Cisco Unified Communications Manager. Naviguez à partir de l'URL de documentation suivante :

[https://www.cisco.com/c/en/us/support/unified-communications/unified-communications-manager-callmanager/](https://www.cisco.com/c/en/us/support/unified-communications/unified-communications-manager-callmanager/tsd-products-support-series-home.html) [tsd-products-support-series-home.html](https://www.cisco.com/c/en/us/support/unified-communications/unified-communications-manager-callmanager/tsd-products-support-series-home.html)

#### <span id="page-14-2"></span>**Documentation des Cisco Business Edition 6000**

Consultez le Guide sur la documentation *Cisco Business Edition 6000* et les autres publications propres à votre version de Cisco Business Edition 6000. Naviguez à partir de l'URL suivante :

[https://www.cisco.com/c/en/us/support/unified-communications/business-edition-6000/](https://www.cisco.com/c/en/us/support/unified-communications/business-edition-6000/tsd-products-support-series-home.html) [tsd-products-support-series-home.html](https://www.cisco.com/c/en/us/support/unified-communications/business-edition-6000/tsd-products-support-series-home.html)

### <span id="page-14-3"></span>**Documentation, assistance technique et consignes de sécurité**

Pour savoir comment obtenir de la documentation ou de l'assistance, nous faire part de votre avis sur la documentation, vous renseigner sur les consignes de sécurité ou encore pour en savoir plus sur les pseudonymes recommandés et les documents Cisco généraux, reportez-vous à la publication mensuelle *What's New in Cisco Product Documentation*, qui répertorie également les nouveautés et les révisions en matière de documentation technique Cisco, à l'adresse suivante :

<http://www.cisco.com/c/en/us/td/docs/general/whatsnew/whatsnew.html>

Abonnez-vous au flux RSS *What's New in Cisco Product Documentation* et programmez l'envoi direct de contenus vers votre bureau, à l'aide d'une application de type lecteur. Les flux RSS constituent un service gratuit ; Cisco prend actuellement en charge RSS version 2.0.

#### <span id="page-14-4"></span>**Présentation de la sécurité des produits Cisco**

Ce produit, qui contient des fonctions cryptographiques, est soumis aux lois des États-Unis et d'autres pays, qui en régissent l'importation, l'exportation, le transfert et l'utilisation. La fourniture de produits cryptographiques Cisco n'autorise pas un tiers à importer, à exporter, à distribuer ou à utiliser le chiffrement. Les importateurs, exportateurs, distributeurs et utilisateurs sont responsables du respect des lois des États-Unis et des autres pays. En utilisant ce produit, vous acceptez de vous conformer aux lois et aux réglementations en vigueur. Si vous n'êtes pas en mesure de respecter les lois des États-Unis et celles des autres pays, renvoyez-nous ce produit immédiatement.

Pour en savoir plus sur les réglementations américaines sur les exportations, reportez-vous à l'adresse [https://www.bis.doc.gov/index.php/regulations/export-administration-regulations-ear.](https://www.bis.doc.gov/index.php/regulations/export-administration-regulations-ear)

 $\mathbf I$ 

<span id="page-16-0"></span>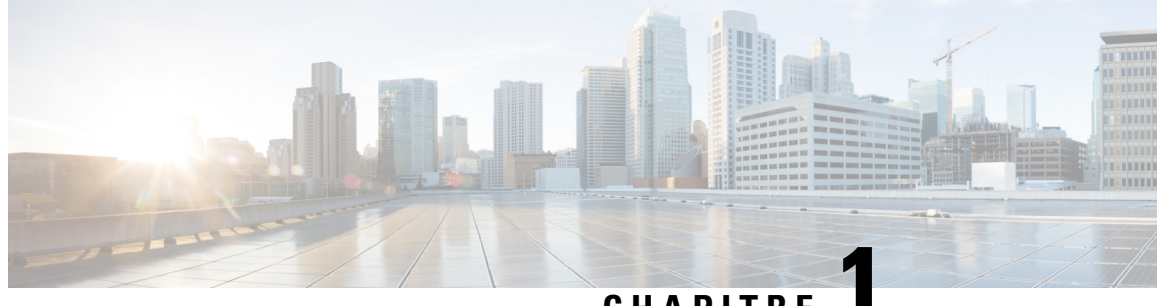

#### **CHAPITRE 1**

## **Nouveautés et mises à jour**

- Nouveautés et modifications des informations de la version 14.2(1) du [micrologiciel,](#page-16-1) à la page 1
- Nouveautés et modifications des informations de la version 14.1(1) du [micrologiciel,](#page-17-0) à la page 2
- Nouveautés et modifications des informations de la version 14.0(1) du [micrologiciel,](#page-17-1) à la page 2
- Nouveautés et modifications des informations de la version 12.8 (1) du [micrologiciel,](#page-18-0) à la page 3
- Nouveautés et modifications des informations de la version 12.7 (1) du [micrologiciel,](#page-18-1) à la page 3
- Nouveautés et modifications des informations de la version 12.6(1) du [micrologiciel,](#page-18-2) à la page 3
- Nouveautés de la version 12.5(1) SR3 du [micrologiciel,](#page-19-0) à la page 4
- Nouveautés de la version 12.5(1) SR2 du [micrologiciel,](#page-19-1) à la page 4
- Nouveautés de la version 12.5(1) SR1 du [micrologiciel,](#page-19-2) à la page 4
- Nouveautés de la version 12.5(1) du [micrologiciel,](#page-20-0) à la page 5
- Nouveautés de la version 12.1(1) SR1 du [micrologiciel,](#page-20-1) à la page 5
- Nouveautés de la version 12.1(1) du [micrologiciel,](#page-20-2) à la page 5
- Nouveautés et modifications des informations de la version 12.0(1) du [micrologiciel,](#page-21-0) à la page 6
- Nouveautés de la version 11.7(1) du [micrologiciel,](#page-21-1) à la page 6
- Nouveautés de la version 11.5(1)SR1 du [micrologiciel,](#page-21-2) à la page 6
- Nouveautés de la version 11.5(1) du [micrologiciel,](#page-21-3) à la page 6
- Nouveautés de la version 11.0 du [micrologiciel,](#page-22-0) à la page 7

## <span id="page-16-1"></span>**Nouveautés et modifications des informations de la version 14.2(1) du micrologiciel**

Les informations suivantes sont nouvelles ou modifiées pour le micrologiciel version 14.2 (1).

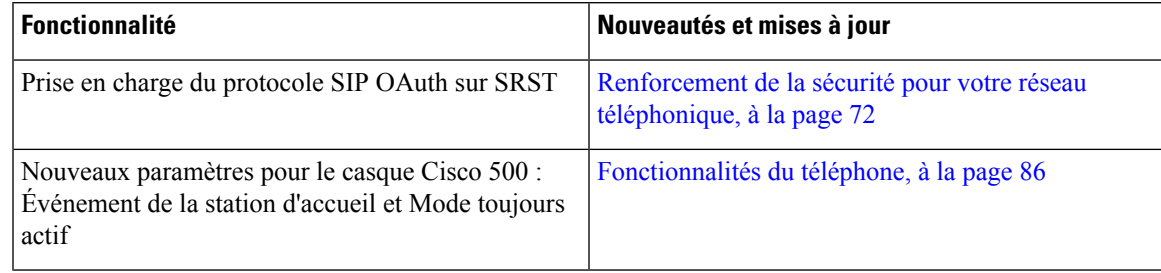

## <span id="page-17-0"></span>**Nouveautés et modifications des informations de la version 14.1(1) du micrologiciel**

Les informations suivantes sont nouvelles ou modifiées pour la version du micrologiciel 14.1(1).

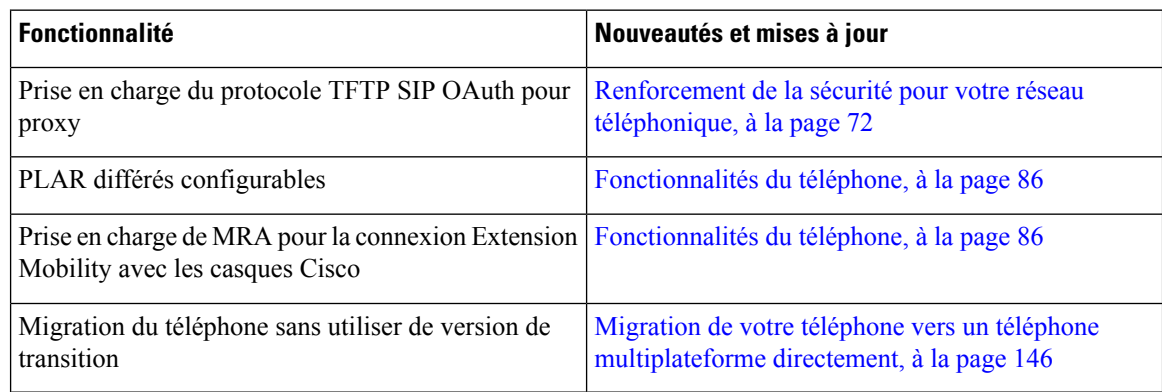

## <span id="page-17-1"></span>**Nouveautés et modifications des informations de la version 14.0(1) du micrologiciel**

**Tableau 1 : Nouveautés et mises à jour**

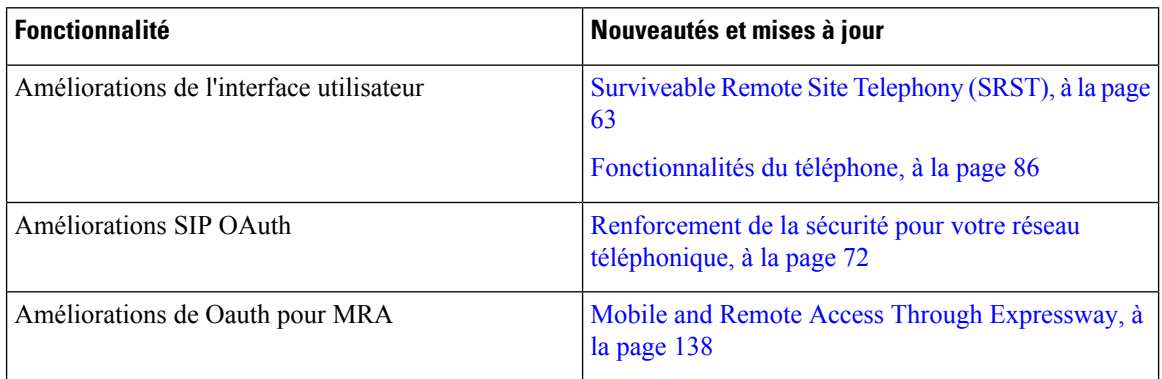

Depuis la version 14.0 du micrologiciel, les téléphones prennent en charge DTLS 1.2. DTLS 1.2 nécessite l'appliance de sécurité adaptatif Cisco (ASA) version 9.10 ou ultérieure. Vous configurez la version DTLS minimale pour une connexion VPN dans ASA. Pour plus d'informations, reportez-vous à *Livre ASDM 3 : Guide de configuration du ASDM VPN Cisco série ASA* à l'adresse [https://www.cisco.com/c/en/us/support/](https://www.cisco.com/c/en/us/support/security/asa-5500-series-next-generation-firewalls/products-installation-and-configuration-guides-list.html) [security/asa-5500-series-next-generation-firewalls/products-installation-and-configuration-guides-list.html](https://www.cisco.com/c/en/us/support/security/asa-5500-series-next-generation-firewalls/products-installation-and-configuration-guides-list.html)

## <span id="page-18-0"></span>**Nouveautés et modifications des informations de la version 12.8 (1) du micrologiciel**

Les informations suivantes sont nouvelles ou modifiées pour le micrologiciel version 12.8 (1).

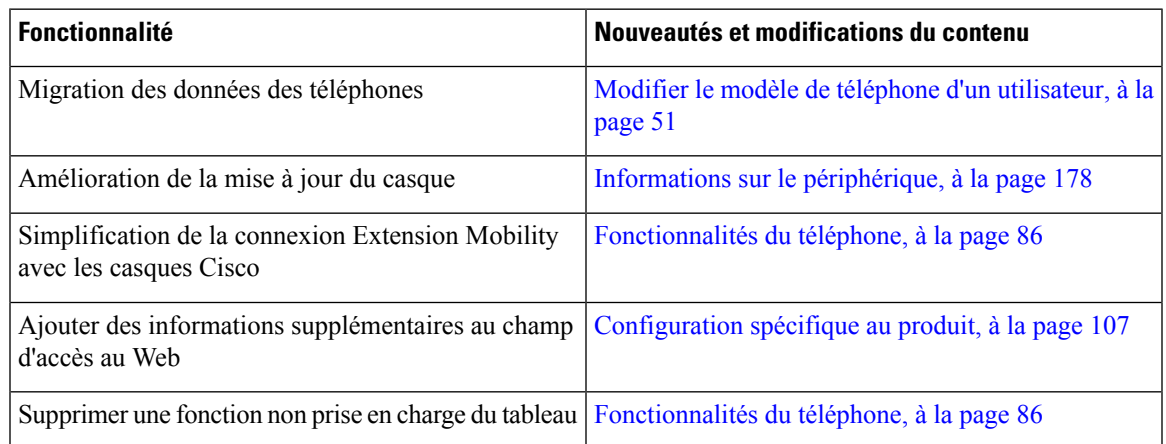

## <span id="page-18-1"></span>**Nouveautés et modifications des informations de la version 12.7 (1) du micrologiciel**

Tableau 2 : Révisions apportées au Guide d'administration du téléphone IP Cisco 7800, relatives à la version 12.7(1) du microprogramme.

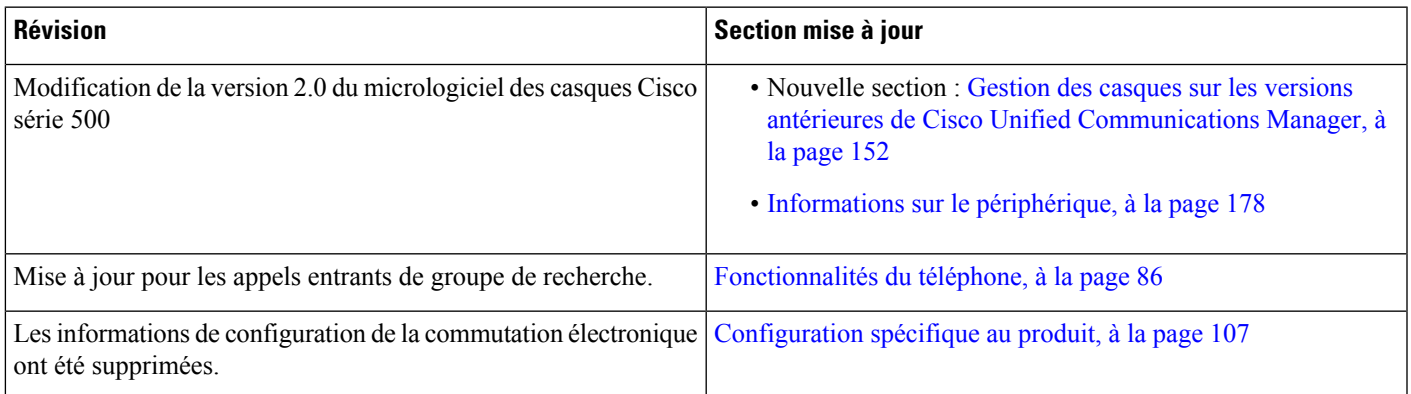

## <span id="page-18-2"></span>**Nouveautés et modifications des informations de la version 12.6(1) du micrologiciel**

Aucune révision n'a été apportée au guide d'administration, relative à la version 12.6(1) du micrologiciel.

### <span id="page-19-0"></span>**Nouveautés de la version 12.5(1) SR3 du micrologiciel**

Toutes les références à la documentation Cisco Unified Communications Manager correspondent aux plus récentes versions de Cisco Unified Communications Manager.

Tableau 3: Révisions apportées au Guide d'administration du téléphone IP Cisco 7800, relatives à la version 12.5(1) SR3 du micrologiciel.

| <b>Révision</b>                                        | Section mise à jour                                                                     |
|--------------------------------------------------------|-----------------------------------------------------------------------------------------|
| Prise en charge de l'intégration par code d'activation | Intégration par code d'activation et Mobile and                                         |
| et de Mobile and Remote Access                         | Remote Access, à la page 37                                                             |
| Prise en charge de l'outil de rapport de problème      | Créer un rapport sur les problèmes téléphoniques à                                      |
| utilisé à partir de Cisco Unified Communications       | partir de Cisco Unified Communications Manager, à                                       |
| Manager.                                               | la page 206                                                                             |
| Nouvelle rubrique                                      | Partager une connexion réseau avec votre téléphone<br>et votre ordinateur, à la page 41 |

## <span id="page-19-1"></span>**Nouveautés de la version 12.5(1) SR2 du micrologiciel**

Aucune révision n'a été apportée à l'administration, relative à la version 12.5(1) SR2 du micrologiciel.

La version 12.5(1) SR2 du micrologiciel remplace les versions 12.5(1) et 12.5(1) SR1. La version du micrologiciel 12.5 (1) et la version du micrologiciel 12.5 (1) SR1 ont été reportées au profit du micrologiciel version 12.5 (1) SR2.

### <span id="page-19-2"></span>**Nouveautés de la version 12.5(1) SR1 du micrologiciel**

Toutes les références à la documentation Cisco Unified Communications Manager correspondent aux plus récentes versions de Cisco Unified Communications Manager.

Tableau 4: Révisions apportées au Guide d'administration du téléphone IP Cisco 7800, relatives à la version 12.5(1)SR1 du microprogramme.

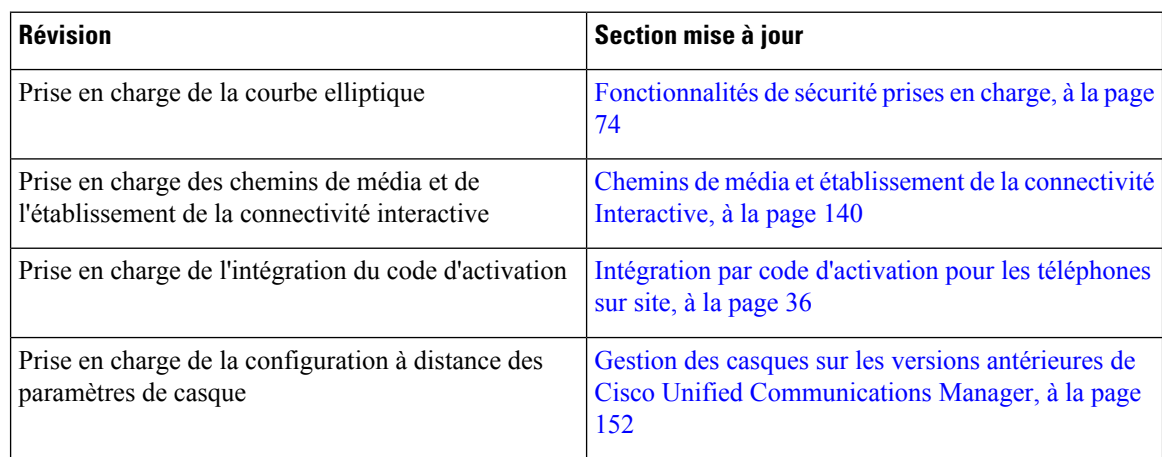

### <span id="page-20-0"></span>**Nouveautés de la version 12.5(1) du micrologiciel**

Toutes les références à la documentation Cisco Unified Communications Manager correspondent aux plus récentes versions de Cisco Unified Communications Manager.

Tableau 5: Révisions apportées au Guide d'administration du téléphone IP Cisco 7800, relatives à la version 12.5(1) du microprogramme.

| <b>Révision</b>                                                                                              | Section mise à jour                                                            |
|----------------------------------------------------------------------------------------------------|--------------------------------------------------------------------------------|
| Prise en charge de la radiomessagerie de<br>chuchotement sur Cisco Unified Communications<br>Manager Express | Interaction avec Cisco Unified<br>Communications Manager Express, à la page 20 |
| Prise en charge de la désactivation des codes de<br>chiffrement TLS                                          | Configuration spécifique au produit, à la page 107                             |
| Prise en charge de la désactivation du combiné                                                               | Configuration spécifique au produit, à la page 107                             |

### <span id="page-20-1"></span>**Nouveautés de la version 12.1(1) SR1 du micrologiciel**

Toutes les références à la documentation Cisco Unified Communications Manager correspondent aux plus récentes versions de Cisco Unified Communications Manager.

Tableau 6: Révisions apportées au Guide d'administration du téléphone IP Cisco 7800, relatives à la version 12.1(1) SR1 du micrologiciel.

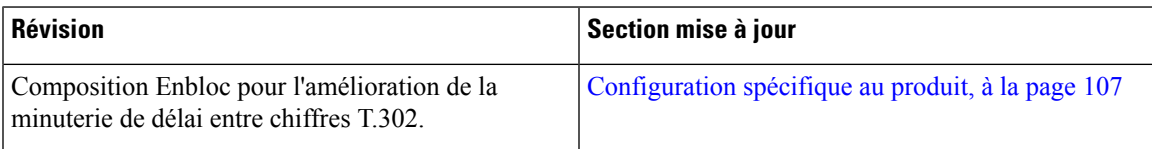

## <span id="page-20-2"></span>**Nouveautés de la version 12.1(1) du micrologiciel**

Toutes les références à la documentation Cisco Unified Communications Manager correspondent aux plus récentes versions de Cisco Unified Communications Manager.

Tableau 7: Révisions apportées au Guide d'administration du téléphone IP Cisco 7800, relatives à la version 12.1(1) du microprogramme.

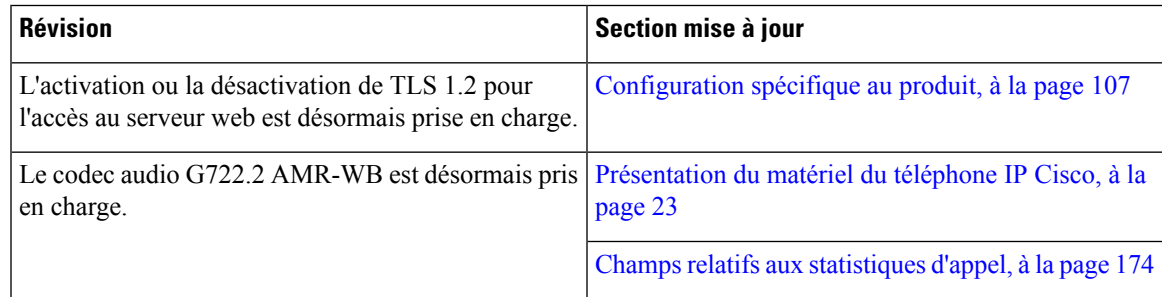

## <span id="page-21-0"></span>**Nouveautés et modifications des informations de la version 12.0(1) du micrologiciel**

Aucune révision n'a été apportée à la version 12.0(1) du micrologiciel.

### <span id="page-21-1"></span>**Nouveautés de la version 11.7(1) du micrologiciel**

Aucune révision n'a été apportée à l'administration, relative à la version 11.7(1) du micrologiciel.

## <span id="page-21-2"></span>**Nouveautés de la version 11.5(1)SR1 du micrologiciel**

Toutes les nouvelles fonctionnalités sont présentées à la section [Fonctionnalités](#page-101-0) du téléphone, à la page 86.

Toutes les références à la documentation Cisco Unified Communications Manager correspondent aux plus récentes versions de Cisco Unified Communications Manager.

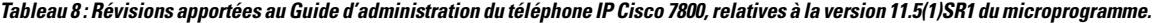

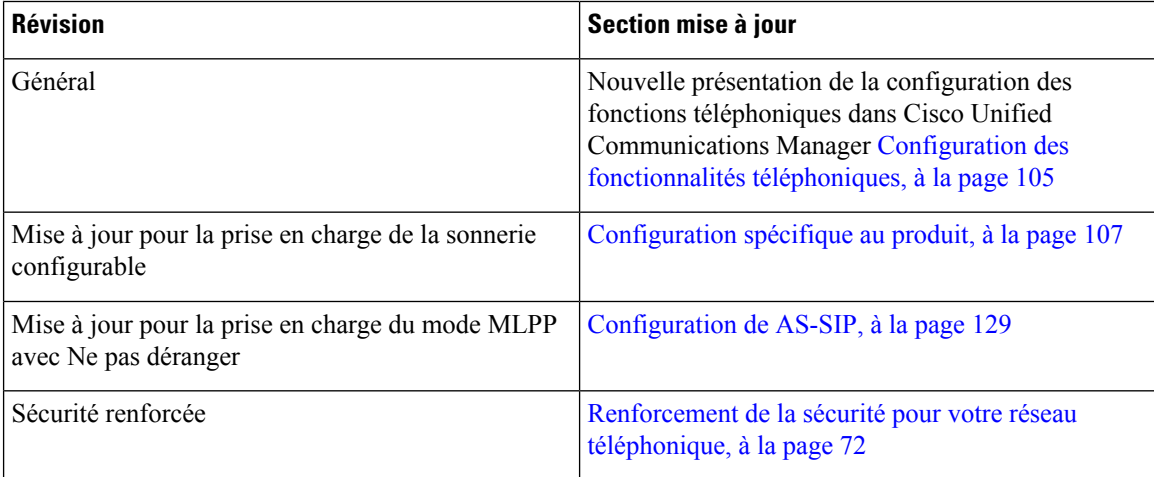

#### <span id="page-21-3"></span>**Nouveautés de la version 11.5(1) du micrologiciel**

Toutes les nouvelles fonctionnalités sont présentées à la section [Fonctionnalités](#page-101-0) du téléphone, à la page 86.

Toutes les références à la documentation Cisco Unified Communications Manager correspondent aux plus récentes versions de Cisco Unified Communications Manager.

Ш

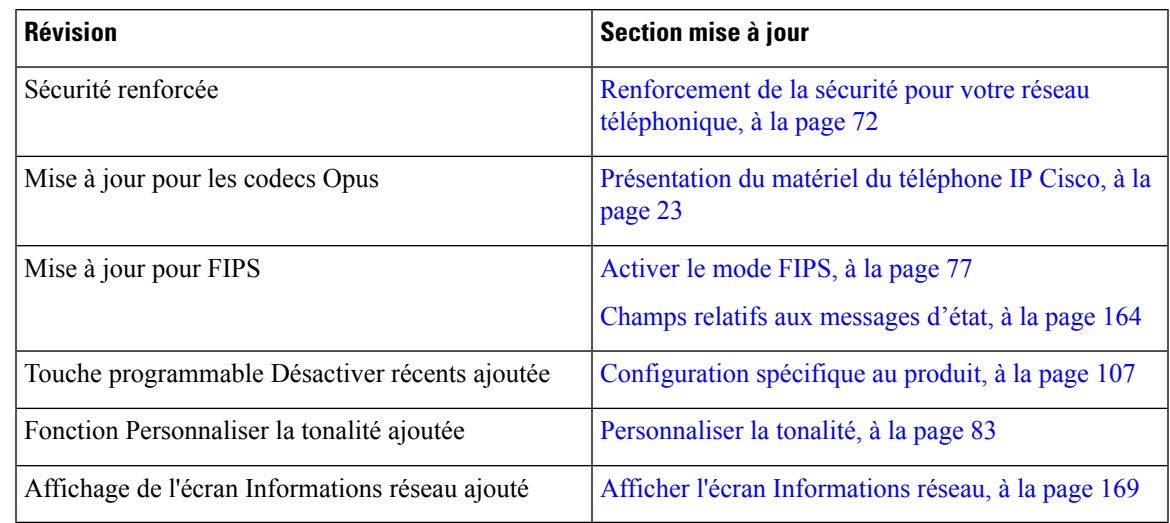

Tableau 9: Révisions apportées au Guide d'administration du téléphone IP Cisco 7800, relatives à la version 11.5(1)SR1 du microprogramme.

## <span id="page-22-0"></span>**Nouveautés de la version 11.0 du micrologiciel**

Toutes les nouvelles fonctionnalités sont présentées à la section [Fonctionnalités](#page-101-0) du téléphone, à la page 86.

Toutes les références à la documentation Cisco Unified Communications Manager correspondent aux plus récentes versions de Cisco Unified Communications Manager.

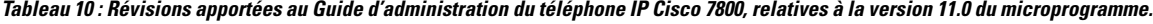

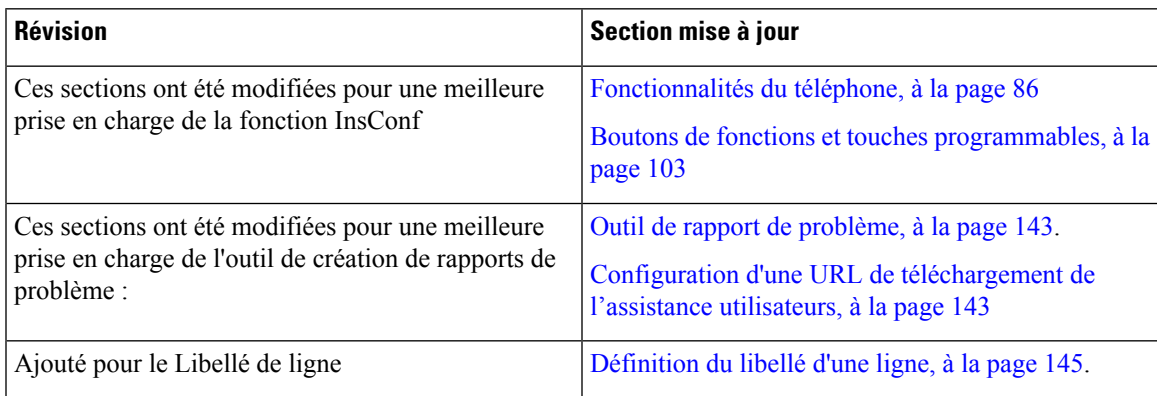

 $\mathbf I$ 

٦

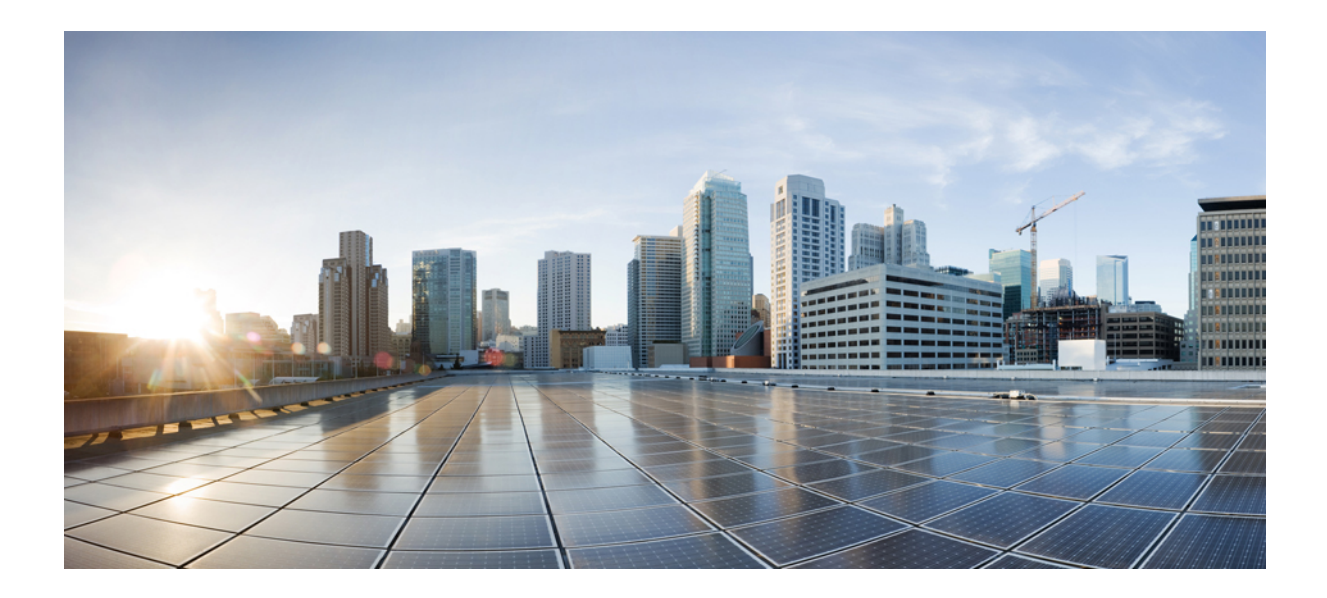

# <span id="page-24-0"></span>**SECTION I**

## **À propos des téléphones IP Cisco**

- [Caractéristiques](#page-26-2) techniques, à la page 11
- Matériel du [téléphone](#page-38-2) IP Cisco, à la page 23

<span id="page-26-2"></span>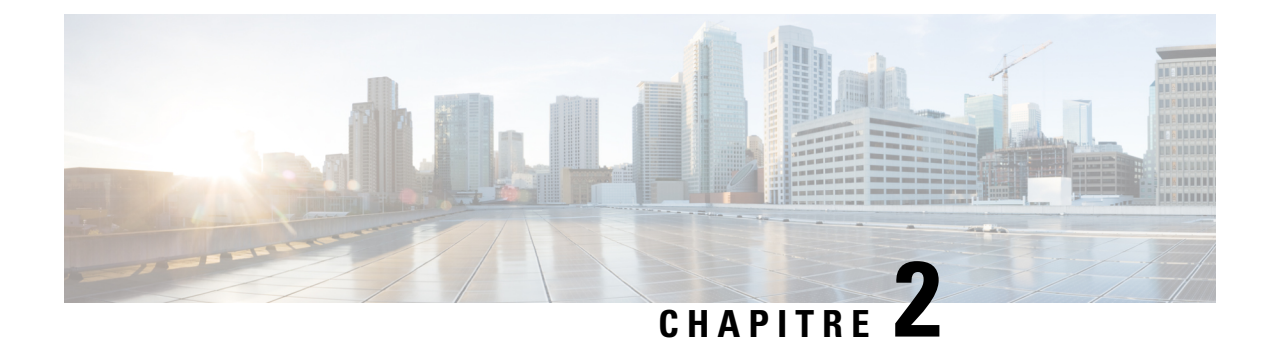

## <span id="page-26-0"></span>**Caractéristiques techniques**

- Spécifications physiques et [environnementales,](#page-26-1) à la page 11
- [Spécifications](#page-27-0) relatives aux câbles, à la page 12
- [Brochage](#page-27-1) des ports réseau et PC, à la page 12
- Conditions requises pour [l'alimentation](#page-29-0) du téléphone, à la page 14
- [Protocoles](#page-31-0) réseau, à la page 16
- [Interaction](#page-34-0) VLAN, à la page 19
- Interaction avec Cisco Unified [Communications](#page-35-0) Manager, à la page 20
- Interaction avec Cisco Unified [Communications](#page-35-1) Manager Express, à la page 20
- [Périphériques](#page-36-0) externes, à la page 21
- [Comportement](#page-37-0) du téléphone pendant les périodes de congestion du réseau, à la page 22
- Application Programming Interface Interface de [programmation](#page-37-1) d'applications, à la page 22

### <span id="page-26-1"></span>**Spécifications physiques et environnementales**

Le tableau suivant présente les caractéristiques environnementales et physiques nécessaires au bon fonctionnement des téléphones IP Cisco 7800.

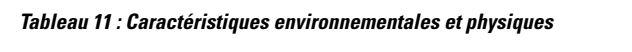

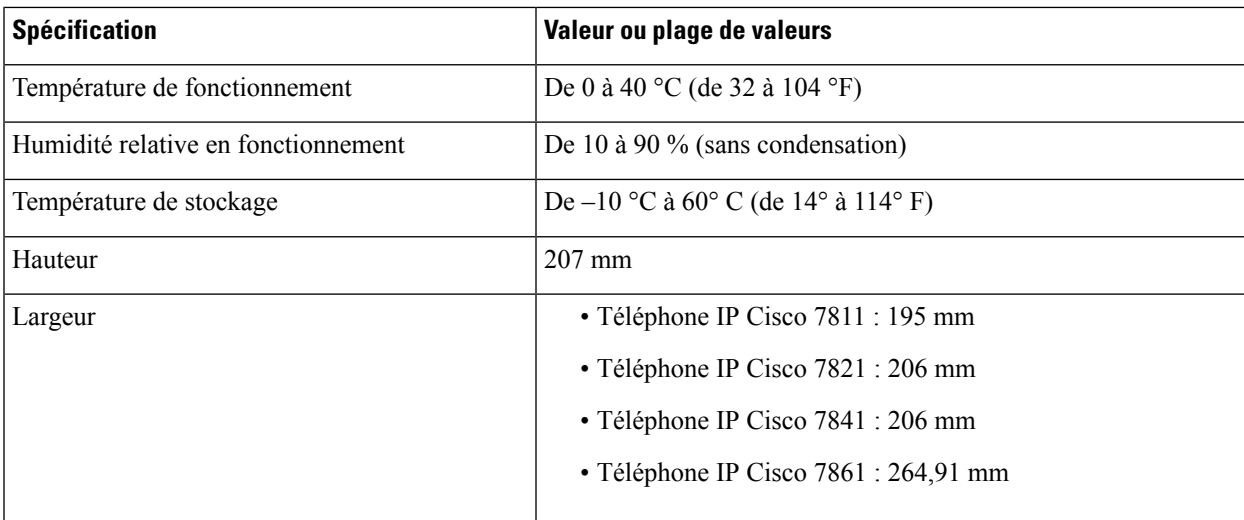

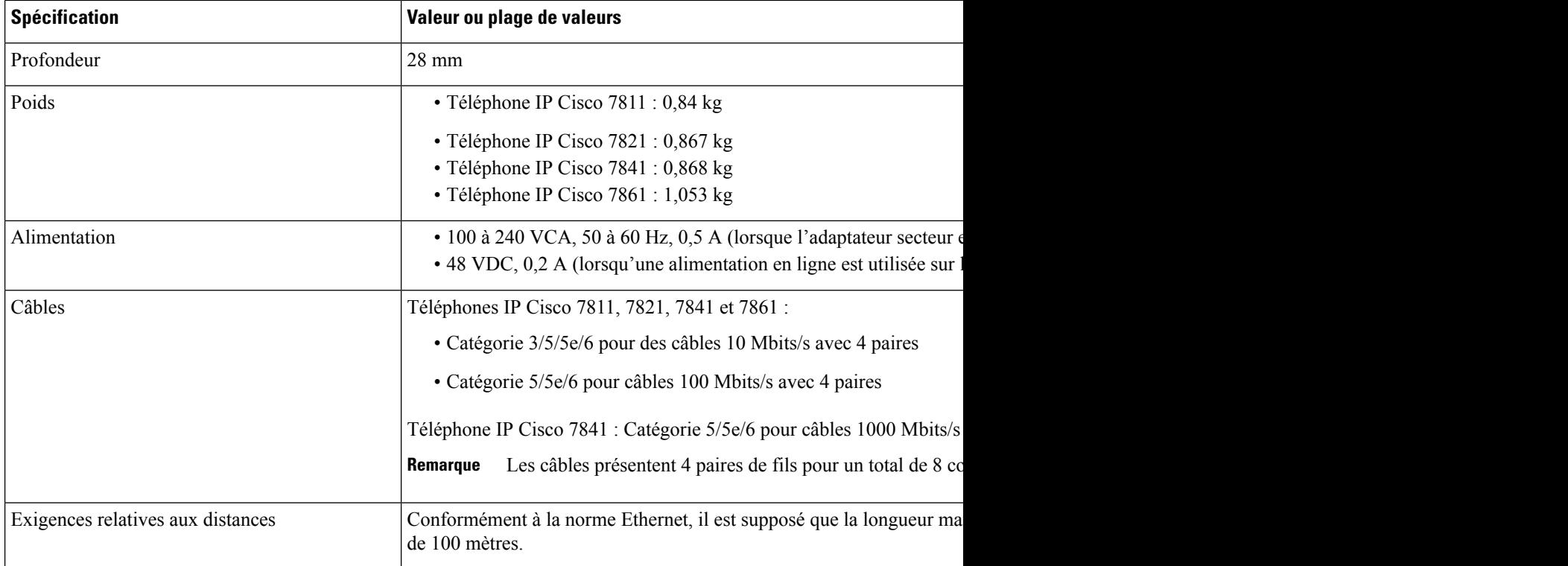

#### <span id="page-27-0"></span>**Spécifications relatives aux câbles**

• Prise RJ-9 (4 conducteurs) pour le branchement du combiné et du casque.

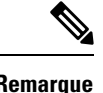

**Remarque** Le téléphone IP Cisco 7811 n'est pas équipé d'une prise casque.

- Jack RJ-45 pour la connexion LAN 10/100BaseT (sur les téléphones IP Cisco 7811, 7821 et 7861) et la connexion LAN 1000BaseT (sur le téléphone IP Cisco 7841).
- Jack RJ-45 pour une deuxième connexion conforme à 10/100BaseT (sur les téléphones IP Cisco 7811, 7821 et 7861) et la connexion LAN 1000BaseT (sur le téléphone IP Cisco 7841).
- Connecteur d'alimentation de 48 V.

### <span id="page-27-1"></span>**Brochage des ports réseau et PC**

Bien que les ports de commutation et (d'accès au) PC soient utilisés pour la connectivité réseau, ils remplissent des objectifs différents et sont équipés de brochages de port distincts :

#### <span id="page-28-0"></span>**Connecteur pour port réseau**

Le tableau suivant décrit le brochage de connecteur pour port réseau.

**Tableau 12 : Brochage du connecteur pour port réseau**

| Numéro de broche |                                                                                                    | <b>Fonction</b> |
|------------------|----------------------------------------------------------------------------------------------------|-----------------|
| 1                |                                                                                                    | BI DA+          |
| $\overline{2}$   |                                                                                                    | BI DA-          |
| 3                |                                                                                                    | BI DB+          |
| $\overline{4}$   |                                                                                                    | BI DC+          |
| 5                |                                                                                                    | BI DC-          |
| 6                |                                                                                                    | BI DB-          |
| 7                |                                                                                                    | BI DD+          |
| 8                |                                                                                                    | BI DD-          |
| Remarque         | BI signifie bidirectionnel, et DA, DB, DC et DD signifient respectivement Données<br>A, Données B, Données C et Données D. |                 |

#### <span id="page-28-1"></span>**Connecteur de port d'ordinateur**

Le tableau suivant décrit le brochage du connecteur pour port d'ordinateur.

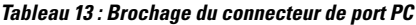

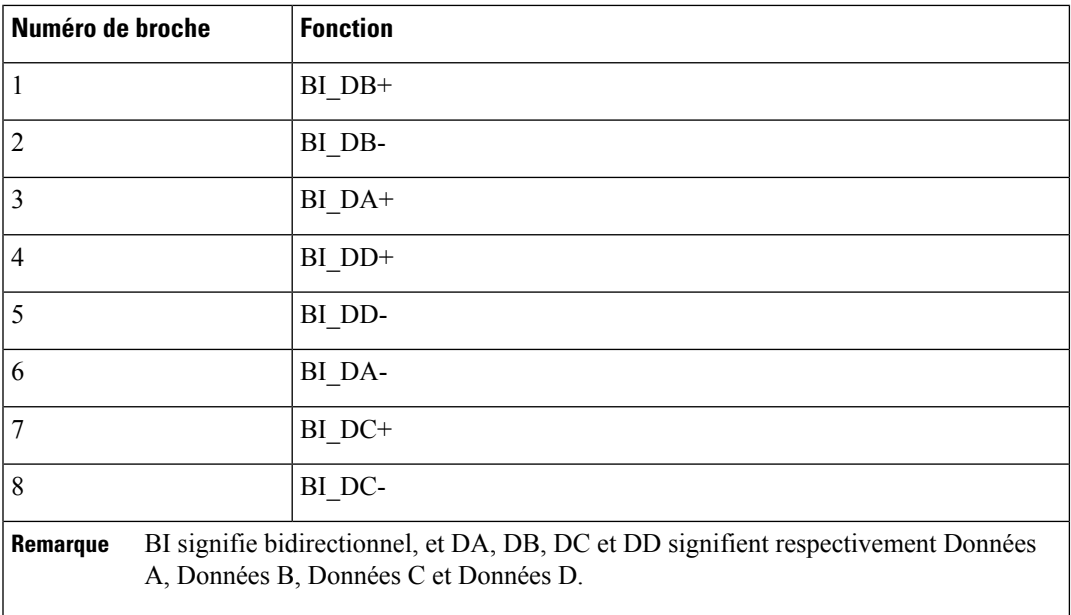

### <span id="page-29-0"></span>**Conditions requises pour l'alimentation du téléphone**

Le téléphone IP Cisco peut fonctionner sur alimentation externe ou sur PoE (Power Over Ethernet). Un bloc d'alimentation distinct fournit l'alimentation externe. Le commutateur peut fournir l'alimentation PoE au moyen du câble Ethernet du téléphone.

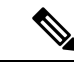

**Remarque**

Lorsque vous installez un téléphone qui fonctionne sur alimentation externe, raccordez le bloc d'alimentation au téléphone et branchez-le dans une prise électrique avant de raccorder le câble Ethernet au téléphone. Lorsque vous retirez un téléphone qui fonctionne sur alimentation externe, débranchez le câble Ethernet du téléphone avant de débrancher le bloc d'alimentation.

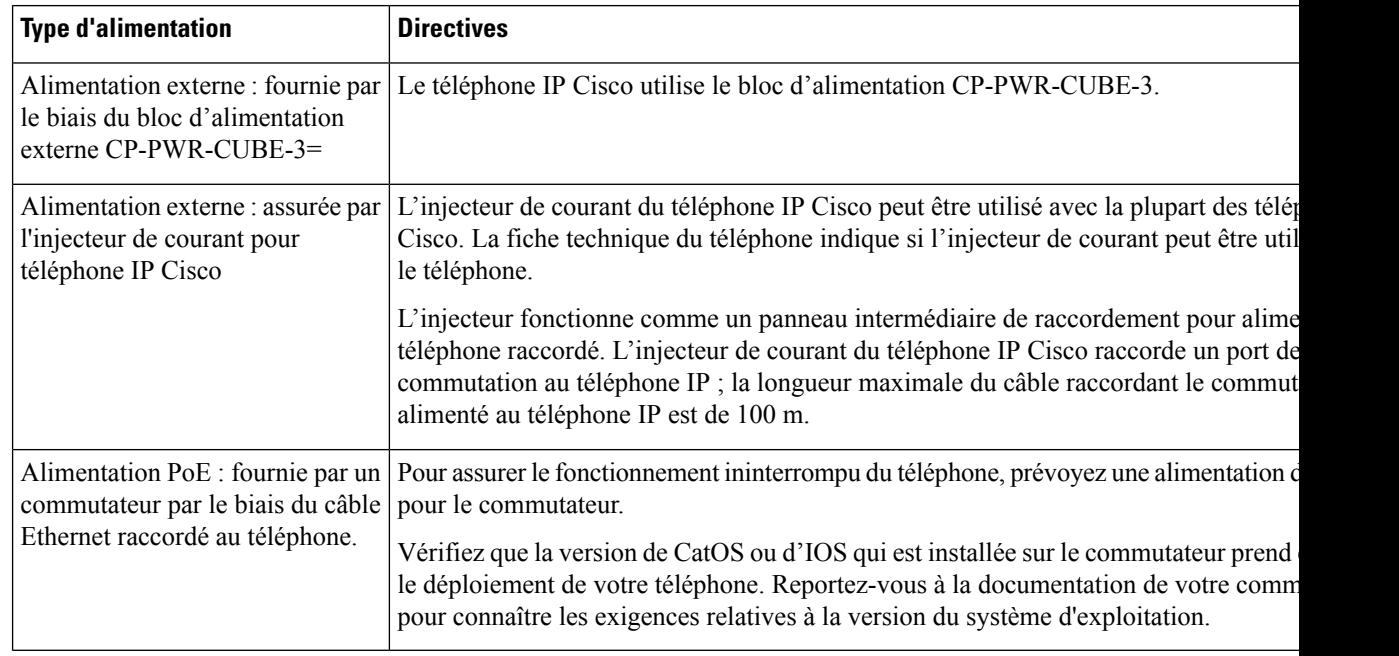

**Tableau 14 : Directives relatives à l'alimentation du téléphone IP Cisco**

Les documents du tableau ci-dessous fournissent plus d'informations sur les sujets suivants :

- Les commutateurs Cisco compatibles avec les téléphones IP Cisco
- Les versions IOS Cisco prenant en charge la négociation bidirectionnelle de l'alimentation
- Autres exigences et restrictions concernant l'alimentation

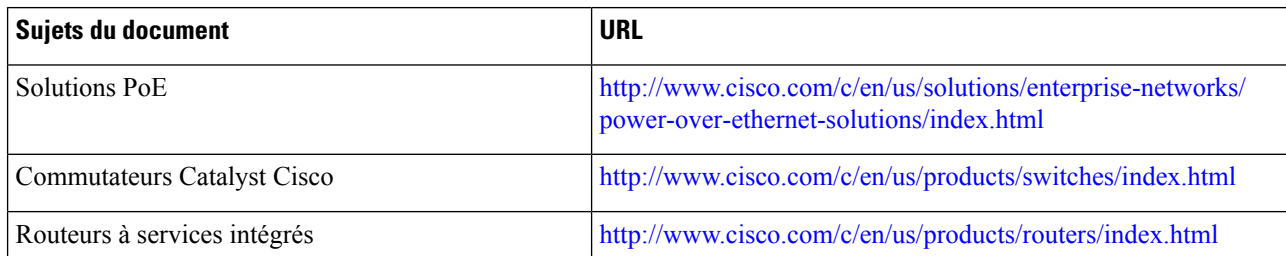

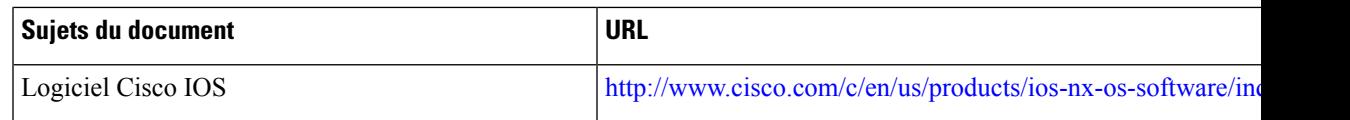

#### <span id="page-30-0"></span>**Coupure de courant**

Pour accéder au service d'urgence, votre téléphone doit être sous tension. En cas de coupure de courant, vous ne pourrez pas appeler le service d'appel en cas d'urgence ou de réparation tant que le courant n'aura pas été rétabli. En cas de coupure de courant, vous devrez peut-être réinitialiser ou reconfigurer votre téléphone pour pouvoir appeler le service d'appel d'urgence ou de réparation.

#### <span id="page-30-1"></span>**Réduction de l'alimentation**

Vous pouvez réduire la quantité d'énergie consommée par le téléphone IP Cisco, grâce au mode Économies d'énergie ou EnergyWise (Économies d'énergie Plus).

#### **Économies d'énergie**

En mode Économies d'énergie, le rétroéclairage de l'écran n'est pas activé lorsque le téléphone n'est pas en cours d'utilisation. Le téléphone reste en mode Économies d'énergie pour la durée planifiée ou jusqu'à ce que l'utilisateur décroche le combiné ou appuie sur n'importe quel bouton.

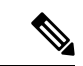

**Remarque**

Le téléphone IP Cisco 7811 ne prend pas en charge la fonction Économies d'énergie car l'écran du téléphone ne comporte pas de rétro-éclairage.

#### **Économies d'énergie Plus (EnergyWise)**

Le téléphone IP Cisco prend en charge le mode EnergyWise (Économies d'énergie Plus) de Cisco. Lorsque votre réseau comporte un contrôleur EnergyWise (par exemple, un commutateur Cisco sur lequel la fonctionnalité EnergyWise est activée), vous pouvez configurer ces téléphones pour qu'ils se mettent en veille (arrêt) ou quittent leur veille (mise en marche) à des horaires donnés pour réduire encore plus la consommation électrique.

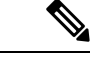

**Remarque** Le téléphone IP Cisco 7811 ne prend pas en charge Power Save Plus.

Configurez chaque téléphone pour activer ou désactiver les paramètres du mode EnergyWise. Si le mode EnergyWise est activé, configurez une heure de mise en veille, une heure de sortie de veille et d'autres paramètres. Ces paramètres sont envoyés au téléphone dans le cadre de la configuration du fichier XML.

#### <span id="page-30-2"></span>**Gestion de l'énergie sur LLDP**

Le téléphone et le commutateur gèrent l'énergie consommée par le téléphone. Le téléphone IP Cisco peut fonctionner à plusieurs niveaux d'alimentation, ce qui réduit la consommation électrique lorsqu'il y a moins d'énergie disponible.

Après le redémarrage d'un téléphone, le commutateur choisit un protocole (CDP ou LLDP) pour la gestion de l'énergie. Le commutateur choisit le premier protocole (qui contient une TLV (Threshold Limit Value)

d'énergie) que le téléphone transmet. Si l'administrateur système désactive ce protocole sur le téléphone, le téléphone ne peut plus alimenter d'accessoires car le commutateur ne répond pas aux requêtes d'énergie envoyées avec l'autre protocole.

Cisco vous conseille d'activer par défaut la fonctionnalité Gestion de l'énergie lorsque vous connectez un téléphone à un commutateur qui prend en charge la gestion de l'énergie.

Si la fonctionnalité Gestion de l'énergie est désactivée, il est possible que le commutateur déconnecte l'alimentation du téléphone. Si le commutateur ne prend pas en charge la gestion de l'énergie, désactivez la fonctionnalité Gestion de l'énergie avant d'alimenter les accessoires viaPoE. Lorsque la fonctionnalité Gestion de l'énergie est désactivée, le téléphone peut alimenter les accessoires jusqu'au maximum permis par la norme IEEE 802.3af-2003.

**Remarque**

• Lorsque CDP et la fonctionnalité Gestion de l'énergie sont désactivés, le téléphone peut alimenter les accessoires jusqu'à 15,4 W.

#### <span id="page-31-0"></span>**Protocoles réseau**

Les téléphones IP Cisco prennent en charge plusieurs protocoles réseau Cisco conformes aux normes industrielles, qui sont nécessaires pour les communications vocales. Le tableau suivant présente une vue d'ensemble des protocoles réseau pris en charge par les téléphones.

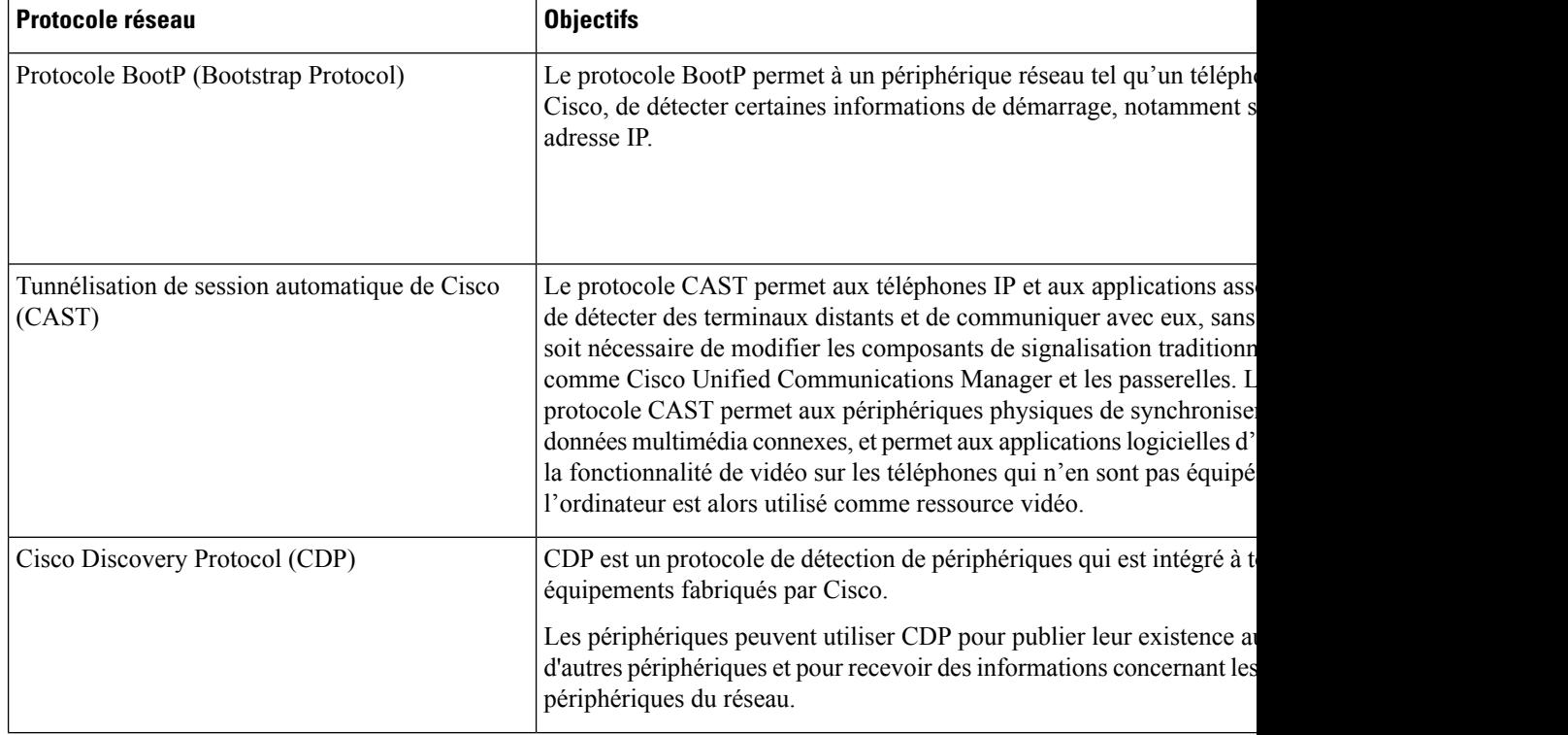

**Tableau 15 : Protocoles réseau pris en charge sur le téléphone IP Cisco**

 $\mathbf I$ 

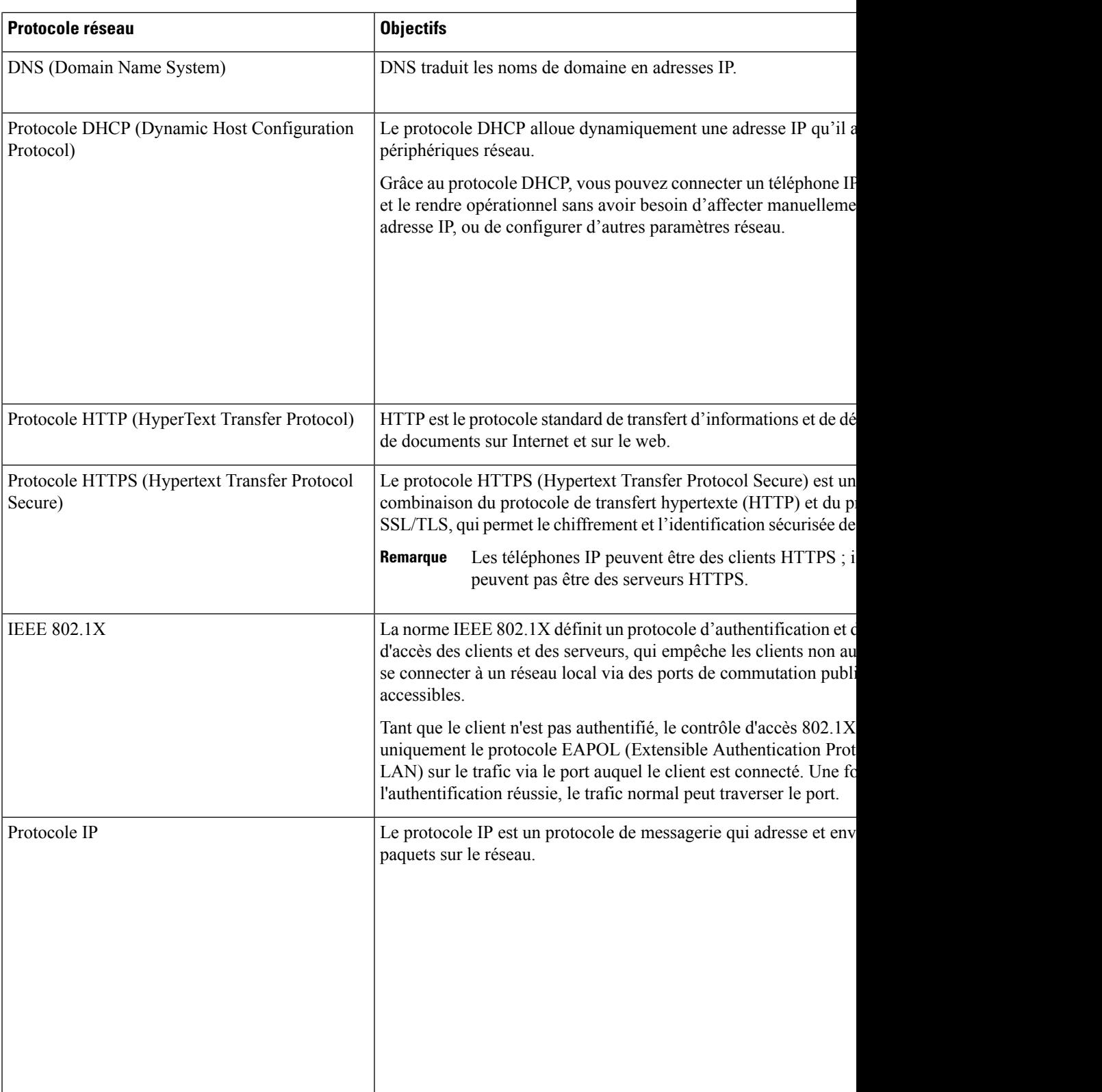

 $\mathbf I$ 

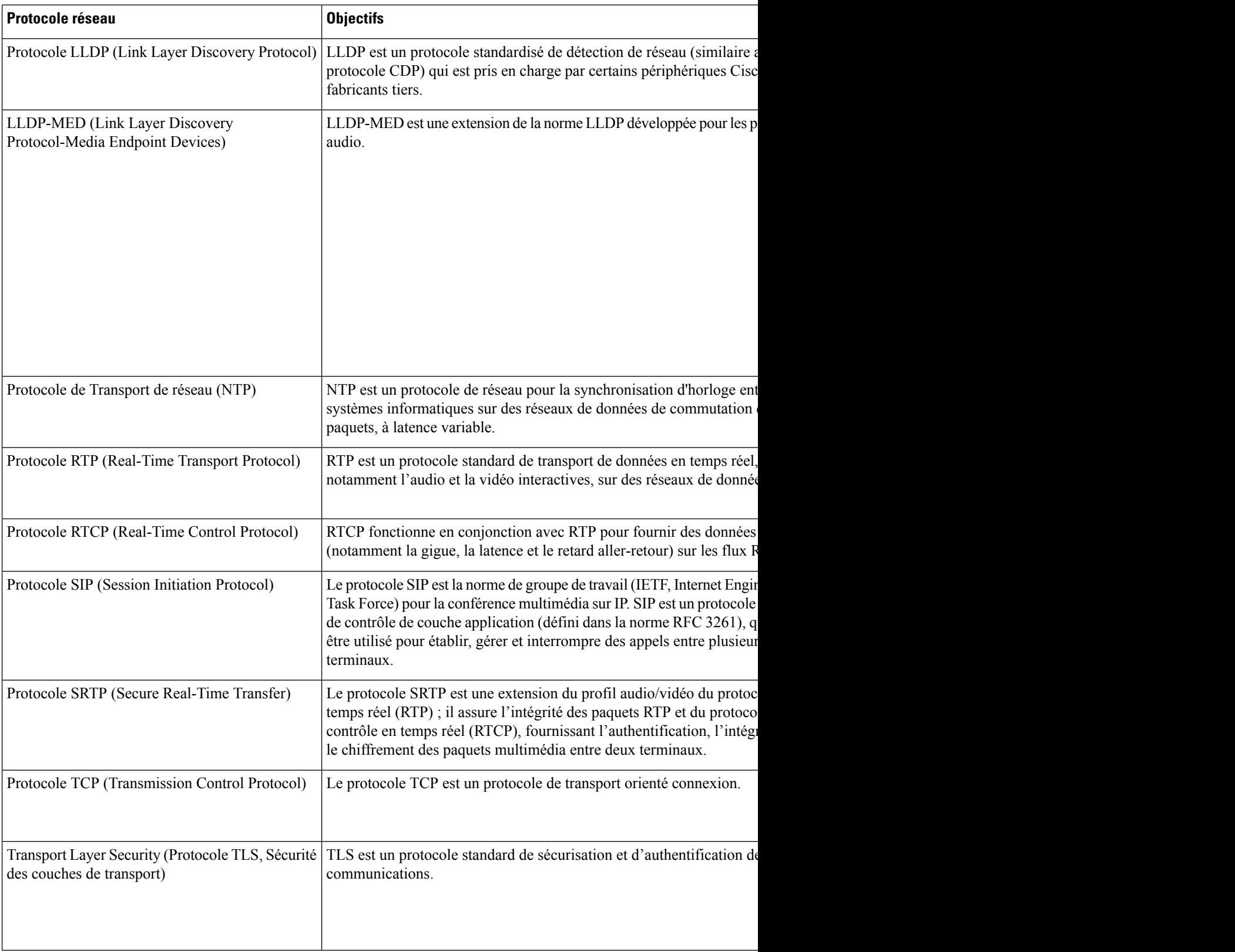

i.

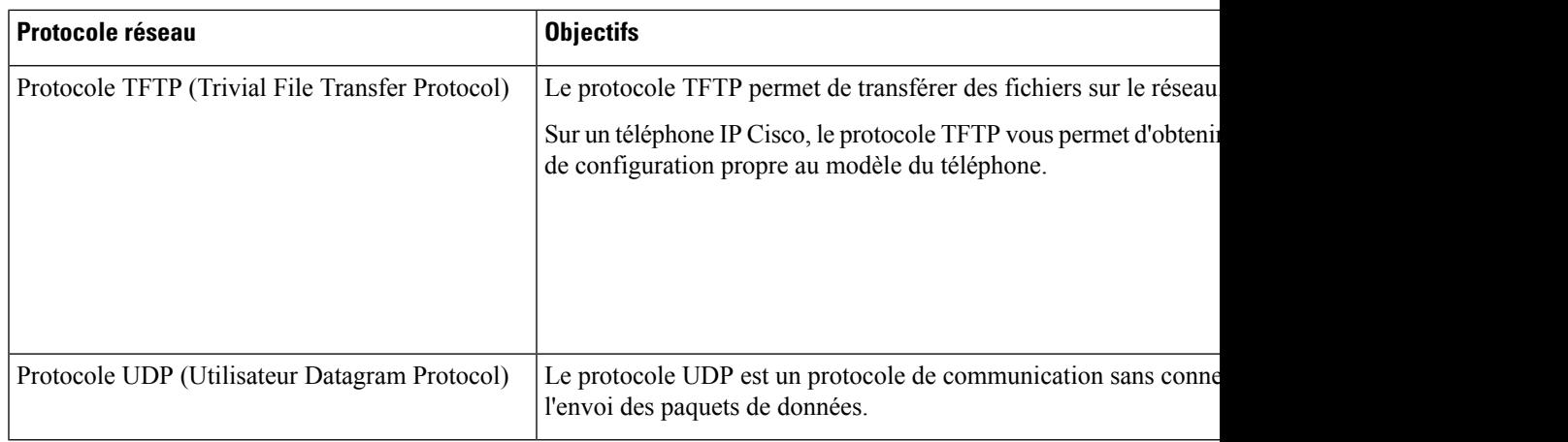

#### **Rubriques connexes**

Documentation des Cisco Unified [Communications](#page-14-1) Manager, à la page xv Vérification de la [configuration](#page-50-1) du réseau, à la page 35 [Vérification](#page-65-0) du bon démarrage du téléphone, à la page 50

#### <span id="page-34-0"></span>**Interaction VLAN**

Le téléphone IP Cisco contient un commutateur Ethernet interne, qui permet la transmission de paquets au téléphone, au port PC et au port réseau situés à l'arrière du téléphone.

Si un ordinateur est connecté au port (d'accès au) PC, l'ordinateur et le téléphone partagent la même liaison physique au commutateur et le même port sur le commutateur. Ce lien physique commun présente les implications suivantes pour la configuration VLAN du réseau :

- Les VLAN actuels peuvent être configurés par sous-réseau IP. Toutefois, des adresses IP supplémentaires risquent de ne pas être disponibles pour affecter le téléphone au même sous-réseau que d'autres périphériques connectés au même port.
- Le trafic de données du réseau VLAN qui prend en charge les téléphones peut réduire la qualité du trafic VoIP.
- La sécurité du réseau peut indiquer qu'il est nécessaire d'isoler le trafic voix du trafic de données VLAN.

Pour résoudre ces problèmes, isolez le trafic voix en l'hébergeant sur un VLAN distinct. Le port de commutation auquel le téléphone est connecté doit être configuré pour des VLAN distincts pour transporter :

- Le trafic voix en direction et en provenance du téléphone IP (VLAN auxiliaire sur le téléphone Cisco Catalyst série 6000, par exemple)
- Le trafic voix en direction et en provenance de l'ordinateur qui est connecté à ce commutateur au moyen du port PC du téléphone IP (VLAN natif)

Le fait d'isoler les téléphones sur un VLAN auxiliaire distinct améliore la qualité du trafic voix et permet l'ajout d'un grand nombre de téléphones sur un réseau qui ne dispose pas de suffisamment d'adresses IP pour tous les téléphones.

Pour obtenir plus d'informations, reportez-vous à la documentation relative aux commutateurs Cisco. Vous pouvez également accéder aux informations relatives aux commutateurs à l'adresse suivante :

<http://cisco.com/en/US/products/hw/switches/index.html>

#### <span id="page-35-0"></span>**Interaction avec Cisco Unified Communications Manager**

Cisco Unified Communications Manager est un système de traitement d'appels ouvert reconnu comme un des meilleurs du marché. Le logiciel Cisco Unified Communications Manager organise les appels entre les téléphones et intègre les fonctionnalités PABX habituelles au réseau IP de l'entreprise. Cisco Unified Communications Manager gère les éléments d'un système de téléphonie IP, comme les téléphones, les passerelles d'accès et les ressources indispensables aux fonctionnalités comme la téléconférence et la planification du routage. Cisco Unified Communications Manager fournit également :

- Des micrologiciels pour les téléphones
- Les fichiers CTL (Certificate Trust List) et ITL (Identify Trust List) utilisant les services TFTP et HTTP
- L'enregistrement des téléphones
- La conservation d'appel, afin qu'une session multimédia puisse continuer en cas de perte de signal entre l'instance principale de Communications Manager et un téléphone

Pour plus d'informationssur la configuration de Cisco Unified Communications Manager pour qu'il interagisse avec les téléphones IP décrits dans ce chapitre, consultez la documentation relative à votre version spécifique de Cisco Unified Communications Manager.

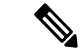

**Remarque**

Si le modèle de téléphone IP Cisco que vous souhaitez configurer n'apparaît pas dans la liste déroulante Type de téléphone de Cisco Unified Communications Manager Administration, installez le dernier package du périphérique pour votre version de Cisco Unified Communications Manager à partir du site Cisco.com.

#### **Rubriques connexes**

Documentation des Cisco Unified [Communications](#page-14-1) Manager, à la page xv

## <span id="page-35-1"></span>**Interaction avec Cisco Unified Communications Manager Express**

Lorsque des téléphones IP Cisco fonctionnent avec Cisco Unified Communications Manager Express, ils doivent être en mode CME.

Lorsqu'un utilisateur requiert la fonctionnalité de conférence, la balise permet au téléphone d'utiliser un pont de conférence matériel local ou en réseau.

Les téléphones IP Cisco ne prennent pas en charge les actions suivantes :

#### **Transfert**

Uniquement prise en charge lors du transfert d'appels connectés.

#### **Conférence**

Uniquement prise en charge lors du transfert d'appels connectés.
### **Joindre**

Prise en charge à l'aide du bouton Conférence ou de l'accès au décrochage rapide.

### **Attente**

Prise en charge à l'aide du bouton Attente ou de la touche programmable Attente.

### **Insertion**

Non prise en charge.

### **Transfert direct**

Non prise en charge.

### **Sélection**

Non prise en charge.

Les utilisateurs ne peuvent pas créer de conférence ou transférer des appels d'une ligne à l'autre.

Unified CME prend en charge les appels intercom, également connus sous le nom de radiomessagerie de chuchotement. Mais la radiomessagerie est rejetée par le téléphone lors des appels.

## <span id="page-36-0"></span>**Périphériques externes**

Il est recommandé d'utiliser des périphériques externes de bonne qualité, blindés contre les interférences émises par les signaux de fréquences radio (RF) ou audio (AF). Les périphériques externes comprennent les casques, les câbles et les connecteurs.

Selon la qualité de ces périphériques et leur proximité par rapport à d'autres périphériques, tels que des téléphones portables ou des radios bidirectionnelles, des parasites sonores sont toujours susceptibles de se produire. Dans ce cas, il est recommandé d'appliquer une ou plusieurs des mesures ci-dessous :

- Éloigner le périphérique externe de la source émettrice des signaux de fréquences radio ou audio.
- Maintenir les câbles du périphérique externe éloignés de la source émettrice des signaux de fréquences radio ou audio.
- Utiliser des câbles blindés pour le périphérique externe ou des câbles dotés d'un blindage supérieur et d'un meilleur connecteur.
- Raccourcir le câble du périphérique externe.
- Utiliser des structures en ferrite ou d'autres dispositifs de ce type pour les câbles du périphérique externe.

Cisco ne peut pas garantir les performances des périphériques, des câbles et des connecteurs externes.

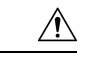

**Avertissement**

Dans les pays de l'Union européenne, utilisez uniquement des haut-parleurs, des microphones et des casques externes conformes à la Directive 89/336/CE sur la compatibilité électromagnétique (CEM).

# **Comportement du téléphone pendant les périodes de congestion du réseau**

Tout élément susceptible de dégrader la performance du réseau risque d'affecter la qualité audio du téléphone, et dans certains cas, d'entraîner l'abandon d'un appel. Parmi les sources de dégradation du réseau figurent, de manière non exhaustive, les activités suivantes :

- Les tâches administratives telles qu'une analyse de port interne ou une analyse de sécurité.
- Les attaques se produisant sur le réseau, telles que les attaques de déni de service.

# **Application Programming Interface – Interface de programmation d'applications**

Cisco prend en charge l'utilisation des API de téléphone par les applications tierces qui ont été testées et certifiées via Cisco par le développeur de l'application tierce. Tout problème de téléphone lié à l'interaction d'une application non certifiée doit être traité par le tiers et ne sera pas pris en considération par Cisco.

Pour obtenir des informations sur les modèle pris en charge par les applications/solutions tierces certifiées par Cisco, reportez-vous au site Web du [programme](https://developer.cisco.com/ecosystem/spp/) des partenaires Solution de Cisco.

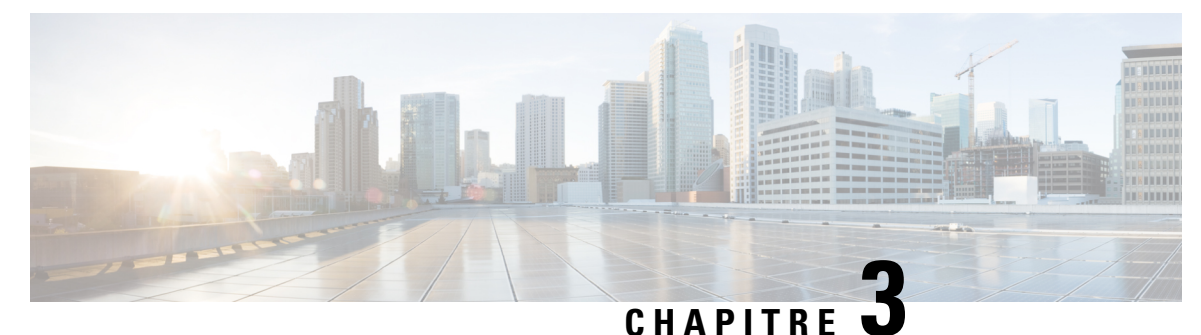

# **Matériel du téléphone IP Cisco**

- [Présentation](#page-38-0) du matériel du téléphone IP Cisco, à la page 23
- Versions du [matériel,](#page-40-0) à la page 25
- [Téléphone](#page-40-1) IP Cisco 7811, à la page 25
- [Téléphone](#page-41-0) IP Cisco 7821, à la page 26
- [Téléphone](#page-42-0) IP Cisco 7841, à la page 27
- [Téléphone](#page-43-0) IP Cisco 7861, à la page 28
- [Boutons](#page-44-0) et matériel du, à la page 29
- Différences de [terminologie,](#page-47-0) à la page 32

## <span id="page-38-0"></span>**Présentation du matériel du téléphone IP Cisco**

Les téléphones IP Cisco série 7800 permettent la communication vocale via un réseau IP (Internet Protocol). Le téléphone IP Cisco fonctionne comme un téléphone professionnel numérique, vous permettant de passer et de recevoir des appels ainsi que d'accéder à des fonctionnalités comme le mode Silence, la mise en attente, le transfert, la numérotation rapide, le renvoi d'appels et bien plus encore. De plus, du fait que le téléphone se connecte à votre réseau de données, il offre des fonctions avancées de téléphonie sur IP, y compris l'accès aux informations sur le réseau et les services, ainsi que des fonctions et des services personnalisables.

Le téléphone IP Cisco 7841 prend en charge une connectivité Gigabit Ethernet.

Lors de l'ajout des fonctionnalités aux touches de ligne téléphonique, vous êtes limité par le nombre de touches de ligne disponibles. Vous ne pouvez pas ajouter plus de fonctionnalités que le nombre de touches de ligne sur votre téléphone.

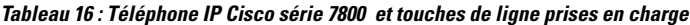

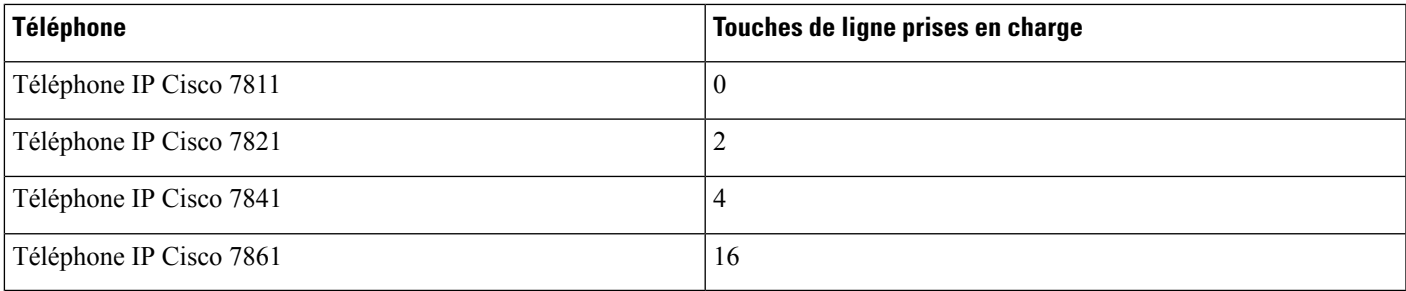

Un téléphone IP Cisco, comme les autres périphériques réseau, doit être configuré et géré. Ces téléphones chiffrent grâce aux codes suivants :

- G.711 a-law
- G.711 mu-law
- G.722
- G722.2 AMR-WB
- G.729a
- G.729ab
- iLBC
- Opus

Ces téléphones décodent grâce aux codes suivants :

- G.711 a-law
- G.711 mu-law
- G.722
- G.729
- G.729a
- G.729b
- G.729ab
- iLBC
- Opus

## $\bigwedge$

### **Avertissement**

L'utilisation d'un téléphone cellulaire, portable ou GSM, ainsi que d'une radio bidirectionnelle à proximité immédiate d'un téléphone IP Cisco peut engendrer des interférences. Pour obtenir plus d'informations, reportez-vous à la documentation du fabricant de l'appareil produisant les interférences.

Comme c'est le cas pour d'autres périphériques réseau, vous devez configurer les téléphones IP Cisco pour qu'ils puissent accéder à Cisco Unified Communications Manager et au reste du réseau IP. Si vous utilisez DHCP, vous aurez moins de paramètres à configurer sur le téléphone. Toutefois, si cela est nécessaire sur votre réseau, vous pouvez configurer manuellement des informations telles qu'une adresse IP, un serveur TFTP ou un masque de sous-réseau.

Les téléphones IP Cisco peuvent interagir avec d'autres services et périphériques de votre réseau IP afin d'améliorer certaines fonctionnalités. Par exemple, vous pouvez intégrer Cisco Unified Communications Manager à l'annuaire LDAP3 (Lightweight Directory Access Protocol 3) standard de l'entreprise, pour permettre aux utilisateurs de rechercher les informations de contact de leurs collègues directement sur leur téléphone IP. Vous pouvez également utiliser XML pour permettre aux utilisateurs d'accéder aux informations comme la météo, la bourse, la citation du jour et d'autres informations provenant du Web.

## <span id="page-40-0"></span>**Versions du matériel**

Il est parfois nécessaire de mettre à jour le matériel de votre téléphone pour tirer parti des nouvellestechnologies, chaque version étant identifiée par un ID de produit (PID) situé à l'arrière de votre téléphone. Utilisez le tableau suivant pour déterminer si votre téléphone est une version antérieure ou ultérieure du matériel.

Les nouveaux téléphones doivent exécuter la version du micrologiciel 10.3 (1) ou version ultérieure, et vous ne pouvez pas revenir à une version antérieure du micrologiciel.

| <b>Téléphone IP Cisco</b> | Versions matérielles d'origine | Version matérielle actuelle                 |
|---------------------------|--------------------------------|---------------------------------------------|
| Téléphone IP Cisco 7811   |                                | $CP-7811-K9=V01$                            |
| Téléphone IP Cisco 7821   | $CP-7821-K9=V01$               | $CP-7821-K9=V03$                            |
| Téléphone IP Cisco 7841   | $CP-7841-K9 = v01, v02$ ou v03 | $CP-7841-K9 = V04$ ou version<br>ultérieure |
| Téléphone IP Cisco 7861   | $CP-7861-K9=V02$               | $CP-7861-K9 = v03$ ou version<br>ultérieure |

**Tableau 17 : Versions matérielles du téléphone IP Cisco série 7800**

### **Rubriques connexes**

Effectuer une [réinitialisation](#page-229-0) d'usine du téléphone à l'aide du clavier, à la page 214

## <span id="page-40-1"></span>**Téléphone IP Cisco 7811**

## **IP Cisco 7811**

Utilisez un câble Ethernet pour raccorder le téléphone au réseau LAN pour bénéficier de l'ensemble des fonctionnalités du téléphone. Si le port Ethernet est équipé de PoE (Power over Ethernet), vous pouvez mettre le téléphone soustension par le biais du port LAN. Ne tirez pasle câble Ethernet LAN à l'extérieur du bâtiment. Pour que le téléphone fonctionne, il doit être connecté au réseau de téléphonie IP.

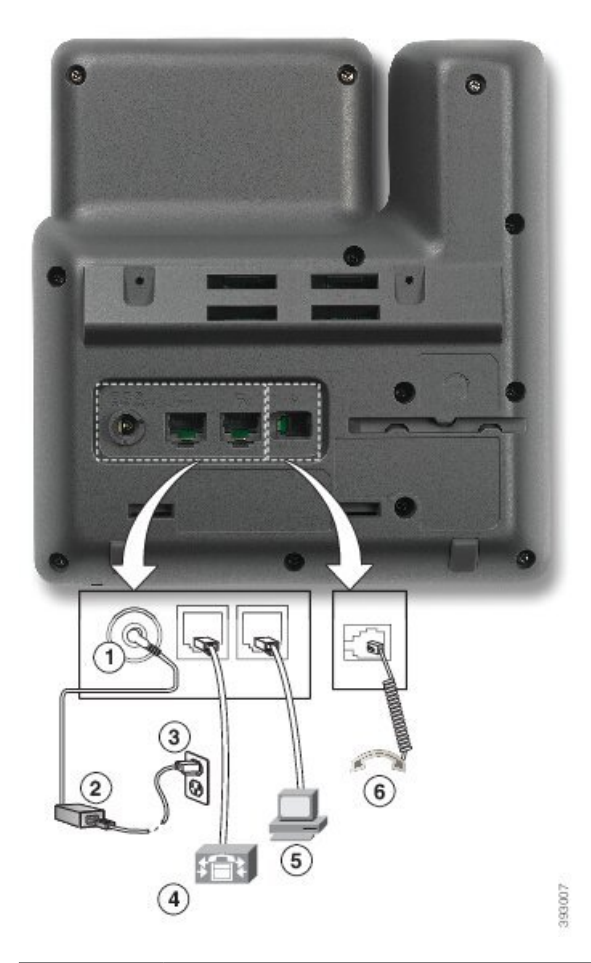

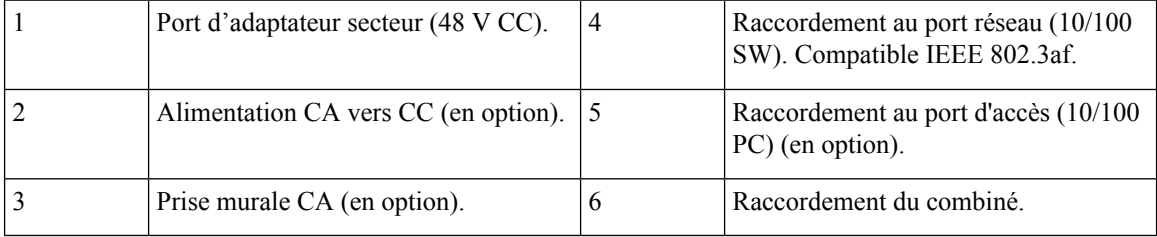

# <span id="page-41-0"></span>**Téléphone IP Cisco 7821**

## **IP Cisco 7821**

Raccordez le téléphone IP Cisco au réseau LAN à l'aide d'un câble Ethernet pour bénéficier de l'ensemble des fonctionnalités de votre téléphone IP Cisco. Si le port Ethernet est équipé de PoE (Power over Ethernet), vous pouvez mettre le téléphone IP Cisco sous tension par le biais du port LAN. Ne tirez pas le câble Ethernet LAN à l'extérieur du bâtiment. Pour que le téléphone fonctionne, il doit être connecté au réseau de téléphonie IP.

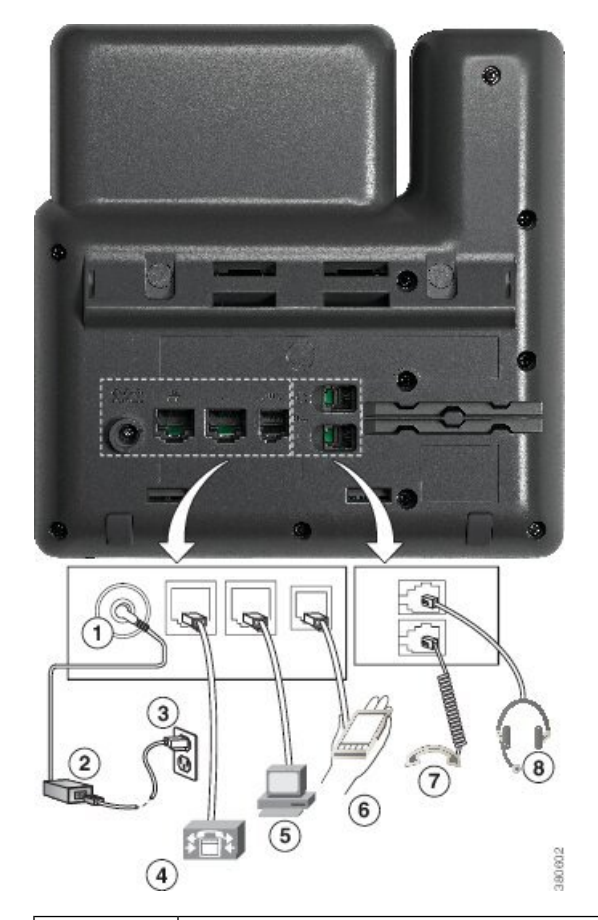

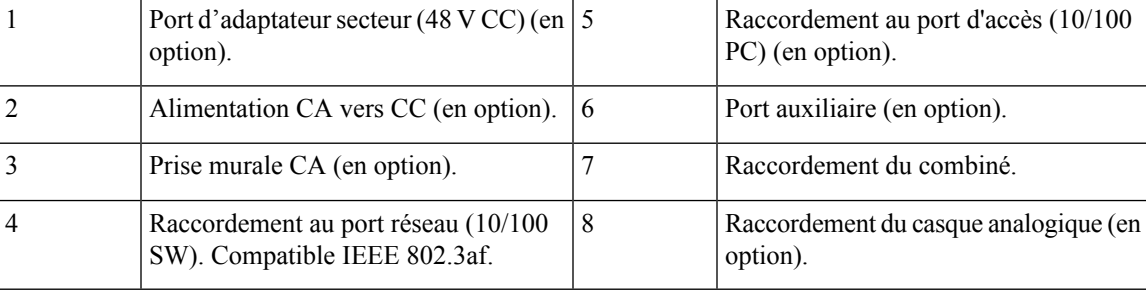

# <span id="page-42-0"></span>**Téléphone IP Cisco 7841**

## **IP Cisco 7841**

Raccordez le téléphone IP Cisco au réseau LAN à l'aide d'un câble Ethernet pour bénéficier de l'ensemble des fonctionnalités de votre téléphone IP Cisco. Si le port Ethernet est équipé de PoE (Power over Ethernet), vous pouvez mettre le téléphone IP Cisco sous tension par le biais du port LAN. Ne tirez pas le câble Ethernet LAN à l'extérieur du bâtiment. Pour que le téléphone fonctionne, il doit être connecté au réseau de téléphonie IP.

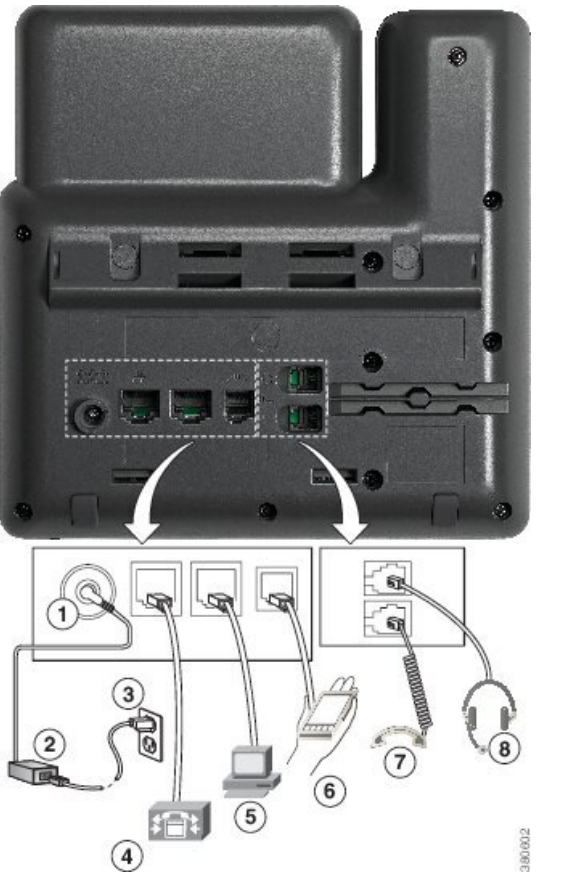

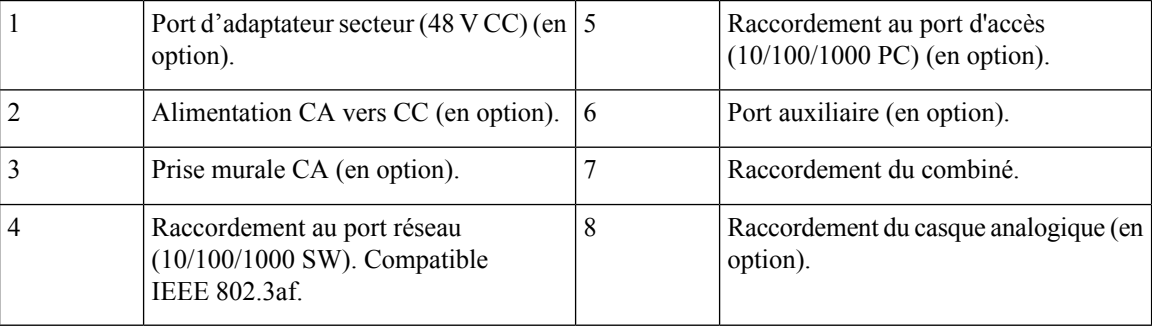

# <span id="page-43-0"></span>**Téléphone IP Cisco 7861**

## **IP Cisco 7861**

Raccordez le téléphone IP Cisco au réseau LAN à l'aide d'un câble Ethernet pour bénéficier de l'ensemble des fonctionnalités de votre téléphone IP Cisco. Si le port Ethernet est équipé de PoE (Power over Ethernet), vous pouvez mettre le téléphone IP Cisco sous tension par le biais du port LAN. Ne tirez pas le câble Ethernet LAN à l'extérieur du bâtiment. Pour que le téléphone fonctionne, il doit être connecté au réseau de téléphonie IP.

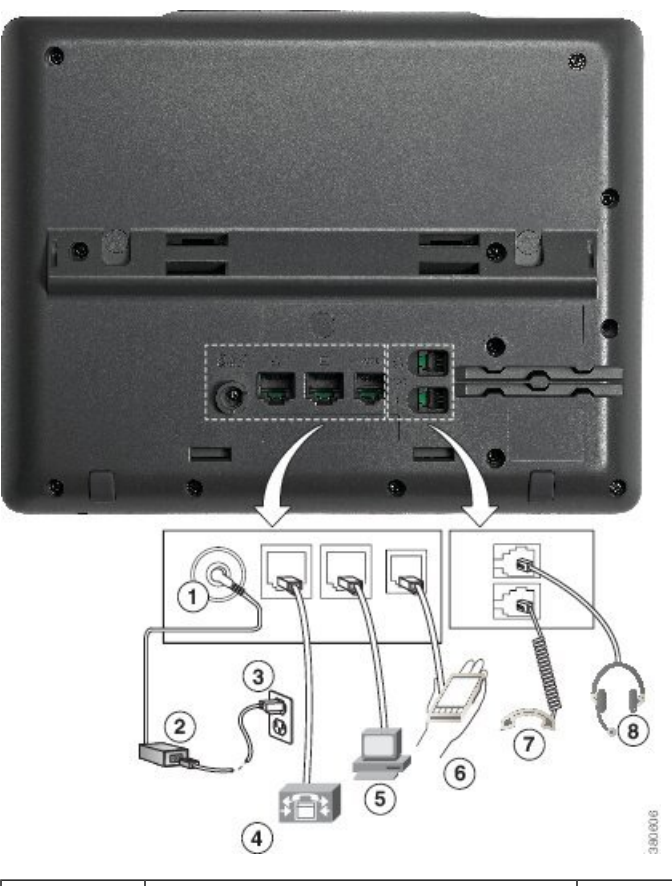

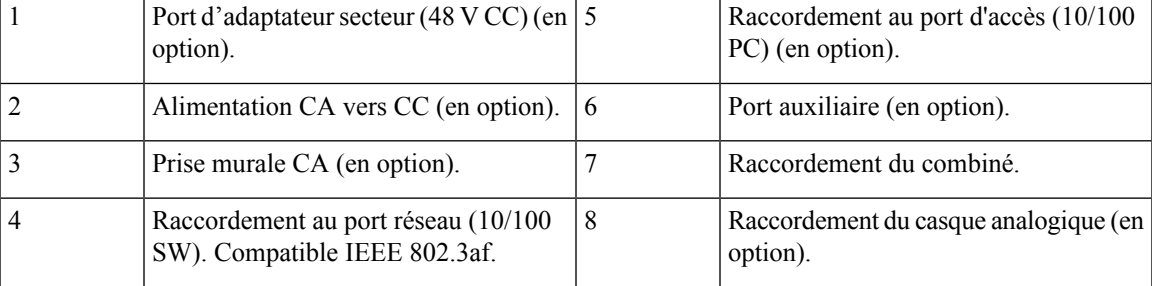

# <span id="page-44-0"></span>**Boutons et matériel du**

Les téléphones IP Cisco série 7800 sont équipés de types de matériel distincts :

- Téléphone IP Cisco 7811 : pas de bouton sur les côtés de l'écran
- Téléphone IP Cisco 7821 : deux boutons sur le côté gauche de l'écran
- Téléphone IP Cisco 7841 : deux boutons sur les côtés de l'écran
- Téléphone IP Cisco 7861 : seize boutons sur le bord droit du téléphone

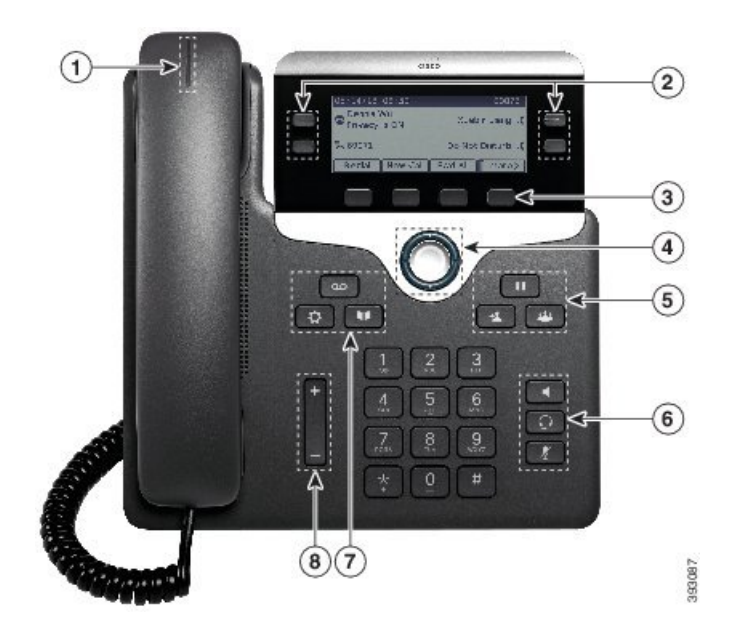

**Illustration 1 : Boutons et fonctionnalités des téléphones IP Cisco série 7800**

Le tableau suivant décrit les boutons et le matériel du téléphone IP Cisco série 7800.

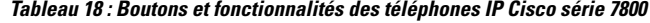

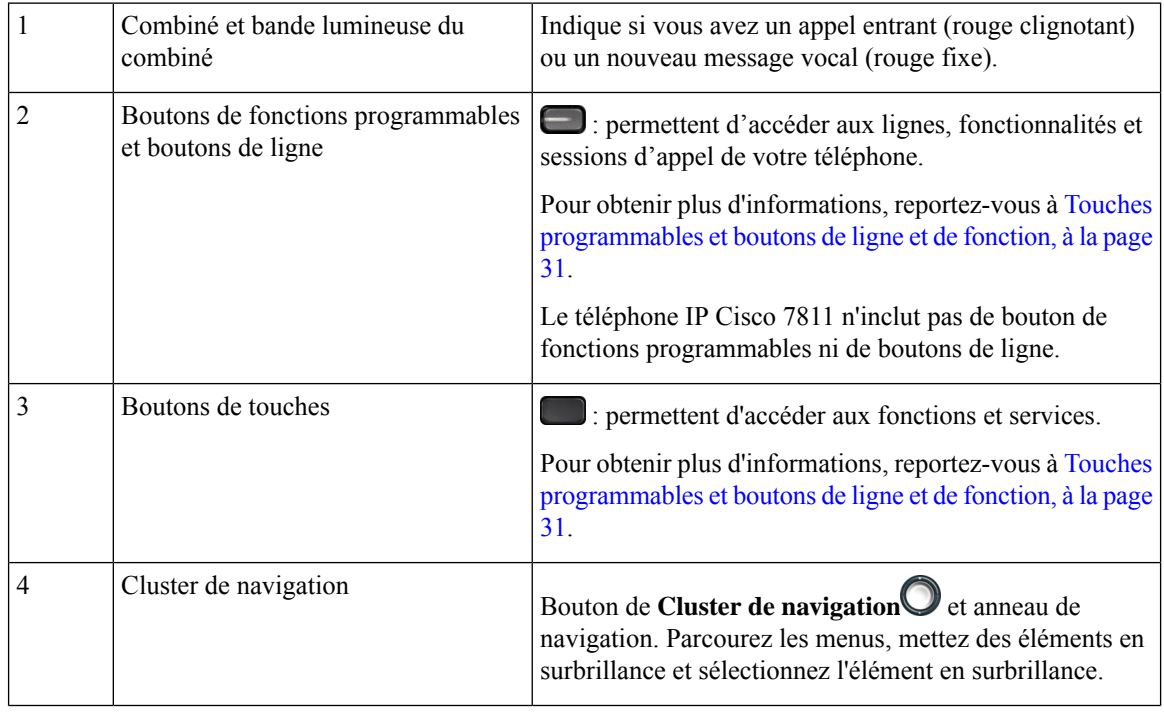

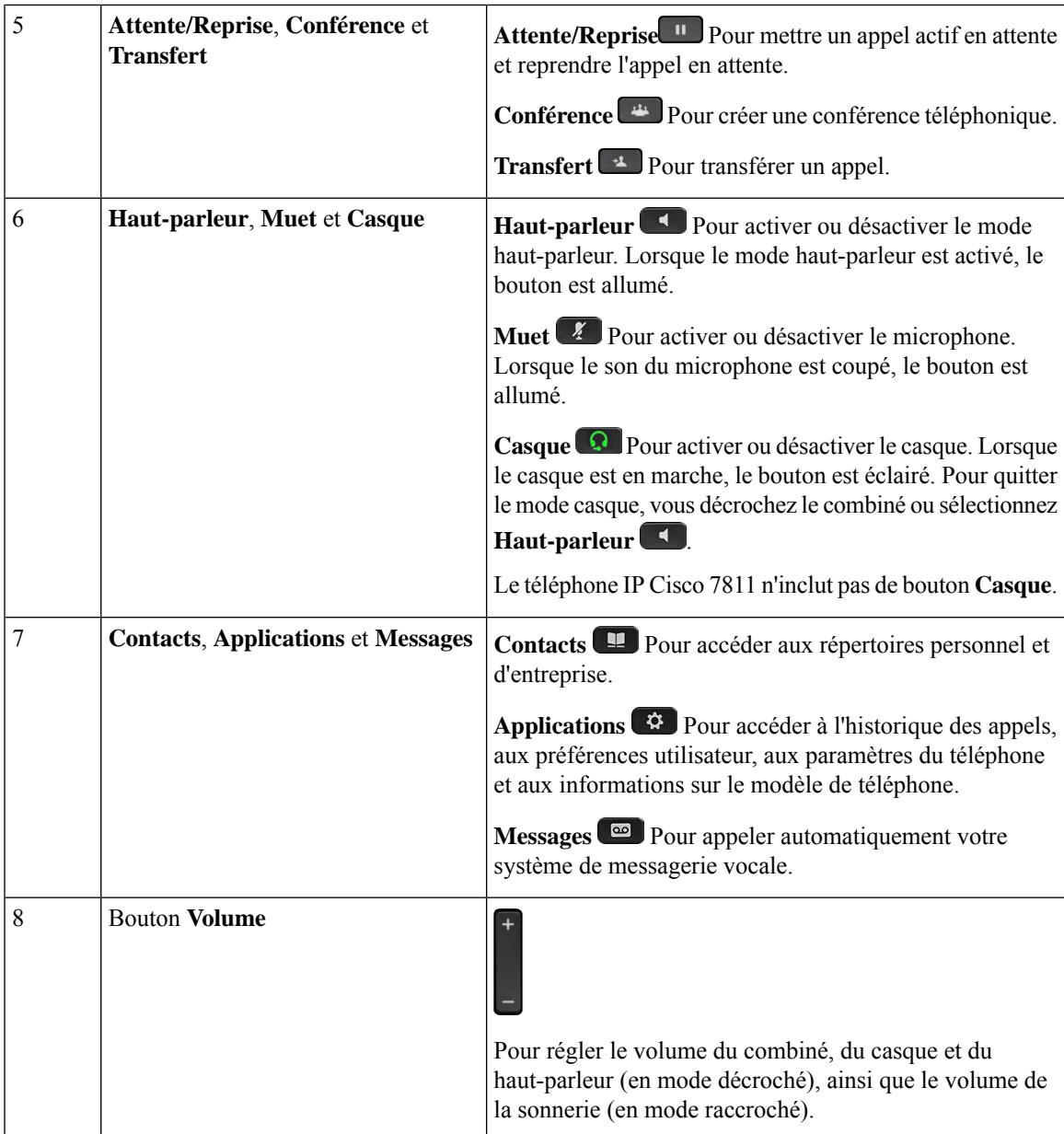

## <span id="page-46-0"></span>**Touches programmables et boutons de ligne et de fonction**

Plusieurs méthodes permettent d'interagir avec les fonctionnalités de votre téléphone :

- Les touches programmables, situées sous l'écran, permettent d'accéder aux fonctions affichées à l'écran au-dessus de ces dernières. Elles changent en fonction de votre activité du moment. La touche programmable **Plus...** indique que des fonctions supplémentaires sont disponibles.
- Les boutons de ligne et de fonction, situés des deux côtés de l'écran, permettent d'accéder aux fonctionnalités du téléphone et aux lignes téléphoniques.
- Boutons de fonction : utilisés pour des fonctions telles que **Numérotation rapide** ou **Interception d'appels**, et pour afficher votre statut sur une autre ligne.
- Boutons de ligne : pour prendre un appel ou reprendre un appel en attente. Lorsqu'ils ne sont pas utilisés pour un appel actif, ils permettent d'initier des fonctions téléphoniques, telles que l'affichage des appels en absence.

Les boutons de fonction et de ligne s'allument et leur couleur indique l'état de l'appel :

- Voyant vert, fixe : appel actif ou appel intercom bidirectionnel
- Voyant vert, clignotant : appel en attente
- Voyant orange fixe : option Confidentialité activée, appel intercom unidirectionnel activé ou connexion à un groupe de recherche
- Voyant orange clignotant : appel entrant ou renvoyé
- Voyant rouge, fixe : ligne distante en cours d'utilisation (ligne partagée ou État de la ligne) ou fonction Ne pas déranger activée
- U Voyant rouge, clignotant : ligne distante en attente

Votre administrateur peut associer certaines fonctions à des touches programmables ou à des boutons de fonction. Vous pouvez aussi accéder à certaines fonctions au moyen des touches programmables ou des touches du clavier associées.

## <span id="page-47-0"></span>**Différences de terminologie**

Le tableau suivant présente les différences de terminologie qui existent entre le *Guide de l'utilisateur des téléphones IP Cisco série 7800*, le *Guide d'administration des téléphones IP Cisco série 7800 pour Cisco Unified Communications Manager*, et la documentation de Cisco Unified Communications Manager.

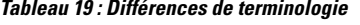

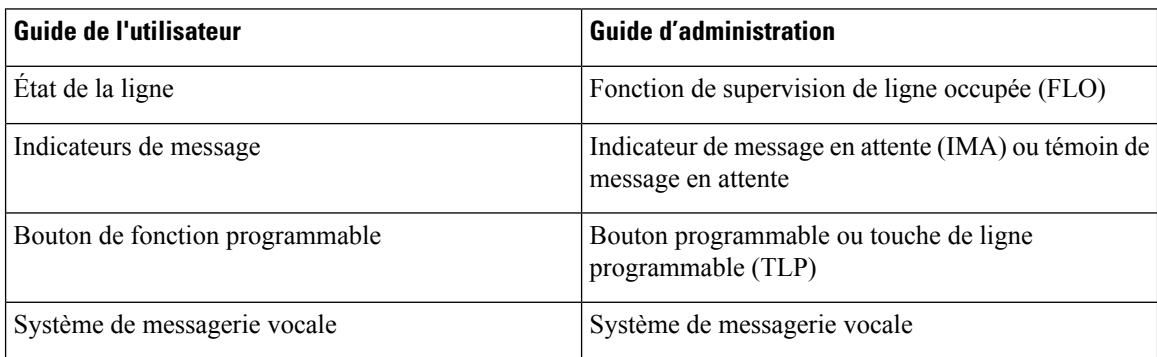

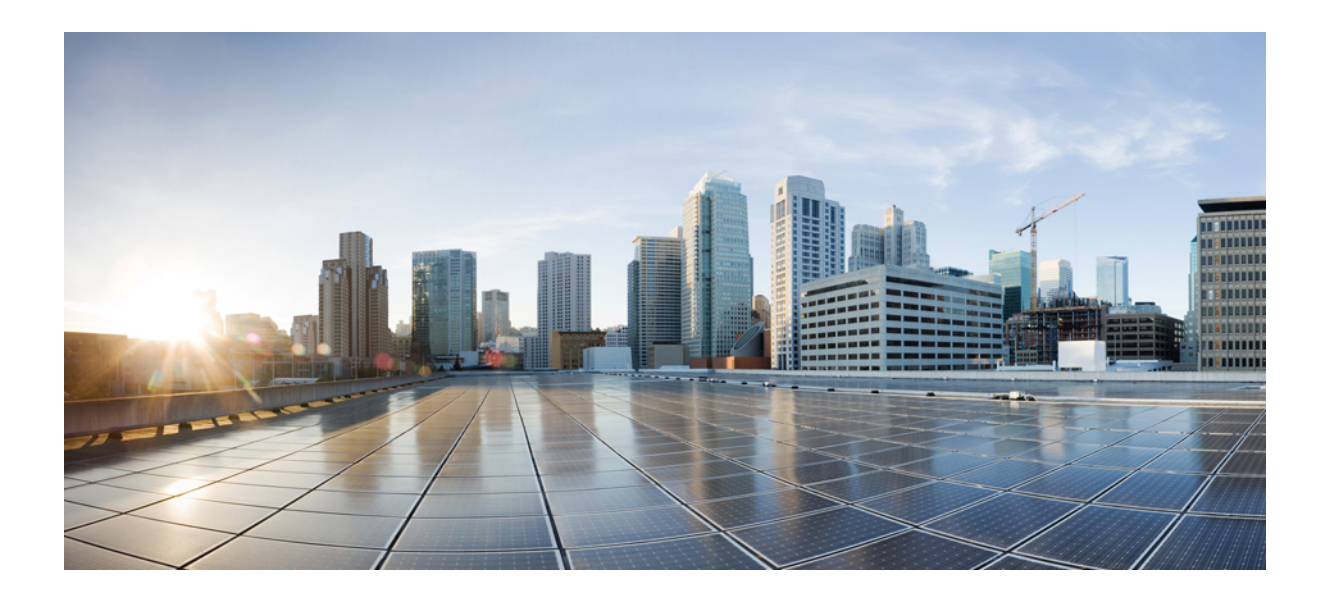

# **SECTION II**

# **Installation du téléphone IP Cisco**

- [Installation](#page-50-0) du téléphone IP Cisco, à la page 35
- Configuration d'un téléphone Cisco Unified [Communications](#page-68-0) Manager, à la page 53
- Gestion du portail d'aide en [libre-service,](#page-82-0) à la page 67

<span id="page-50-0"></span>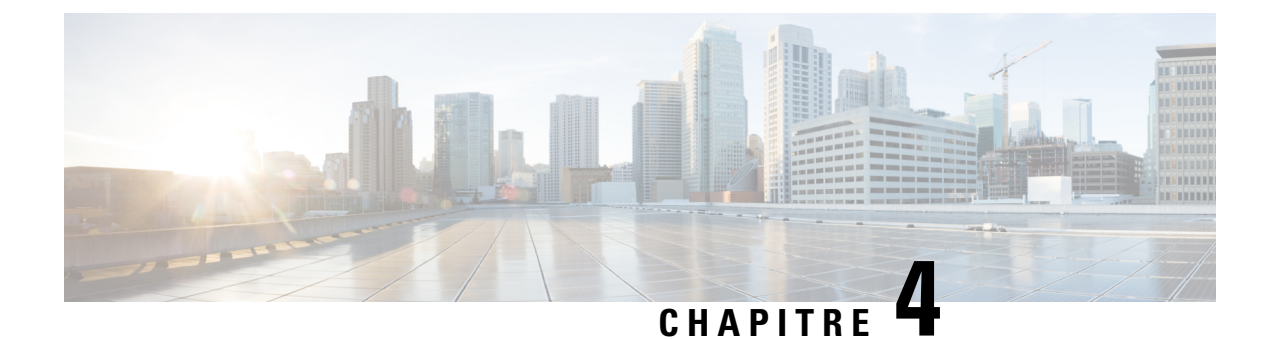

# **Installation du téléphone IP Cisco**

- Vérification de la [configuration](#page-50-1) du réseau, à la page 35
- Intégration par code [d'activation](#page-51-0) pour les téléphones sur site, à la page 36
- Intégration par code [d'activation](#page-52-0) et Mobile and Remote Access, à la page 37
- Activation de [l'enregistrement](#page-52-1) automatique des téléphones, à la page 37
- [Installation](#page-54-0) du téléphone IP Cisco, à la page 39
- [Configuration](#page-56-0) du téléphone à partir des menus de paramétrage, à la page 41
- Configurer des [paramètres](#page-58-0) réseau, à la page 43
- [Vérification](#page-65-0) du bon démarrage du téléphone, à la page 50
- Configurer les services [téléphoniques](#page-66-0) pour les utilisateurs, à la page 51
- Modifier le modèle de téléphone d'un [utilisateur,](#page-66-1) à la page 51

## <span id="page-50-1"></span>**Vérification de la configuration du réseau**

Lorsqu'ils déploient un nouveau système de téléphonie IP, les administrateurs système et les administrateurs réseau doivent effectuer diverses tâches de configuration initiale, afin de préparer le réseau pour le service de téléphonie IP. Pour plus d'informations et une liste de contrôle pour la configuration et l'installation d'un réseau de téléphonie IP Cisco, consultez la documentation relative à votre version particulière de Cisco Unified Communications Manager.

Pour que le téléphone fonctionne correctement sur le réseau, le réseau doit respecter certaines conditions. Une condition requise est la bande passante appropriée. Les téléphones nécessitent davantage de bande passante que les 32 kbit/s recommandés lorsqu'ils s'enregistrent auprès de Cisco Unified Communications Manager. Lorsque vous configurez votre bande passante de qualité de service, tenez compte de cette exigence de bande passante plus élevée. Pour plus d'informations, reportez-vous aux *Conceptions de réseau de référence de Solution Cisco Collaboration System 12.x (SRND)* ou version ultérieure ( [https://www.cisco.com/c/en/us/td/](https://www.cisco.com/c/en/us/td/docs/voice_ip_comm/cucm/srnd/collab12/collab12.html) [docs/voice\\_ip\\_comm/cucm/srnd/collab12/collab12.html](https://www.cisco.com/c/en/us/td/docs/voice_ip_comm/cucm/srnd/collab12/collab12.html) ).

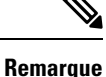

Le téléphone affiche la date et l'heure de Cisco Unified Communications Manager. Il peut y avoir une différence d'un maximum de 10 secondes entre l'heure affichée sur le téléphone et l'heure de Cisco Unified Communications Manager.

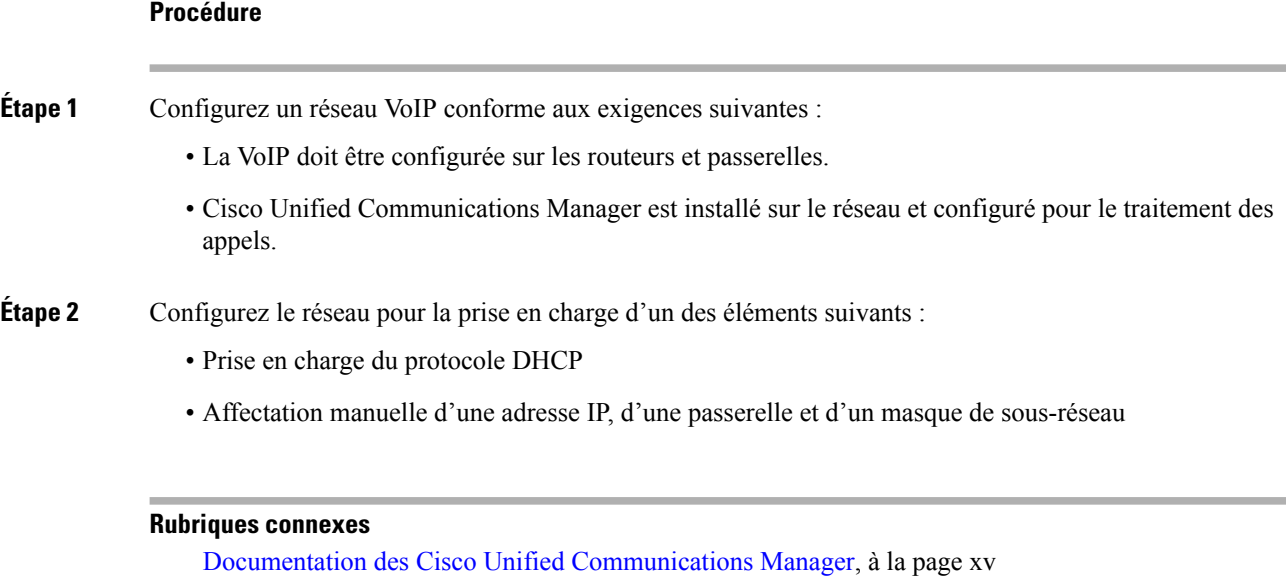

## <span id="page-51-0"></span>**Intégration par code d'activation pour les téléphones sur site**

Vous pouvez utiliser l'intégration par code d'activation pour configurer rapidement les nouveaux téléphones sans enregistrement automatique. Cette approche, vous permet de contrôler le processus d'intégration du téléphone à l'aide de l'une des actions suivantes :

- Outil d'administration en masse de Cisco Unified Communications Manager (BAT, Bulk Administration Tool)
- Interface de Cisco Unified Communications Manager Administration
- Service Web administratif XML (AXL)

Activez cette fonction à partir de la section **Informations sur le périphérique** de la page Configuration du téléphone.Sélectionnez **Coded'activationnécessairepour l'intégration**si voussouhaitez que cette fonction s'applique à un téléphone unique sur site.

Les utilisateurs doivent saisir un code d'activation avant que leurs téléphones ne puissent être enregistrés. L'intégration par code d'activation peut être appliquée à destéléphonesindividuels, à un groupe de téléphones, ou sur l'ensemble du réseau.

Ceci est un moyen simple pour les utilisateurs d'intégrer leur téléphone, car ils n'ont besoin que de saisir un code d'activation à 16 chiffres. Les codes sont saisis manuellement ou à l'aide d'un code QR si le téléphone dispose d'une caméra vidéo. Nous vous recommandons d'utiliser une méthode sécurisée pour transmettre aux utilisateurs ces informations. Mais si un utilisateur est affecté à un téléphone, cette information est disponible sur le portail d'aide en libre-service (Self Care). Les enregistrements du journal d'audit lorsqu'un utilisateur accède au code à partir du portail.

Les codes d'activation ne peuvent être utilisés qu'une seule fois, et ils expirent au bout d'une semaine par défaut. Si un code expire, vous devrez en fournir un nouveau à l'utilisateur.

Vous constaterez que cette approche est un moyen simple de sécuriser votre réseau car un téléphone ne peut pas s'enregistrer tant que le certificat d'installation de fabrication (MIC, Manufacturing Installed Certificate) et le code d'activation ne sont pas vérifiés. Cette méthode est également un moyen pratique de traiter en masse l'intégration des téléphones car elle n'utilise pas l'outil de prise en charge de téléphone enregistré automatiquement (TAPS) ou l'enregistrement automatique des téléphones intégrés. Le taux d'intégration est un téléphone par seconde ou sur le point 3600 téléphones par heure. Les téléphones peuvent être ajoutés à l'aide de Cisco Unified Communications Manager Administration, du Service Web administratif XML (AXL) ou avec l'outil d'administration en masse.

Les téléphones existants sont réinitialisés une fois qu'ils sont configurés pour l'intégration par code d'activation. Ils ne s'enregistrent pas jusqu'à ce que le code d'activation soit saisi et le MIC du téléphone soit vérifié. Informez les utilisateurs actuels que vous passez à l'intégration par code d'activation avant de la mettre en œuvre.

Pour plus d'informations, reportez-vous au *Guide d'Administration de Cisco Unified Communications Manager et service IM et Presence, version 12.0(1)* ou ultérieure.

## <span id="page-52-0"></span>**Intégration par code d'activation et Mobile and Remote Access**

Vous pouvez utiliser le code d'activation intégré à Mobile and Remote Access lorsque vous déployez des téléphones IP Cisco pour les utilisateurs distants. Cette fonctionnalité est un moyen sécurisé de déployer des téléphones horssite lorsque l'enregistrement automatique n'est pas nécessaire. Toutefois, vous pouvez configurer un téléphone pour l'enregistrement automatique en local, et des codes d'activation lorsque vous êtes hors site. Cette fonctionnalité est similaire à l'intégration par code d'activation pour les téléphones sur site, mais rend également le code d'activation disponible pour les téléphones hors site.

L'intégration par code d'activation pour Mobile and Remote Access (Accès mobile et distant) nécessite Cisco Unified Communications Manager 12.5 (1) SU1 ou version ultérieure et Cisco Expressway X 12.5 ou version ultérieure. Le gestionnaire de licences intelligent doit également être activé.

Vous pouvez activer cette fonctionnalité à partir de Cisco Unified Communications Manager Administration, mais tenez compte des points suivants :

- Activez cette fonction à partir de la section **Informations sur le périphérique** de la page Configuration du téléphone.
- Sélectionnez **Code d'activation nécessaire pour l'intégration** si vous souhaitez que cette fonction s'applique à un téléphone unique sur site.
- Sélectionnez **Autoriser le coded'activation**via MRA et **Exigeruncoded'activationpour l'intégration** si vous souhaitez utiliser l'intégration par l'activation pour un seul téléphone hors-site. Si le téléphone est sur site, il passe en mode Mobile and Remote Access et utilise Expressway.Si le téléphone ne parvient pas à joindre Expressway, il n'est pas enregistré tant qu'il n'est pas hors site.

Pour obtenir plus d'informations, consultez les documents suivants :

- *Guide d'Administration de Cisco Unified Communications Manager et service IM et Presence, version 12.0(1).*
- *Mobile and Remote AccessThrough Cisco Expressway* pour Cisco Expressway X12.5 ou version ultérieure

## <span id="page-52-1"></span>**Activation de l'enregistrement automatique des téléphones**

Le téléphone IP Cisco requiert Cisco Unified Communications Manager pour gérer le traitement des appels. Consultez la documentation relative à votre version particulière de Cisco Unified Communications Manager ou l'aide contextuelle dans Cisco Unified Communications Manager Administration pour vérifier que Cisco Unified Communications Manager est correctement configuré afin de pouvoir gérer le téléphone ainsi qu'acheminer et traiter les appels comme il faut.

Avant d'installer le téléphone IP Cisco, vous devez choisir une méthode pour ajouter les téléphones à la base de données de Cisco Unified Communications Manager.

Si vous activez l'enregistrement automatique avant d'installer les téléphones, vous pourrez :

- Ajouter des téléphones sans collecter préalablement les adresses MAC des téléphones.
- Ajouter automatiquement un téléphone IP Cisco dansla base de données Cisco Unified Communications Manager lorsque vous connecterez physiquement le téléphone à votre réseau de téléphonie IP. Pendant l'enregistrement automatique, Cisco Unified Communications Manager attribue le prochain numéro de répertoire séquentiel disponible au téléphone.
- Ajouter rapidement des téléphones à la base de données de Cisco Unified Communications Manager et modifier n'importe quel paramètre, comme les numéros de répertoire, depuis Cisco Unified Communications Manager.
- Déplacer les téléphones enregistrés automatiquement vers de nouveaux emplacements et les affecter à différents pools de périphériques, sans aucune incidence sur leurs numéros de répertoire.

L'enregistrement automatique est désactivé par défaut. Dans certains cas, il est possible que vous ne souhaitiez pas utiliser l'enregistrement automatique ; par exemple, si vous voulez attribuer un numéro de répertoire particulier au téléphone ou si vous voulez utiliser une connexion sécurisée avec Cisco Unified Communications Manager. Pour plus d'informations sur l'activation de l'enregistrement automatique, consultez la documentation relative à votre version particulière de Cisco Unified Communications Manager. Lorsque vous configurez le cluster pour le mode mixte au moyen du client CTL de Cisco, l'enregistrement automatique est automatiquement désactivé, cependant vous pouvez l'activer. Lorsque vous configurez le cluster pour le mode non sécurisé au moyen du client CTL de Cisco, l'enregistrement automatique n'est pas automatiquement activé.

Vous pouvez ajouter des téléphones à l'aide de l'enregistrement automatique et de TAPS, l'outil de prise en charge des téléphones enregistrés automatiquement, sans collecter préalablement les adresses MAC des téléphones.

TAPS se sert de BAT (Bulk Administration Tool) pour mettre à jour un lot de téléphones ayant été ajoutés à la base de données de Cisco Unified Communications Manager avec des adresses MAC factices. Utilisez TAPS pour mettre à jour les adresses MAC et pour télécharger des configurations prédéfinies pour les téléphones.

Cisco vous recommande d'utiliser l'enregistrement automatique et TAPS pour ajouter moins de 100 téléphones à votre réseau. Pour ajouter plus de 100 téléphones à votre réseau, utilisez l'outil d'administration globale (BAT).

Pour mettre en application TAPS, l'utilisateur final ou vous-même devez composer un numéro de répertoire TAPS et suivre les invites vocales. Une fois que le processus est terminé, le téléphone contient le numéro de répertoire et d'autres paramètres, puis il est mis à jour dans Cisco Unified Communications Manager avec la bonne adresse MAC.

Vérifiez que l'enregistrement automatique est activé et correctement configuré dans Cisco Unified Communications Manager Administration avant de connecter un téléphone IP Cisco au réseau. Pour plus d'informations sur l'activation et la configuration de l'enregistrement automatique, consultez la documentation relative à votre version particulière de Cisco Unified Communications Manager.

L'enregistrement automatique doit être activé dans Cisco Unified Communications Manager Administration pour que TAPS fonctionne.

### **Procédure**

- **Étape 1** Dans Cisco Unified Communications Manager Administration, cliquez sur **Système** > **Cisco Unified CM**.
- **Étape 2** Cliquez sur **Trouver** et sélectionnez le serveur requis.
- **Étape 3** Dans **Informations d'auto enregistrement**, configurez ces champs.
	- **Modèle de périphérique universel**
	- **Modèle de ligne universel**
	- **Premier numéro de répertoire**
	- **Dernier numéro de répertoire**
- **Étape 4** Décochez la case **Enregistrement automatique désactivé sur Cisco Unified Communications Manager**.
- **Étape 5** Cliquez sur **Enregistrer**.
- **Étape 6** Cliquez sur **Appliquer la configuration**.

### **Rubriques connexes**

Documentation des Cisco Unified [Communications](#page-14-0) Manager, à la page xv

## <span id="page-54-0"></span>**Installation du téléphone IP Cisco**

Après s'être connecté au réseau, le téléphone entame le processus de démarrage et s'enregistre auprès de Cisco Unified Communications Manager.Pour terminer l'installation du téléphone, configurez les paramètres réseau du téléphone, selon que vous souhaitiez activer ou désactiver le service DHCP.

Si vous utilisez l'enregistrement automatique, vous devez mettre à jour les informations de configuration spécifiques au téléphone, notamment l'association du téléphone à un utilisateur, ou la modification du tableau de boutons ou du numéro de répertoire.

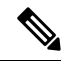

**Remarque** Avant d'utiliser des périphériques externes, veuillez lire la section [Périphériques](#page-36-0) externes, à la page 21.

Si vous disposez d'un câble LAN à votre bureau, vous pouvez connecter votre téléphone au réseau local avec le port switch, puis connecter votre ordinateur au port PC. Pour obtenir plus d'informations, reportez-vous à Partager une connexion réseau avec votre téléphone et votre [ordinateur,](#page-56-1) à la page 41.

Vous pouvez également connecter en série deux téléphones entre eux. Connectez le port PC du premier téléphone au port de commutation du deuxième téléphone.

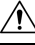

**Avertissement** Ne pas connecter les ports de commutation et PC au LAN.

 $\mathbf I$ 

### **Procédure**

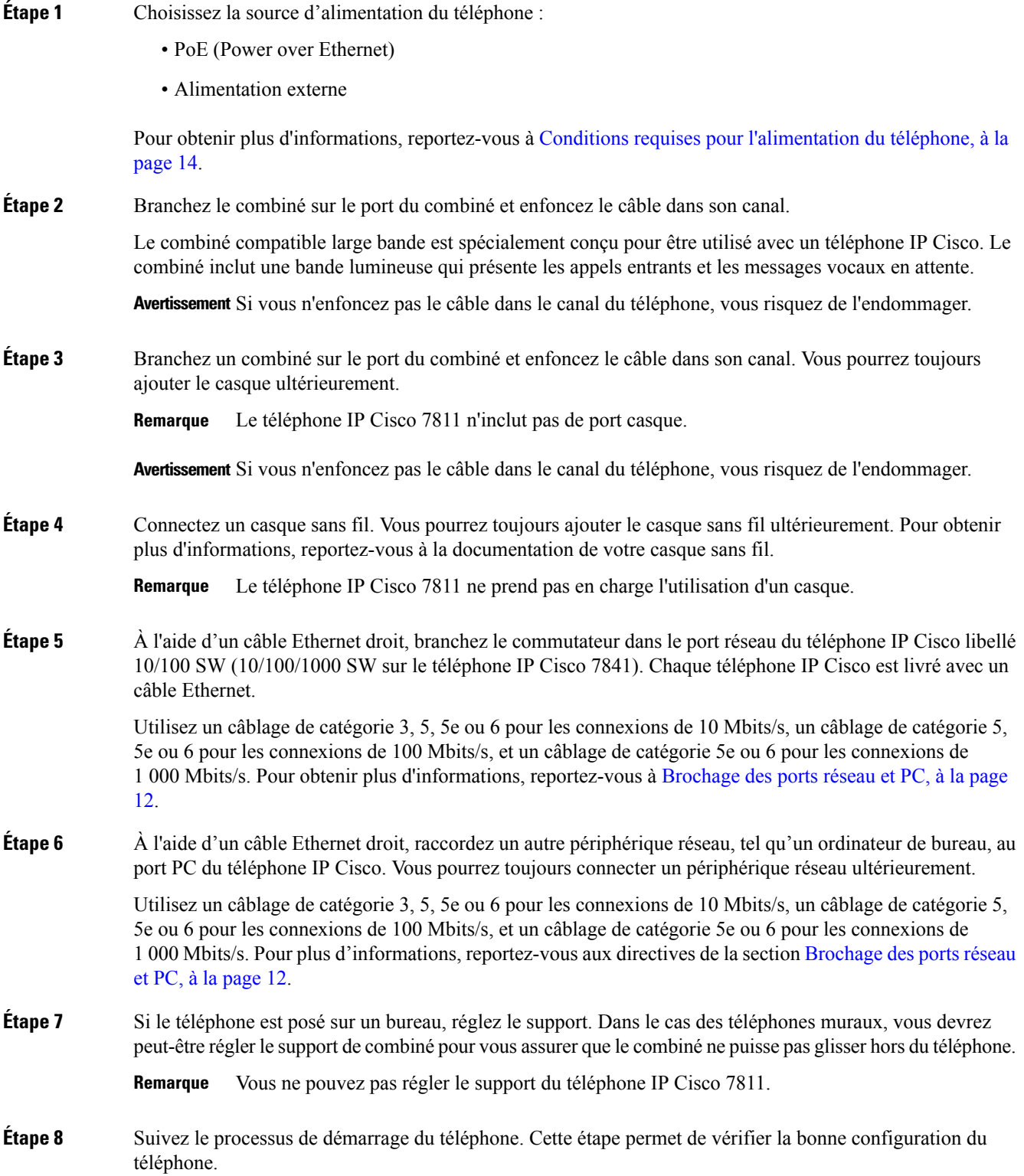

- **Étape 9** Si vous configurez les paramètres réseau du téléphone, vous pouvez définir une adresse IP pour le téléphone, à l'aide de DHCP ou en saisissant manuellement l'adresse IP. **Étape 10** Mettez à niveau le téléphone en installant la plus récente image du micrologiciel.
- **Étape 11** Passez des appels sur le téléphone IP Cisco pour vérifier le bon fonctionnement du téléphone et de ses fonctionnalités.

Reportez-vous au *Guide de l'utilisateur des téléphones IP Cisco série 7800*.

**Étape 12** Indiquez aux utilisateurs finals comment utiliser leurs téléphones et comment en configurer les options. Cette étape permet de garantir que les utilisateurs disposent des informations adéquates pour bien utiliser leur téléphone IP Cisco.

### <span id="page-56-1"></span>**Partager une connexion réseau avec votre téléphone et votre ordinateur**

Votre téléphone et votre ordinateur doivent être connectés à votre réseau pour fonctionner. Si vous ne disposez que d'un seul port Ethernet, vos périphériques peuvent partager la connexion réseau.

### **Avant de commencer**

Votre administrateur doit activer le port PC dans Cisco Unified Communications Manager avant que vous ne puissiez l'utiliser.

### **Procédure**

**Étape 1** Branchez le port commutateur du téléphone au réseau local à l'aide d'un câble Ethernet.

<span id="page-56-0"></span>**Étape 2** Branchez votre ordinateur sur le port PC du téléphone à l'aide d'un câble Ethernet.

## **Configuration du téléphone à partir des menus de paramétrage**

Le téléphone comprend de nombreux paramètres réseau configurables que vous devrez peut-être modifier pour que vos utilisateurs puissent se servir du téléphone. Vous pouvez accéder à ces paramètres et modifier certains d'entre eux, par le biais des menus du téléphone.

Le téléphone présente les menus de paramétrage suivants :

- Paramétrage réseau : fournit des options permettant d'afficher et de configurer divers paramètres réseau.
	- Paramétrage IPv4 : ce sous-menu fournit des options réseau supplémentaires.
	- Paramétrage IPv6 : ce sous-menu fournit des options réseau supplémentaires.
- Paramétrage de sécurité : fournit des options permettant d'afficher et de configurer divers paramètres de sécurité.

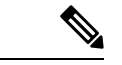

### **Remarque**

Vous pouvez contrôler si un téléphone a accès au menu Paramètres et aux options de ce menu. Utilisez le champ **Accès aux paramètres** de la Cisco Unified Communications Manager AdministrationFenêtre de configuration du téléphone pour contrôler l'accès. Le champ **Accès aux paramètres** accepte les valeurs suivantes :

- Activé : permet l'accès au menu Paramètres.
- Désactivé : empêche l'accès à la plupart des entrées du menu Paramètres. L'utilisateur peut toujours accéder à **Paramètres** > **État**.
- Restreint : permet l'accès aux éléments du menu Préférences utilisateur et État et l'enregistrement des changements du volume. Empêche l'accès aux autres options du menu Paramètres.

Si vous ne pouvez pas accéder à une option du menu Paramètres admin., vérifiez le champ **Accès aux paramètres**.

Vous configurez les paramètres qui sont en affichage uniquement sur le téléphone dans Cisco Unified Communications Manager Administration.

### **Procédure**

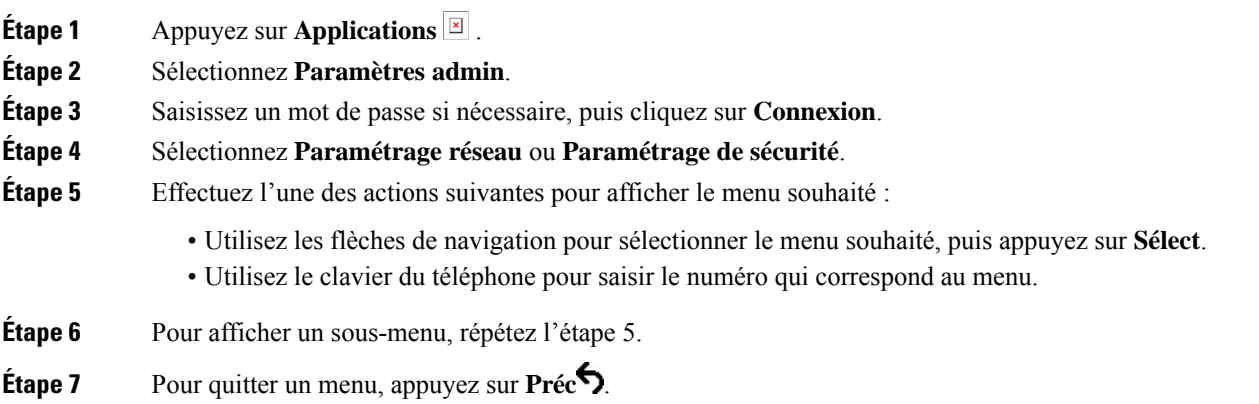

## **Appliquer un mot de passe à un téléphone**

Vous pouvez appliquer un mot de passe au téléphone. Si vous le faites, aucune modification ne peut être réalisée des options d'administration du téléphone sans saisie du mot de passe sur l'écran Paramètres Admin.

### **Procédure**

**Étape 1** Dans Cisco Unified Communications Manager Administration, naviguez jusqu'à la fenêtre Common Phone Profile Configuration (Configuration du profil de téléphone commun), en sélectionnant (**Périphérique** > **Paramètres du périphérique** > **Profil de téléphone commun**).

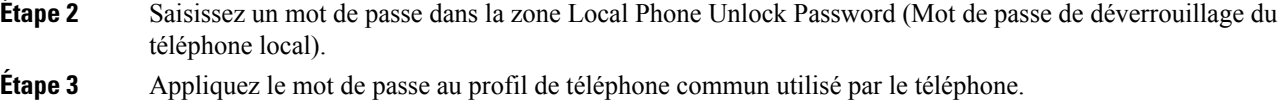

## **Saisie de texte et sélection de menu sur le téléphone**

Pour modifier la valeur d'une option, procédez comme suit :

- Utilisez les flèches du pavé de navigation pour mettre en surbrillance le champ que vous souhaitez modifier. Appuyez sur la touche **Sélectionner** du pavé de navigation pour activer le champ. Une fois le champ activé, vous pouvez saisir des valeurs.
- Utilisez les touches du clavier pour saisir des chiffres et des lettres.
- Pour saisir des lettres à l'aide du clavier, utilisez la touche numérique correspondante. Appuyez sur celle-ci une ou plusieurs fois pour ajouter une lettre donnée. Par exemple, appuyez une fois sur la touche **2** pour « a, », deux fois plus rapidement pour « b, », et trois fois plus rapidement pour « c. ». Lorsque vous vous arrêtez, le curseur avance automatiquement pour vous permettre de saisir la lettre suivante.
- Appuyez sur la touche de fonction  $\bullet$  si vous faites une erreur. Cette touche de fonction efface le caractère situé à gauche du curseur.
- Appuyez sur **Récup.** puis sur **Appliq.** pour annuler toutes les modifications que vous avez effectuées.
- Pour saisir un point (par exemple, dans une adresse IP), appuyez sur la touche **\*** du clavier.
- Pour saisir les deux points d'une adresse IPv6, appuyez sur la touche **\*** du clavier.

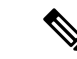

**Remarque**

Plusieurs méthodes sont disponibles sur le téléphone IP Cisco pour réinitialiser ou restaurer les paramètres, si nécessaire.

## <span id="page-58-0"></span>**Configurer des paramètres réseau**

### **Procédure**

**Étape 1** Appuyez sur **Applications** . **Etape 2** Pour accéder au menu Paramètres réseau, sélectionnez **Paramètres administrateur** > **Configuration réseau**. **Étape 3** Définissez les champs comme indiqué dans . **Étape 4** Une fois que vous avez défini les champs, sélectionnez **Appliquer** et **Enregistrer**. **Étape 5** Redémarre le téléphone.

## **Configuration réseau**

Le menu Configuration réseau contient les champs et sous-menus pour IPv4 et IPv6. Pour modifier certains champs, tout d'abord désactivez DHCP.

**Tableau 20 : Options du menu Configuration Ethernet**

| <b>Entrée</b>        | <b>Type</b> | Par<br>défaut | <b>Description</b>                                                                                                    |
|----------------------|-------------|---------------|----------------------------------------------------------------------------------------------------|
| Paramétrage IPv4     | Menu        |               | Voir la section Champs IPv4.                                                                                                    |
|                      |             |               | Cette option s'affiche seulement lorsque le téléphone est<br>configuré en mode IPv4 uniquement ou en mode IPv4 et IPv6.                                                                          |
| Paramétrage IPv6     | Menu        |               | Voir la section « Champs IPv6 ».                                                                                                    |
| Host Name            | Chaîne      |               | Le nom d'hôte que le serveur DHCP a affecté au téléphone.                                                                                                    |
| Nom de domaine       | Chaîne      |               | Le nom du domaine DNS (Domain Name System) dans lequel<br>le téléphone se situe.                                                                                                    |
|                      |             |               | Pour modifier ce champ, désactivez DHCP.                                                                                                    |
| ID VLAN opérationnel |             |               | Le VLAN (Virtual Local Area Network) auxiliaire configuré<br>sur un commutateur Catalyst Cisco et dont le téléphone fait<br>partie.                                                              |
|                      |             |               | Ce paramètre reste vide si le VLAN auxiliaire ou le VLAN<br>d'administration sont configurés.                                                                                                    |
|                      |             |               | Si le téléphone n'a pas reçu de VLAN auxiliaire, cette option<br>indique le VLAN administratif.                                                                                                  |
|                      |             |               | Le téléphone n'hérite pas le VLAN opérationnel du VLAN<br>Admin si le protocole Cisco Discovery Protocol ou Link Level<br>Discovery Protocol Media Endpoint Discovery est activé.                |
|                      |             |               | Pour attribuer manuellement l'ID du VLAN, utilisez l'option<br>ID VLAN admin.                                                                                                    |
| ID VLAN admin.       |             |               | VLAN auxiliaire dont le téléphone est membre.                                                                                                    |
|                      |             |               | Utilisé seulement si le téléphone ne reçoit aucun VLAN<br>auxiliaire de la part du commutateur. Sinon, cette valeur est<br>ignorée.                                                              |
| <b>VLAN PC</b>       |             |               | Permet au téléphone d'interagir avec les commutateurs tiers<br>qui ne prennent pas en charge un VLAN voix. L'option ID<br>VLAN admin doit être paramétrée pour pouvoir modifier<br>cette option. |

 $\mathbf{l}$ 

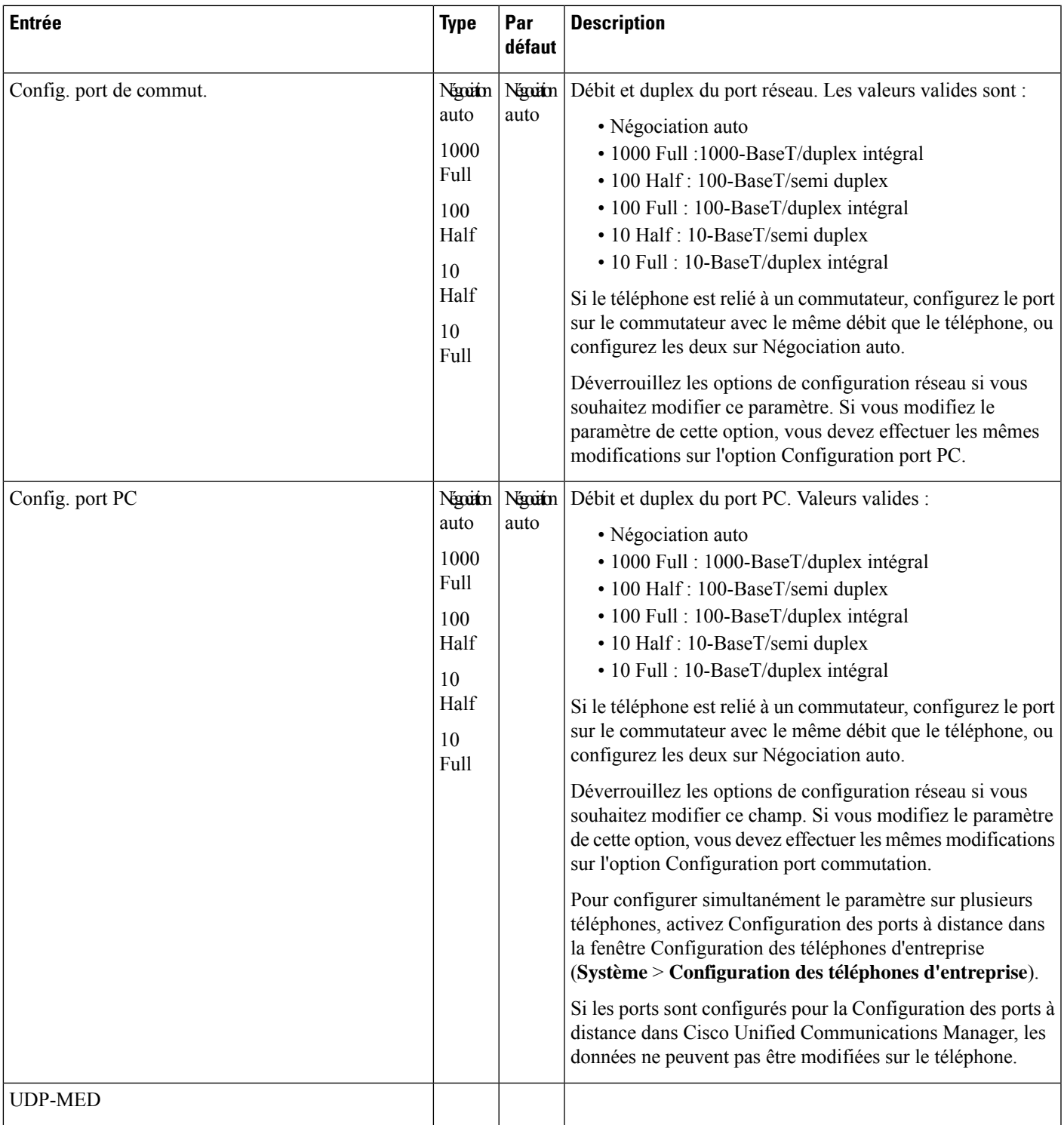

I

# **Champs IPv4**

**Tableau 21 : Options du menu Configuration IPv4**

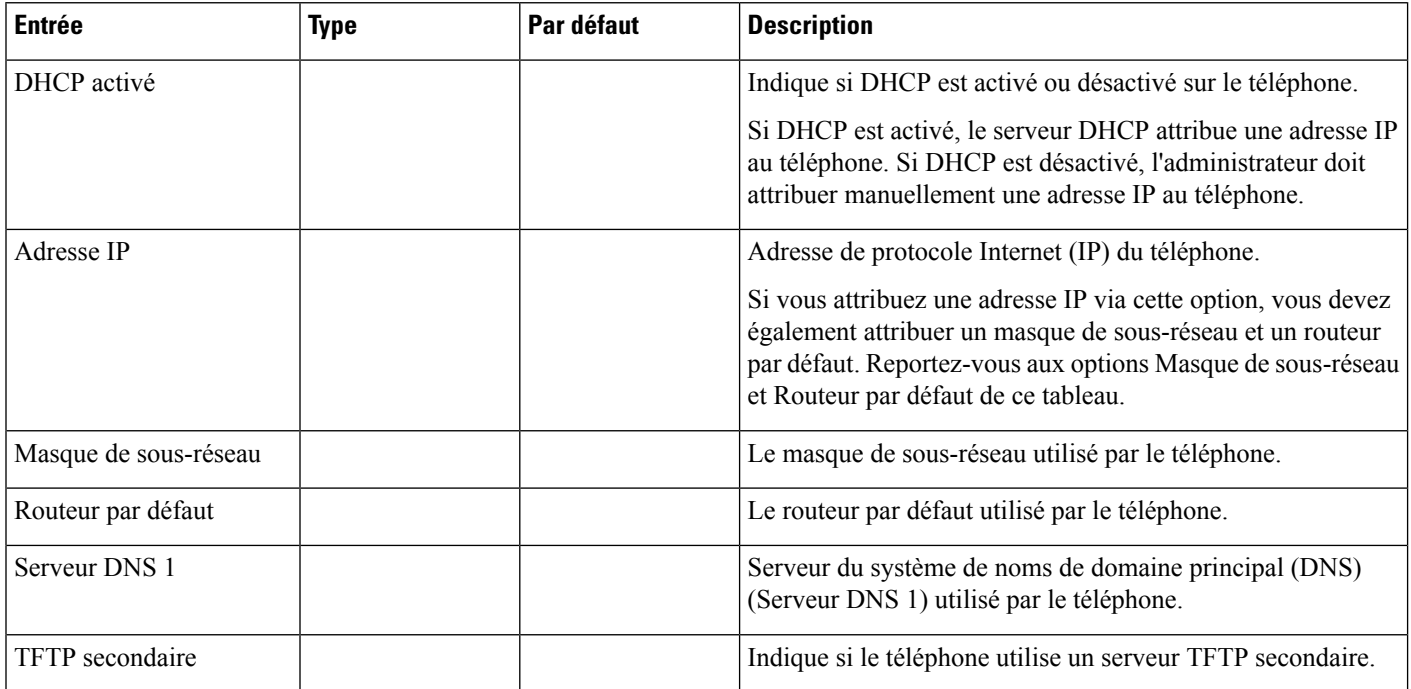

 $\mathbf I$ 

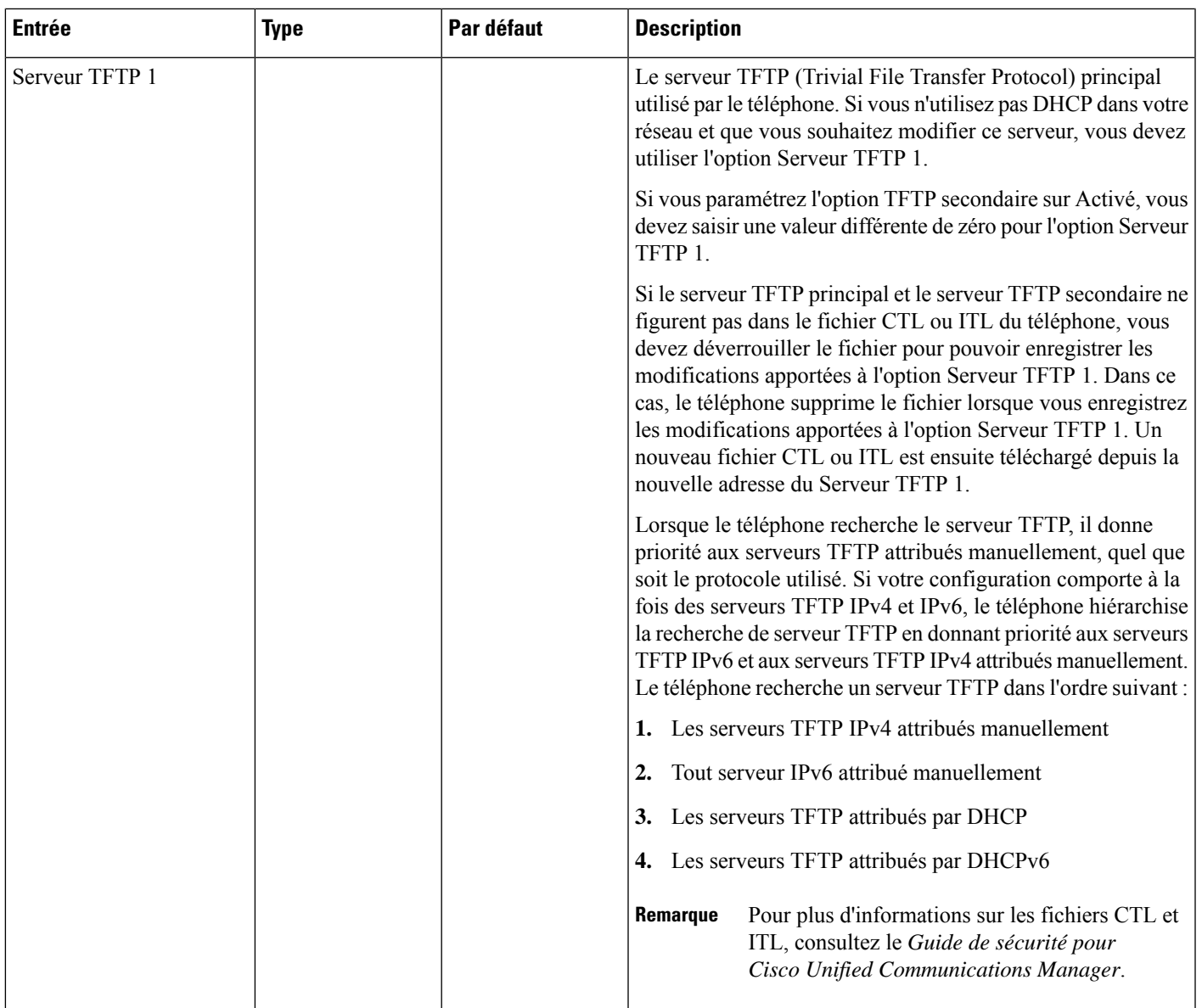

 $\mathbf I$ 

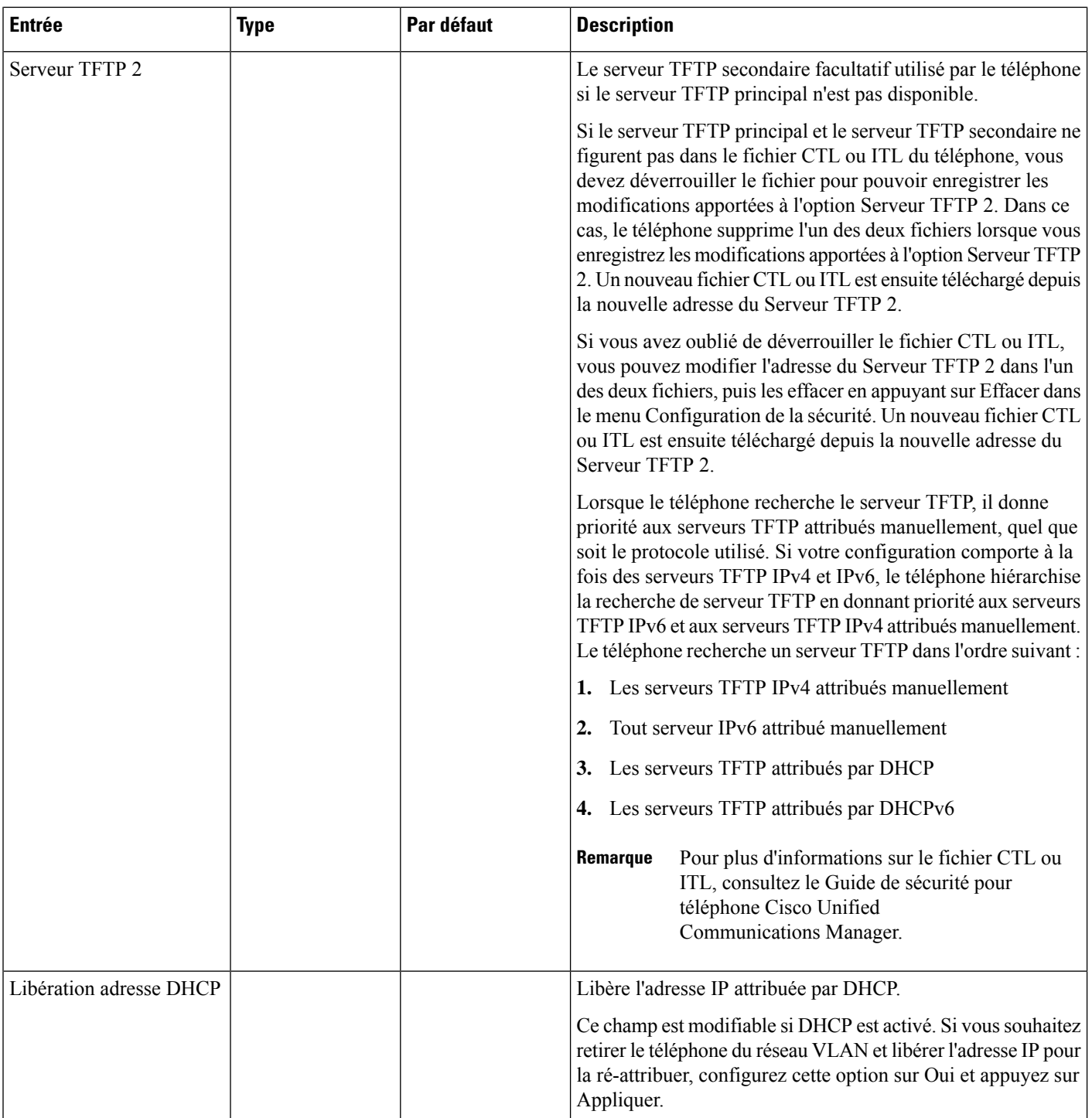

ı

## **Champs IPv6**

Avant de paramétrer les options de configuration IPv6 sur votre périphérique, vous devez activer et configurer IPv6 dans Cisco Unified Communication Administration. Les champs de configuration de périphérique suivants s'appliquent lors de la configuration IPv6 :

- Mode d'adressage IP
- Préférence du mode d'adressage IP pour le signalement

Si IPv6 est activé dans le cluster Unified, le paramètre par défaut pour le mode d'adressage IP est IPv4 et IPv6. Dans ce mode d'adressage, le téléphone obtient et utilise une adresse IPv4 et une adresse IPv6. Il peut utiliser les adresses IPv4 et IPv6 selon les exigences des supports. Le téléphone utilise soit l'adresse IPv4 soit l'adresse IPv6 pour le signalement du contrôle des appels.

Pour plus d'informations sur le déploiement d'IPv6, reportez-vous au Guide de [déploiement](https://www.cisco.com/c/en/us/support/unified-communications/unified-communications-system/products-implementation-design-guides-list.html) IPv6 de Cisco [Collaboration](https://www.cisco.com/c/en/us/support/unified-communications/unified-communications-system/products-implementation-design-guides-list.html) systèmes version 12.0.

La configuration IPv6 s'effectue à partir des menus suivants :

- Lorsque le Wifi est désactivé : **Configuration Ethernet** > **Configuration IPv6**
- Lorsque le Wifi est activé : **Configuration du client Wi-Fi** > **Configuration IPv6**

Utilisez le clavier du téléphone pour saisir ou modifier une adresse IPv6. Pour saisir deux-points (:), appuyez sur l'astérisque (\*) de votre clavier. Pour saisir les chiffres hexadécimaux a, b et c, appuyez sur la touche 2 de votre clavier, faites dérouler le menu pour sélectionner le chiffre souhaité, puis appuyez sur **Entrée**. Pour saisir les chiffres hexadécimaux d, e et f, appuyez sur la touche 3 de votre clavier, faites dérouler le menu pour sélectionner le chiffre souhaité, puis appuyez sur **Entrée**.

Le tableau suivant décrit les informations IPv6 uniquement consultables dans le menu IPv6.

| ar défaut | pEntrée | <b>Descriptiony</b>               |                                                                                                    |
|-----------|---------|-----------------------------------|----------------------------------------------------------------------------------------------------|
|           |         |                                   | DHCPv6 attivique la méthode utilisée par le téléphone pour obtenir l'adresse IPv6 uniquement.                                                                                                    |
|           |         | DHCPv6) ou sans état (via SLAAC). | Lorsque DCHPv6 est activé, le téléphone obtient l'adresse IPv6 via le serveur DHCPv6 ou via SLAAC par RA envoyé<br>par le routeur compatible IPv6. Si DHCPv6 est désactivé, le téléphone n'aura aucune adresse IPv6 avec état (via le serveur |
|           |         |                                   | Adresse IPAGfiche l'adresse IPv6 uniquement actuelle du téléphone ou permet à l'utilisateur de saisir une nouvelle adresse IPv6.                                                                                                    |
|           |         | sont pris en charge :             | Une adresse IPv6 valide présente une longueur de 128 bits, y compris le préfixe de sous-réseau. Deux formats d'adresse                                                                                                    |
|           |         |                                   | • Huit groupes de quatre chiffres hexadécimaux séparés par des deux-points $X:X:X:X:X:X$                                                                                                    |
|           |         | deux-points double.               | • Format compressé pour réduire une chaîne de groupes de zéros consécutifs en un groupe unique représenté par un                                                                                                    |
|           |         | routeur par défaut.               | Si l'adresse IP est attribuée grâce à cette option, vous devez également attribuer la longueur du préfixe IPv6 ainsi que le                                                                                                    |

**Tableau 22 : Options du menu Configuration IPv6**

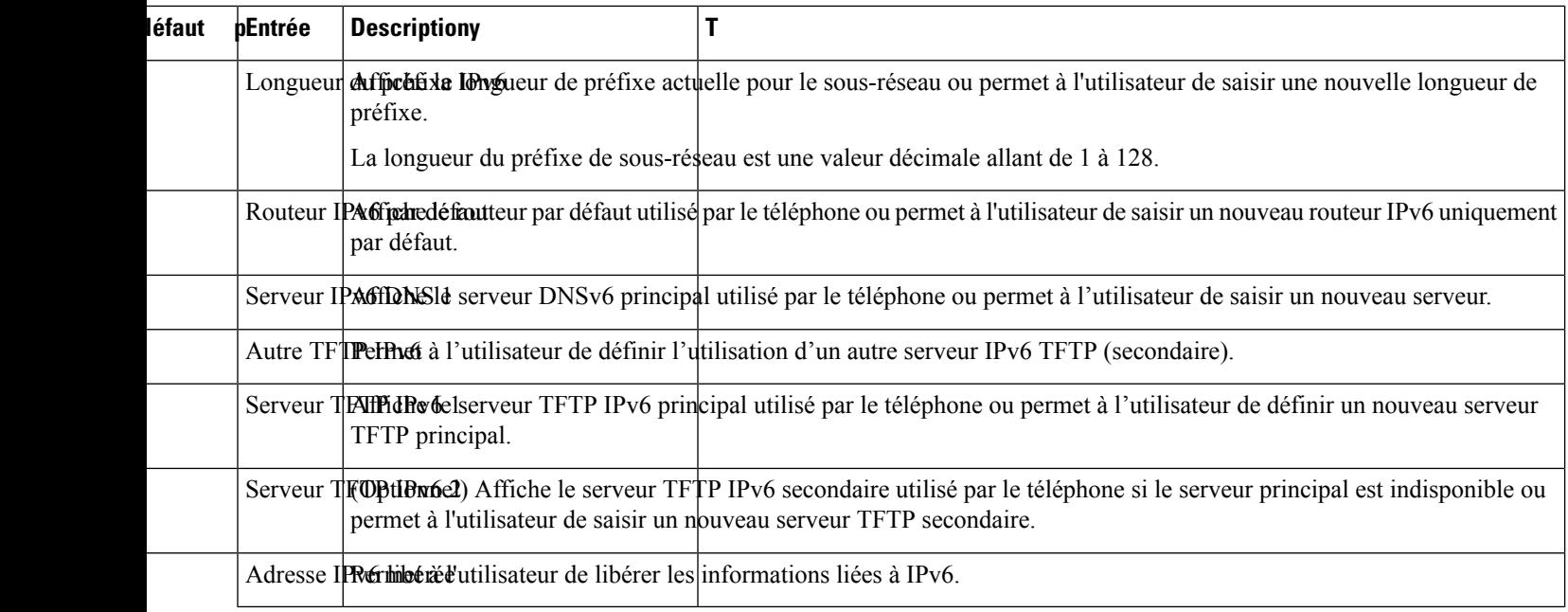

# <span id="page-65-0"></span>**Vérification du bon démarrage du téléphone**

Une fois que le téléphone IP Cisco est missoustension, il estsoumis à un processus de diagnostic de démarrage.

### **Procédure**

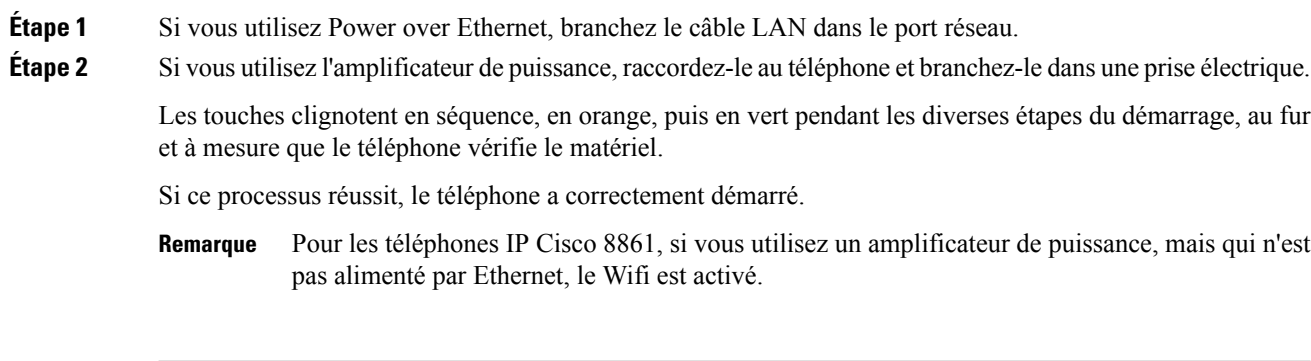

### **Rubriques connexes**

Problèmes liés au [démarrage,](#page-212-0) à la page 197

Le téléphone IP Cisco ne suit pas le processus de [démarrage](#page-212-1) normal, à la page 197

## <span id="page-66-0"></span>**Configurer les services téléphoniques pour les utilisateurs**

Pour pouvez permettre aux utilisateurs d'accéder aux services de téléphonie IP Cisco sur le téléphone IP. Vous pouvez également affecter un bouton à différents services téléphoniques. Le téléphone IP gère chaque service comme une application distincte.

Pour qu'un utilisateur puisse accéder à un service :

- Vous devez utiliser Cisco Unified Communications Manager Administration pour configurer les services qui ne sont pas présents par défaut.
- L'utilisateur doit s'abonner aux services à l'aide de Portail d'aide en libre-service pour Cisco Unified Communications. Cette application Web fournit une interface utilisateur graphique pour la configuration limitée des applications de téléphonie IP par l'utilisateur final. Les utilisateurs ne peuvent cependant pas s'abonner aux services que vous configurez pour l'abonnement d'entreprise.

Pour obtenir plus d'informations, reportez-vous à la documentation de votre version de Cisco Unified Communications Manager.

Avant de configurer des services, obtenez les URL des sites à configurer et vérifiez que les utilisateurs peuvent accéder à ces sites sur le réseau de téléphonie IP de votre entreprise. Cette action ne s'applique pas pour les services par défaut fournis par Cisco.

### **Procédure**

- **Étape 1** Dans Cisco Unified Communications Manager Administration, sélectionnez **Périphérique** > **Paramètresdu périphérique** > **Services téléphoniques**.
- **Étape 2** Vérifiez que les utilisateurs peuvent accéder au Portail d'aide en libre-service pour Cisco Unified Communications, où ils pourront sélectionner les services configurés et s'y abonner.

Reportez-vous à Présentation du portail d'aide en [libre-service,](#page-82-1) à la page 67 pour obtenir un récapitulatif des informations que vous devez mettre à la disposition des utilisateurs finals.

### **Rubriques connexes**

Documentation des Cisco Unified [Communications](#page-14-0) Manager, à la page xv

## <span id="page-66-1"></span>**Modifier le modèle de téléphone d'un utilisateur**

Votre utilisateur ou vous-même pouvez modifier le modèle de téléphone d'un utilisateur. La modification peut être requise pour plusieurs raisons, par exemple :

- Vous avez mis à jour votre Cisco Unified Communications Manager (Unified CM) vers une version logicielle qui ne prend pas en charge le modèle de téléphone.
- L'utilisateur souhaite obtenir un autre modèle de téléphone que son modèle actuel.
- Le téléphone nécessite une réparation ou un remplacement.

Unified CM identifie l'ancien téléphone et utilise l'adresse MAC de l'ancien téléphone pour identifier la configuration de ce dernier. Unified CM copie la configuration de l'ancien téléphone dans la configuration du nouveau téléphone. La configuration du nouveau téléphone est de ce fait identique à celle de l'ancien téléphone.

**Limitation**: si l'ancien téléphone a plus de lignes ou de boutons de ligne que le nouveau téléphone, le nouveau téléphone ne dispose pas des lignes supplémentaires ou de boutons de ligne configurés.

Le téléphone redémarre une fois la configuration terminée.

### **Avant de commencer**

Configurez votre Cisco Unified Communications Manager conformément aux instructions du *Guide de Configuration des fonctionnalités de Cisco Unified Communications Manager*.

Vous devez disposer d'un téléphone neuf, inutilisé qui est préinstallé avec le micrologiciel version 12.8 (1) ou ultérieure.

### **Procédure**

- **Étape 1** Mettez l'ancien téléphone hors tension.
- **Étape 2** Allumez le nouveau téléphone.
- **Étape 3** Sur le nouveau téléphone, sélectionnez **Remplacer un téléphone existant**.
- **Étape 4** Saisissez le numéro de poste principal de l'ancien téléphone.
- **Étape 5** Si l'ancien téléphone a un code PIN affecté, saisissez-le.
- **Étape 6** Appuyez sur **Envoyer**.
- **Étape 7** S'il y a plus d'un périphérique pour l'utilisateur, sélectionnez le périphérique à remplacer, puis appuyez sur **Continuer** .

<span id="page-68-0"></span>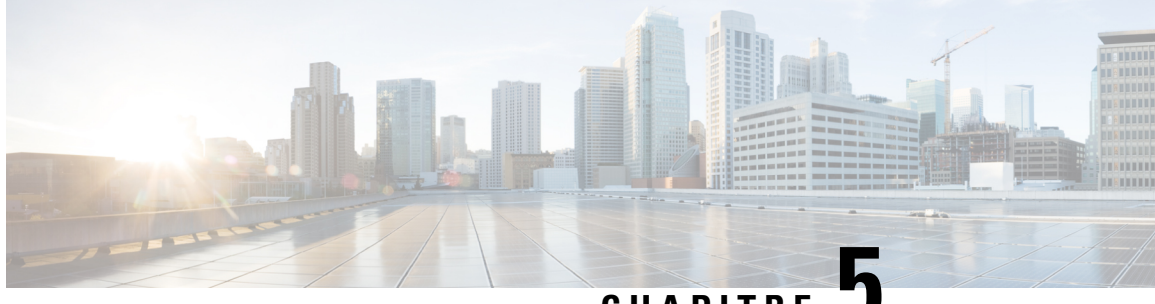

**CHAPITRE 5**

# **Configuration d'un téléphone Cisco Unified Communications Manager**

- [Configuration](#page-68-1) d'un téléphone IP Cisco, à la page 53
- [Détermination](#page-73-0) de l'adresse MAC du téléphone, à la page 58
- Méthodes [disponibles](#page-74-0) pour ajouter des téléphones, à la page 59
- Ajout d'utilisateurs à Cisco Unified [Communications](#page-75-0) Manager, à la page 60
- Ajouter un utilisateur à un groupe [d'utilisateurs](#page-77-0) finaux, à la page 62
- Associer des téléphones aux [utilisateurs](#page-78-0) , à la page 63
- [Surviveable](#page-78-1) Remote Site Telephony (SRST), à la page 63

## <span id="page-68-1"></span>**Configuration d'un téléphone IP Cisco**

Si l'enregistrement automatique n'est pas activé et si le téléphone ne figure pas dans la base de données Cisco Unified Communications Manager, vous devez configurer manuellement le téléphone IP Cisco dans Cisco Unified Communications Manager Administration. Certaines étapes de cette procédure sont facultatives, selon la configuration de votre système et les besoins des utilisateurs.

Pour obtenir des informations sur ces étapes, reportez-vous à la documentation de votre version de Cisco Unified Communications Manager.

Effectuez les étapes de la procédure de configuration suivante dans Cisco Unified Communications Manager Administration.

### **Procédure**

**Étape 1** Recueillez les informations suivantes sur le téléphone :

- Le modèle du téléphone
- L'adresse MAC : voir [Détermination](#page-73-0) de l'adresse MAC du téléphone, à la page 58
- L'emplacement physique du téléphone
- Le nom ou l'ID utilisateur de l'utilisateur du téléphone
- Le pool de périphériques

 $\mathbf I$ 

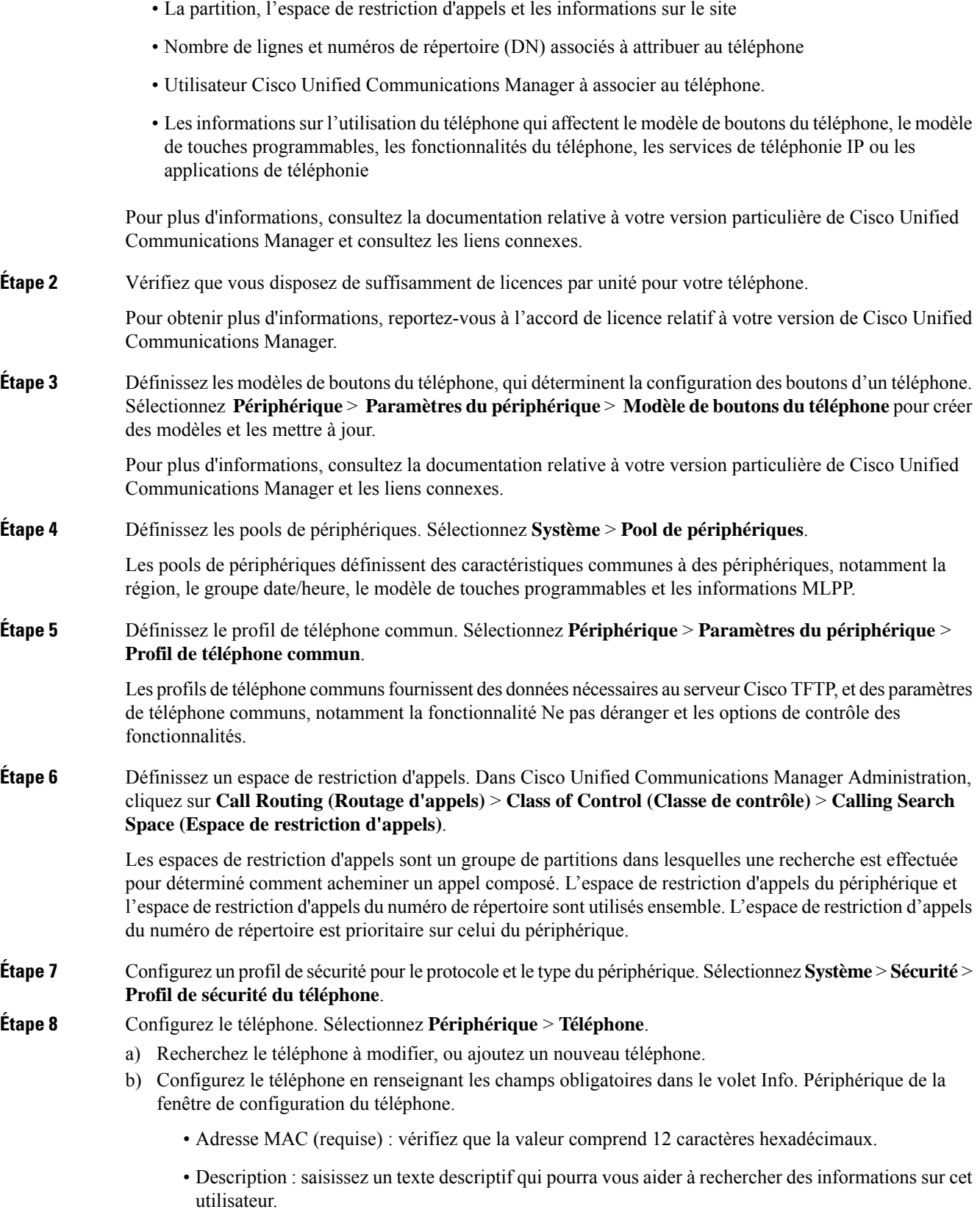

**Guide d'administration des téléphones IP Cisco série 7800 pour Cisco Unified Communications Manager**

- Pool de périphériques (requis) :
- Modèle de bouton de téléphone : définissez le modèle de boutons du téléphone, qui détermine la configuration des boutons d'un téléphone.
- Profil de téléphone commun
- Espace de restriction d'appels
- Emplacement
- Owner User ID (ID utilisateur du propriétaire)

Le périphérique est ajouté dans la base de données Cisco Unified Communications Manager, ainsi que ses paramètres par défaut.

Pour obtenir des informations sur les champs de configuration spécifique au produit, reportez-vous au bouton « ? » Aide de la fenêtre de configuration du téléphone.

- Pour savoir comment ajouter simultanément le téléphone et l'utilisateur dans la base de données Cisco Unified Communications Manager, reportez-vous à la documentation de votre version de Cisco Unified Communications Manager. **Remarque**
- c) Dans la fenêtreProtocolSpecific Information (Informations spécifiques au protocole), choisissez un profil de sécurité de périphérique et définissez le mode de sécurité.
	- Choisissez un profil de sécurité conforme à la stratégie de sécurité générale de l'entreprise. Si le téléphone ne prend pas en charge la sécurité, choisissez un profil non sécurisé. **Remarque**
- d) Dansla zone Extension Information (Informationssur le poste), cochez la case Enable Extension Mobility (Activer la mobilité des postes) si le téléphone prend en charge Cisco Extension Mobility.
- e) Cliquez sur **Enregistrer**.
- **Étape 9** Sélectionnez **Périphérique** > **Paramètres du périphérique** > **Profil SIP** et définissez des paramètres tels que la priorité et la préemption multiniveaux (Multilevel Precedence and Preemption, MLPP).

**Étape 10** Sélectionnez **Périphérique** > **Téléphone** pour configurer les numéros de répertoire (lignes) du téléphone, en renseignant les champs requis dans la fenêtre Directory Number Configuration (Configuration des numéros de répertoire).

- a) Recherchez le téléphone.
- b) Dans le volet gauche de la fenêtre de configuration du téléphone, cliquez sur Ligne 1.
- c) Dans le champ N° d'annuaire, saisissez un numéro valide pouvant être composé.
	- Ce champ doit contenir le même numéro que celui affiché dansle champ Numéro de téléphone de la fenêtre End User Configuration (Configuration de l'utilisateur final). **Remarque**
- d) Dans la liste déroulante Route Partition (Partition de routage), choisissez la partition dont le numéro de répertoire est membre. Si vous ne souhaitez pas restreindre l'accès au numéro de répertoire, choisissez <None> (Aucune) pour la partition.
- e) Dans la zone de liste déroulante Espace de restriction d'appels, choisissez l'espace de restriction d'appels approprié. La valeur que vous sélectionnez s'appliquera à tous les périphériques qui utilisent ce numéro de répertoire.
- f) Dans la zone Call Forward and Call Pickup Settings (Paramètres de renvoi et d'interception d'appels), sélectionnez les éléments (par exemple, Forward All (Renvoyer tout), Forward Busy Internal (Renvoi en interne si occupé)) et les destinations correspondantes auxquelles les appels seront renvoyés.

### **Exemple :**

Pour que les appels entrants externes et internes qui reçoivent un signal d'occupation soient renvoyés à la messagerie vocale de la ligne, cochez la case Messagerie vocale située en regard des éléments Forward Busy Internal (Renvoi en interne si occupé) et Forward Busy External (Renvoi en externe si occupé), dans la colonne gauche de la zone Call Pickup and Call Forward Settings (Paramètres de renvoi et d'interception d'appels).

- g) Pour la Ligne 1 dans le volet Périphérique, configurez les champs suivants :
	- Display (champ Internal Caller ID) (Afficher champ ID de l'appelant interne) : vous pouvez saisir le prénom et le nom de l'utilisateur de ce périphérique, afin que ce nom soit affiché pour tous les appels internes. Laissez ce champ vide si vous voulez que le système affiche le numéro de poste du téléphone.
	- External Phone Number Mask (Masque du numéro de téléphone externe) : indique le numéro de téléphone (ou le masque) qui est utilisé pour envoyer les informations concernant l'ID de l'appelant lorsqu'un appel est passé sur cette ligne. Vous pouvez saisir un maximum de 24 caractères numériques et la lettre « X ». Les X représentent le numéro de répertoire et doivent apparaître à la fin du masque.

### **Exemple :**

Si vous spécifiez le masque 408902XXXX, le numéro d'ID d'appelant 4089026640 sera affiché pour un appel externe passé sur le numéro de poste 6640.

Ce paramètre ne s'applique qu'au périphérique actuel, sauf si vous cochez la case située à droite (Update Shared Device Settings, Mettre à jour les paramètres de périphérique partagés) et si vous cliquez sur **Propagate Selected** (Propager la sélection). La case à cocher située à droite n'est affichée que si d'autres périphériques partagent ce numéro de répertoire.

h) Sélectionnez **Enregistrer**.

Pour obtenir plus d'informations sur les numéros de répertoire, reportez-vous à la documentation de votre version de Cisco Unified Communications Manager et aux liens connexes.

- **Étape 11** Associez l'utilisateur à un téléphone. Cliquez sur **Associate End Users** (Associer des utilisateurs finals), dans la partie inférieure de la fenêtre de configuration du téléphone, pour associer un utilisateur à la ligne configurée.
	- a) Utilisez **Find** (Rechercher) avec les champ de recherche pour localiser l'utilisateur.
	- b) Cochez la case située près du nom de l'utilisateur, puis cliquez sur **Add Selected** (Ajouter la sélection).

Le nom et l'ID utilisateur de l'utilisateur apparaissent dansle volet Users Associated With Line (Utilisateurs associés à la ligne) de la fenêtre Directory Number Configuration (Configuration des numéros de répertoire).

c) Sélectionnez **Enregistrer**.

L'utilisateur est dorénavant associé à la Ligne 1 du téléphone.

- d) Si le téléphone dispose d'une deuxième ligne, configurez la Ligne 2.
- **Étape 12** Associez l'utilisateur à ce périphérique :
	- a) Choisissez **Gestion des utilisateurs** > **Utilisateur final**.
	- b) Utilisez les zones de recherche et la commande **Find** (Rechercher) pour localiser l'utilisateur que vous avez ajouté.
	- c) Cliquez sur l'ID utilisateur.
	- d) Dans la zone Directory Number Associations (Associations de numéros de répertoire), définissez le numéro de poste principal dans la zone de liste déroulante.
- e) (facultatif) Dans la zone Mobility Information (Informations sur la mobilité), cochez la case Enable Mobility (Activer la mobilité).
- f) Dans la zone Permissions Information (Informations sur les autorisations), utilisez les bouton **Add to Access Control Group** (Ajouter au groupe de contrôle d'accès) pour ajouter cet utilisateur à n'importe quel groupe d'utilisateurs.

Par exemple, vous pouvez ajouter l'utilisateur à un groupe qui est défini en tant que Groupe d'utilisateurs finals standard de CCM.

- g) Pour afficher les détails concernant un groupe, sélectionnez le groupe et cliquez sur **Détails**.
- h) Dans la zone Mobilité de poste, cochez la case Enable Extension Mobility Cross Cluster (Activer Extension Mobility Cross Cluster) si l'utilisateur peut utiliser le service Extension Mobility Cross Cluster.
- i) Dans la zone Informations sur le périphérique, cliquez sur **Device Associations** (Associations de périphériques).
- j) Utilisez les champs de recherche et la commande **Find** (Rechercher) pour localiser le périphérique à associer à l'utilisateur.
- k) Sélectionnez le périphérique, puis cliquez sur **Save Selected/Changes** (Enregistrer la sélection/les modifications).
- l) Cliquez sur **Aller** près du lien apparenté « Back to User » (Retour à l'utilisateur) dans l'angle supérieur droit de l'écran.
- m) Sélectionnez **Enregistrer**.
- **Étape 13** Personnalisez les modèles de touches programmables. Sélectionnez **Périphérique** > **Paramètres du périphérique** > **Softkey Template** (Modèle de touche programmable).

Utilisez la page pour ajouter, supprimer ou modifier l'ordre des fonctionnalités de touche programmable affichées sur le téléphone de l'utilisateur, selon les besoins.

- **Étape 14** Configurez les boutons de numérotation abrégée et affectez des numéros abrégés.Sélectionnez **Périphérique** > **Téléphone**.
	- Les utilisateurs peuvent changer les paramètres de numérotation abrégée de leur téléphone dans le portail d'aide en libre-service. **Remarque**
	- a) Localisez le téléphone à configurer.
	- b) Dansla zone Association Information (Informationssur l'association), cliquez sur **Addanew SD** (Ajouter un nouveau n° abrégé).
	- c) Configurez les informations du numéro abrégé.
	- d) Sélectionnez **Enregistrer**.
- **Étape 15** Configurez lesservices du téléphone IP Cisco et affectez lesservices.Sélectionnez **Périphérique** > **Paramètres du périphérique** > **Services téléphoniques**.

Fournit des services de téléphonie IP au téléphone.

- Les utilisateurs peuvent ajouter des services sur leur téléphone ou modifier ces services dans le portail d'aide en libre-service de Cisco Unified Communications. **Remarque**
- **Étape 16** (facultatif) Affectez des services aux boutons programmables. Sélectionnez **Périphérique** > **Paramètres du périphérique** > **Modèle de boutons du téléphone**.

Permet d'accéder à un service ou à l'URL d'un téléphone IP.

- **Étape 17** Ajoutez des informations utilisateur dans le répertoire global de Cisco Unified Communications Manager. Sélectionnez **User Management (Gestion des utilisateurs)** > **Utilisateur final**, puis cliquez sur **Ajouter nouveau** et configurez les champs requis. Les champs obligatoires sont indiqués par un astérisque (\*).
	- Si votre société utilise un annuaire LDAP (Lightweight Directory Access Protocol) pour stocker des informations sur les utilisateurs, vous pouvez installer et configurer Cisco Unified Communications afin qu'il utilise l'annuaire LDAP actuel ; reportez-vous à [Configuration](#page-172-0) du répertoire [d'entreprise,](#page-172-0) à la page 157. Une fois que le champ Enable Synchronization from the LDAP Server (Activer la synchronisation sur le serveur LDAP) est activé, vous ne pouvez plus ajouter d'autres utilisateurs à partir de Cisco Unified Communications Manager Administration. **Remarque**
	- a) Définissez les champs ID utilisateur et Nom.
	- b) Affectez un mot de passe (pour le portail d'aide en libre-service).
	- c) Affectez un code PIN (pour Cisco Extension Mobility et le répertoire personnel).
	- d) Associez l'utilisateur à un téléphone.

Donne aux utilisateurs le contrôle sur leur téléphone, en leur permettant de renvoyer des appels ou d'ajouter des numéros abrégés ou des services.

- Aucun utilisateur n'est associé à certains téléphones, notamment dans le cas des téléphones installés dans des salles de conférence. **Remarque**
- **Étape 18** Associez un utilisateur à un groupe d'utilisateurs. Sélectionnez User Management (Gestion des utilisateurs) > **User Settings (Paramètres utilisateur)** > **Access Control Group (Accès au groupe de contrôle)**.

Affecte aux utilisateurs une liste commune de rôles et d'autorisations qui s'appliquent à tous les utilisateurs d'un groupe d'utilisateurs. Les administrateurs peuvent gérer les groupes d'utilisateurs, les rôles et les autorisations pour contrôler le niveau d'accès (et par conséquent, le niveau de sécurité) des utilisateurs système. Pour obtenir plus d'informations, reportez-vous à Ajouter un utilisateur à un groupe [d'utilisateurs](#page-77-0) finaux, à la [page](#page-77-0) 62.

Pour que les utilisateurs finals puissent accéder au portail d'aide en libre-service de Cisco Unified Communications, vous devez les ajouter au groupe d'utilisateursstandard de Cisco Communications Manager.

#### **Rubriques connexes**

Documentation des Cisco Unified [Communications](#page-14-0) Manager, à la page xv

### <span id="page-73-0"></span>**Détermination de l'adresse MAC du téléphone**

Pour ajouter destéléphones à Cisco Unified Communications Manager, vous devez déterminer l'adresse MAC d'un téléphone.

### **Procédure**

Effectuez l'une des opérations ci-dessous :

- Sur le téléphone, appuyez sur **Applications** , choisissez **Informations sur le téléphone** et examinez le champ Adresse MAC.
- Regardez l'étiquette MAC située à l'arrière du téléphone.

• Affichez la page Web du téléphone et cliquez sur **Informations sur le périphérique**.

### **Méthodes disponibles pour ajouter des téléphones**

Après avoir installé le téléphone IP Cisco, vous pouvez choisir l'une des options suivantes pour ajouter des téléphones dans la base de données Cisco Unified Communications Manager.

- Ajout de téléphones un à un avec Cisco Unified Communications Manager Administration
- Ajout de plusieurs téléphones avec l'outil d'administration en grand nombre (BAT)
- Enregistrement automatique
- Outil d'administration globale et outil de prise en charge des téléphones enregistrés automatiquement (TAPS)

Avant d'ajouter des téléphones individuellement ou avec l'outil d'administration en grand nombre, vous devez connaître l'adresse MAC du téléphone. Pour obtenir plus d'informations, reportez-vous à [Détermination](#page-73-0) de l'adresse MAC du [téléphone,](#page-73-0) à la page 58.

Pour plus d'informations sur l'outil d'administration BAT, consultez la documentation propre à votre version particulière de Cisco Unified Communications Manager.

#### **Rubriques connexes**

Documentation des Cisco Unified [Communications](#page-14-0) Manager, à la page xv

### **Ajout de téléphones individuellement**

Collectez l'adresse MAC et les informations sur le téléphone relatives au téléphone que vous allez ajouter à Cisco Unified Communications Manager.

#### **Procédure**

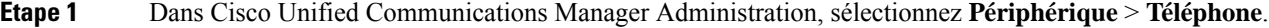

- **Étape 2** Cliquez sur **Ajouter nouveau**.
- **Étape 3** Sélectionnez le type du téléphone.
- **Étape 4** Cliquez sur **Suivant**.
- **Étape 5** Renseignez les informations sur le téléphone, notamment l'adresse MAC.

Pour obtenir des instructions exhaustives et des informations conceptuelles sur Cisco Unified Communications Manager, reportez-vous à la documentation de votre version de Cisco Unified Communications Manager.

**Étape 6** Sélectionnez **Enregistrer**.

#### **Rubriques connexes**

Documentation des Cisco Unified [Communications](#page-14-0) Manager, à la page xv

### **Ajout de téléphones à l'aide dumodèle de téléphone de l'outil d'administration globale (BAT)**

L'outil d'administration globale (BAT) de Cisco Unified Communications permet d'exécuter des opérations par lots, notamment l'enregistrement de plusieurs téléphones.

Pour ajouter des téléphones à l'aide de BAT uniquement (pas en conjonction avec TAPS), vous devez obtenir l'adresse MAC correcte de chaque téléphone.

Pour plus d'informations à propos de l'utilisation du BAT, consultez la documentation propre à votre version particulière de Cisco Unified Communications Manager.

### **Procédure**

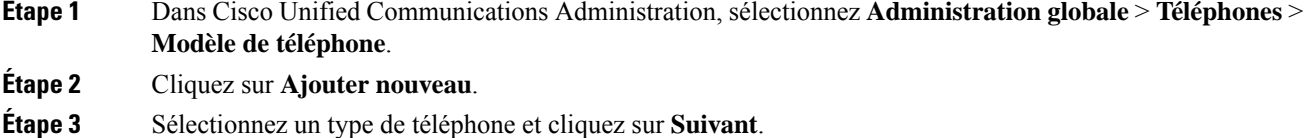

- **Étape 4** Saisissez les détails des paramètres propres aux téléphones, comme le pool de périphériques, le modèle de bouton de téléphone, le profil de sécurité des périphériques, etc.
- **Étape 5** Cliquez sur **Enregistrer**.
- **Étape 6** Sélectionnez **Périphérique** > **Téléphone** > **Ajouter nouveau** pour ajouter un téléphone à l'aide du modèle de téléphone de l'outil d'administration globale.

#### **Rubriques connexes**

Documentation des Cisco Unified [Communications](#page-14-0) Manager, à la page xv

### **Ajout d'utilisateurs à Cisco Unified Communications Manager**

Vous pouvez afficher et gérer des informations sur les utilisateurs enregistrés auprès de Cisco Unified Communications Manager. Dans Cisco Unified Communications Manager, chaque utilisateur peut aussi effectuer les tâches suivantes :

- Accéder au répertoire d'entreprise et à d'autres répertoire personnalisés à partir d'un téléphone IP Cisco.
- Créer un répertoire personnel.
- Configurer la numérotation abrégée et appeler des numéros de renvoi.
- S'abonner à des services qui sont accessibles sur un téléphone IP Cisco.

### **Procédure**

**Étape 1** Pour ajouter des utilisateurs individuellement, reportez-vous à Ajouter un utilisateur [directement](#page-76-0) à Cisco Unified [Communications](#page-76-0) Manager, à la page 61.

**Étape 2** Pour ajouter des utilisateurs par lots, utilisez l'outil d'administration globale. Cette méthode permet également de définir un mot de passe par défaut identique pour tous les utilisateurs.

> Pour obtenir plus d'informations, reportez-vous à la documentation de votre version de Cisco Unified Communications Manager.

#### **Rubriques connexes**

Documentation des Cisco Unified [Communications](#page-14-0) Manager, à la page xv

### **Ajout d'un utilisateur à partir d'un annuaire LDAP externe**

Si vous avez ajouté un utilisateur dans un annuaire LDAP (un répertoire autre que Cisco Unified Communications Server), vous pouvez immédiatement synchroniser l'annuaire LDAP avec l'instance de Cisco Unified Communications Manager dans laquelle vous ajoutez l'utilisateur et son téléphone.

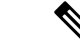

#### **Remarque**

Si vous ne synchronisez pas immédiatement l'annuaire LDAPavec Cisco Unified Communications Manager, le calendrier de synchronisation de l'annuaire LDAP, dans la fenêtre Annuaire LDAP, détermine l'heure à laquelle la prochaine synchronisation automatique est programmée. La synchronisation doit avoir lieu avant que vous n'associiez un nouvel utilisateur à un périphérique.

### **Procédure**

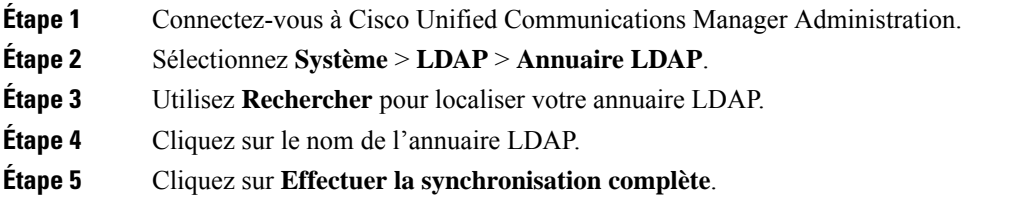

### <span id="page-76-0"></span>**Ajouter un utilisateur directement à Cisco Unified Communications Manager**

Si vous n'utilisez pas un répertoire LDAP (Lightweight Directory Access Protocol), vous pouvez ajouter un utilisateur directement avec Cisco Unified Communications Manager Administration en procédant comme suit :

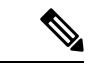

**Remarque**

Si LDAP est synchronisé, vous ne pouvez pas ajouter un utilisateur avec Cisco Unified Communications Manager Administration.

### **Procédure**

**Étape 1** Depuis Cisco Unified Communications Manager Administration, sélectionnez **Gestion des utilisateurs** > **Utilisateur final**.

- **Étape 2** Cliquez sur **Ajouter nouveau**.
- **Étape 3** Dans le volet Informations utilisateur, saisissez les éléments suivants :
	- ID utilisateur : saisissez le nom d'identification de l'utilisateur final. Cisco Unified Communications Manager ne permet pas de modifier l'ID utilisateur après sa création. Vous pouvez utiliser les caractères spéciaux =,  $+, \leq, \geq, \#, \ldots, \leq$  et les espaces. **Exemple** : jeandurant
	- Mot de passe et Confirmation du mot de passe : saisissez au moins cinq caractères alphanumériques ou spéciaux pour le mot de passe de l'utilisateur final. Vous pouvez utiliser les caractères spéciaux =, +, <,  $>$ , #,;, \,, « » et les espaces.
	- Nom de famille : Saisissez le nom de famille de l'utilisateur final. Vous pouvez utiliser les caractères spéciaux suivants : =, +, <, >, #, ;, \,, \, \, \, et les espaces vides. **Exemple** : durant
	- Numéro de téléphone : saisissez le numéro de répertoire principal de l'utilisateur final. Les utilisateurs finals peuvent avoir plusieurs lignes sur leur téléphone. **Exemple** : 26640 (le numéro de téléphone d'entreprise interne de Jean Durant)

<span id="page-77-0"></span>**Étape 4** Cliquez sur **Enregistrer**.

# **Ajouter un utilisateur à un groupe d'utilisateurs finaux**

Pour ajouter un utilisateur au groupe d'utilisateurs finaux standard Cisco Unified Communications Manager, procédez comme suit :

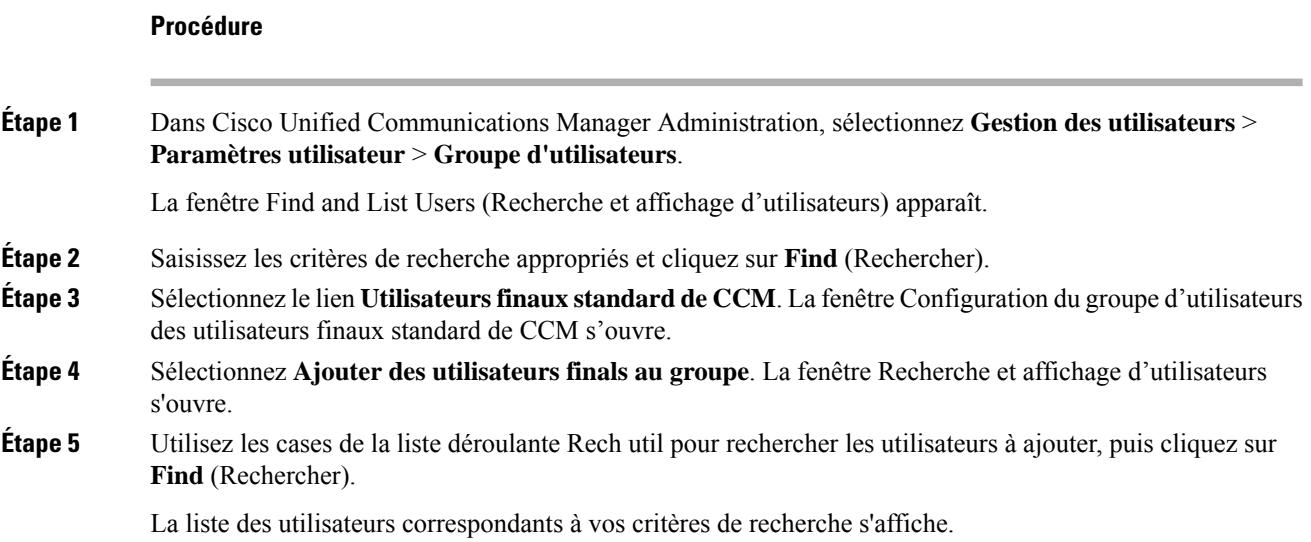

П

**Étape 6** Dans la liste d'enregistrements qui apparaît, cliquez sur la case à cocher située en regard des utilisateurs à ajouter à ce groupe d'utilisateurs.Si la liste est longue, utilisez les liens situés au bas de la fenêtre pour afficher plus de résultats. La liste des résultats de la recherche n'inclut pas les utilisateurs qui appartiennent déjà au groupe d'utilisateurs. **Remarque**

**Étape 7** Sélectionnez **Ajouter sélection**.

# **Associer des téléphones aux utilisateurs**

Vous pouvez associer des téléphones à des utilisateurs dans la fenêtre Utilisateur final de Cisco Unified Communications Manager.

### **Procédure**

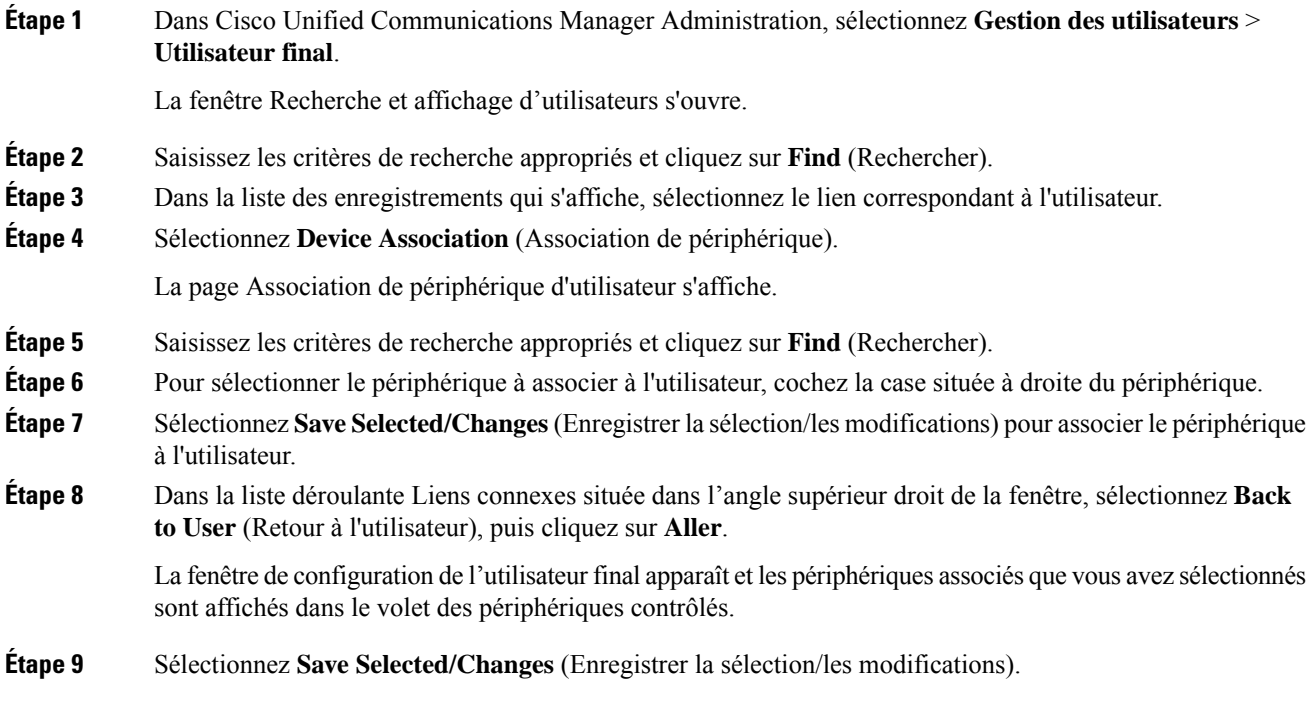

### **Surviveable Remote Site Telephony (SRST)**

Le mode Surviveable Remote Site Telephony (SRST) garantit que les fonctions du téléphone restent accessibles en cas d'interruption des communications avec l'instance Cisco Unified Communications Manager qui a le contrôle. Dans ce cas, le téléphone peut garder actif un appel en cours, et l'utilisateur peut accéder à un

sous-ensemble des fonctionnalités disponibles. Lors d'un basculement, un message d'alerte s'affiche sur le téléphone.

Le tableau suivant présente les fonctionnalités disponibles pendant le basculement.

**Tableau 23 : Prise en charge de la fonctionnalité SRST**

| <b>Fonctionnalité</b>                             | Pris en charge | <b>Remarques</b>                                                                                                    |
|---------------------------------------------------|----------------|----------------------------------------------------------------------------------------------------|
| NvAppel                                           | Oui            |                                                                                                    |
| Mettre fin à l'appel                              | Oui            |                                                                                                    |
| Renumérotation                                    | Oui            |                                                                                                    |
| Réponse                                           | Oui            |                                                                                                    |
| Attente                                           | Oui            |                                                                                                    |
| Reprend.                                          | Oui            |                                                                                                    |
| Conférence                                        | Oui            | Uniquement à 3 voies et mixage local<br>seulement.                                                                                            |
| Liste des conférences                             | Non            |                                                                                                    |
| Transfert                                         | Oui            | Consultation seulement.                                                                                                    |
| Transfert sur appels actifs<br>(Transfert direct) | Non            |                                                                                                    |
| Réponse automatique                               | Oui            |                                                                                                    |
| Appel en attente                                  | Oui            |                                                                                                    |
| Afficher l'ID de l'appelant                       | Oui            |                                                                                                    |
| Présentation de la session<br>Unified             | Oui            | La conférence est la seule fonctionnalité prise<br>en charge, en raison des limitations liées aux<br>autres fonctionnalités.                  |
| Messagerie vocale                                 | Oui            | Votre messagerie vocale ne sera pas<br>synchronisée avec celle des autres utilisateurs<br>du cluster Cisco Unified<br>Communications Manager. |

 $\mathbf{l}$ 

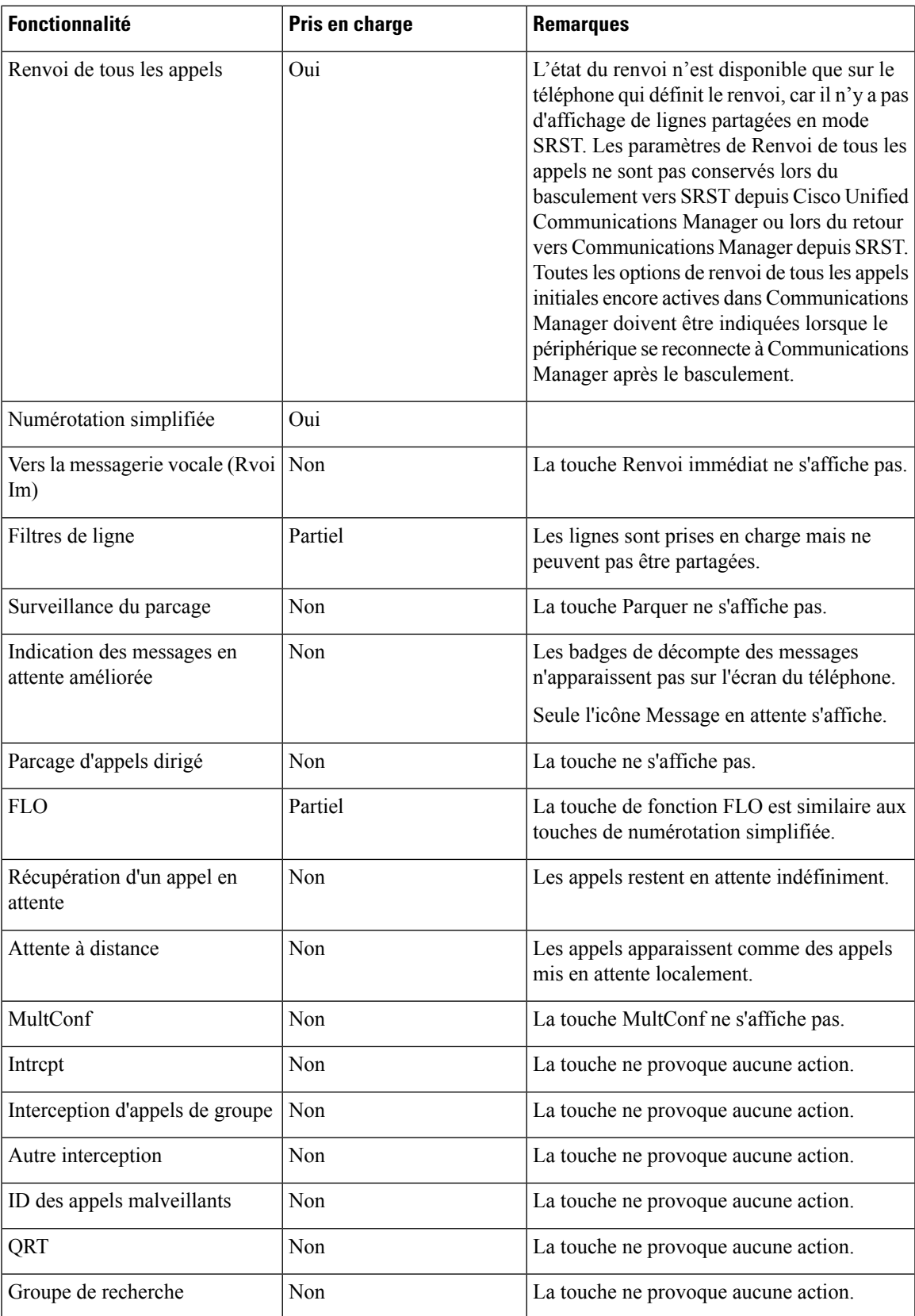

I

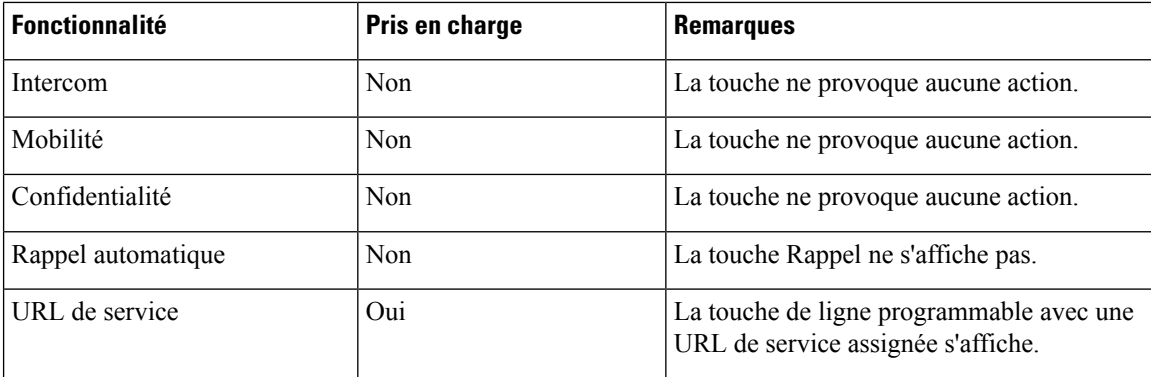

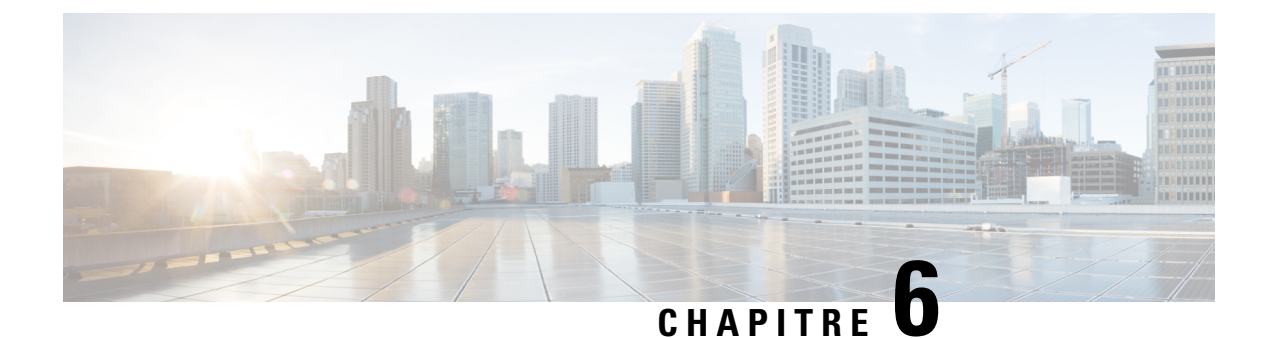

# **Gestion du portail d'aide en libre-service**

- Présentation du portail d'aide en [libre-service,](#page-82-0) à la page 67
- [Configuration](#page-83-0) de l'accès des utilisateurs au portail d'aide en libre-service, à la page 68
- [Personnalisation](#page-83-1) de l'affichage du portail d'aide en libre-service, à la page 68

### <span id="page-82-0"></span>**Présentation du portail d'aide en libre-service**

Les utilisateurs peuvent accéder au portail d'aide en libre-service de Cisco Unified Communications pour personnaliser et contrôler les fonctionnalités et les paramètres du téléphone.

En tant qu'administrateur, vous contrôlez l'accès au portail d'aide en libre-service. Vous devez également fournir les informations nécessaires à vos utilisateurs pour qu'ils puissent y accéder.

Avant qu'un utilisateur puisse accéder au portail de libre-service de Cisco Unified Communications, vous devez utiliser Cisco Unified Communications ManagerCisco Unified Communications Manager Administration pour ajouter l'utilisateur à un groupe standard d'utilisateurs finaux.

Vous devez communiquer aux utilisateurs finaux les informations suivantes sur le portail d'aide en libre-service :

• L'URL d'accès à l'application. L'URL est :

**https://<server\_name:portnumber>/ucmuser/**, où nom\_serveur est l'hôte sur lequel le serveur Web est installé et numéro de port, le numéro de port de cet hôte.

- Un ID utilisateur et un mot de passe par défaut pour accéder à l'application.
- Une présentation des tâches que les utilisateurs peuvent effectuer à l'aide du portail.

Ces paramètres correspondent aux valeurs que vous avez saisies lorsque vous avez ajouté l'utilisateur à Cisco Unified Communications Manager

Pour obtenir plus d'informations, reportez-vous à la documentation de votre version de Cisco Unified Communications Manager.

### **Rubriques connexes**

Documentation des Cisco Unified [Communications](#page-14-0) Manager, à la page xv

# <span id="page-83-0"></span>**Configuration de l'accès des utilisateurs au portail d'aide en libre-service**

Pour qu'un utilisateur puisse accéder au portail d'aide en libre-service, vous devez lui accorder une autorisation d'accès.

### **Procédure**

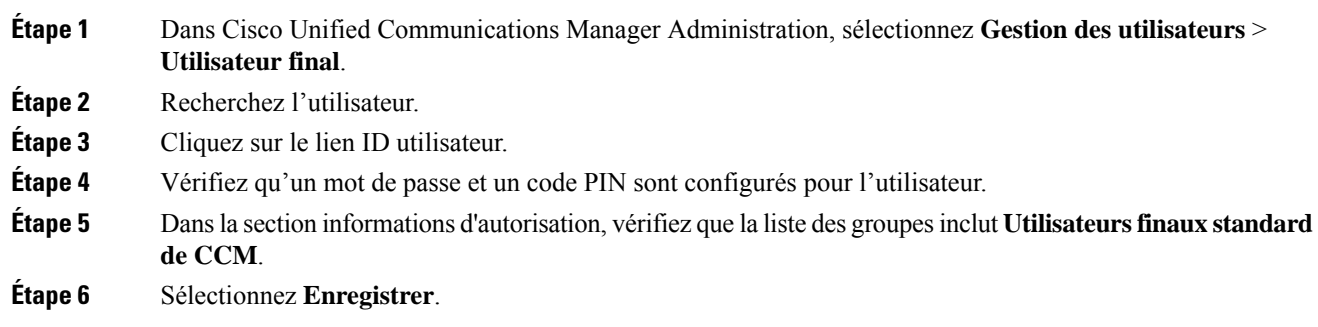

# <span id="page-83-1"></span>**Personnalisation de l'affichage du portail d'aide en libre-service**

La plupart des options sont affichées dans le portail d'aide en libre-service. Toutefois, vous devez définir les options suivantes à l'aide des paramètre de configuration d'entreprise de Cisco Unified Communications Manager Administration:

- Afficher les paramètres de sonnerie
- Afficher les paramètres de libellé de ligne

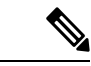

**Remarque** Les paramètres s'appliquent à toutes les pages du portail d'aide en libre-service de votre site.

### **Procédure**

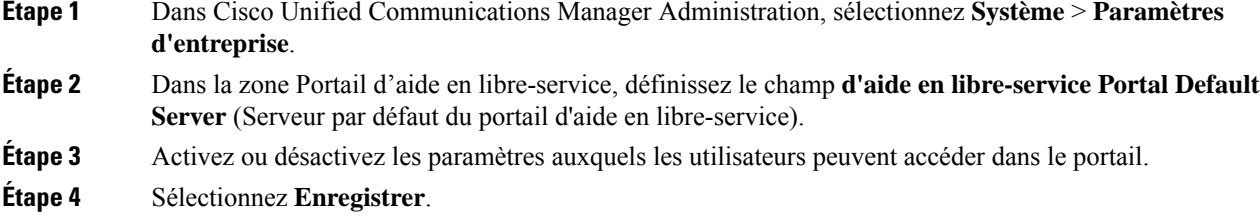

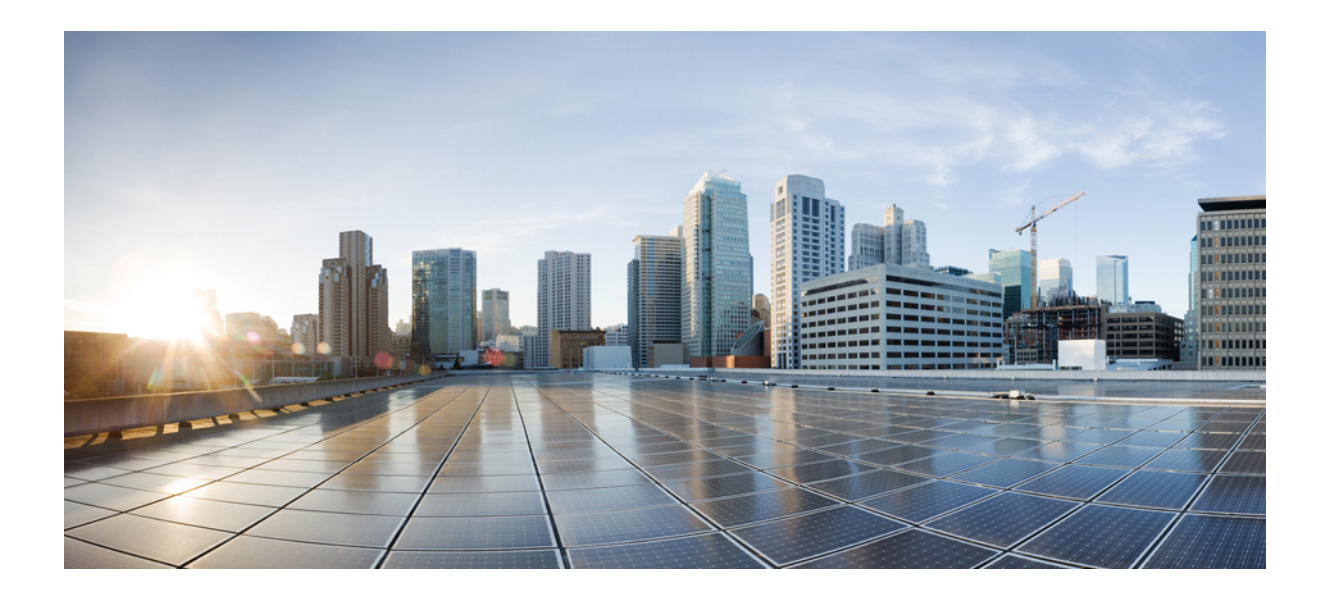

# **SECTION III**

# **Administration du téléphone IP Cisco**

- Sécurité du [téléphone](#page-86-0) IP Cisco, à la page 71
- [Personnalisation](#page-96-0) du téléphone IP Cisco, à la page 81
- [Fonctionnalités](#page-100-0) et configuration du téléphone , à la page 85
- [Configuration](#page-172-1) des répertoires d'entreprise et personnel, à la page 157

<span id="page-86-0"></span>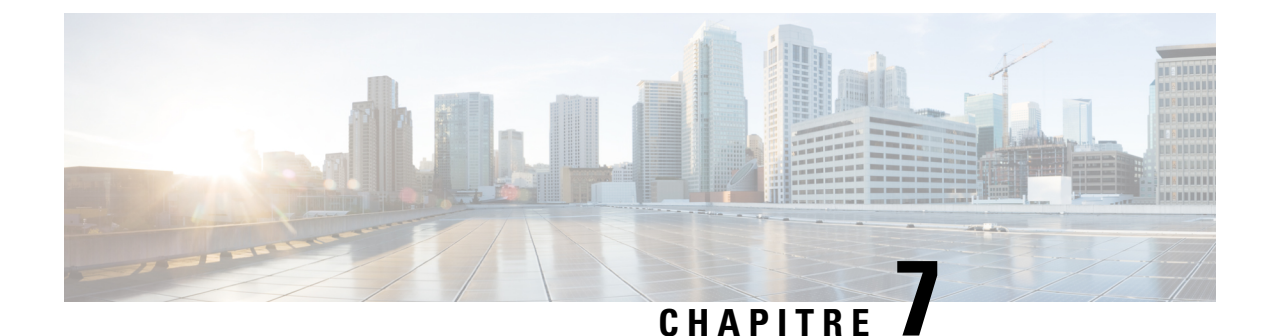

# **Sécurité du téléphone IP Cisco**

- [Présentation](#page-86-1) de la sécurité du téléphone IP Cisco, à la page 71
- [Renforcement](#page-87-0) de la sécurité pour votre réseau téléphonique, à la page 72
- Affichage des [fonctionnalités](#page-88-0) de sécurité actuelles sur le téléphone, à la page 73
- [Affichage](#page-88-1) des profils de sécurité, à la page 73
- [Fonctionnalités](#page-89-0) de sécurité prises en charge, à la page 74

# <span id="page-86-1"></span>**Présentation de la sécurité du téléphone IP Cisco**

Les fonctionnalités de sécurité offrent une protection contre diverses menaces, notamment les menaces relatives à l'identité du téléphone et aux données. Ces fonctionnalités établissent et maintiennent des flux de communication authentifiés entre le téléphone et le serveur Cisco Unified Communications Manager. De plus, elles veillent à ce que le téléphone utilise uniquement des fichiers à signature numérique.

Les versions 8.5(1) et ultérieures de Cisco Unified Communications Manager incluent Security par défaut, qui permet aux fonctionnalités de sécurité pour les téléphones IP Cisco d'être utilisées sans le client CTL :

- Signature des fichiers de configuration du téléphone
- Chiffrement des fichiers de configuration du téléphone
- HTTPS avec Tomcat et d'autres services Web

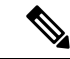

#### **Remarque**

Il est toutefois nécessaire d'exécuter le client CTL et d'utiliser les eTokens matériels pour bénéficier du signalement sécurisé et des fonctionnalités multimédia.

Pour obtenir plus d'informations sur les fonctionnalités de sécurité, reportez-vous à la documentation de votre version de Cisco Unified Communications Manager.

Lorsque vous effectuez les tâches nécessaires associées au CAPF (fonction proxy de l'autorité de certification), un LSC (certificat valable localement) est installé sur les téléphones. Vous pouvez utiliser Cisco Unified Communications Manager Administration pour configurer le certificat LSC.Pour obtenir plus d'informations, reportez-vous à la documentation de votre version de Cisco Unified Communications Manager.

Un certificat valable localement ne peut être utilisé comme certificat utilisateur pour EAP-TLS avec l'authentification de réseau local sans fil.

Vous pouvez également lancer l'installation d'un LSC depuis le menu Paramétrage de sécurité du téléphone. Vous pouvez aussi effectuer dans ce menu la mise à jour ou la suppression du certificat LSC.

Le téléphone IP Cisco 7800 Series est conforme à Federal Information Processing Standard (FIPS). Pour fonctionner correctement, le mode FIPS nécessite une taille de clé RSA de 2048 bits ou plus. Si le certificat de serveur RSA n'est pas à la taille 2048 bits ou plus, le téléphone ne s'enregistre pas auprès de Cisco Unified Communications Manager et le message Le téléphone n'a pas pu être enregistré. La taille de la clé de certificat n'est pas conforme à FIPS s'affiche sur le téléphone.

Vous ne pouvez pas utiliser des clés privées (certificat valable localement, LSC, ou MIC) en mode FIPS.

Si le téléphone a un certificat valable localement (LSC) existant qui est inférieur à 2048 bits, vous devez mettre à jour la taille de clé du certificat LSC à une valeur égale ou supérieure à 2048 bits avant d'activer FIPS.

#### **Rubriques connexes**

Documentation des Cisco Unified [Communications](#page-14-0) Manager, à la page xv [Configuration](#page-91-0) d'un certificat localement important, à la page 76

### <span id="page-87-0"></span>**Renforcement de la sécurité pour votre réseau téléphonique**

Vous pouvez activer Cisco Unified Communications Manager 11.5(1) et 12.0(1) pour fonctionner dans un environnement de sécurité renforcée. Grâce à ces améliorations, votre réseau téléphonique fonctionne dans le cadre d'un ensemble de commandes de gestion des risques et de sécurité strictes, pour vous protéger, ainsi que vos utilisateurs.

Cisco Unified Communications Manager 12.5 (1) ne prend pas en charge un environnement de sécurité renforcée. Désactivez FIPS avant la mise à niveau vers Cisco Unified Communications Manager 12.5 (1) ou votre TFTP et d'autres services ne fonctionneront pas correctement.

L'environnement de sécurité renforcée inclut les fonctionnalités suivantes :

- Authentification de recherche de contacts.
- TCP en tant que protocole par défaut pour l'enregistrement d'audit à distance.
- Mode FIPS.
- Une politique d'authentification améliorée.
- Prise en charge de la gamme SHA-2 de hachage pour la signature numérique.
- Prise en charge d'une taille de clé RSA de 512 et 4096 bits.

Avec Cisco Unified Communications Manager version 14.0 et le micrologiciel du téléphone IP Cisco version 14.0 et ultérieure, les téléphones prennent en charge l'authentification SIP OAuth.

OAuth est pris en charge par le protocole TFTP (Trivial File Transfer Protocol) proxy avec la version Cisco Unified Communications Manager 14.0 (1) SU1 ou ultérieure, et la version du micrologiciel du téléphone IP Cisco est 14.1 (1). Les proxy TFTP et OAuth pour proxy TFTP ne sont pas pris en charge sur Mobile Remote Access (MRA).

Pour plus d'informations sur la sécurité, voir ce qui suit :

- *Guide de configuration système de Cisco Unified Communications Manager, version 14.0(1)* ou ultérieure [\(https://www.cisco.com/c/en/us/support/unified-communications/](https://www.cisco.com/c/en/us/support/unified-communications/unified-communications-manager-callmanager/products-installation-and-configuration-guides-list.html) [unified-communications-manager-callmanager/products-installation-and-configuration-guides-list.html](https://www.cisco.com/c/en/us/support/unified-communications/unified-communications-manager-callmanager/products-installation-and-configuration-guides-list.html)).
- *Présentation de la sécurité des téléphones IP Cisco série 7800 et 8800* ([https://www.cisco.com/c/en/us/](https://www.cisco.com/c/en/us/products/collaboration-endpoints/unified-ip-phone-8800-series/white-paper-listing.html) [products/collaboration-endpoints/unified-ip-phone-8800-series/white-paper-listing.html\)](https://www.cisco.com/c/en/us/products/collaboration-endpoints/unified-ip-phone-8800-series/white-paper-listing.html)
- *Guide de la sécurité de Cisco Unified Communications Manager*[https://www.cisco.com/c/en/us/support/](https://www.cisco.com/c/en/us/support/unified-communications/unified-communications-manager-callmanager/products-maintenance-guides-list.html) [unified-communications/unified-communications-manager-callmanager/](https://www.cisco.com/c/en/us/support/unified-communications/unified-communications-manager-callmanager/products-maintenance-guides-list.html) [products-maintenance-guides-list.html](https://www.cisco.com/c/en/us/support/unified-communications/unified-communications-manager-callmanager/products-maintenance-guides-list.html)
- SIP O: *Guide de Configuration des fonctionnalités de Cisco Unified Communications Manager* [\(https://www.cisco.com/c/en/us/support/unified-communications/](https://www.cisco.com/c/en/us/support/unified-communications/unified-communications-manager-callmanager/products-installation-and-configuration-guides-list.html) [unified-communications-manager-callmanager/products-installation-and-configuration-guides-list.html\)](https://www.cisco.com/c/en/us/support/unified-communications/unified-communications-manager-callmanager/products-installation-and-configuration-guides-list.html)

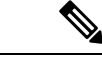

```
Remarque
```
Le téléphone IP Cisco ne peut stocker qu'un nombre limité de fichiers de liste de confiance d'identité (ITL). Les fichiers ITL ne peuvent pas dépasser la limite de 64K sur le téléphone, alors limitez le nombre de fichiers que Cisco Unified Communications Manager envoie au téléphone.

# <span id="page-88-0"></span>**Affichage des fonctionnalités de sécurité actuelles sur le téléphone**

Pour obtenir plus d'informations sur les fonctionnalités, sur Cisco Unified Communications Manager et sur la sécurité des téléphones IP Cisco, reportez-vous à la documentation de votre version de Cisco Unified Communications Manager.

### **Procédure**

**Étape 1** Appuyez sur **Applications** .

**Étape 2** Sélectionnez **Paramètres admin.** > **Paramétrage de sécurité**.

La plupart desfonctionnalités de sécurité ne sont disponibles que si une liste de confiance des certificats(CTL) est installée sur le téléphone.

#### **Rubriques connexes**

Documentation des Cisco Unified [Communications](#page-14-0) Manager, à la page xv

### <span id="page-88-1"></span>**Affichage des profils de sécurité**

Tous les téléphones IP Cisco prenant en charge Cisco Unified Communications Manager utilisent un profil de sécurité, qui définit si le téléphone est authentifié, chiffré ou non sécurisé. Pour obtenir des informations sur la configuration d'un profil de sécurité et de son application sur le téléphone, reportez-vous à la documentation de votre version de Cisco Unified Communications Manager.

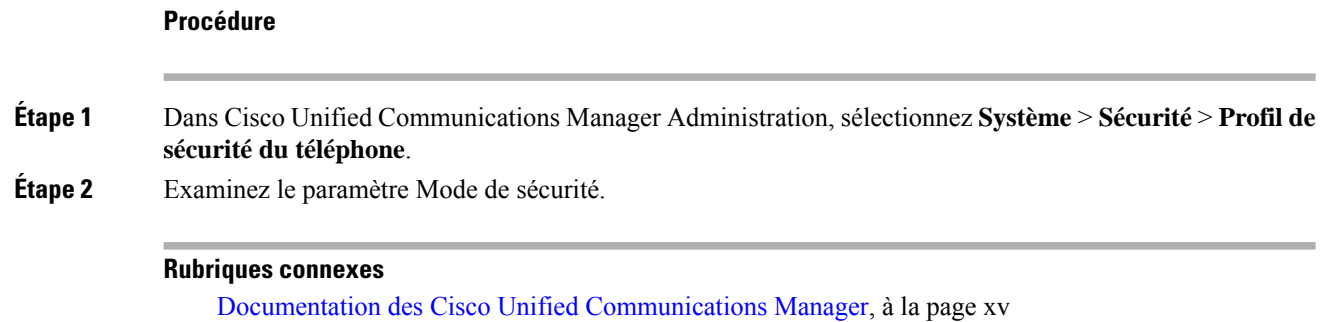

# <span id="page-89-0"></span>**Fonctionnalités de sécurité prises en charge**

Le tableau suivant présente une vue d'ensemble des fonctionnalités de sécurité prises en charge sur les téléphones IP Cisco série 7800. Pour obtenir plus d'informations sur ces fonctionnalités, sur Cisco Unified Communications Manager et sur la sécurité des téléphones IP Cisco, reportez-vous à la documentation de votre version de Cisco Unified Communications Manager.

### **Tableau 24 : Vue d'ensemble des fonctionnalités de sécurité**

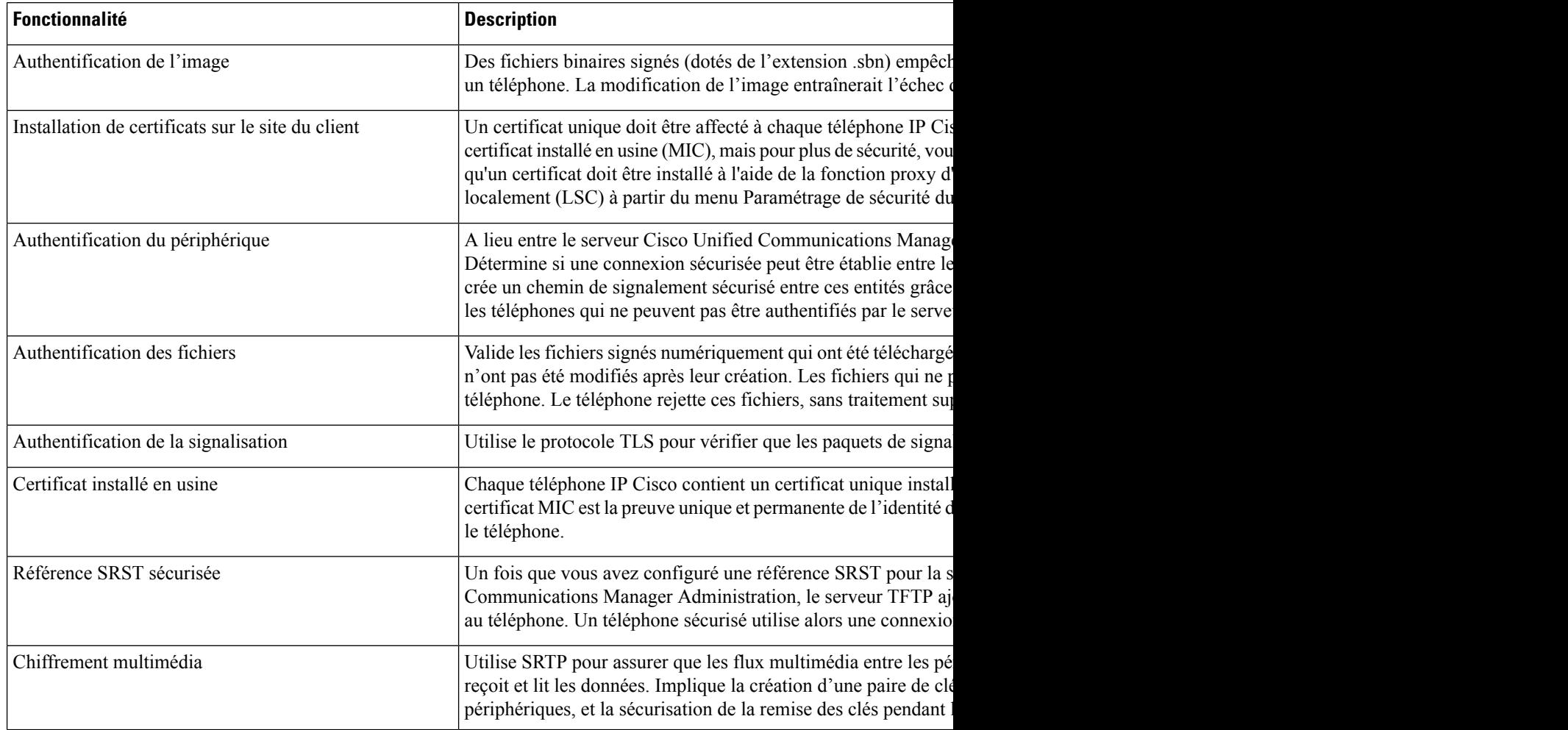

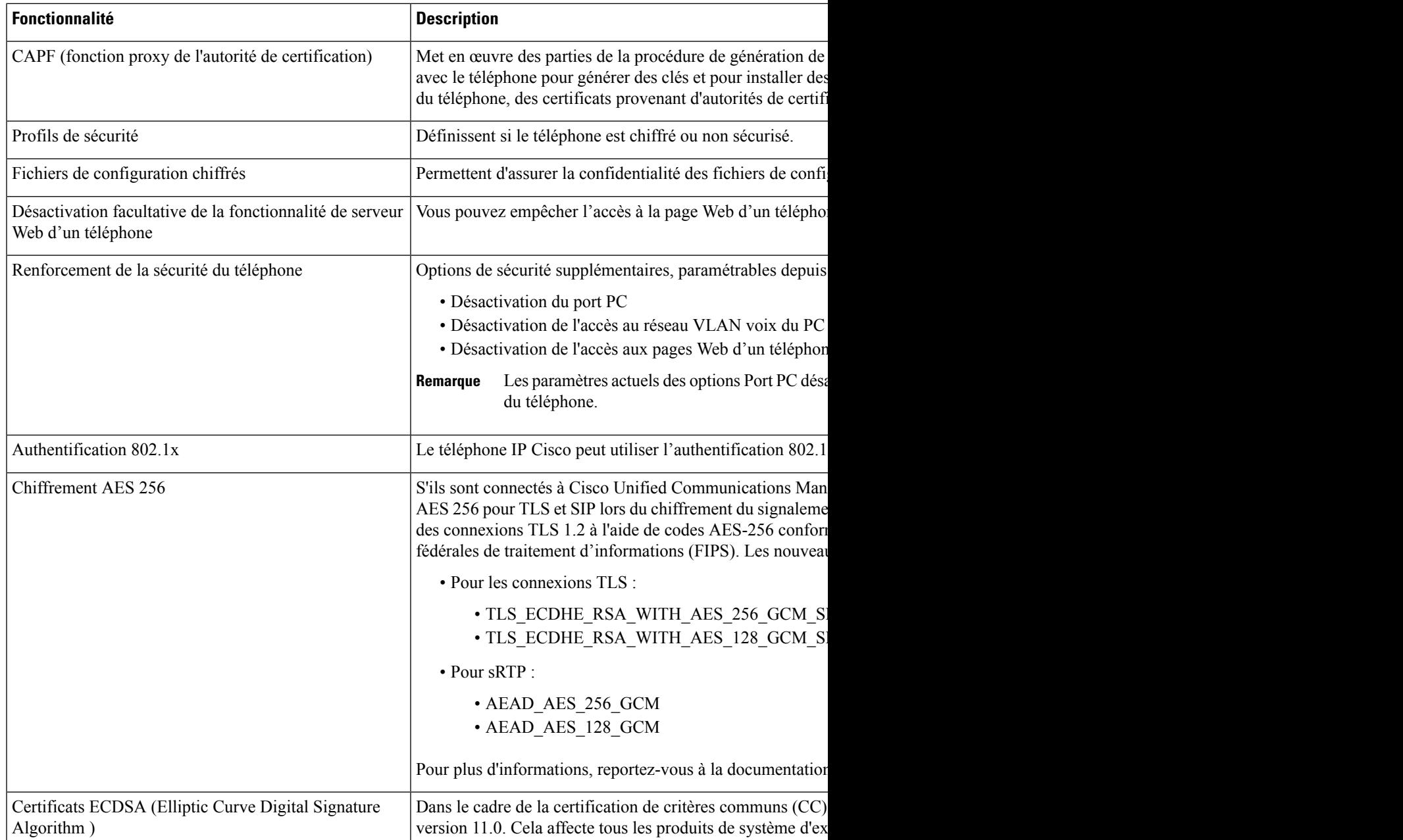

### **Rubriques connexes**

Documentation des Cisco Unified [Communications](#page-14-0) Manager, à la page xv Sécurité des appels [téléphoniques,](#page-92-0) à la page 77 [Authentification](#page-94-0) 802.1x, à la page 79 [Affichage](#page-88-1) des profils de sécurité, à la page 73

### <span id="page-91-0"></span>**Configuration d'un certificat localement important**

Cette tâche s'applique à la configuration d'un certificat valable localement avec la méthode de chaîne d'authentification.

#### **Avant de commencer**

Vérifiez que les configurations de sécurité pour Cisco Unified Communications Manager et pour CAPF (Certificate Authority Proxy Function, fonction proxy d'autorité de certificat) ont été effectuées :

- Le fichier CTL ou ITL doit être doté d'un certificat CAPF.
- Les certificats CAPF doivent être installés dans Cisco Unified Communications Operating System Administration.
- CAPF doit être configuré et en cours d'exécution.

Pour plus d'informations sur ces paramètres, consultez la documentation relative à votre version particulière de Cisco Unified Communications Manager.

### **Procédure**

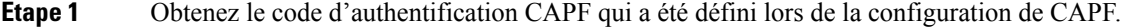

- **Étape 2**  $\hat{A}$  partir du téléphone, appuyez sur **Applications a**.
- **Étape 3** Sélectionnez **Paramètres admin.** > **Paramétrage de sécurité**.
	- Vous pouvez contrôler l'accès au menu Paramètres grâce au champ Accès aux paramètres de la fenêtre Configuration du téléphone de Cisco Unified Communications Manager Administration. **Remarque**
- **Étape 4** Sélectionnez **LSC** et appuyez sur **Sélect.** ou sur **MàJ**.

Le téléphone vous invite à saisir une chaîne d'authentification.

**Étape 5** Saisissez le code d'authentification et appuyez sur **Soum**.

Le téléphone commence à installer, mettre à jour ou supprimer le certificat valable localement, selon le mode de configuration du CAPF. Au cours de cette procédure, une série de messages apparaît dansle champ d'option LSC du menu Paramétrage de sécurité, et vous pouvez ainsi surveiller la progression de l'opération. Lorsque la procédure est terminée, le texte Installé ou Non installé s'affiche à l'écran du téléphone.

Le processus d'installation, de mise à jour ou de suppression du certificat valable localement peut prendre un certain temps.

Lorsque l'installation sur le téléphone réussit, le message Installé s'affiche. Si le téléphone affiche Non installé, la chaîne d'autorisation est peut-être incorrecte, ou il est peut-être impossible d'effectuer une mise à niveau sur le téléphone. Si l'opération de CAPF supprime le certificat valable localement, le téléphone affiche Non installé pour indiquer la réussite de l'opération. Le serveur CAPF enregistre les messages d'erreur. Reportez-vous à la documentation relative au serveur CAPF pour savoir où trouver les journaux et pour connaître la signification des messages d'erreur.

#### **Rubriques connexes**

Documentation des Cisco Unified [Communications](#page-14-0) Manager, à la page xv

### **Activer le mode FIPS**

### **Procédure**

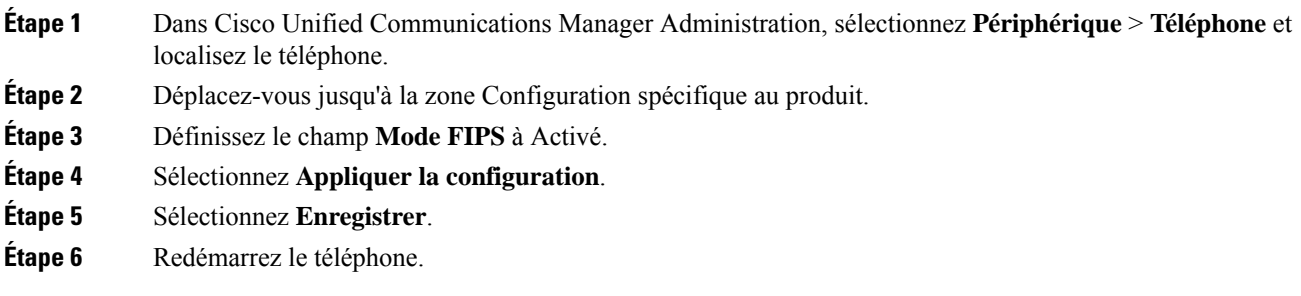

### <span id="page-92-0"></span>**Sécurité des appels téléphoniques**

Lorsque la sécurité est appliquée à un téléphone, une icône s'affiche à l'écran du téléphone. Une tonalité de sécurité est également émise au début des appels lorsque le téléphone connecté est sécurisé et protégé.

Lors d'un appel sécurisé, tous les flux de signalisation d'appel et multimédia sont chiffrés. Les appels sécurisé offrent un niveau élevé de sécurité, ce qui assure leur intégrité et leur confidentialité. Lorsqu'un appel en cours est chiffré, l'icône de progression de l'appel située à droite du minuteur de durée de l'appel sur l'écran du

téléphone est remplacée par l'icône suivante : .

**Remarque**

Si l'appel est acheminé au moyen de tronçons autres que des tronçons IP, par exemple, par PSTN, l'appel risque de ne pas être sécurisé même s'il est chiffré sur le réseau IP et que l'icône représentant un verrou y est associée.

Lors d'un appel sécurisé, une tonalité de sécurité est émise au début de l'appel pour indiquer que l'autre téléphone connecté reçoit et émet aussi de l'audio sécurisé. Si l'appel se connecte à un téléphone non sécurisé, la tonalité de sécurité n'est pas émise.

**Remarque**

Les appels sécurisés sont pris en charge entre deux téléphones. Les conférences sécurisées, la mobilité des numéros de poste de Cisco et les lignes partagées peuvent être configurées par un pont de conférence sécurisé.

Lorsqu'un téléphone est configuré comme sécurisé (chiffré et authentifié) dans Cisco Unified Communications Manager, vous pouvez lui accorder le statut « protégé ». Ensuite, si vous le souhaitez, le téléphone protégé peut être configuré pour émettre une tonalité indicative au début de l'appel :

- Protected Device (Périphérique protégé) : pour remplacer l'état d'un téléphone sécurisé par l'état protégé, cochez la case Protected Device (Périphérique protégé) dans la fenêtre Phone Configuration (Configuration du téléphone) de Cisco Unified Communications Manager Administration (**Périphérique** > **Téléphone**).
- Play Secure Indication Tone (Émettre la tonalité de sécurisation) : pour que le téléphone protégé émette une tonalité indiquant que le téléphone est sécurisé ou non, définissez cette option par True. Par défaut,

l'option Play Secure Indication Tone (Émettre la tonalité de sécurisation) est définie par False. Vous pouvez régler cette option dans Cisco Unified Communications Manager Administration (**Système** > **Paramètres de service**). Sélectionnez le serveur, puis le service Unified Communications Manager. Dans la fenêtre Service Parameter Configuration (Configuration des paramètres de service), sélectionnez l'option dans la zone Fonction - Tonalité de sécurité. La valeur par défaut est False.

### **Identification d'une conférence téléphonique sécurisée**

Vous pouvez lancer une conférence téléphonique sécurisée et surveiller le niveau de sécurité des participants. Le processus d'établissement d'une conférence téléphonique sécurisée est le suivant :

- **1.** Un utilisateur lance la conférence sur un téléphone sécurisé.
- **2.** Cisco Unified Communications Manager attribue un pont de conférence sécurisé à l'appel.
- **3.** À mesure que les participants sont ajoutés à la conférence, Cisco Unified Communications Manager vérifie le mode de sécurité de chaque téléphone et maintient le niveau de sécurité de la conférence.
- **4.** Le téléphone affiche le niveau de sécurité de la conférence téléphonique. Lors des conférences sécurisées,

l'icône de sécurisation **est** est affichée à droite du texte **Conférence** sur l'écran du téléphone.

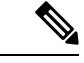

**Remarque**

Les appels sécurisés sont pris en charge entre deux téléphones. Pour les téléphones sécurisés, certaines fonctionnalités, comme la conférence téléphonique, la ligne partagée et Extension Mobility (Mobilité de poste), ne sont pas disponibles lorsque l'appel sécurisé est configuré.

Le tableau suivant présente des informations sur les modifications du niveau de sécurité en fonction du niveau de sécurité du téléphone de l'initiateur, le niveau de sécurité des participants, et la disponibilité des ponts de conférence sécurisés.

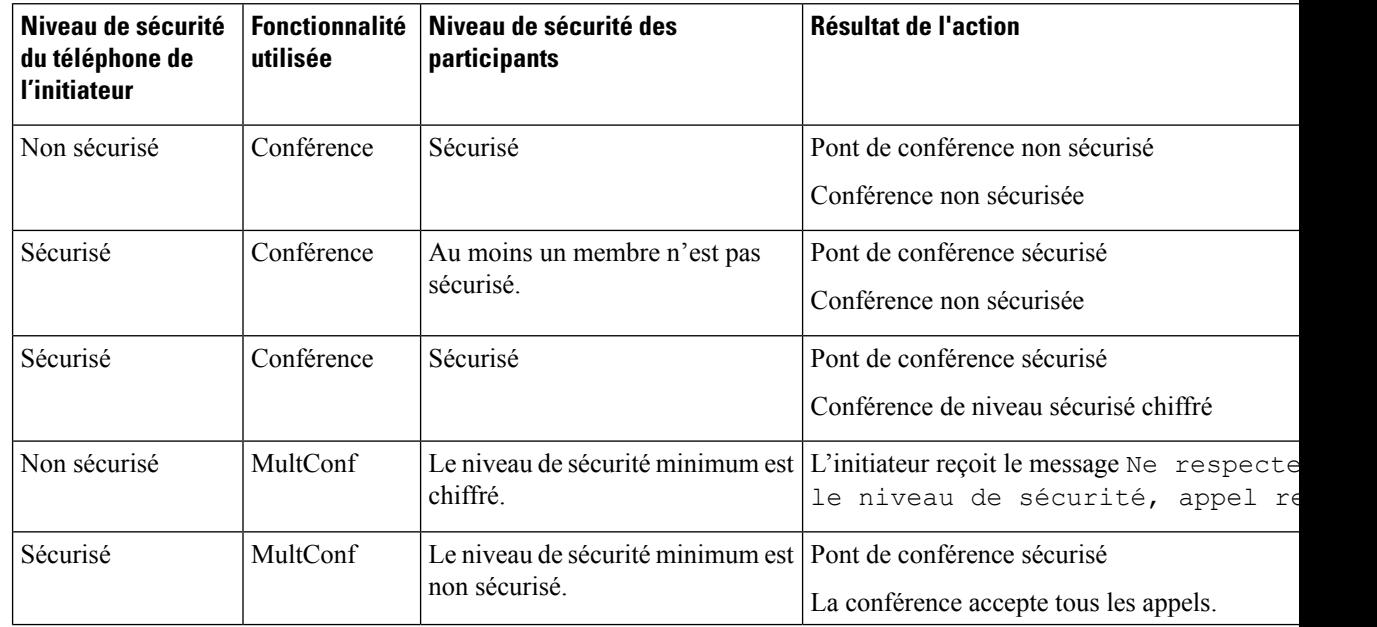

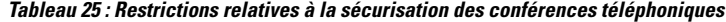

### **Identification d'un appel téléphonique sécurisé**

Un appel sécurisé est établi lorsque votre téléphone et le téléphone distant sont configurés avec la sécurisation des appels. L'autre téléphone peut résider sur le même réseau IP Cisco, ou sur un autre réseau hors du réseau IP. Il n'est possible de passer des appels sécurisés qu'entre deux téléphones. Il est nécessaire de configurer un pont de conférence sécurisé pour que les conférences téléphoniques prennent en charge les appels sécurisés.

Le processus d'établissement d'un appel sécurisé est le suivant :

- **1.** Un utilisateur passe l'appel sur un téléphone sécurisé (mode de sécurité sécurisé).
- **2.** L'icône de sécurisation **apparaît à l'écran du téléphone**. Cette icône indique que le téléphone est configuré pour les appels sécurisés, mais cela ne signifie pas que l'autre téléphone connecté est sécurisé.
- **3.** L'utilisateur entend une tonalité de sécurité si l'appel est connecté à un autre téléphone sécurisé, indiquant que les deux extrémités de la conversation sont chiffrées etsécurisées.Si l'appel est connecté à un téléphone non sécurisé, l'utilisateur n'entend pas la tonalité de sécurité.

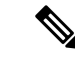

#### **Remarque**

Les appels sécurisés sont pris en charge entre deux téléphones. Pour les téléphones sécurisés, certaines fonctionnalités, comme la conférence téléphonique, la ligne partagée et Extension Mobility (Mobilité de poste), ne sont pas disponibles lorsque l'appel sécurisé est configuré.

Seuls les téléphones protégés émettent ces tonalités de sécurisation ou de non-sécurisation. Les téléphones non protégés n'émettent jamais les tonalités. Si l'état global de l'appel change au cours d'un appel, la tonalité indicative change et le téléphone protégé émet la tonalité adéquate.

L'émission d'une tonalité sur les téléphones protégés est soumise aux conditions suivantes :

- Lorsque l'option Play Secure Indication Tone (Émettre la tonalité de sécurisation) est activée :
	- Lorsqu'une connexion sécurisée de bout en bout est établie et que l'état de l'appel est sécurisé, le téléphone émet la tonalité de sécurisation (trois bips longs avec des pauses).
	- Lorsqu'une connexion média non sécurisée de bout en bout est établie et que l'appel est non sécurisé, le téléphone émet la tonalité d'indication de non sécurité (six bips courts avec de brèves pauses).

Lorsque l'option Play Secure Indication Tone (Émettre la tonalité de sécurisation) est désactivée, aucune tonalité n'est émise.

### <span id="page-94-0"></span>**Authentification 802.1x**

Les téléphones IP Cisco prennent en charge l'authentification 802.1X.

Les téléphones IP Cisco et les commutateurs Catalyst Cisco utilisent généralement le protocole de découverte Cisco (CDP) pour s'identifier entre eux et pour déterminer des paramètres tels que l'allocation d'un réseau VLAN et les exigences relatives à l'alimentation en ligne. CDPn'identifie pas localement les postes de travail raccordés. Les téléphones IP Cisco fournissent un mécanisme de connexion directe à EAPOL. Grâce à ce mécanisme, un poste de travail raccordé au téléphone IP Cisco peut faire passer des messages EAPOL à l'authentifiant 802.1X et au commutateur LAN. Le mécanisme de connexion directe assure que le téléphone IP n'agisse pas en tant que commutateur LAN pour authentifier un terminal de données avant d'accéder au réseau.

Les téléphones IP Cisco fournissent également un mécanisme de déconnexion d'EAPOL par proxy. Si l'ordinateur raccordé localement est déconnecté du téléphone IP, le commutateur LAN ne détecte pas l'interruption de la liaison physique, car la liaison entre le commutateur LAN et le téléphone IP est maintenue. Pour éviter de compromettre l'intégrité du réseau, le téléphone IP envoie au commutateur un message EAPOL-Logoff au nom de l'ordinateur en aval, pour que le commutateur LAN efface la valeur d'authentification correspondant à l'ordinateur en aval.

La prise en charge de l'authentification 802.1X requiert plusieurs composants :

- Téléphone IP Cisco : le téléphone envoie la requête d'accès au réseau. Les téléphones contiennent un demandeur 802.1X. Ce demandeur permet aux autoriser de contrôler la connectivité des téléphones IP aux ports de commutation LAN. La version actuelle du demandeur 802.1X du téléphone utilise les options EAP-FAST et EAP-TLS pour l'authentification réseau.
- Commutateur Catalyst Cisco (ou commutateur de fabricant tiers) : le commutateur doit prendre en charge 802.1X, pour pouvoir agir en tant qu'authentifiant et transmettre des messages entre le téléphone et le serveur d'authentification. Une fois l'échange terminé, le commutateur accorde ou refuse au téléphone l'autorisation d'accéder au réseau.

Vous devez effectuer les actions suivantes pour configurer 802.1X.

- Configurez les autres composants avant d'activer l'authentification 802.1X sur le téléphone.
- Configurez le port PC : la norme 802.1x ne prend pas en compte les VLAN et nous vous conseillons de n'authentifier qu'un seul périphérique sur un port de commutateur spécifique. Toutefois, certains commutateurs (notamment les commutateurs Catalyst Cisco) prennent en charge l'authentification sur plusieurs domaines. La configuration du commutateur détermine si vous pouvez brancher un ordinateur dans le port PC du téléphone.
	- Activé : si vous utilisez un commutateur qui prend en charge l'authentification multi-domaine, vous pouvez activer le port PC et y connecter un ordinateur. Dans ce cas, les téléphones IP Cisco prennent en charge la déconnexion d'EAPOL par proxy pour surveiller les échanges d'authentification entre le commutateur et l'ordinateur relié. Pour obtenir plus d'informations sur la prise en charge de la norme IEEE 802.1X sur les commutateurs Catalyst Cisco, reportez-vous aux guides de configuration des commutateurs Catalyst Cisco, disponibles à l'adresse :

[Http://www.cisco.com/en/US/products/hw/switches/ps708/tsd\\_products\\_support\\_series\\_home.html](http://www.cisco.com/en/US/products/hw/switches/ps708/tsd_products_support_series_home.html)

- Désactivé : si le commutateur ne prend pas en charge plusieurs périphériques conformes à 802.1x sur le même port, vous devez désactiver le port PC lorsque l'authentification 802.1x est activée. Si vous ne désactivez pas ce port et tentez par la suite d'y raccorder un ordinateur, le commutateur refusera l'accès réseau au téléphone et à l'ordinateur.
- Configurer le VLAN voix : la norme 802.1x ne prenant pas en considération les VLAN, vous devez configurer ce paramètre en fonction de la prise en charge du commutateur.
	- Activé : si vous utilisez un commutateur qui prend en charge l'authentification multi-domaine, vous pouvez continuer d'utiliser le VLAN voix.
	- Désactivé : si le commutateur ne prend pas en charge l'authentification multi-domaine, désactivez le VLAN voix et envisagez d'attribuer le port au VLAN natif.

#### **Rubriques connexes**

Documentation des Cisco Unified [Communications](#page-14-0) Manager, à la page xv

<span id="page-96-0"></span>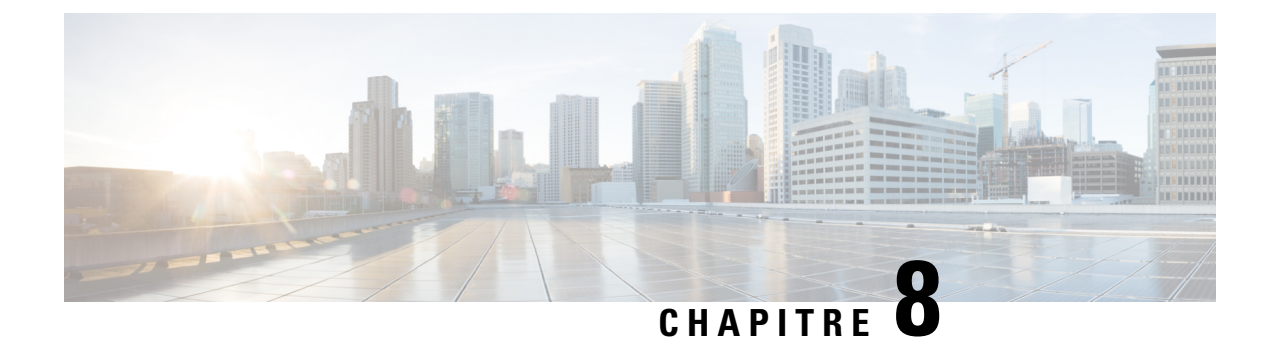

# **Personnalisation du téléphone IP Cisco**

- Sonneries de téléphone [personnalisées,](#page-96-1) à la page 81
- [Configuration](#page-96-2) du codec large bande, à la page 81
- [Configuration](#page-97-0) du combiné du téléphone 7811, à la page 82
- [Configuration](#page-97-1) de l'affichage d'un message d'inactivité, à la page 82
- [Personnaliser](#page-98-0) la tonalité, à la page 83

# <span id="page-96-1"></span>**Sonneries de téléphone personnalisées**

Le téléphone IP Cisco est livré avec deux sonneries par défaut incluses dans le matériel : Compression d'impulsions1 et Compression d'impulsions2. Cisco Unified Communications Manager fournit aussi un ensemble par défaut de sonneries téléphoniques supplémentaires implémentées dans le logiciel sous forme de fichiers de modulation par impulsions et codage (MIC). Lesfichiers MIC, ainsi qu'un fichier XML décrivant les options de liste de sonneries qui sont disponibles sur votre site, figurent dans le répertoire TFTP de chaque serveur Cisco Unified Communications Manager.

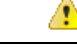

**Attention**

Tous les noms de fichier respectent la casse. Si vous utilisez la mauvaise casse pour écrire le nom du fichier, le téléphone n'appliquera pas vos changements.

Pour plus d'informations, consultez le chapitre « Personnaliser les sonneries et les fonds d'écran du téléphone », du Guide de Configuration des fonctionnalités de Cisco Unified [Communications](https://www.cisco.com/c/en/us/support/unified-communications/unified-communications-manager-callmanager/products-installation-and-configuration-guides-list.html) Manager.

#### **Rubriques connexes**

Documentation des Cisco Unified [Communications](#page-14-0) Manager, à la page xv

### <span id="page-96-2"></span>**Configuration du codec large bande**

Le codec G.722 est activé par défaut sur le téléphone. Si Cisco Unified Communications Manager est configuré pour utiliser G.722 et si le terminal distant prend en charge G.722, l'appel est connecté à l'aide du codec G.722 au lieu du codec G.711.

Cette situation a lieu que l'utilisateur ait activé ou non un casque ou combiné large bande. Cependant, si le casque ou le combiné est activé, il est possible que l'utilisateur perçoive une plus grande sensibilité audio pendant l'appel. Si la sensibilité accrue est la conséquence d'une optimisation de la clarté sonore, elle signifie aussi que davantage de bruit ambiant peut être entendu sur le terminal distant, notamment lorsque du papier est froissé ou qu'une conversation est en cours en arrière-plan. Même sans casque ou combiné large bande, certains utilisateurs peuvent trouver gênante la sensibilité accrue du G.722. D'autres utilisateurs peuvent apprécier la sensibilité accrue du G.722.

Le paramètre de service Advertise G.722 Codec (Publier le codec G.722) définit si la large bande est prise en charge pour tous les périphériques qui s'enregistrent auprès de ce serveur Cisco Unified Communications Manager, ou pour un téléphone en particulier, selon la fenêtre Cisco Unified Communications Manager Administration dans laquelle le paramètre est configuré :

#### **Procédure**

**Étape 1** Dans Cisco Unified Communications Manager Administration, sélectionnez **Système** > **Paramètres d'entreprise**.

**Étape 2** Définissez le champ Advertise G.722 Codec (Publier le codec G.722).

La valeur par défaut de ce paramètre d'entreprise est Activé, ce qui signifie que tous les téléphones IP Cisco qui s'enregistrent sur ce serveur Cisco Unified Communications Manager publient G.722 auprès de Cisco Unified Communications Manager. Si chaque terminal impliqué dans la tentative d'appel prend en charge G.722 dans l'ensemble de fonctionnalités, Cisco Unified Communications Manager choisit ce codec pour l'appel chaque fois que cela est possible.

### <span id="page-97-0"></span>**Configuration du combiné du téléphone 7811**

Le téléphone IP Cisco 7811 est livré avec un combiné bande étroite ou large bande. L'administrateur doit configurer le type de combiné pour que le téléphone fonctionne.

### **Procédure**

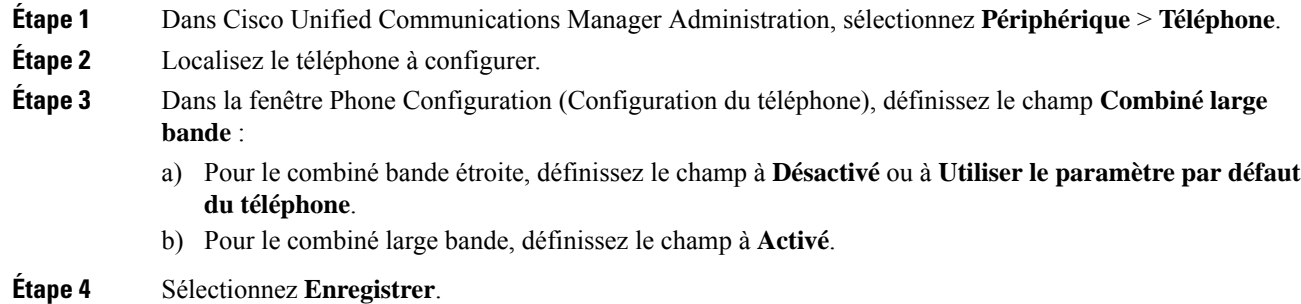

# <span id="page-97-1"></span>**Configuration de l'affichage d'un message d'inactivité**

Vous pouvez configurer l'affichage d'un message d'inactivité (texte seulement ; la taille du fichier texte ne doit pas excéder 1 Mo) qui apparaît à l'écran du téléphone. L'affichage du message d'inactivité est un service XML que le téléphone requiert lorsqu'il est inactif (pas utilisé) pendant une période de temps donnée et qu'aucun menu de fonctions n'est ouvert.

Pour obtenir des instructions détaillées sur la création et l'affichage d'un message d'inactivité, consultez *Creating Idle URL Graphics on Cisco IP Phone* (Création de graphiques d'URL d'inactivité sur le téléphone IP Cisco) à l'adresse suivante :

[http://www.cisco.com/en/US/products/sw/voicesw/ps556/products\\_tech\\_note09186a00801c0764.shtml](http://www.cisco.com/en/US/products/sw/voicesw/ps556/products_tech_note09186a00801c0764.shtml)

De plus, consultez la documentation relative à votre version particulière de Cisco Unified Communications Manager pour les informations suivantes :

- Spécification de l'URL du service XML d'affichage de message d'inactivité :
	- Pour un téléphone unique : champ Inactif dansla fenêtre Configuration du téléphone de Cisco Unified Communications Manager Administration.
	- Pour plusieurs téléphones simultanément : champ URL d'inactivité de la fenêtre Configuration des paramètres d'entreprise, ou champ Inactif de l'outil d'administration globale (BAT).
- Spécification de la durée pendant laquelle le téléphone est inutilisé avant l'invocation du service XML d'affichage d'inactivité :
	- Pour un téléphone unique : champ Idle Timer (Minuteur d'inactivité) dans la fenêtre Configuration du téléphone de Cisco Unified Communications Manager Administration.
	- Pour plusieurs téléphones simultanément : champ Durée inactivité URL de la fenêtre Configuration des paramètres d'entreprise, ou champ Durée d'inactivité de l'outil d'administration globale (BAT).

### **Procédure**

- **Étape 1** Dans Cisco Unified Communications Manager Administration, sélectionnez **Périphérique** > **Téléphone**.
- **Étape 2** Dans le champ Inactif, saisissez l'URL du service XML d'affichage du message d'inactivité.
- **Étape 3** Dans le champ Durée d'inactivité, saisissez le délai devant s'écouler avant que le service XML d'affichage du message d'inactivité s'affiche sur le téléphone inactif.
- <span id="page-98-0"></span>**Étape 4** Sélectionnez **Enregistrer**.

#### **Rubriques connexes**

Documentation des Cisco Unified [Communications](#page-14-0) Manager, à la page xv

### **Personnaliser la tonalité**

Vous pouvez configurer vos téléphones afin que les utilisateurs puissent entendre des tonalités différentes pour les appels internes et externes. En fonction de vos besoins, vous pouvez choisir entre trois options de tonalité :

- Valeur par défaut : une tonalité différente pour les appels internes et externes.
- Interne : la tonalité interne est utilisée pour tous les appels.
- Externe : la tonalité externe est utilisée pour tous les appels.

Toujours utiliser la tonalité est un champ obligatoire de Cisco Unified Communications Manager.

### **Procédure**

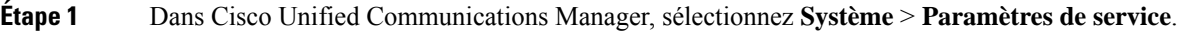

- **Étape 2** Sélectionnez le serveur de votre choix.
- **Étape 3** Sélectionnez **Cisco CallManager** en tant que service.
- **Étape 4** Faites défiler la page jusqu'au volet relatif aux paramètres.
- **Étape 5** Définir **Toujours utiliser la tonalité** sur l'une des actions suivantes :
	- Externe
	- Interne
	- Par défaut

### **Étape 6** Sélectionnez **Enregistrer**.

**Étape 7** Redémarrez vos téléphones.

<span id="page-100-0"></span>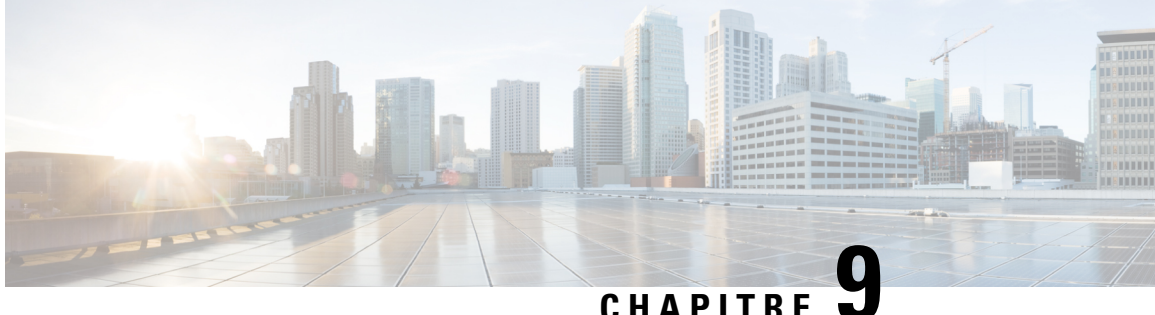

# **Fonctionnalités et configuration du téléphone**

- Assistance pour les [utilisateurs](#page-100-1) de téléphones IP Cisco, à la page 85
- [Fonctionnalités](#page-101-0) du téléphone, à la page 86
- Boutons de fonctions et touches [programmables,](#page-118-0) à la page 103
- Configuration des [fonctionnalités](#page-120-0) téléphoniques, à la page 105
- Migration de votre téléphone vers un téléphone [multiplateforme](#page-161-0) directement, à la page 146
- Configurer un modèle de touches [programmables,](#page-162-0) à la page 147
- Modèles de boutons de [téléphone,](#page-165-0) à la page 150
- Gestion des casques sur les versions antérieures de Cisco Unified [Communications](#page-167-0) Manager, à la page [152](#page-167-0)

### <span id="page-100-1"></span>**Assistance pour les utilisateurs de téléphones IP Cisco**

Si vous êtes administrateur système, vous êtes probablement la principale source d'informations des utilisateurs de téléphone IP Cisco de votre réseau ou de votre société. Il est important de fournir aux utilisateurs finaux des informations précises et à jour.

Pour utiliser efficacement certaines fonctionnalités des téléphones IP Cisco (notamment la numérotation rapide, les services et les options du système de messagerie vocale), les utilisateurs doivent recevoir des informations de votre part ou de l'équipe en charge du réseau, ou être en mesure de vous contacter pour obtenir de l'aide. Prenez soin de communiquer aux utilisateurs le nom des personnes à contacter pour obtenir de l'aide, et les instructions nécessaires pour les contacter.

Nous vous recommandons de créer sur votre site d'assistance interne, une page Web sur laquelle les utilisateurs finaux pourront consulter les informations importantes sur leurs téléphones IP Cisco.

Pensez à inclure les informations suivantes sur ce site :

- Les guides de l'utilisateur de tous les modèles de téléphone IP Cisco que vous prenez en charge
- Des informations sur l'accès au portail d'aide en libre-service Cisco Unified Communications
- La liste des fonctionnalités prises en charge
- Le guide de l'utilisateur ou le guide de référence rapide de votre système de messagerie vocale

### <span id="page-101-0"></span>**Fonctionnalités du téléphone**

Après avoir ajouté destéléphonesIP Cisco dans Cisco Unified Communications Manager, vous pouvez ajouter des fonctionnalités aux téléphones. Le tableau suivant présente la liste des fonctionnalités de téléphonie prises en charge ; nombreuses d'entre elles peuvent être configurées à l'aide de Cisco Unified Communications Manager Administration.

Pour obtenir des informations sur l'utilisation de la plupart de ces fonctionnalités sur le téléphone, reportez-vous au *Guide de l'utilisateur des téléphones IP Cisco série 7800*. Reportez-vous à la section Boutons de [fonctions](#page-118-0) et touches [programmables,](#page-118-0) à la page 103 pour obtenir la liste des fonctionnalités pouvant être configurées en tant que boutons programmables, touches programmables dédiées et boutons de fonction.

Lors de l'ajout des fonctionnalités aux touches de ligne téléphonique, vous êtes limité par le nombre de touches de ligne disponibles. Vous ne pouvez pas ajouter plus de fonctionnalités que le nombre de touches de ligne sur votre téléphone.

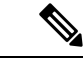

#### **Remarque**

Cisco Unified Communications Manager Administration met également à votre disposition plusieurs paramètres de service que vous pouvez utiliser pour configurer différentes fonctions de téléphonie. Pour obtenir des informations sur l'accès des paramètres de service et leur configuration, reportez-vous à la documentation de votre version de Cisco Unified Communications Manager.

Pour plus d'informations sur les fonctions d'un service, sélectionnez le nom du paramètre ou le bouton d'aide point d'interrogation (?) dans la fenêtre [Configuration](#page-122-0) spécifique au produit.

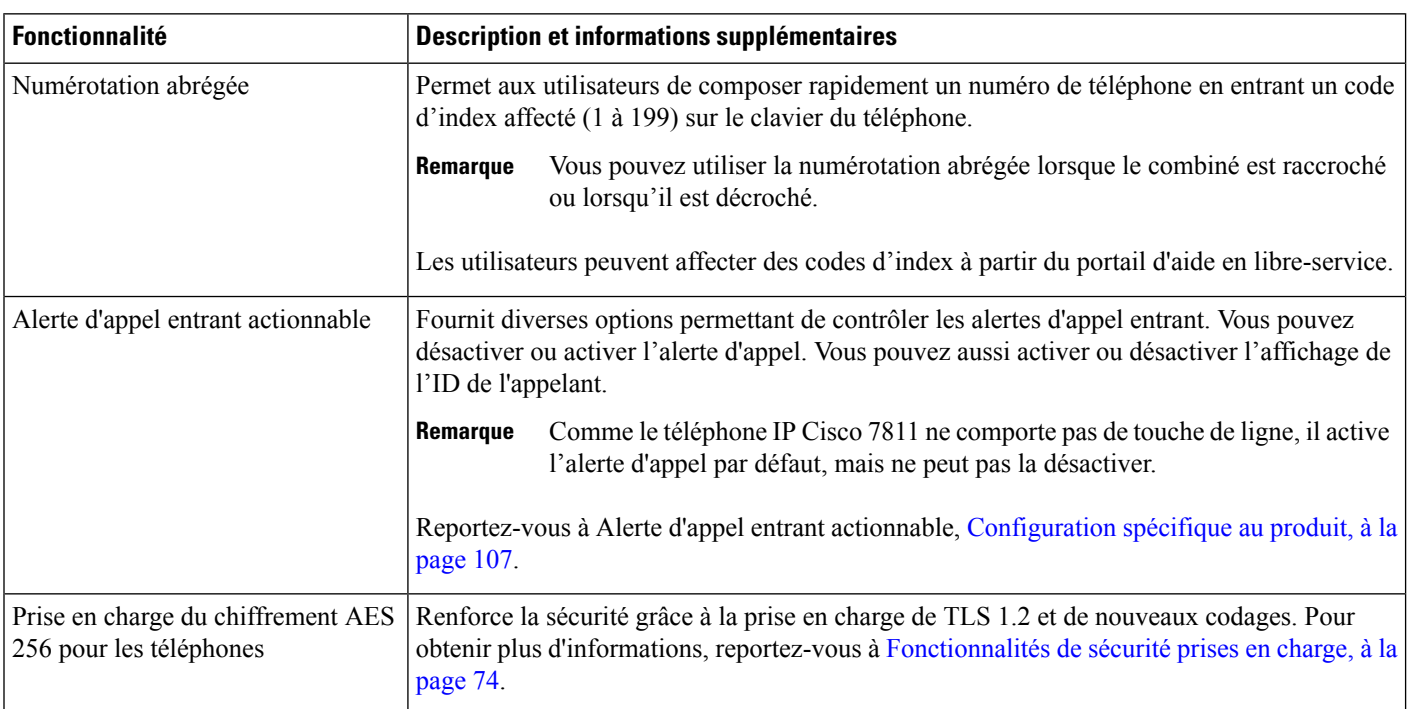

 $\mathbf l$ 

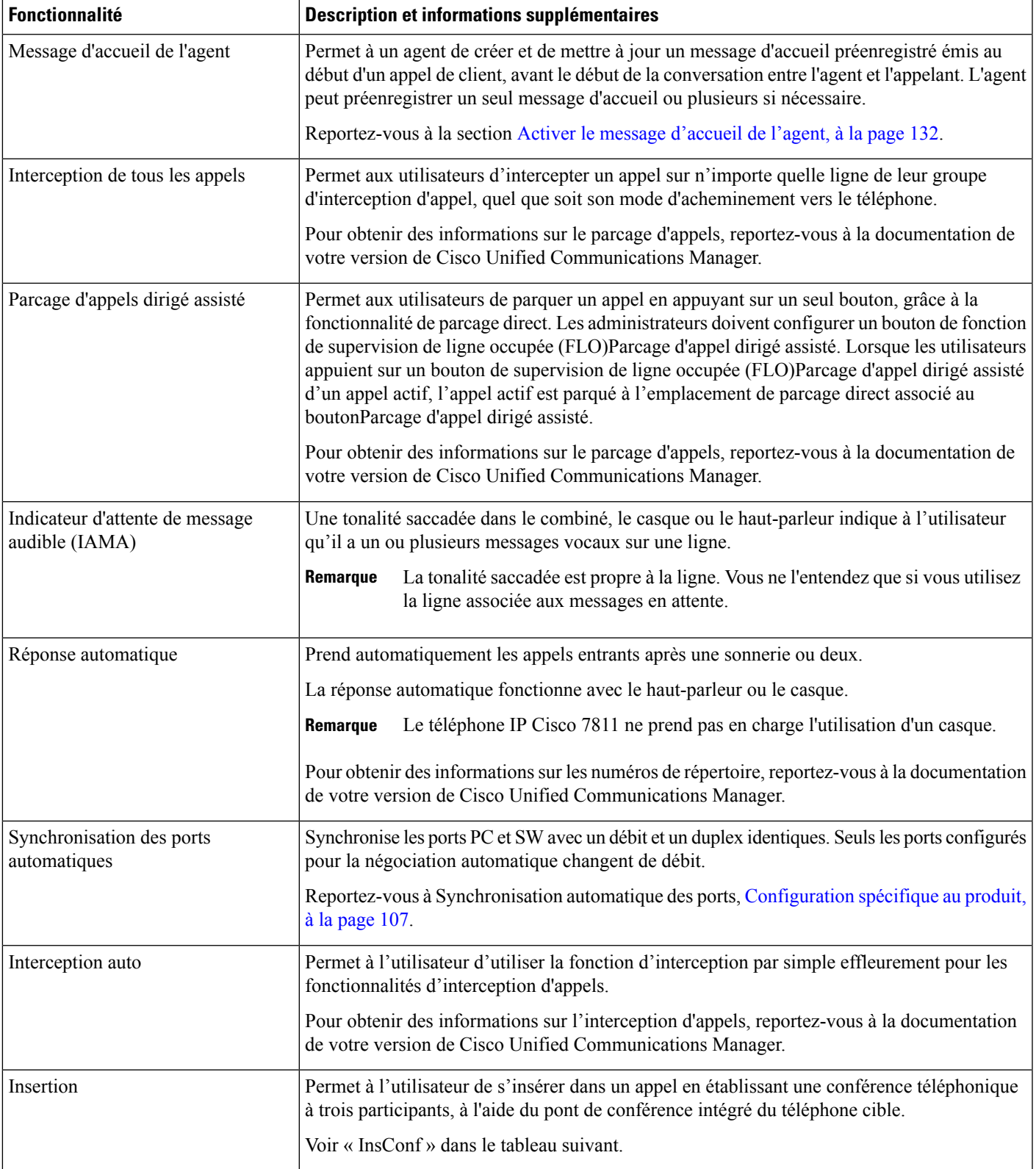

 $\mathbf I$ 

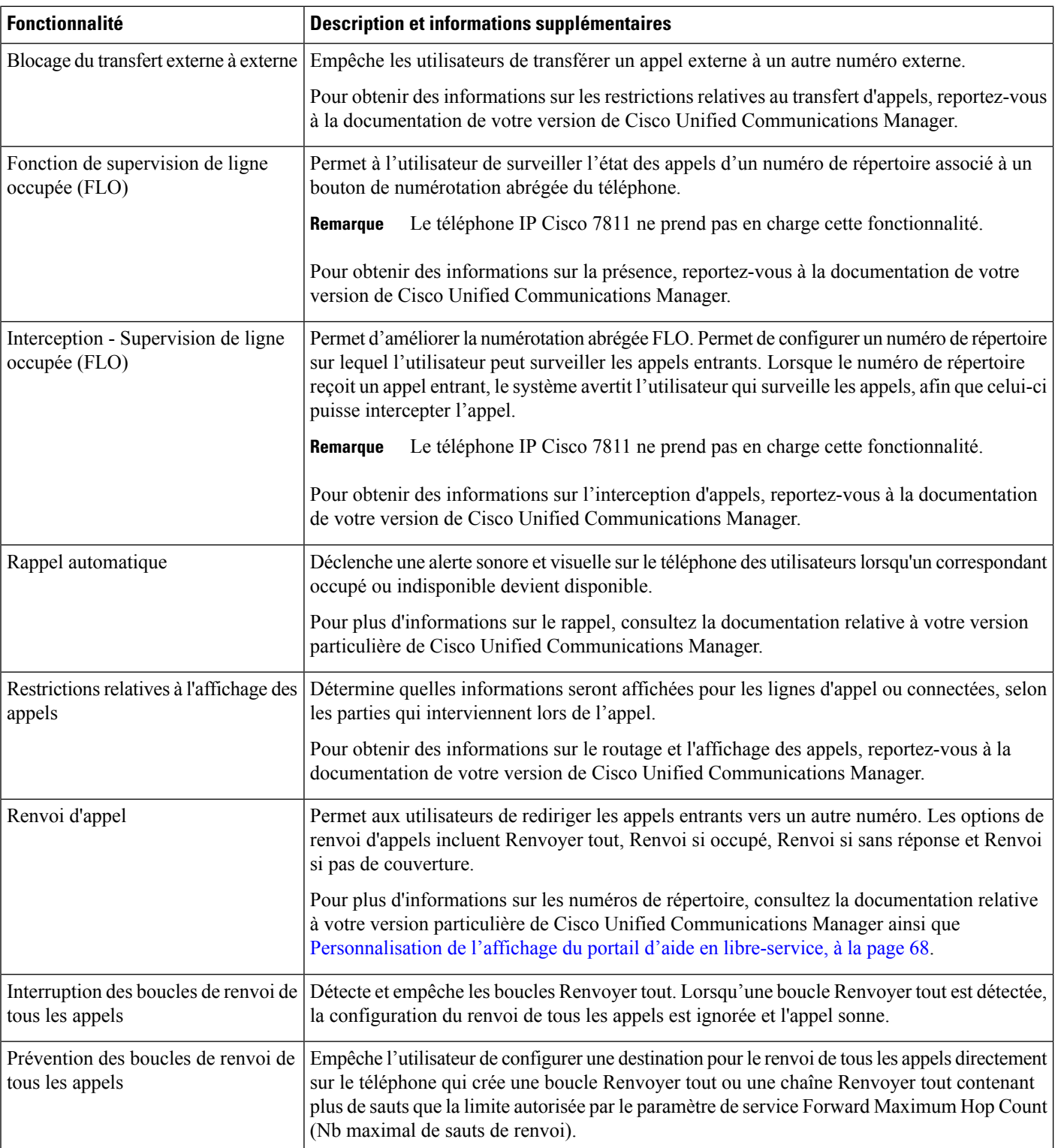

 $\mathbf l$ 

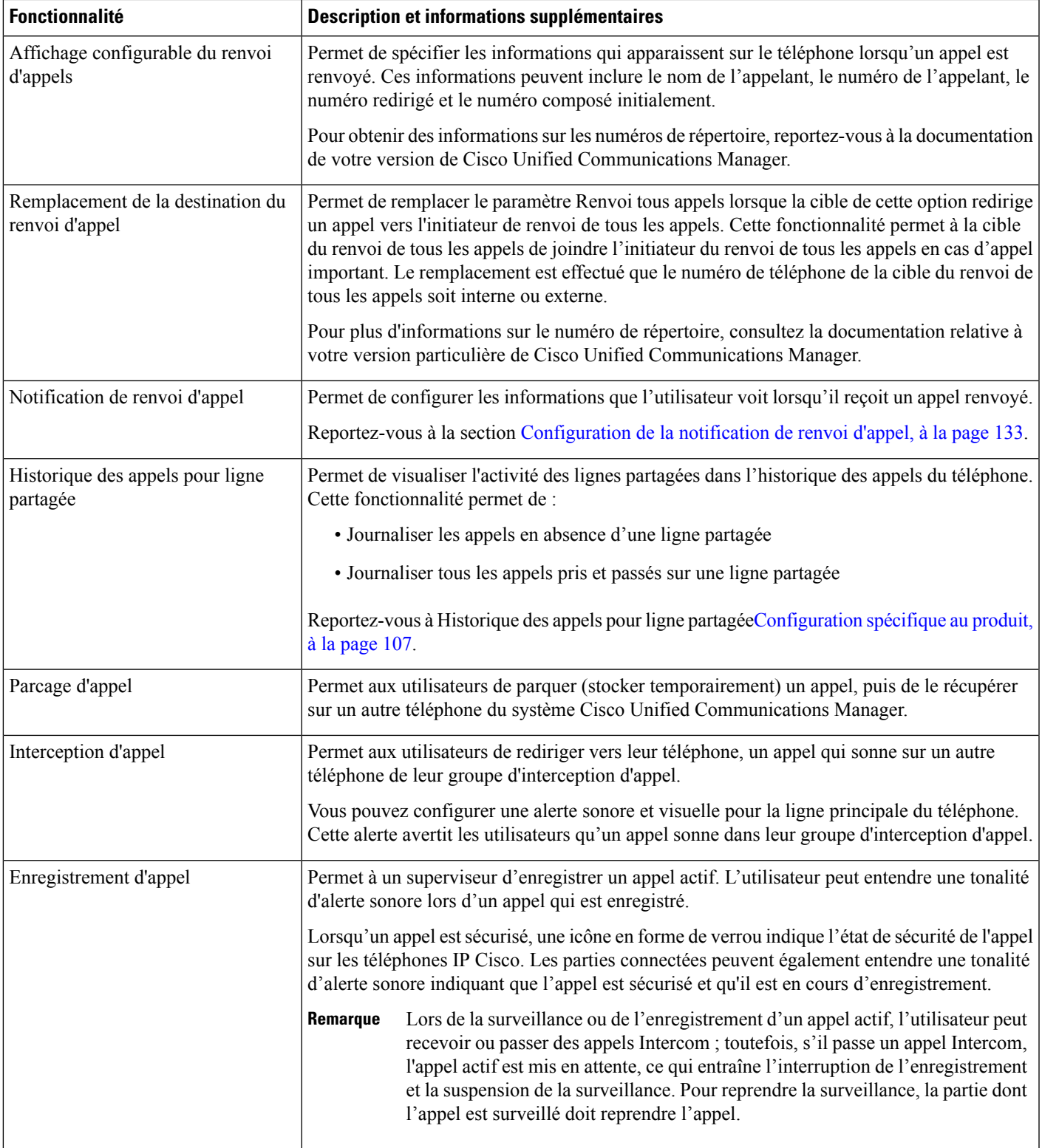

 $\mathbf I$ 

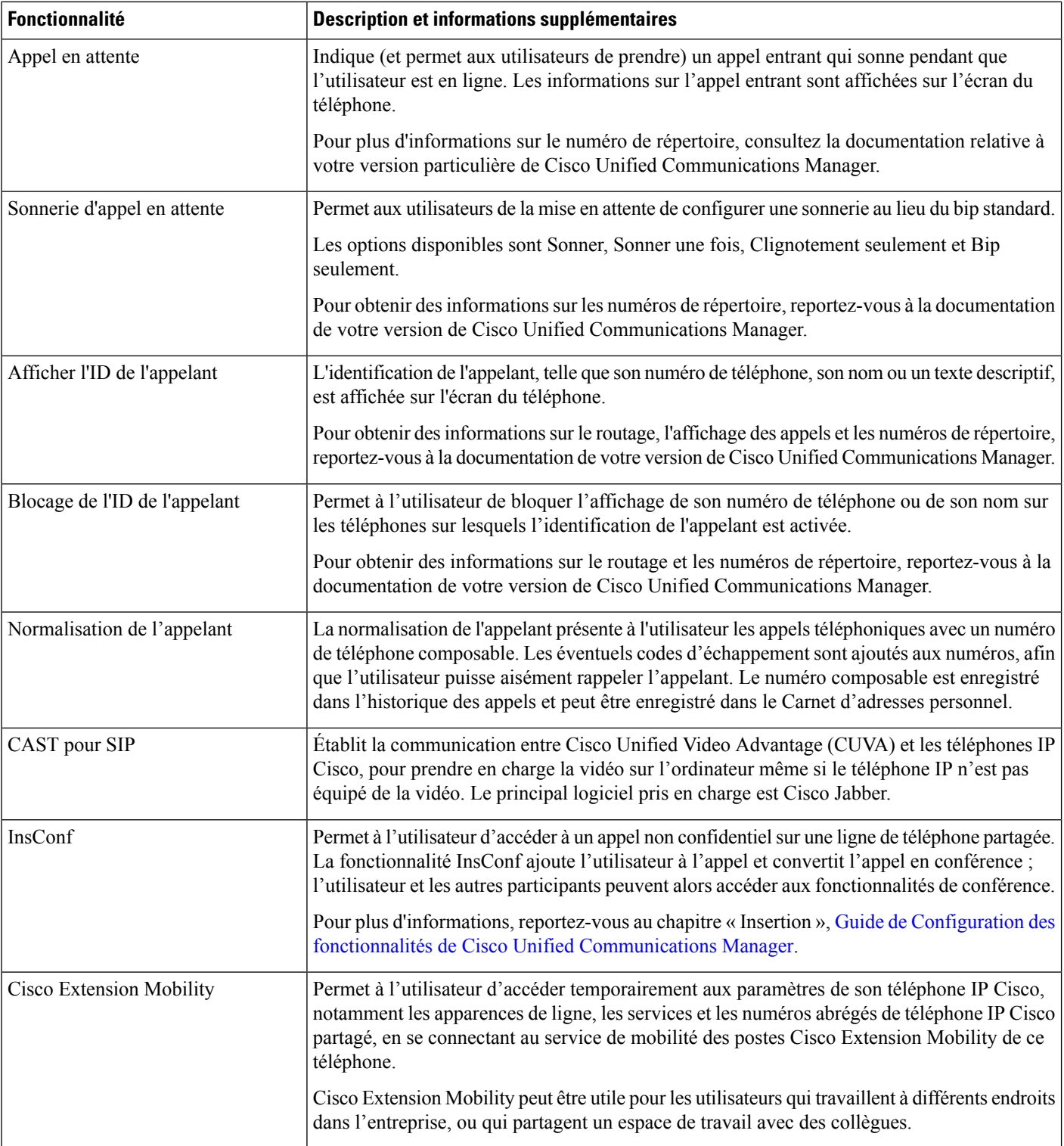

 $\mathbf l$ 

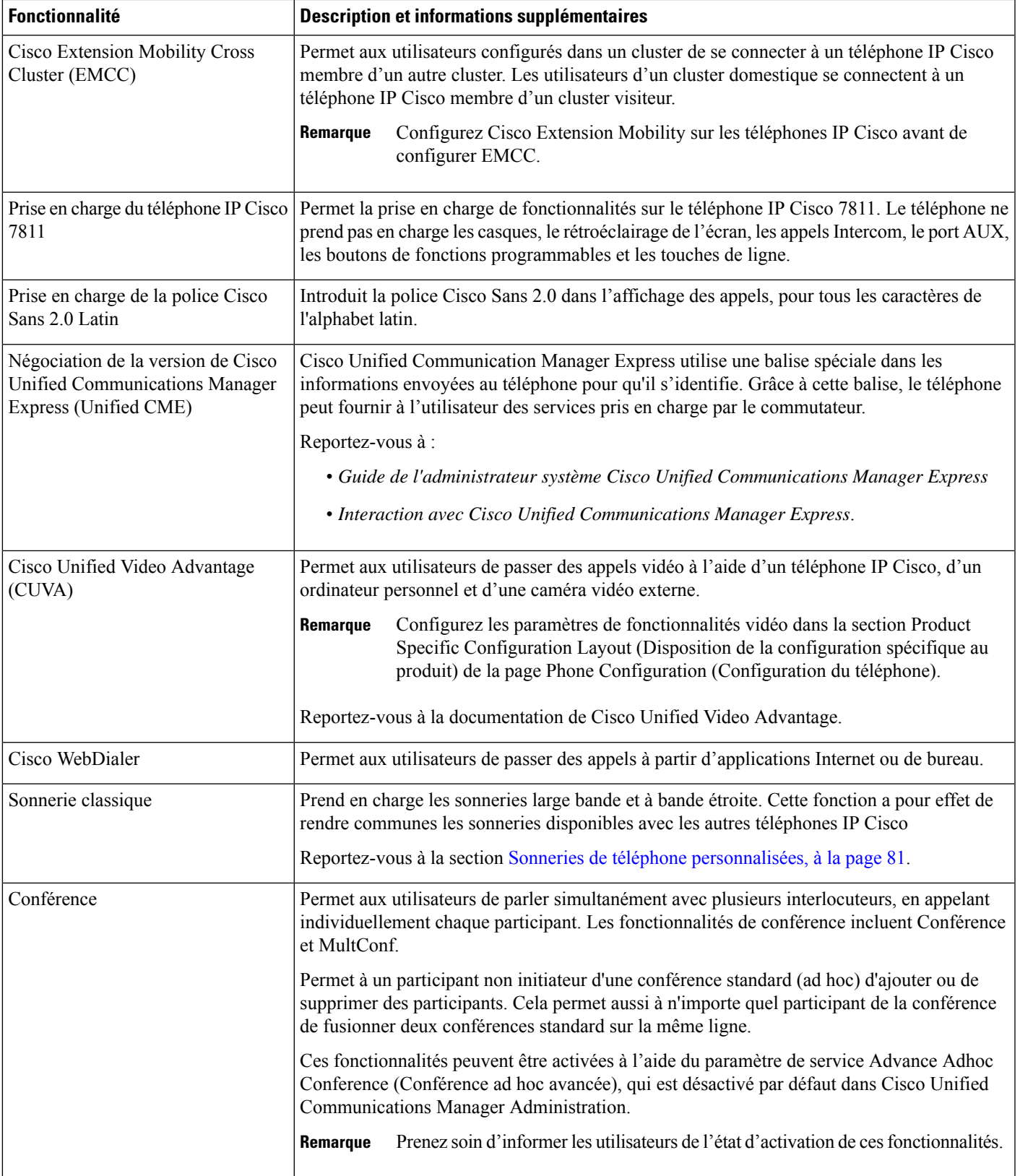

 $\mathbf I$ 

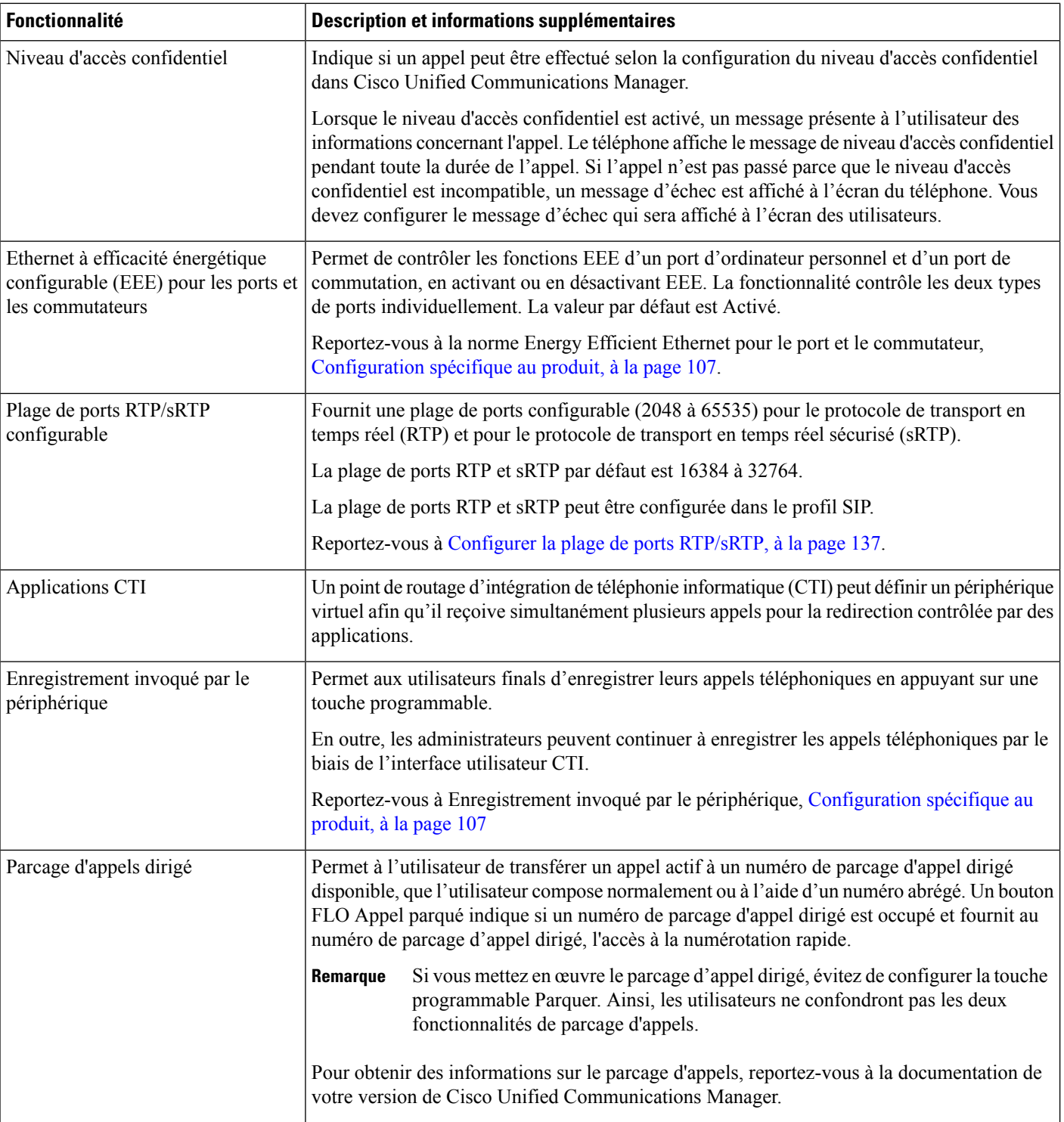
$\mathbf{l}$ 

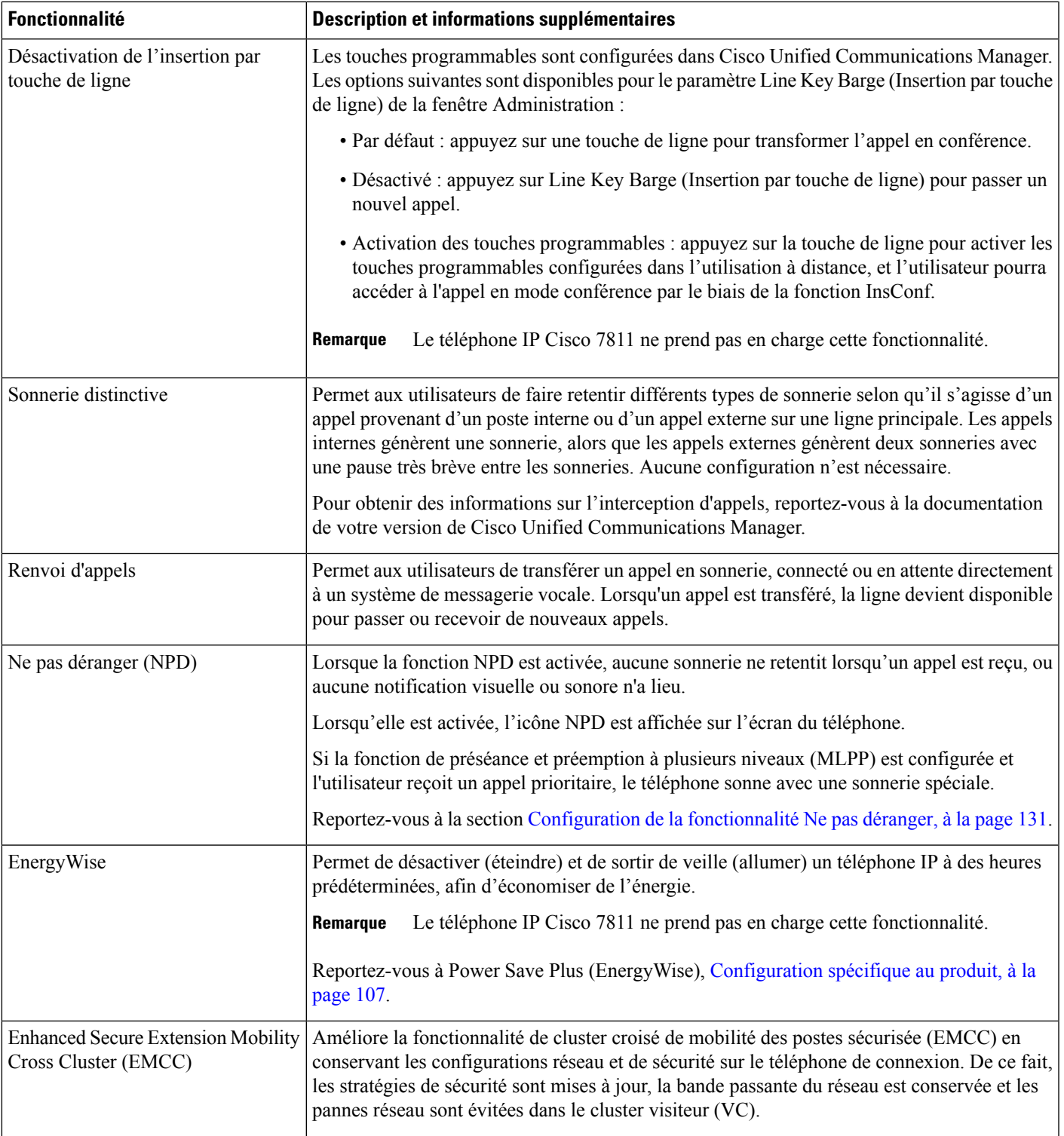

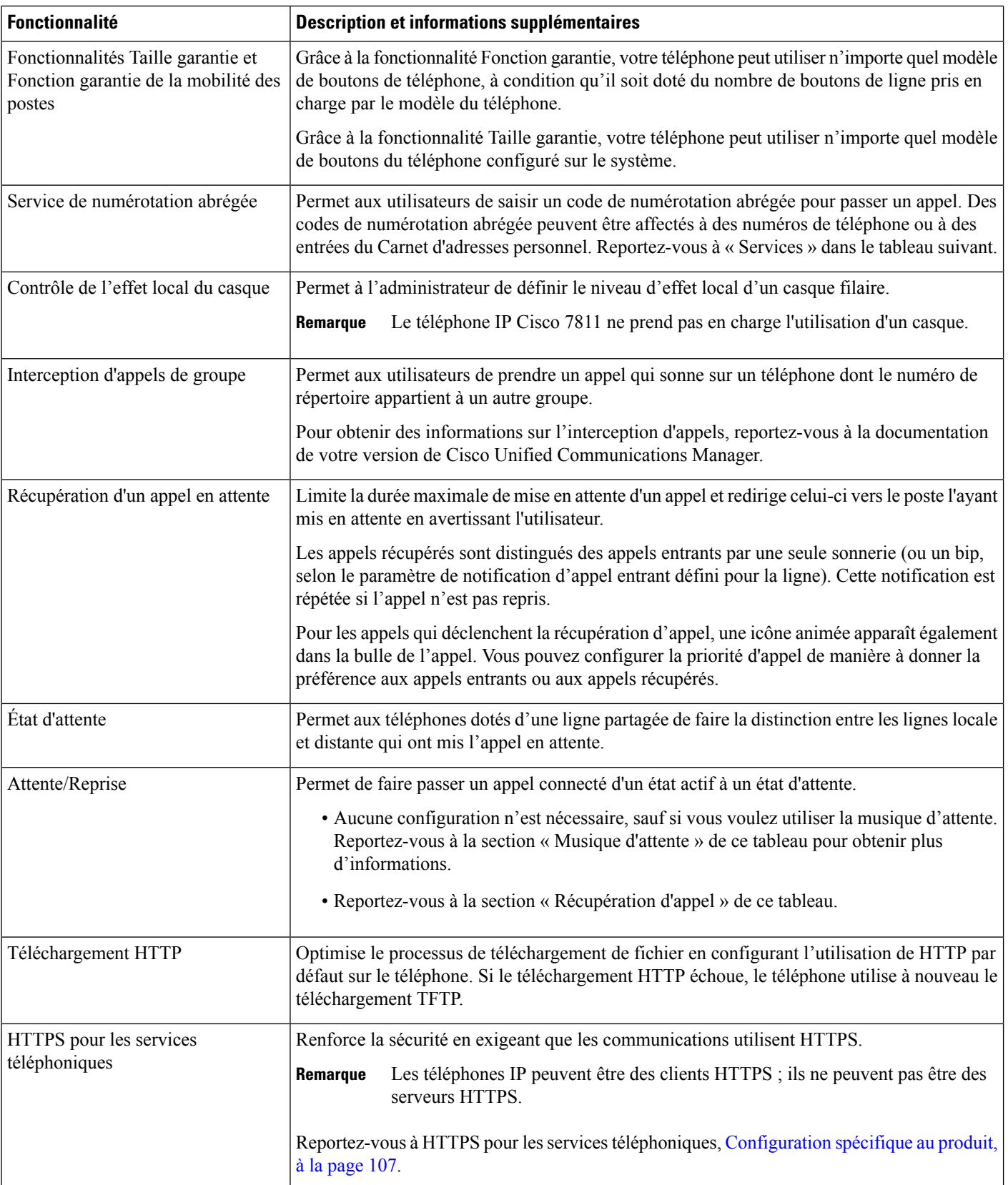

 $\mathbf l$ 

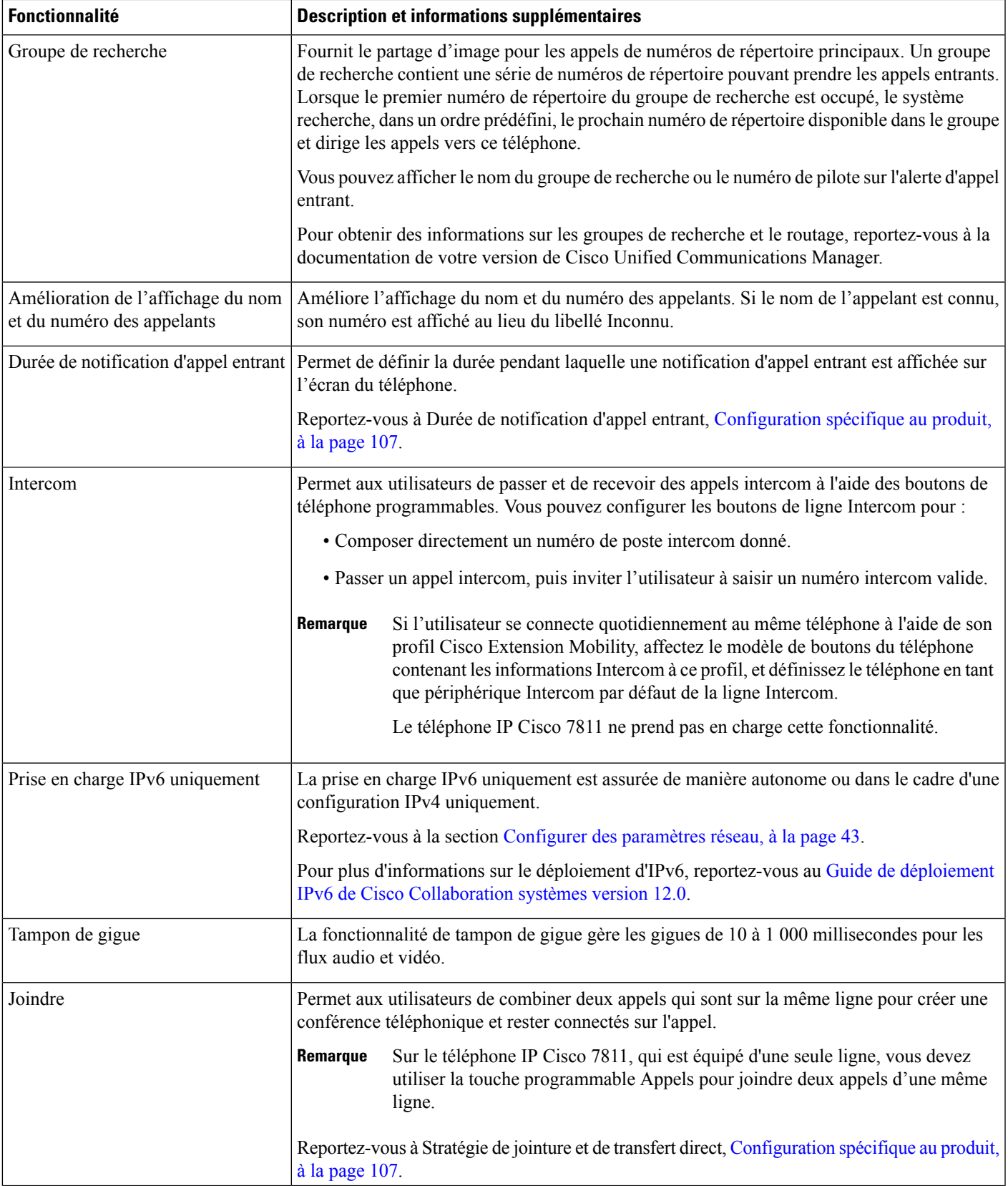

 $\mathbf I$ 

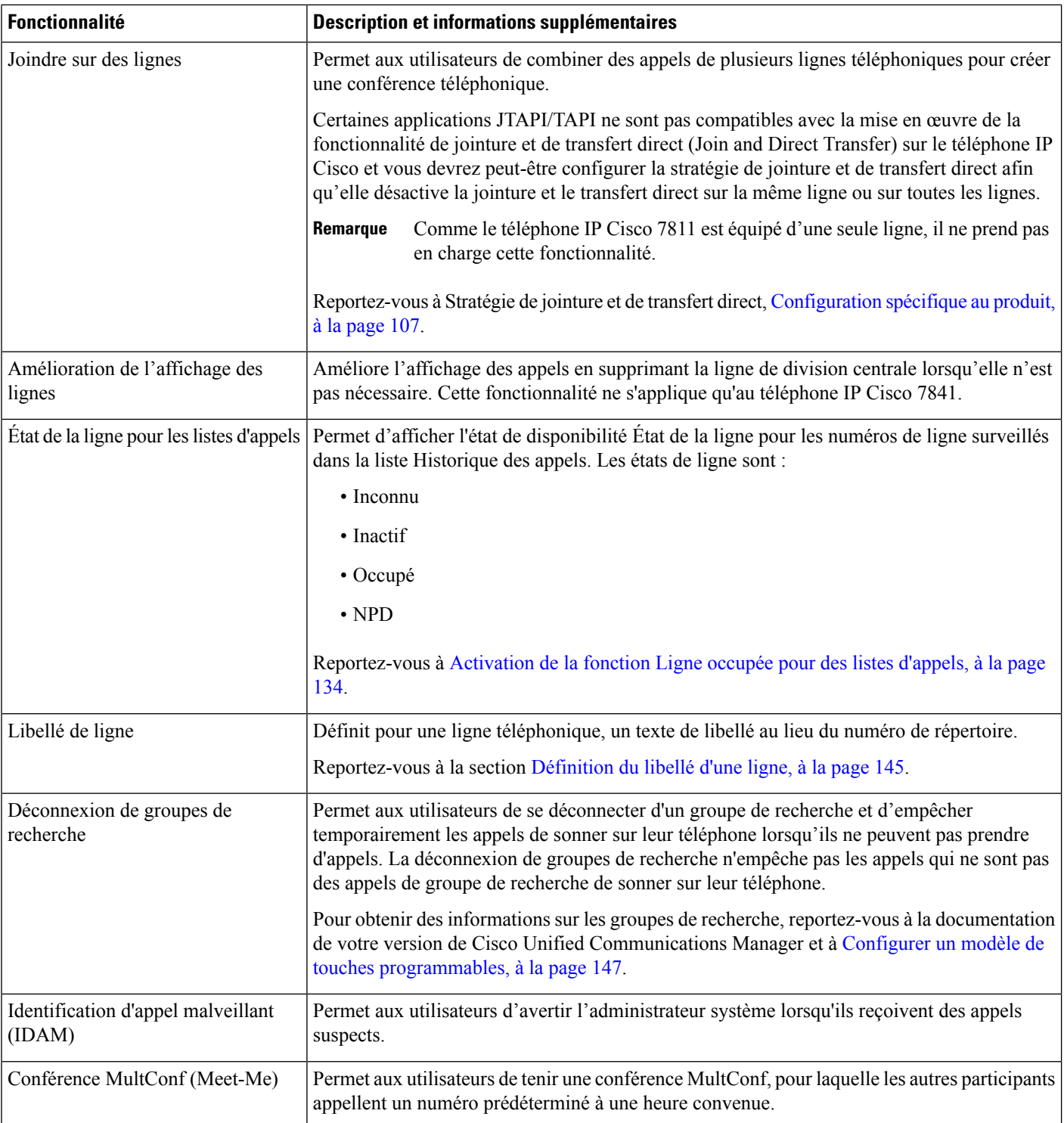

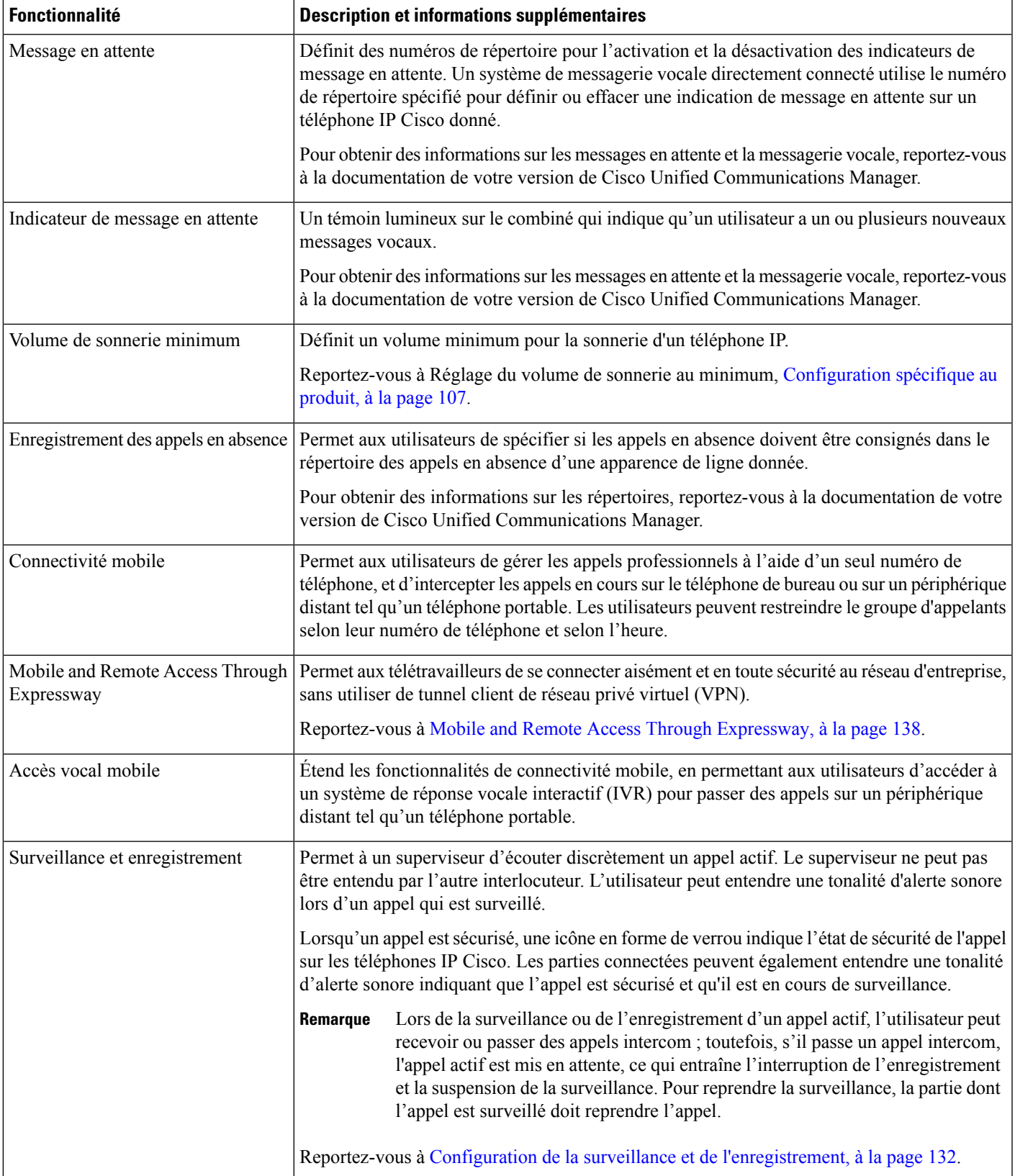

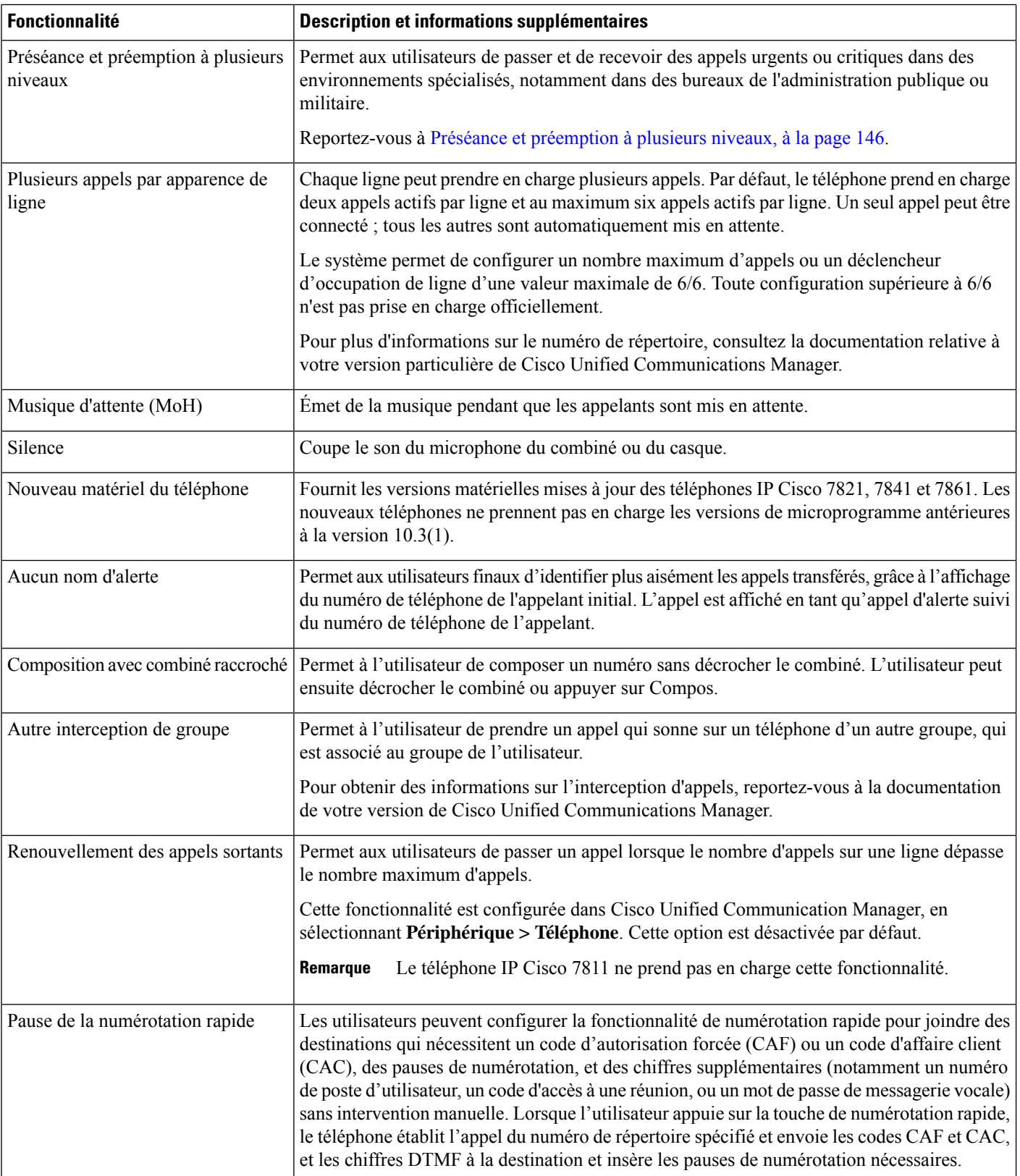

 $\mathbf l$ 

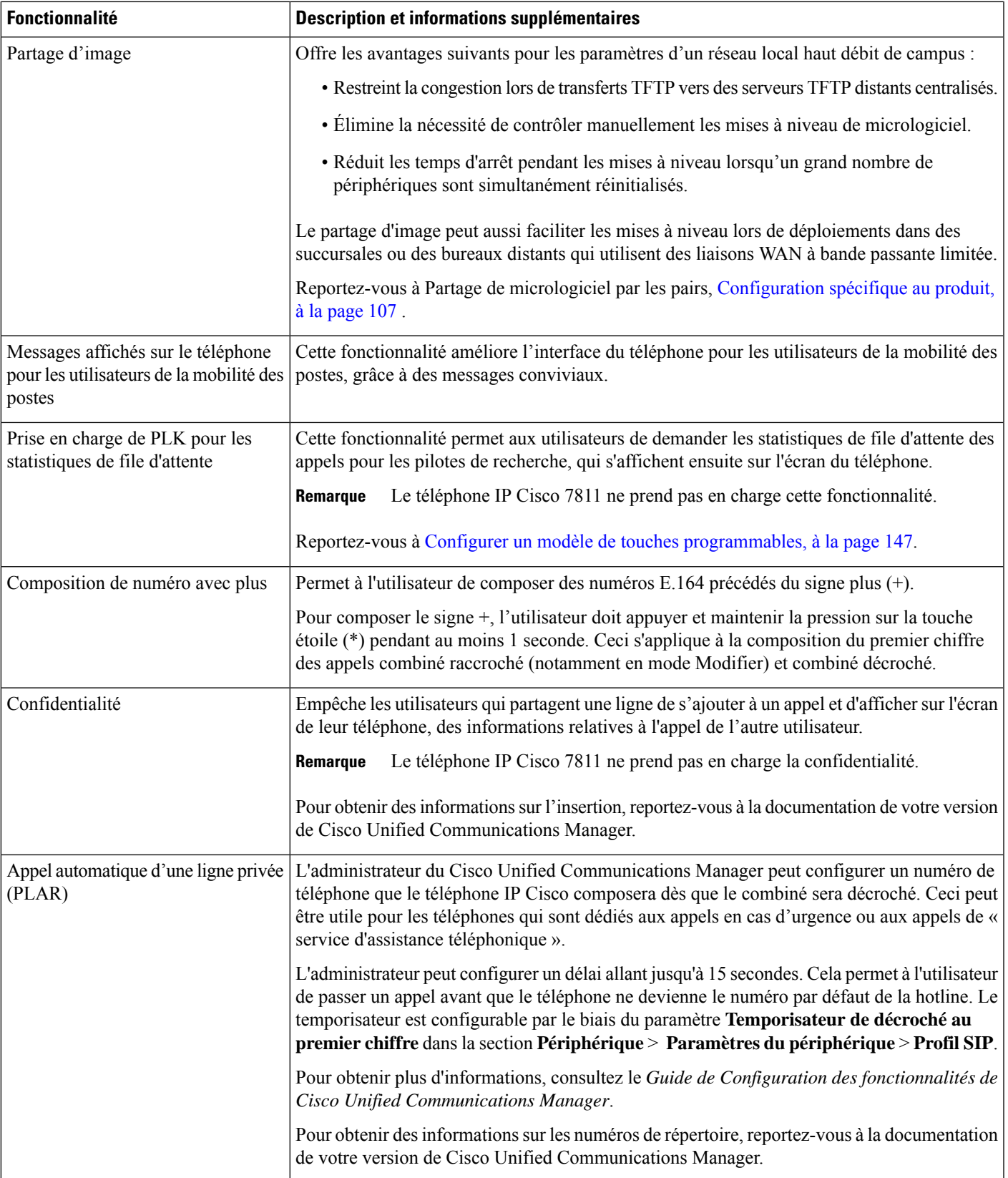

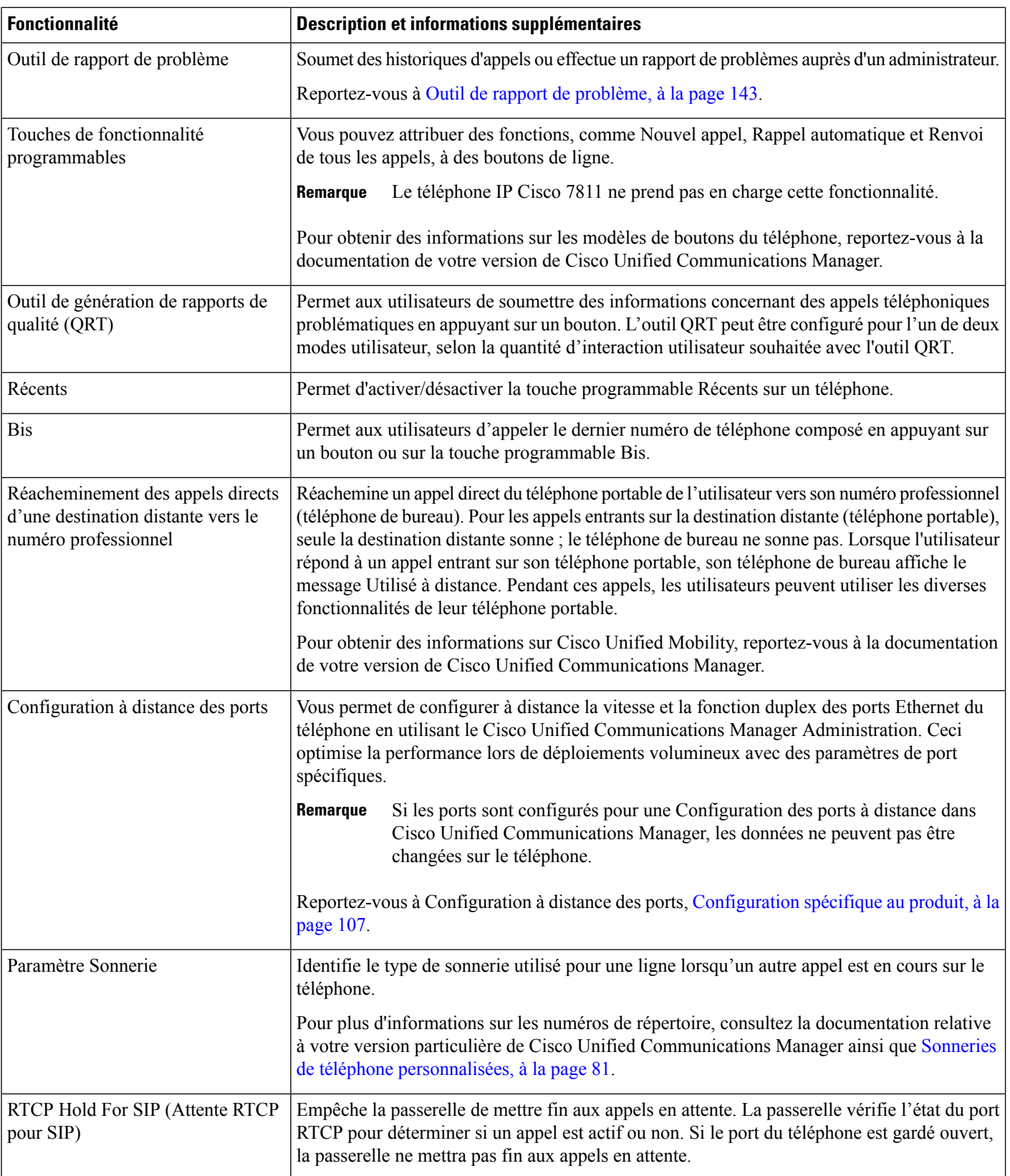

 $\mathbf{l}$ 

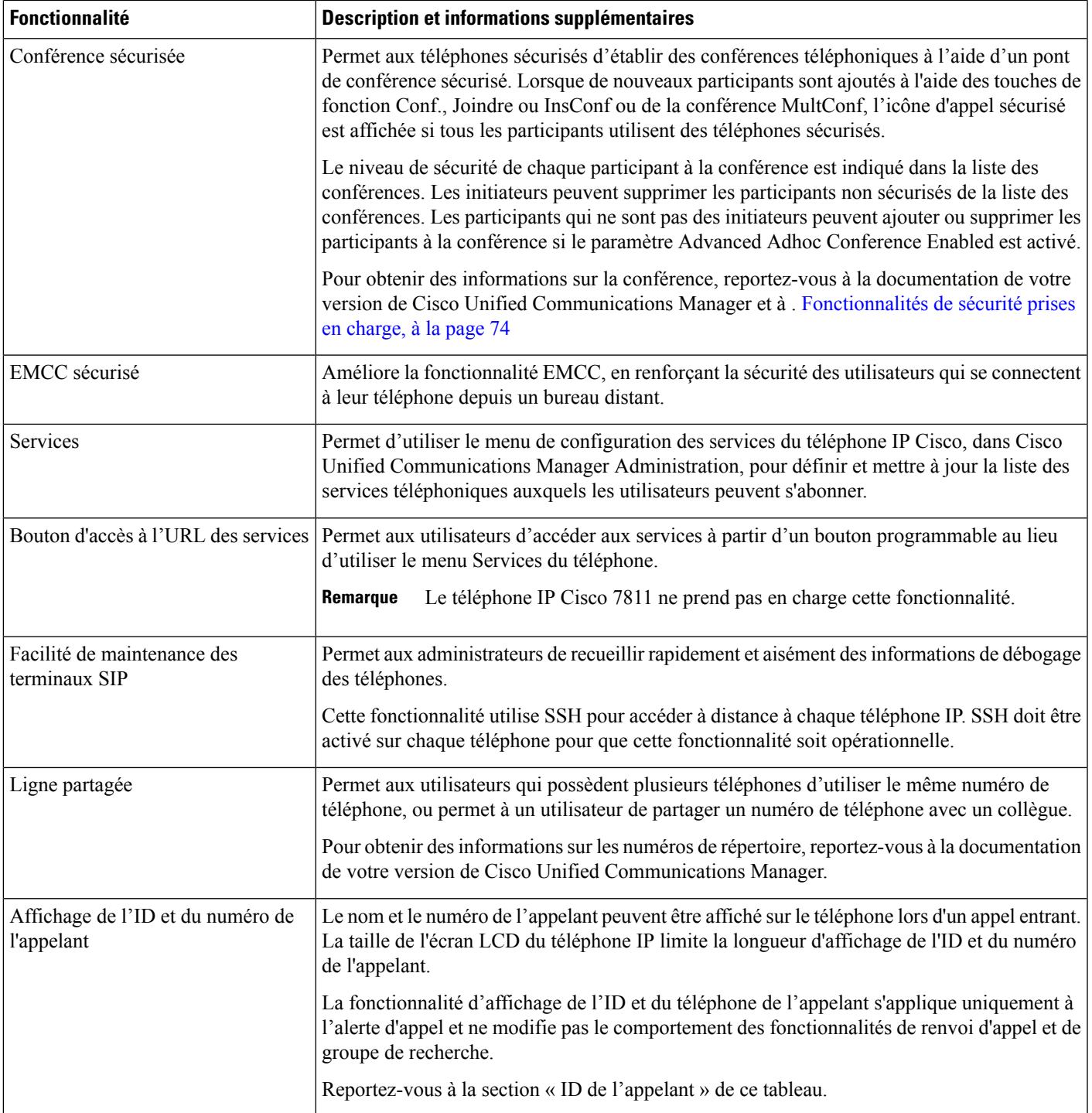

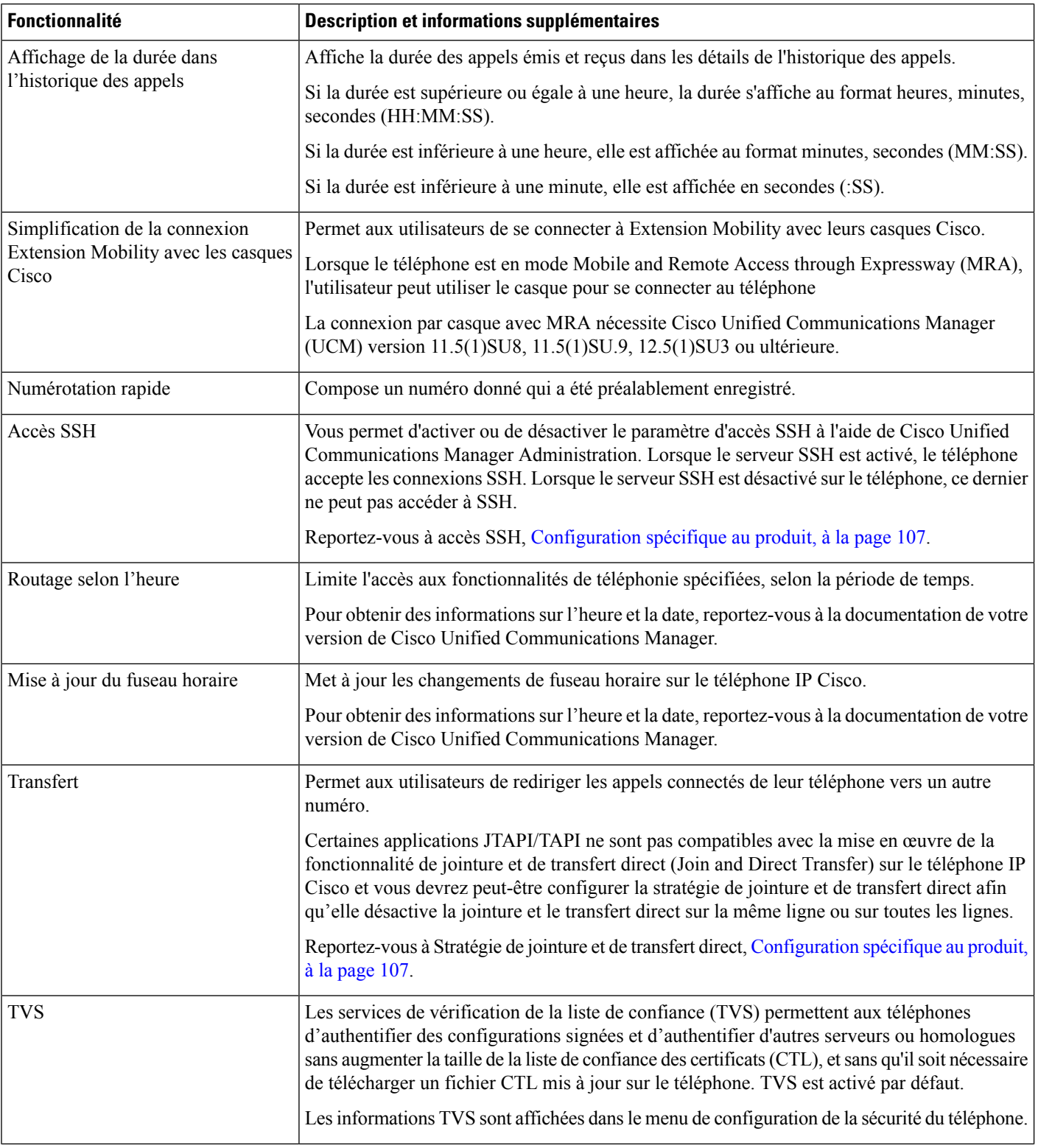

П

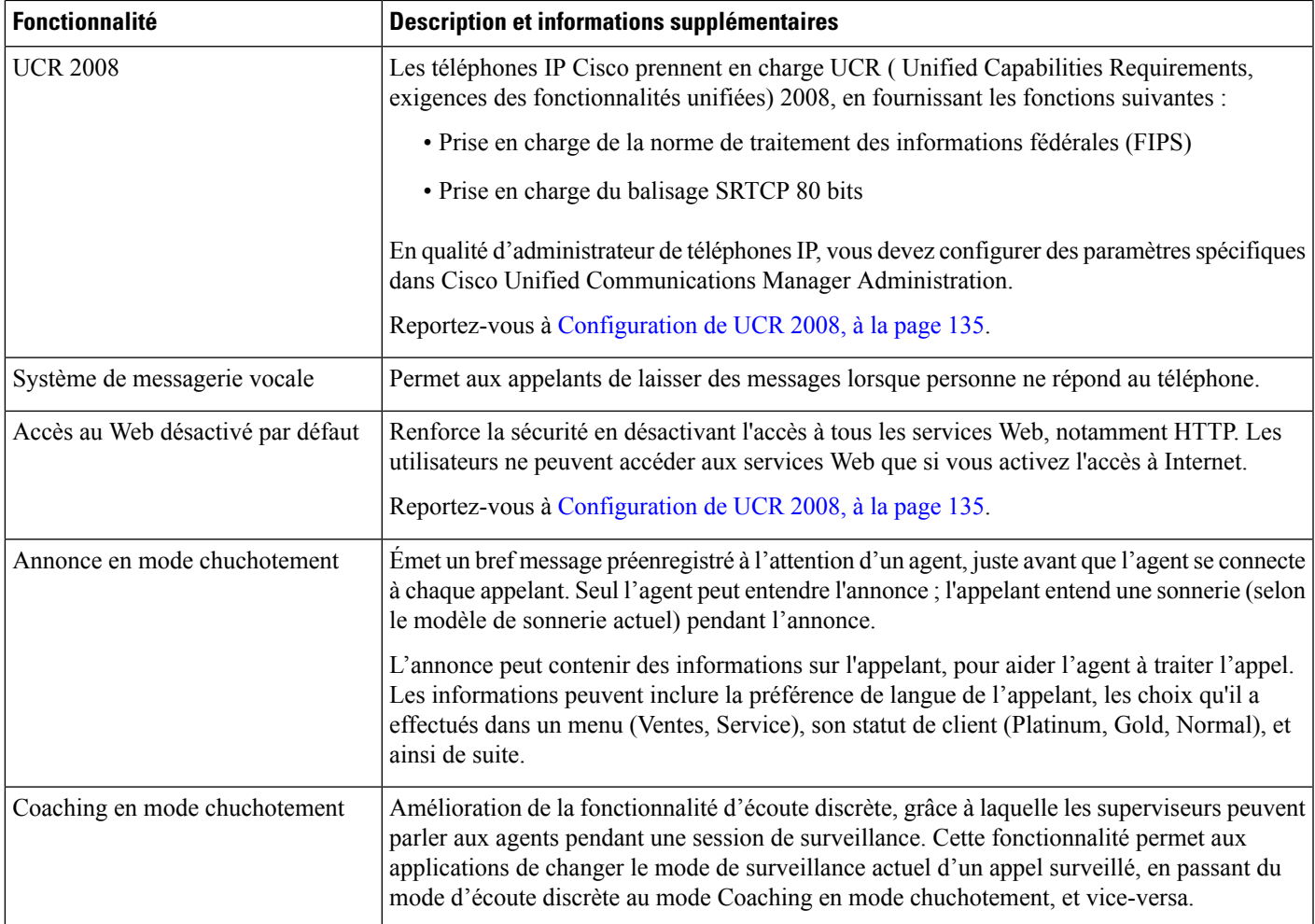

#### **Rubriques connexes**

Documentation des Cisco Unified [Communications](#page-14-0) Manager, à la page xv

# **Boutons de fonctions et touches programmables**

Le tableau suivant présente des informations sur les fonctionnalités disponibles par le biais des touches programmables et des boutons de fonctions dédiés, et les fonctionnalités que vous devrez peut-être configurer en tant que boutons de fonctions programmables. La mention « Prise en charge » dans le tableau indique que la fonctionnalité est prise en charge pour le type de bouton ou de touche programmable correspondant. Des deux types de boutons et de touches programmables, seuls les boutons de fonctions programmables doivent être configurés dans l'administration du téléphone IP Cisco.

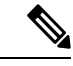

**Remarque** Le téléphone IP Cisco 7811 ne comprend pas de bouton de fonction programmable.

Pour obtenir des informations sur la configuration des boutons de fonctions programmables, reportez-vous à Modèles de boutons de [téléphone,](#page-165-0) à la page 150.

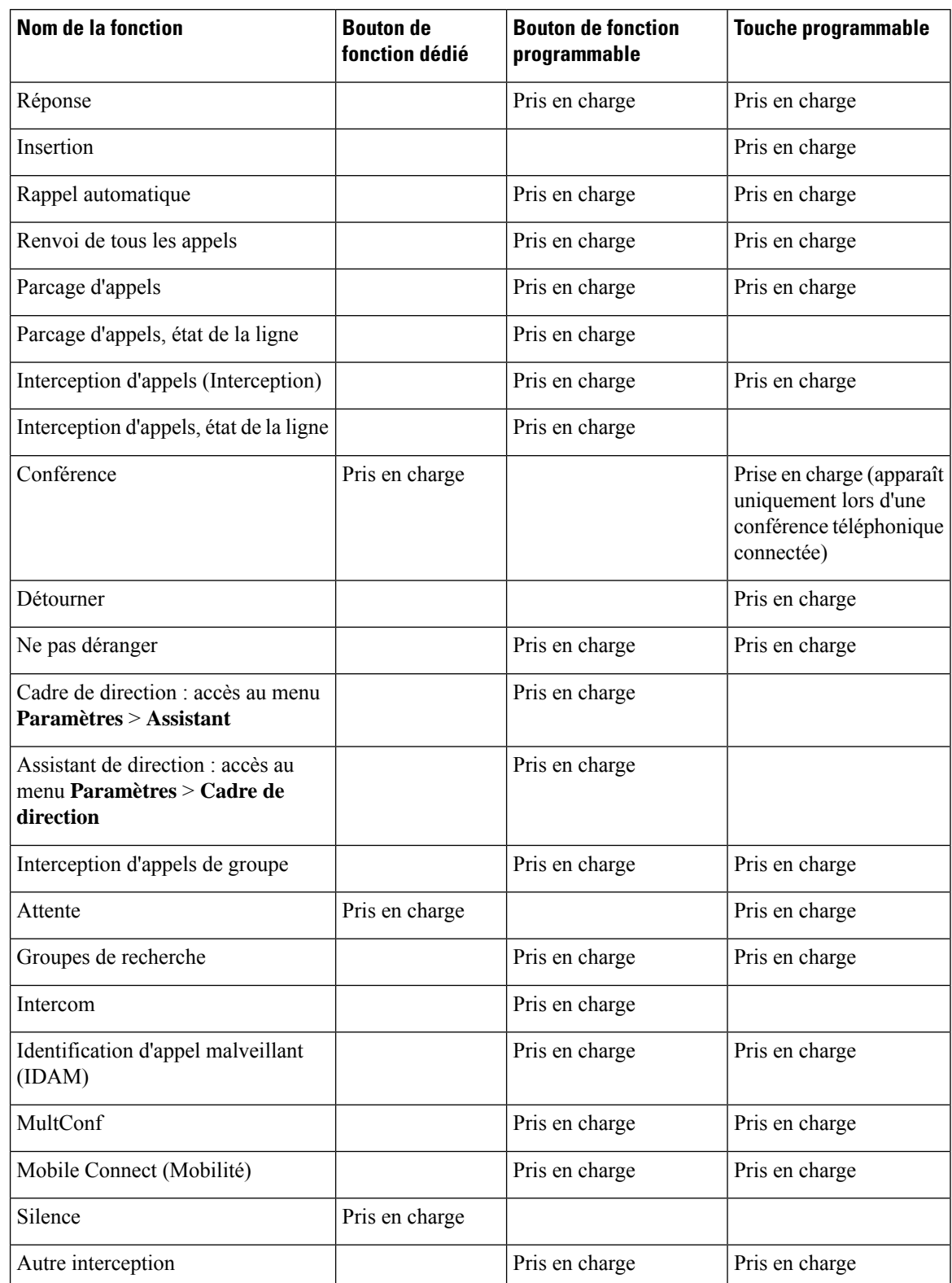

**Tableau 26 : Fonctionnalités et boutons et touches programmables correspondants**

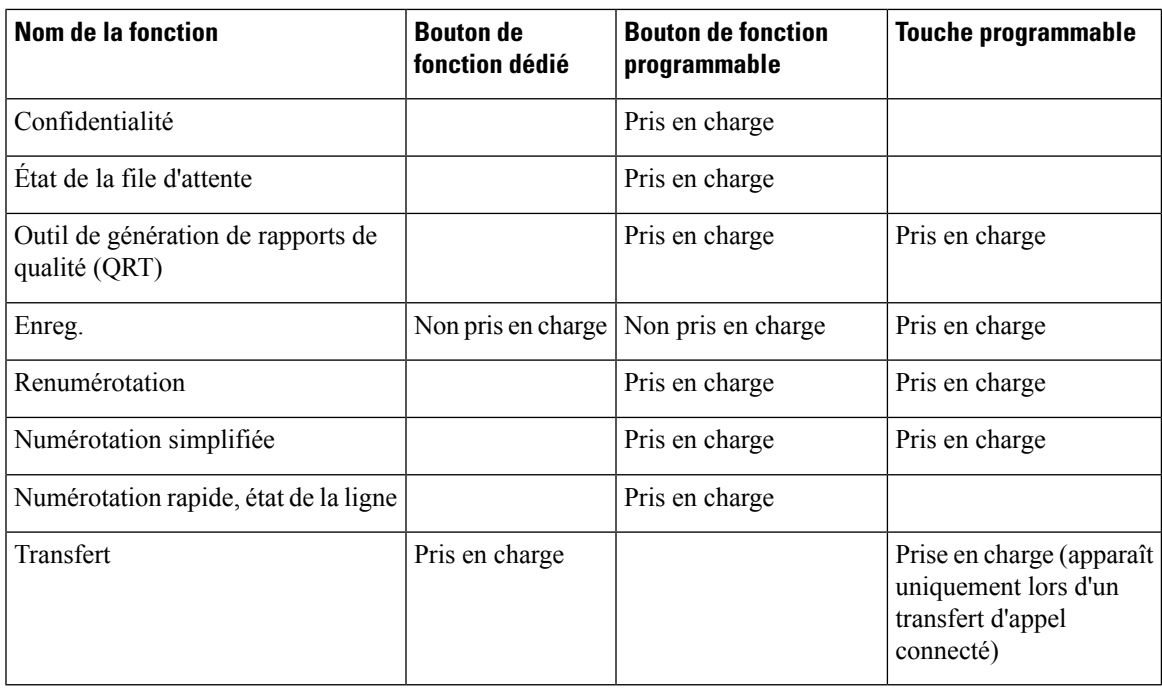

# **Configuration des fonctionnalités téléphoniques**

Vous pouvez configurer des téléphones pour avoir de nombreuses fonctionnalités, en fonction des besoins de vos utilisateurs. Vous pouvez appliquer des fonctions à tous les téléphones, un groupe de téléphones, ou à des téléphones individuels.

Lorsque vous définissez des fonctionnalités, la fenêtre Cisco Unified Communications Manager Administration affiche des informations qui ne s'appliquent pas à tous les téléphones et les informations qui s'appliquent au modèle de téléphone. Les informations spécifiques au modèle de téléphone sont dans la zone Configuration spécifique au produit de la fenêtre.

Pour plus d'informations sur les champs qui s'appliquent à tous les modèles de téléphones, reportez-vous à la documentation de Cisco Unified Communications Manager.

Lorsque vous définissez un champ, la fenêtre dans laquelle vous définissez le champ est importante car il existe une priorité entre les fenêtres. L'ordre de priorité est :

- **1.** Téléphones individuels (priorité la plus élevée)
- **2.** Groupe de téléphones
- **3.** Tous les téléphones (ordre le plus bas)

Par exemple, si vous ne souhaitez pas qu'un ensemble spécifique d'utilisateurs accède aux pages Web de téléphone, mais que le reste de vos utilisateurs puisse accéder aux pages, vous :

- **1.** Activez l'accès aux pages web du téléphone pour tous les utilisateurs.
- **2.** Désactivez l'accès aux pages web du téléphone pour chaque utilisateur, ou configurez un groupe d'utilisateurs et désactivez l'accès aux pages web du téléphone pour le groupe d'utilisateurs.

**3.** Si un utilisateur spécifique dans le groupe d'utilisateurs a besoin d'accéder aux pages web du téléphone, vous pouvez activer l'accès pour cet utilisateur spécifique.

# **Définir des fonctionnalités téléphoniques pour tous les téléphones**

### **Procédure**

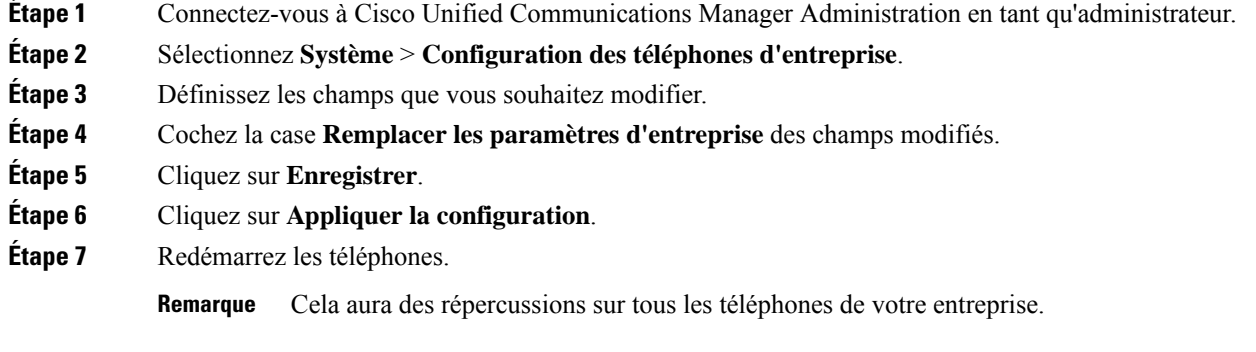

# **Définir des fonctionnalités du téléphone pour un groupe de téléphones**

### **Procédure**

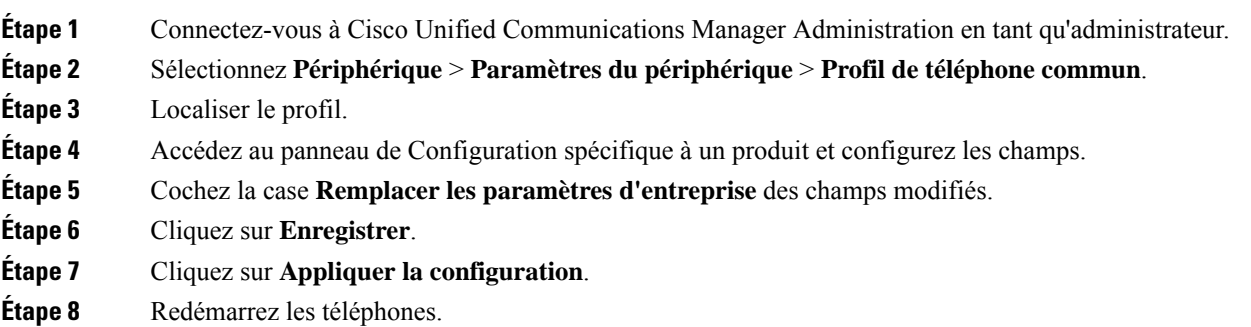

# **Définir des fonctionnalités du téléphone pour un seul téléphone**

### **Procédure**

**Étape 1** Connectez-vous à Cisco Unified Communications Manager Administration en tant qu'administrateur. **Étape 2** Sélectionnez **Périphérique** > **Téléphone**.

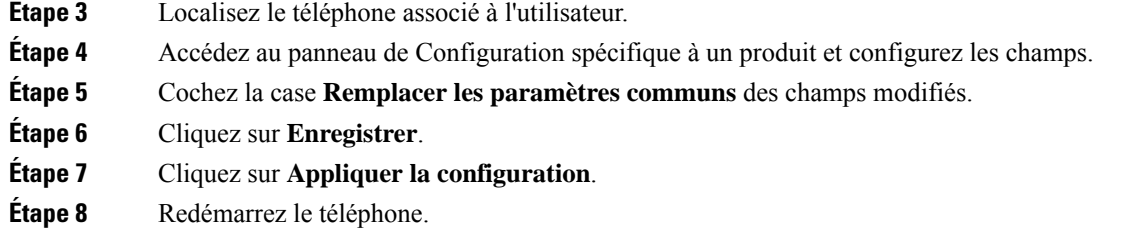

# <span id="page-122-0"></span>**Configuration spécifique au produit**

Le tableau suivant décrit les champs dans le volet de Configuration spécifique au produit.

**Tableau 27 : Champs de configuration spécifique au produit**

| Nom du champ                                  | Type de champ       | Par défaut | <b>Description et instructions d'utilisation</b>                                                                                                    |
|-----------------------------------------------|---------------------|------------|----------------------------------------------------------------------------------------------------|
|                                               | ou choix            |            |                                                                                                    |
| Désactivation du<br>haut-parleur              | Case à cocher       | Non coché  | Désactive la fonction haut-parleur du téléphone.                                                                                                    |
| Désactiver le<br>haut-parleur et le<br>casque | Case à cocher       | Non coché  | Désactive la fonction haut-parleur et casque du téléphone.                                                                                                    |
| Désactiver le combiné Case à cocher           |                     | Non coché  | Désactive la fonction combiné du téléphone.                                                                                                    |
| Port PC                                       | Désactivé<br>Activé | Activé     | Contrôle la possibilité d'utiliser le port PC pour connecter un<br>ordinateur au réseau local.                                                                                                    |
| Accès aux paramètres Désactivé                | Activé<br>Restreint | Activé     | Active, désactive ou restreint l'accès aux paramètres de<br>configuration régionaux dans l'application Paramètres.<br>· Désactivé : le menu Paramètres n'affiche pas d'options.<br>· Activé : toutes les entrées dans le menu Paramètres sont<br>accessibles.<br>· Restreint : seul le menu Paramètres du téléphone est<br>accessible. |
| <b>Gratuitous ARP</b>                         | Désactivé<br>Activé | Désactivé  | Active ou désactive la possibilité pour le téléphone d'acquérir<br>les adresses MAC à partir de réponses Gratuitous ARP. Cette<br>fonctionnalité est nécessaire pour surveiller ou enregistrer les<br>flux vocaux.                                                                                                    |

 $\mathbf I$ 

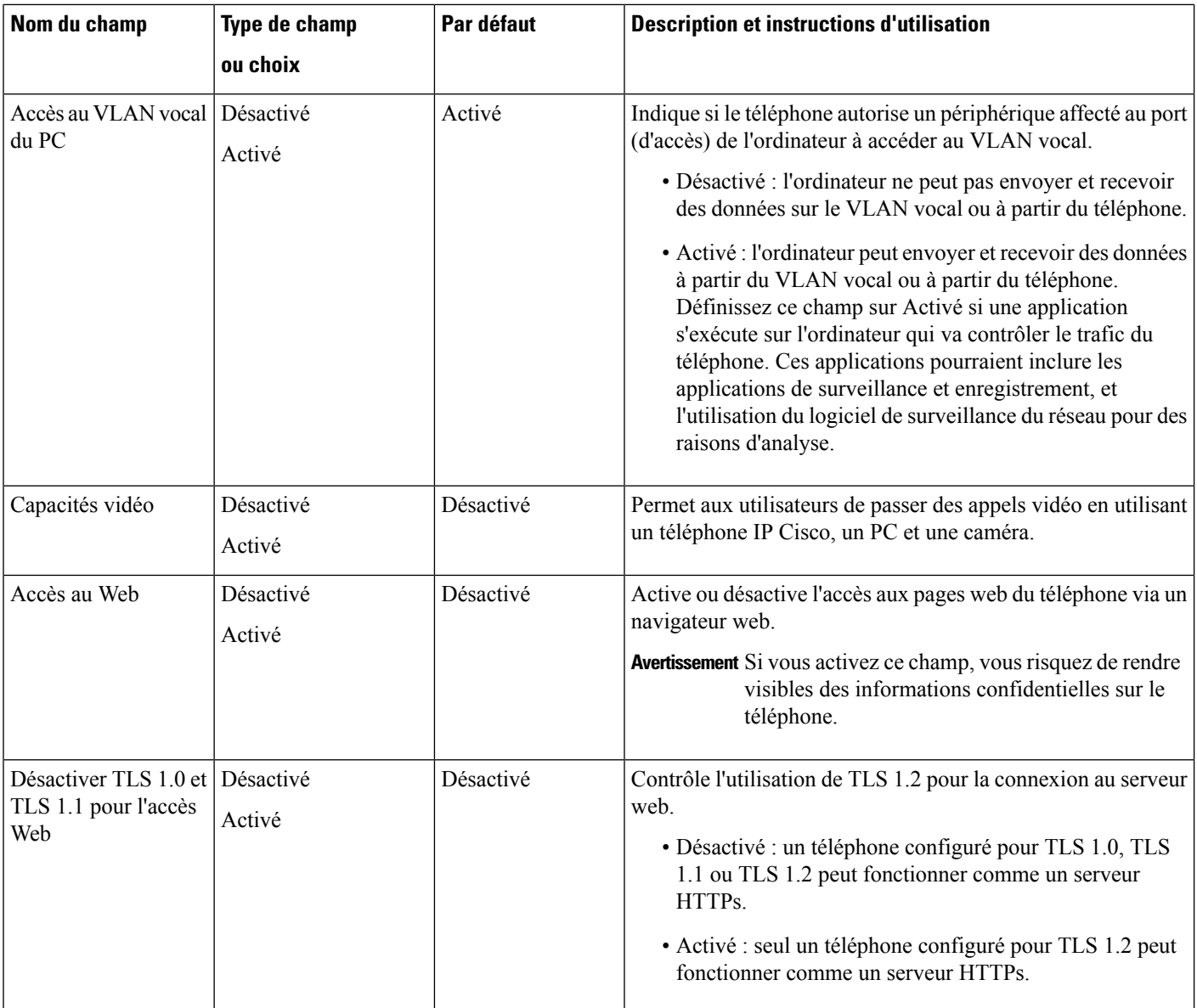

 $\mathbf{l}$ 

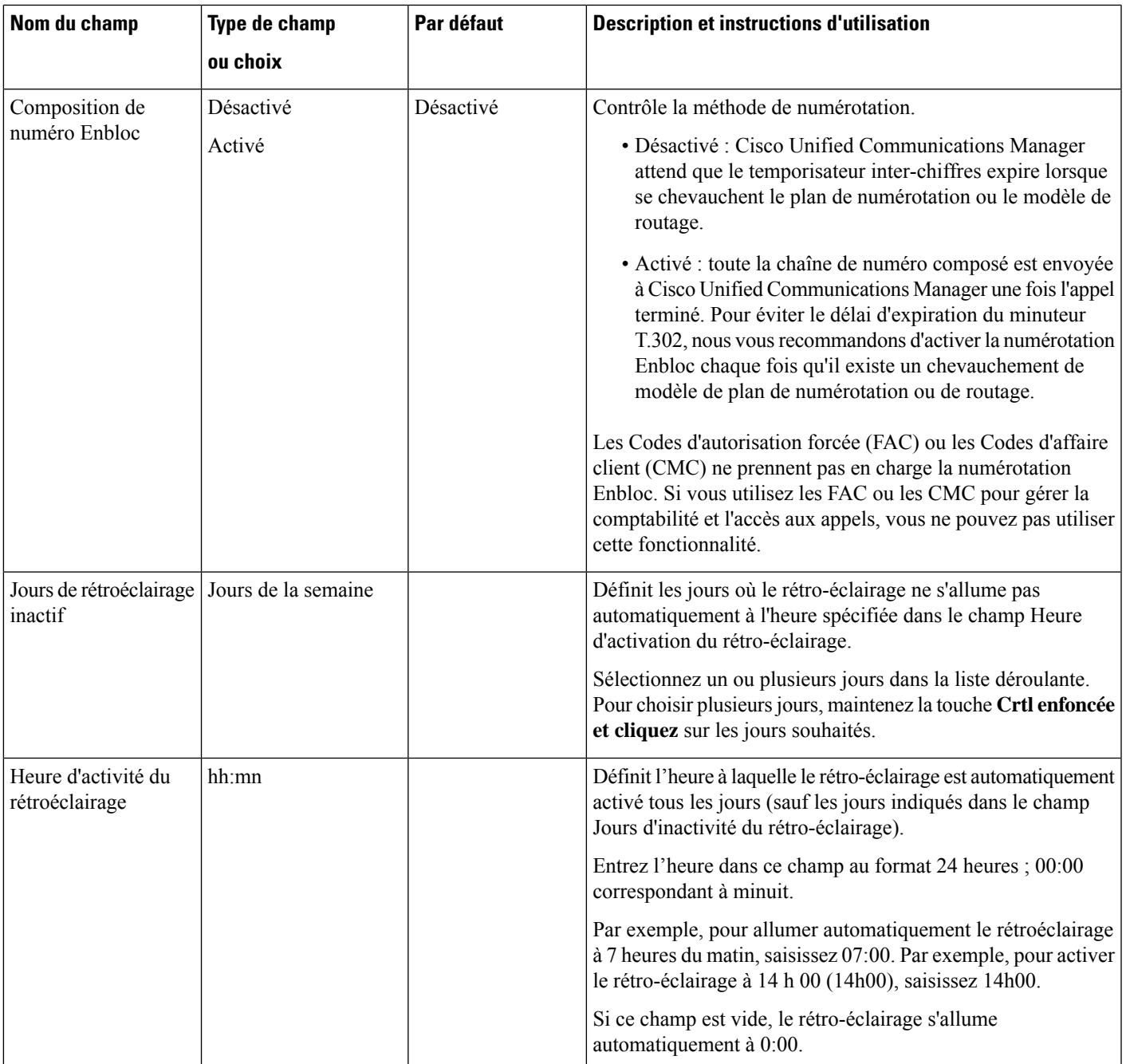

 $\mathbf I$ 

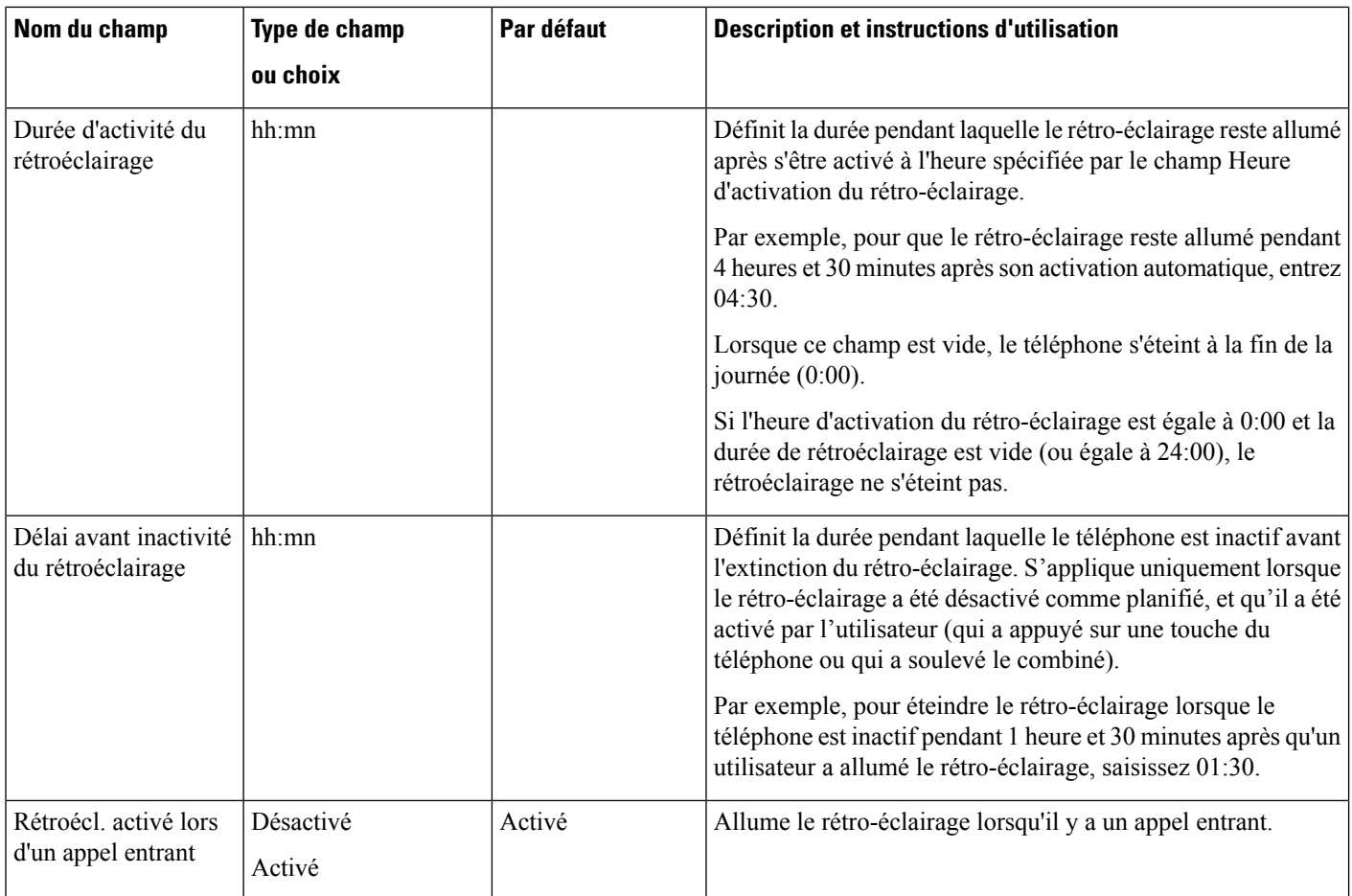

 $\mathbf l$ 

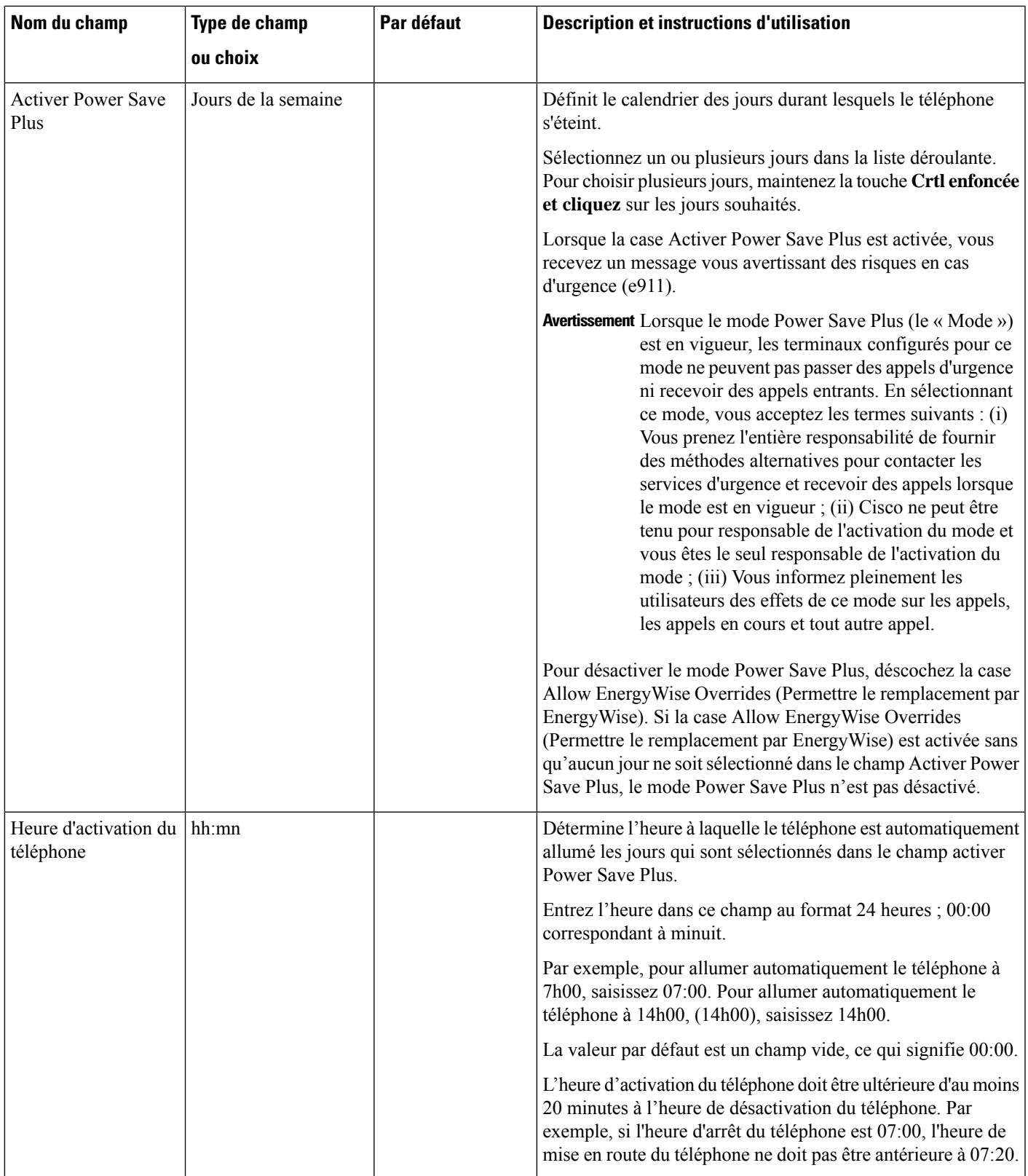

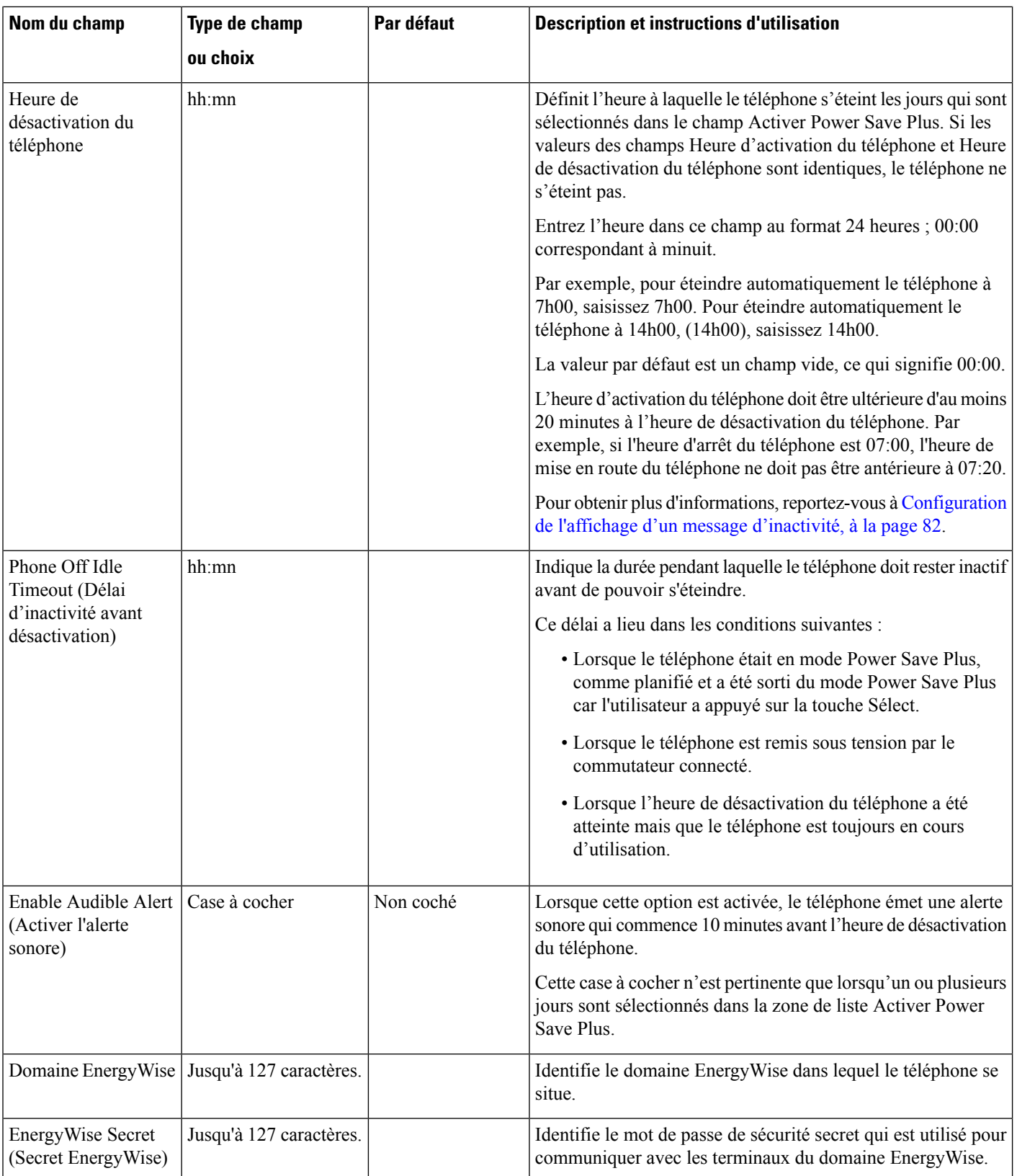

 $\mathbf{l}$ 

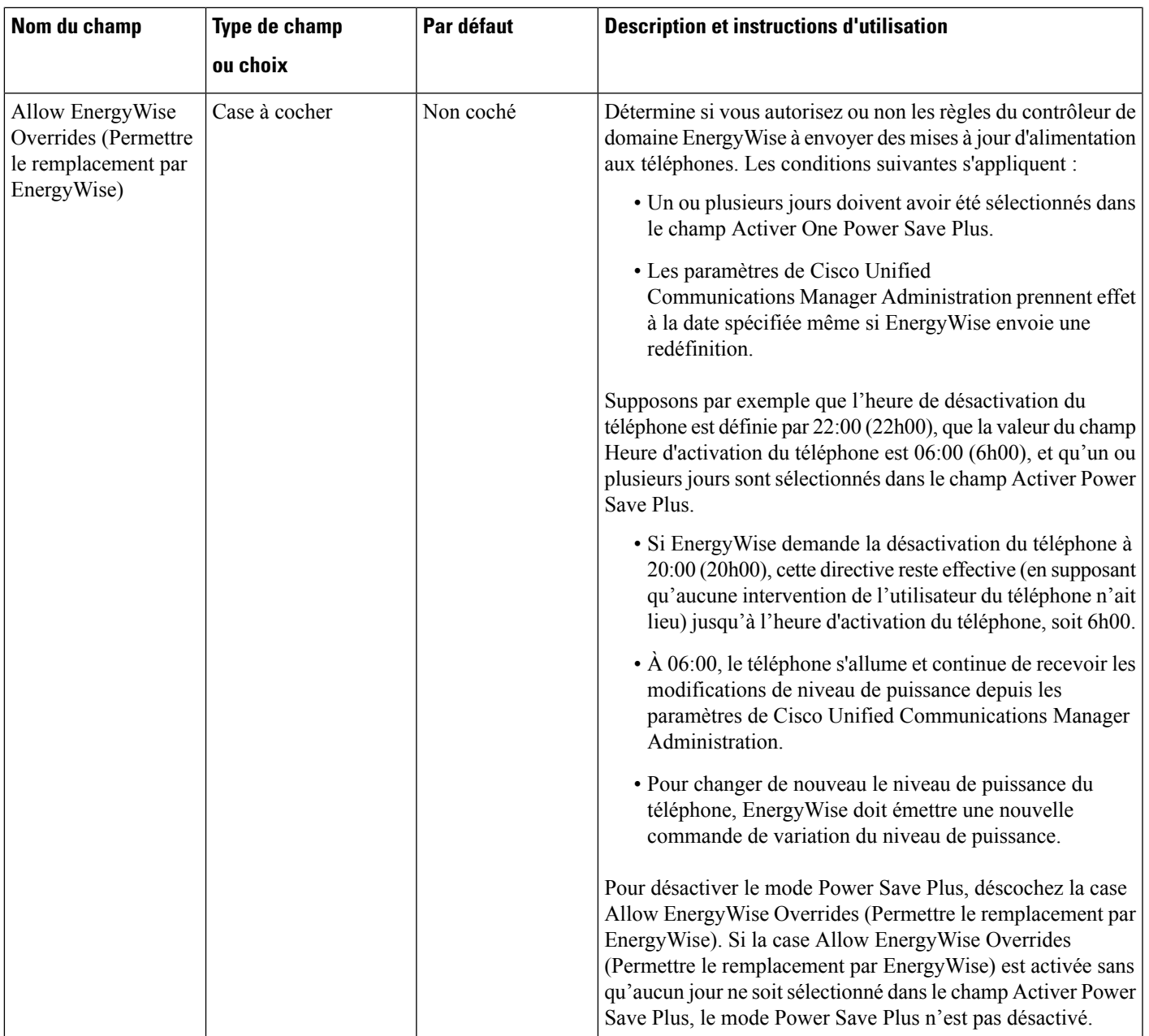

 $\mathbf I$ 

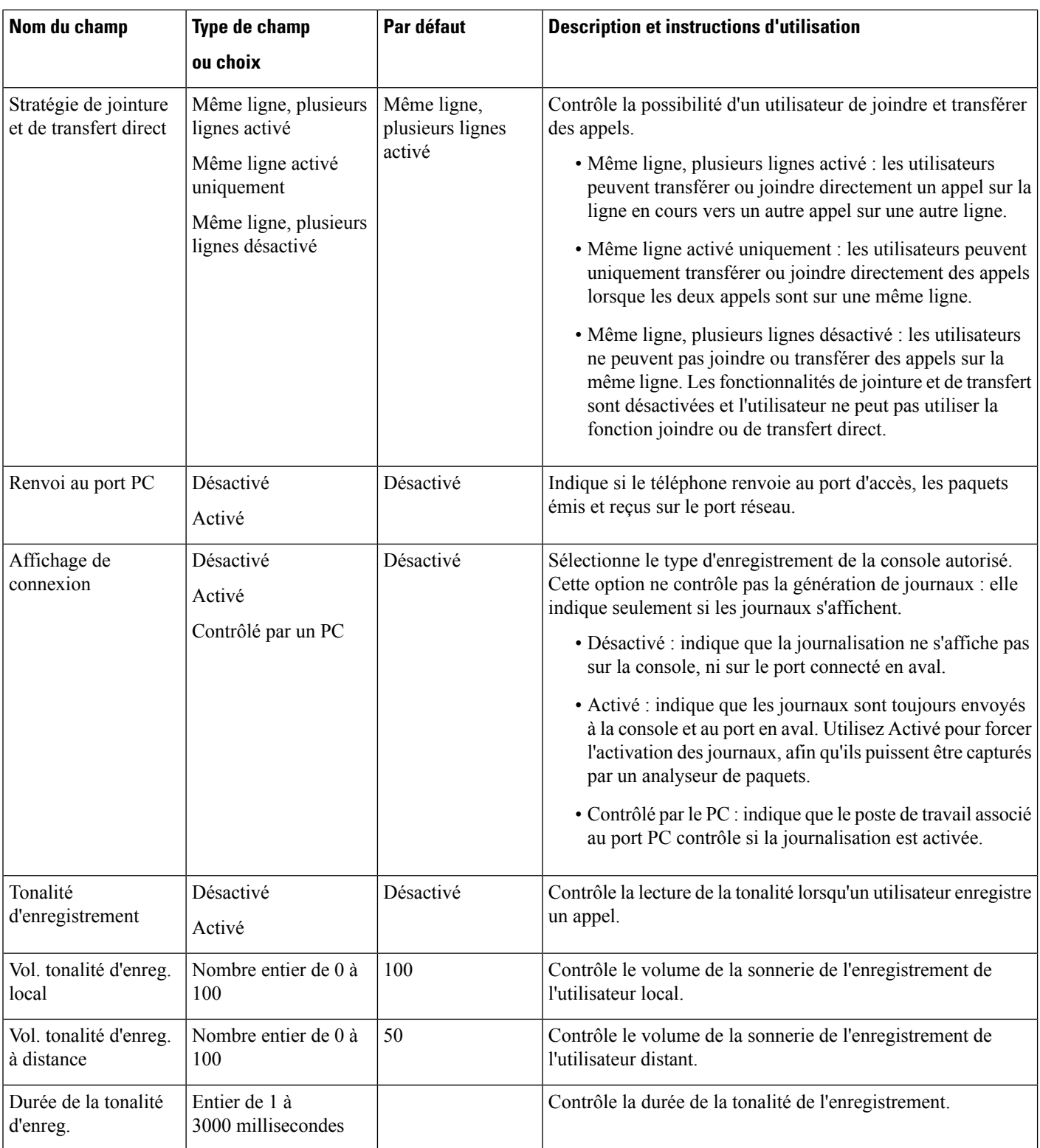

 $\mathbf l$ 

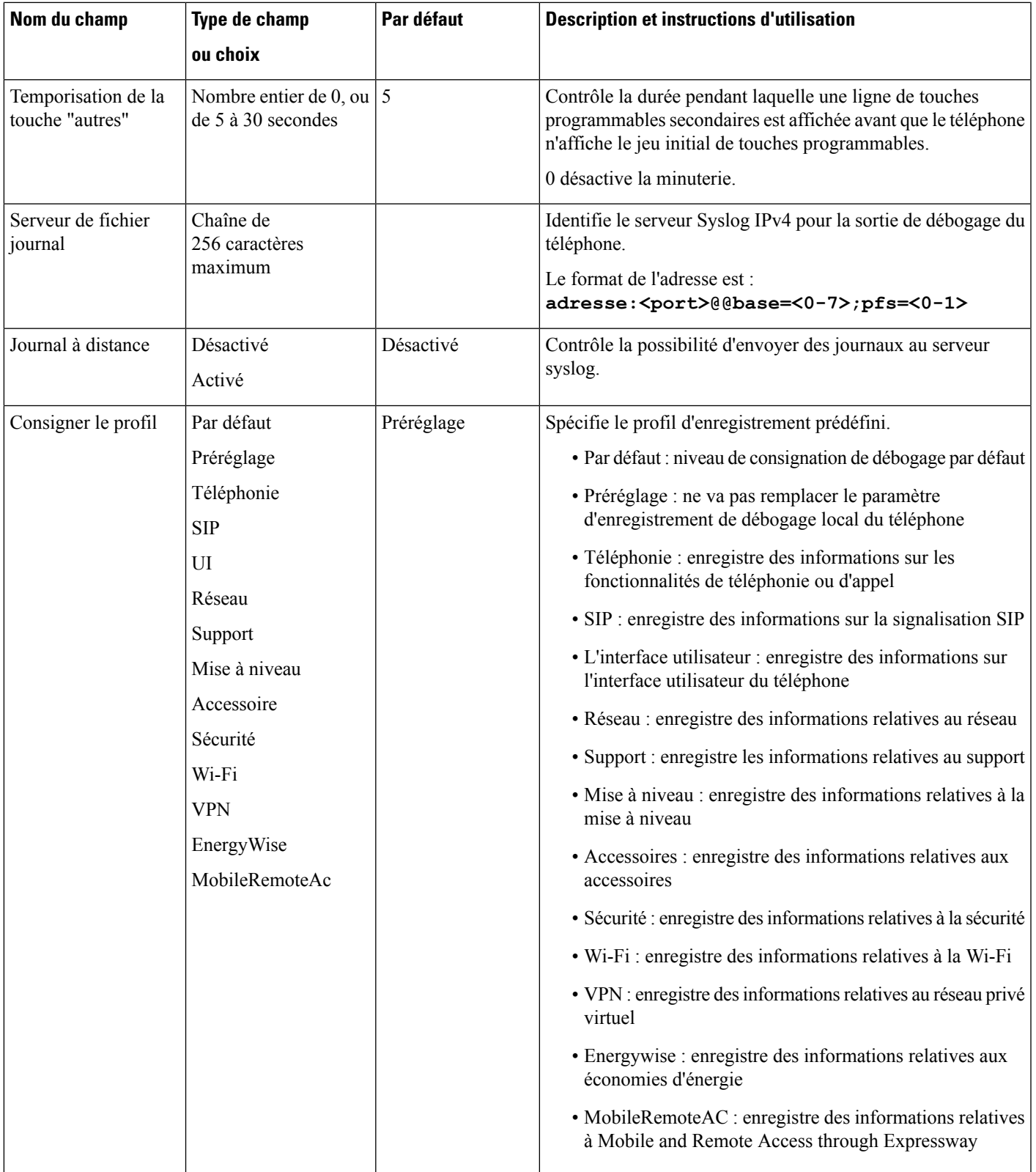

 $\mathbf I$ 

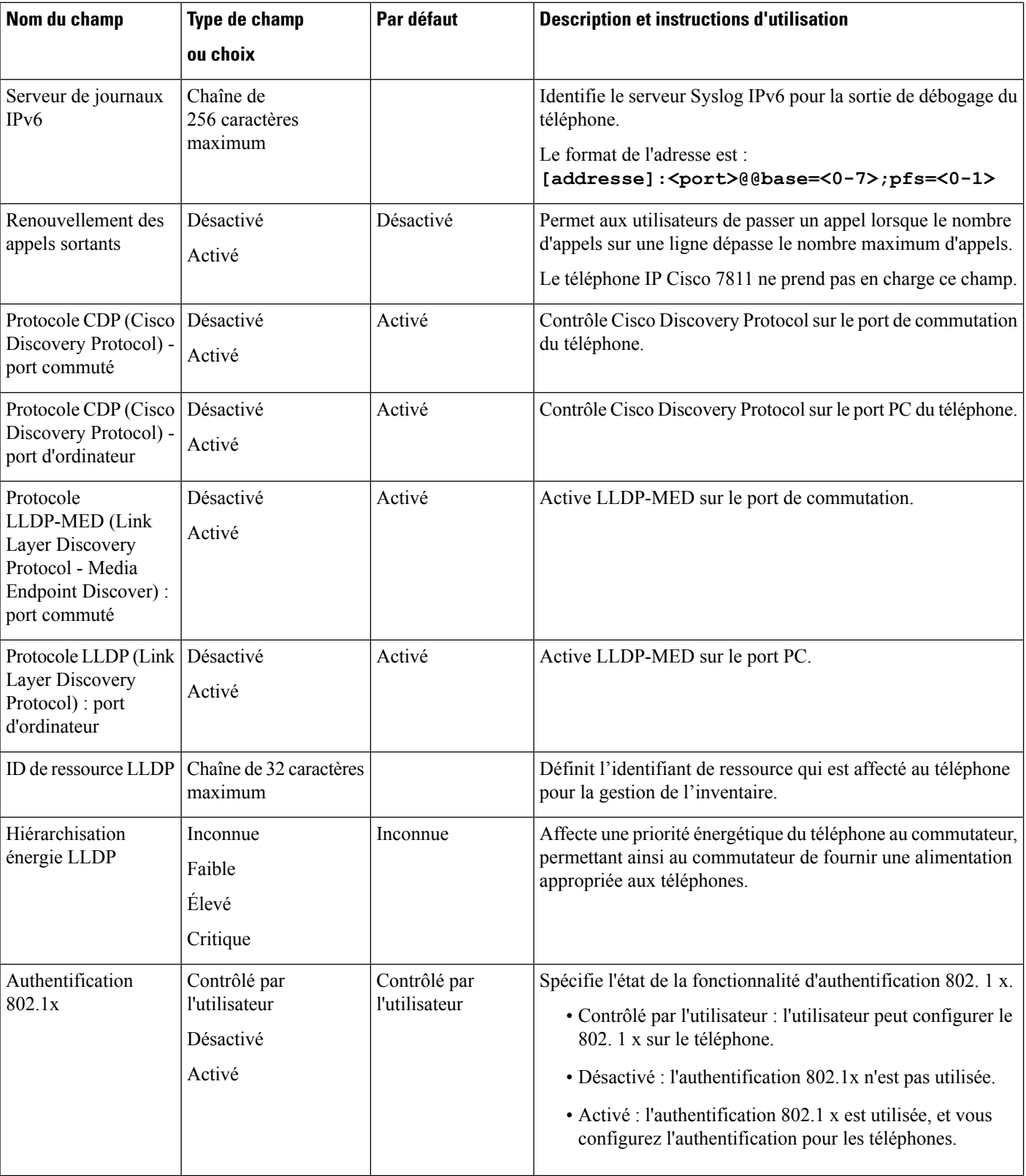

 $\mathbf l$ 

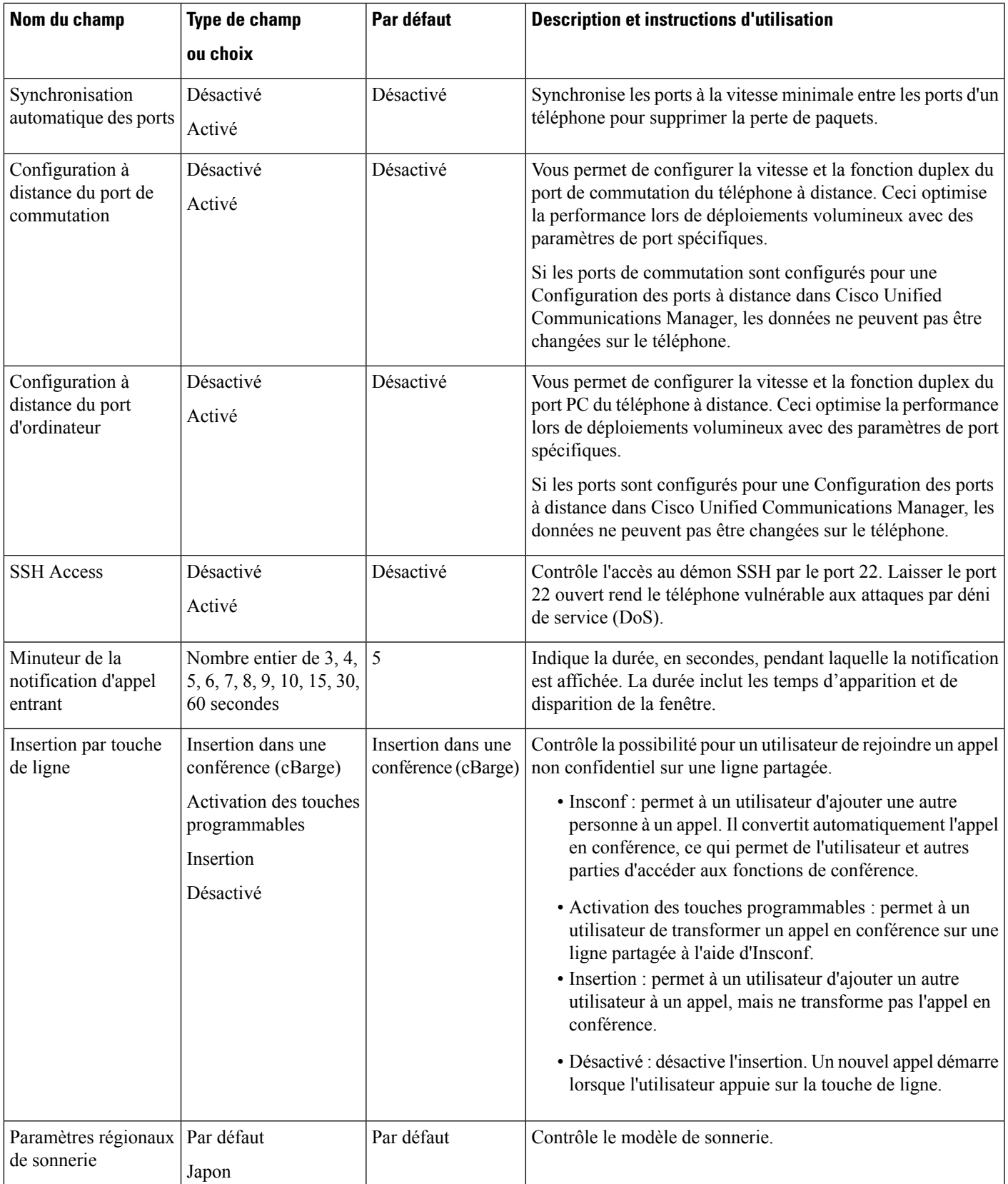

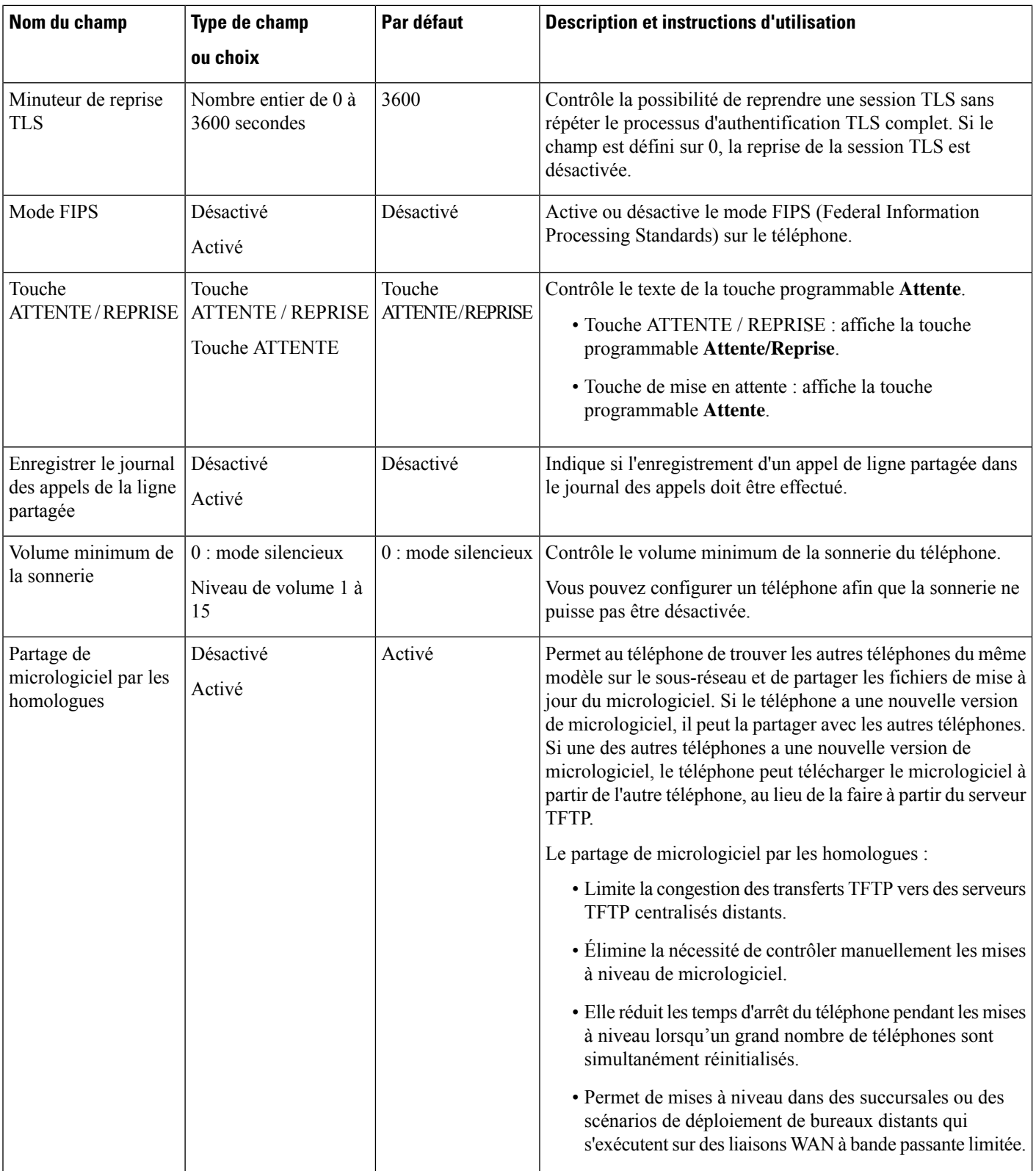

 $\mathbf{l}$ 

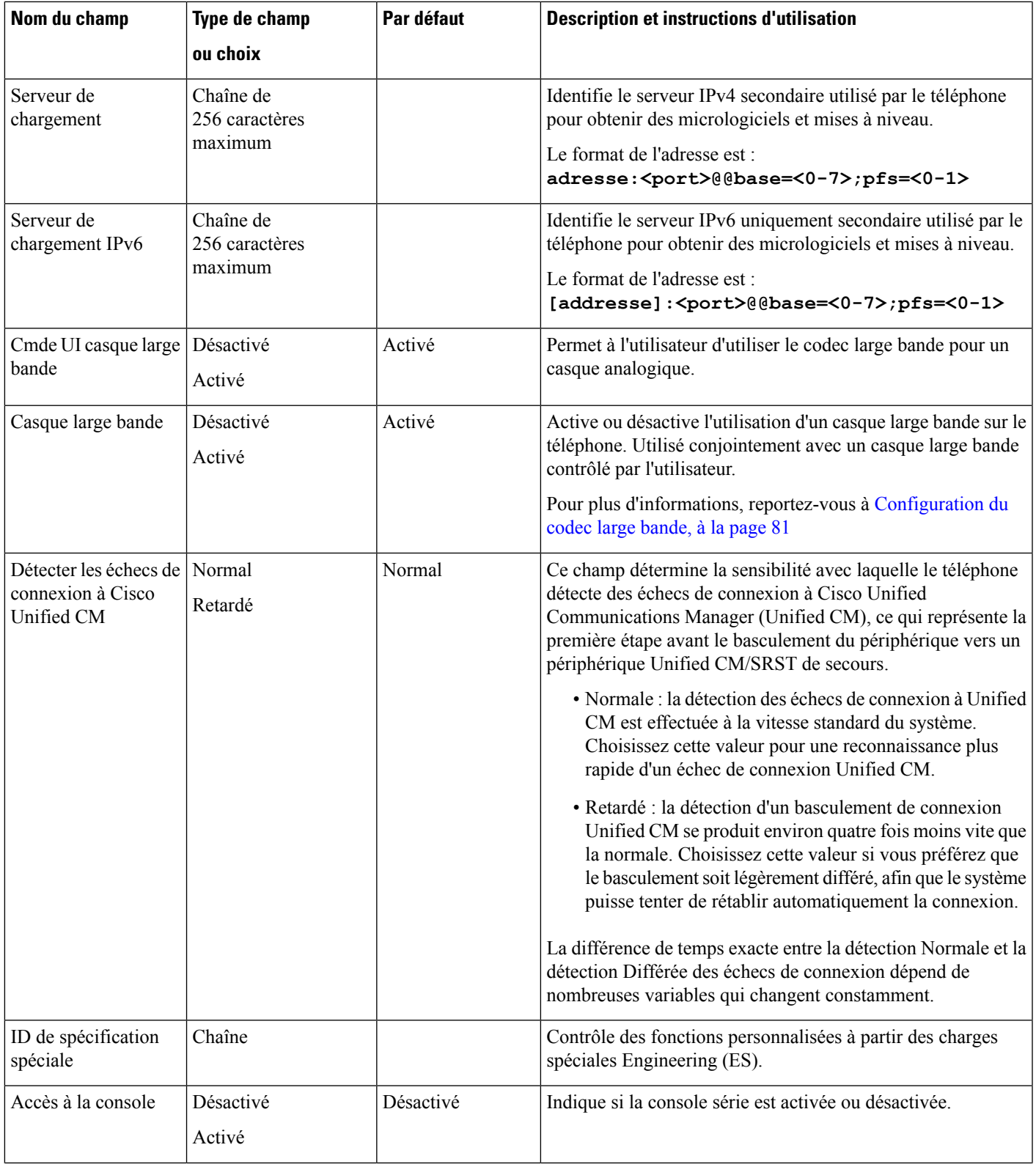

 $\mathbf I$ 

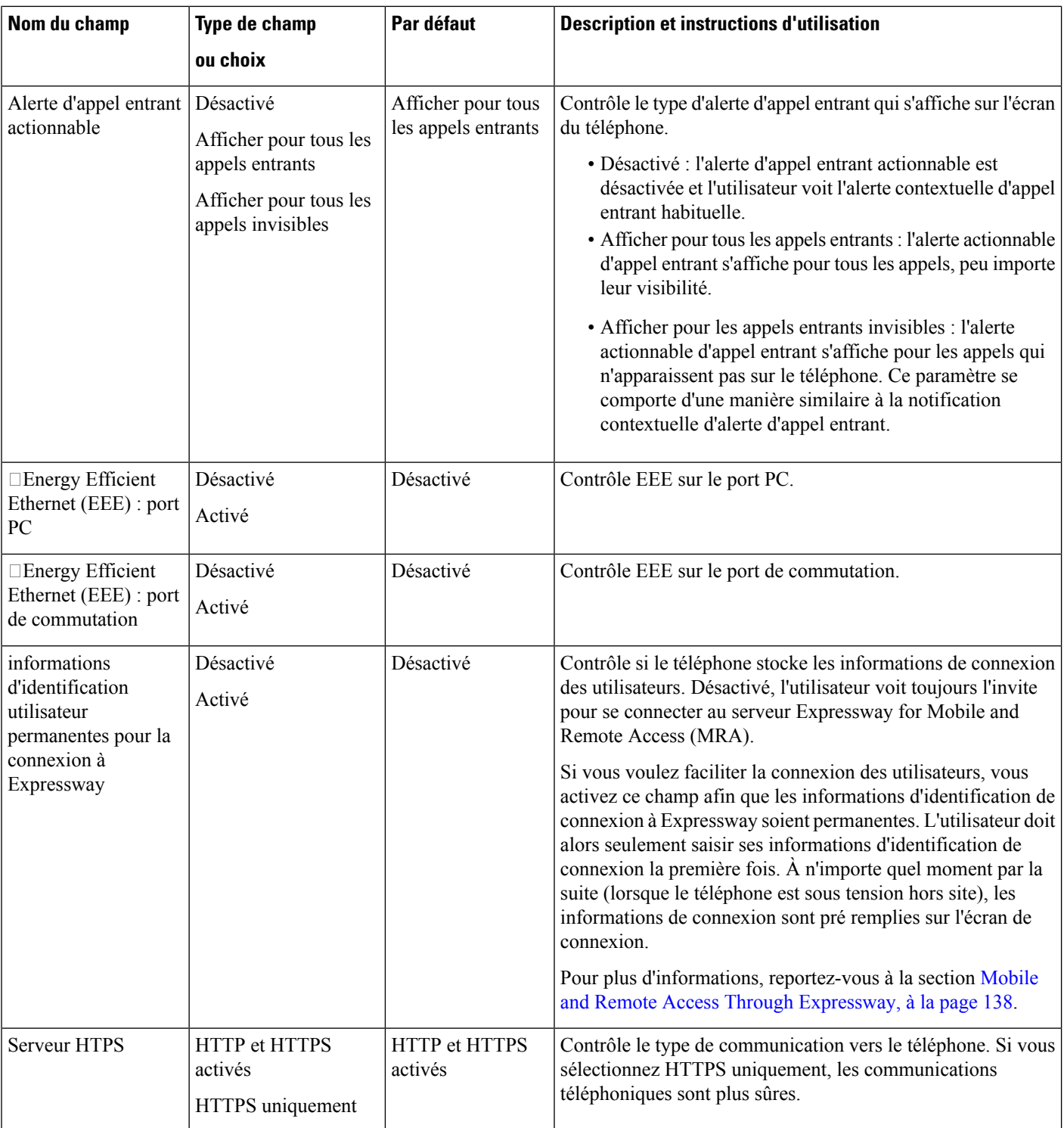

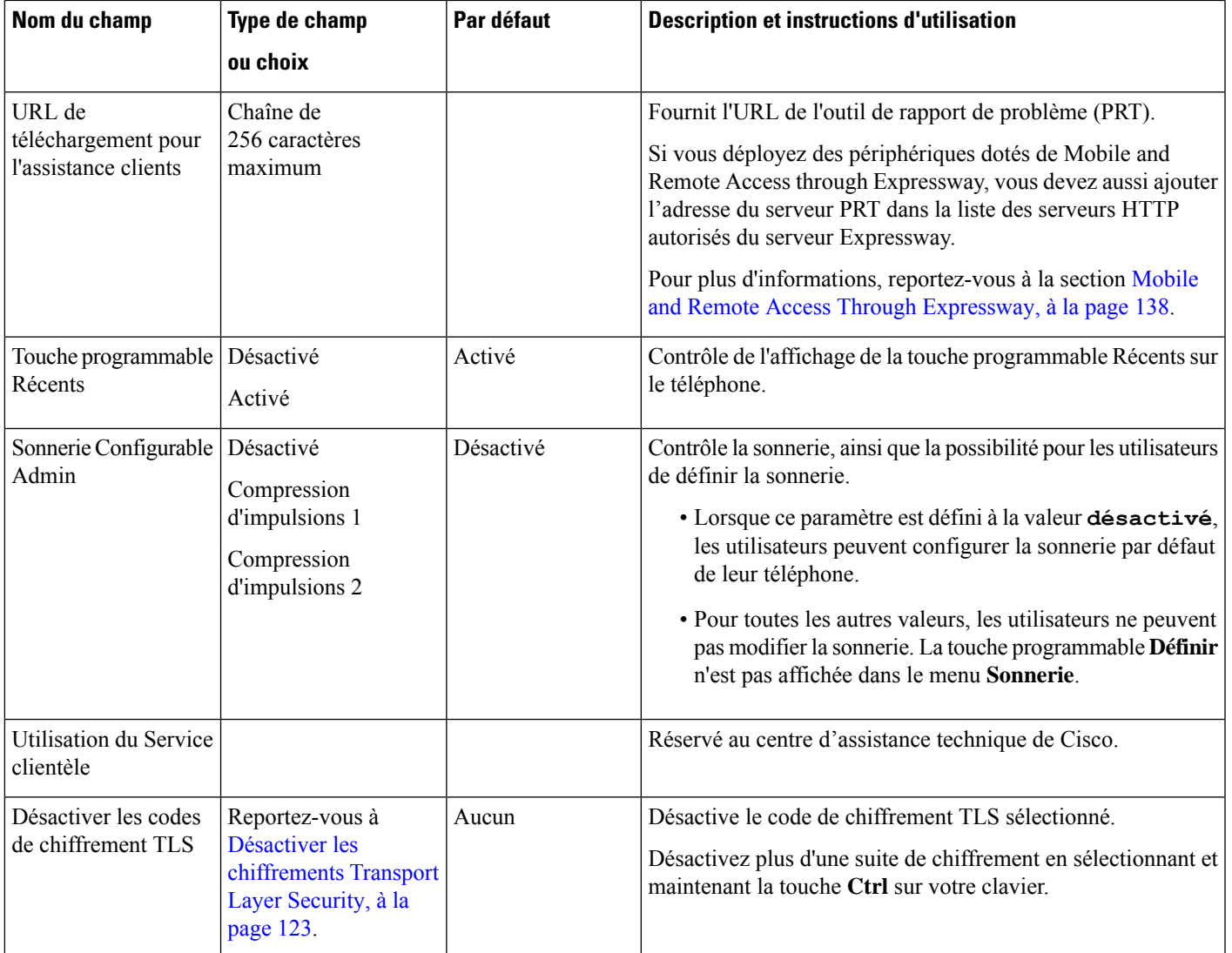

 $\label{eq:1} \bigotimes_{\mathbb{Z}}\mathbb{Z}_{\mathbb{Z}}$ 

La négociation de codecs s'effectue en deux étapes : **Remarque**

- **1.** Le téléphone publie le codec pris en charge à destination de Cisco Unified Communications Manager. Tous les points d'accès ne prennent pas en charge le même ensemble de codecs.
- **2.** Lorsque Cisco Unified Communications Manager obtient la liste des codecs pris en charge à partir de tous les téléphones impliqués dans la tentative d'appel, il choisit un codec pris en charge par tous les téléphones, en fonction de plusieurs facteurs y compris

le paramètre de paire de région.

# **Meilleures pratiques en matière de Configuration de fonction**

Vous pouvez configurer les fonctionnalités du téléphone en fonction des besoins de vos utilisateurs. Mais nous avons des recommandations pour certaines situations et déploiements qui peuvent vous aider.

## **Environnements à volume élevé d'appels**

Dans un environnement à volume d'appels élevé, il est recommandé de configurer certaines fonctions de manière spécifique.

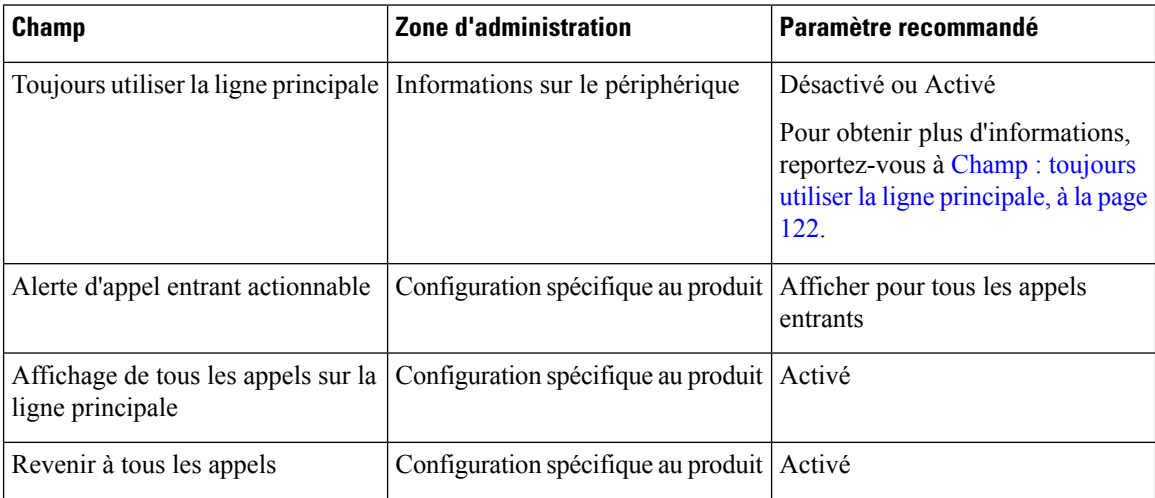

## **Environnements multilignes**

Dans un environnement multlignes, il est recommandé de configurer certaines fonctions de manière spécifique.

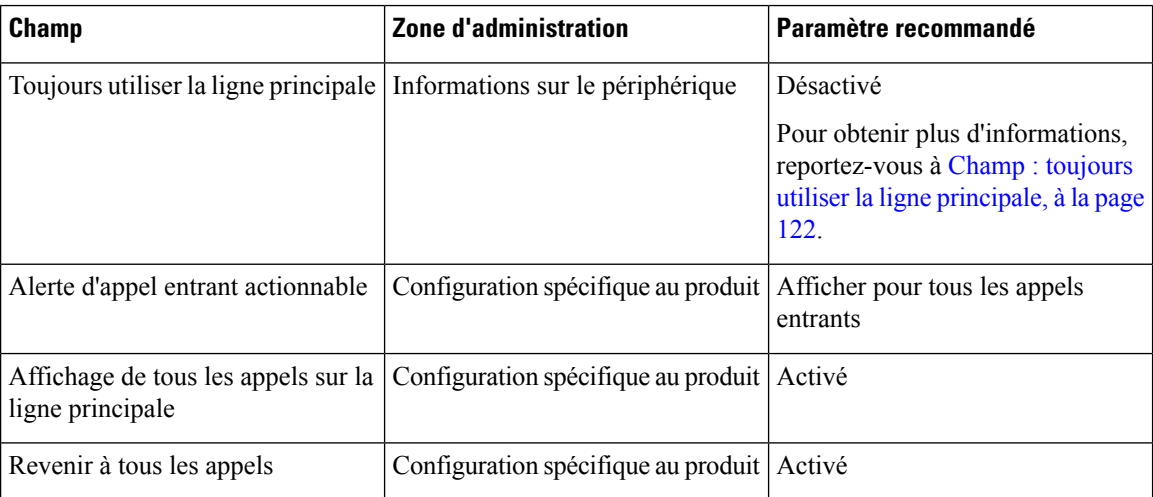

# <span id="page-137-0"></span>**Champ : toujours utiliser la ligne principale**

Ce champ indique si la ligne principale sur un téléphone IP est utilisée lorsqu'un utilisateur décroche. Si ce paramètre est défini sur Vrai, lorsqu'un téléphone décroche, la ligne principale est sélectionnée et devient la ligne active. Même si un appel sonne sur la seconde ligne de l'utilisateur, lorsque le téléphone est décroché, il rend uniquement la première ligne active. Il ne répond pas à l'appel entrant sur la seconde ligne. Dans ce cas, l'utilisateur doit sélectionner la seconde ligne pour répondre à l'appel. La valeur par défaut est Faux.

L'objectif du champ Toujours utiliser la ligne principale est très similaire à la combinaison Afficher tous les appelssur la ligne principale et Récupérer tousles appelslorsque de ces deux fonctionssont activées. Toutefois, la principale différence est que lorsque Toujours utiliser la ligne principale est activée, les appels entrants sont sans réponse sur la seconde ligne. Seule la tonalité est émise sur la ligne principale. Il existe certains environnements de volume élevé d'appels où il s'agit de l'expérience utilisateur de votre choix. En général, il est préférable de laisser ce champ désactivé à l'exception des environnements de volume élevé d'appels qui nécessitent cette fonction.

# <span id="page-138-0"></span>**Désactiver les chiffrements Transport Layer Security**

Vous pouvez désactiver les codes de sécurité TLS(Transport LayerSecurity) à l'aide du paramètre **Désactiver les codes de chiffrement TLS**. Cela vous permet d'adapter votre sécurité aux vulnérabilités connues et d'aligner votre réseau avec les stratégies de votre entreprise en matière de codes de chiffrement.

Aucun n'est le paramètre par défaut.

Désactivez plus d'une suite de chiffrement en sélectionnant et maintenant la touche **Ctrl** sur votre clavier. Si vous sélectionnez tous les codes de chiffrement du téléphone, le service TLS du téléphone est affecté. Les options disponibles sont les suivantes :

- Aucune
- TLS\_RSA\_WITH\_3DES\_EDE\_CBC\_SHA
- TLS\_RSA\_WITH\_AES\_128\_CBC\_SHA
- TLS\_RSA\_WITH\_AES\_256\_CBC\_SHA
- TLS\_ECDHE\_RSA\_WITH\_AES\_128\_GCM\_SHA256
- TLS\_ECDHE\_ECDSA\_WITH\_AES\_128\_GCM\_SHA256
- TLS\_ECDHE\_RSA\_WITH\_AES\_256\_GCM\_SHA384
- TLS\_ECDHE\_ECDSA\_WITH\_AES\_256\_GCM\_SHA384

Pour plus d'informations sur la sécurité du téléphone, consultez *le Livre blanc de présentation de la sécurité du téléphone IP Cisco série 7800 et 8800* [\(https://www.cisco.com/c/en/us/products/collaboration-endpoints/](https://www.cisco.com/c/en/us/products/collaboration-endpoints/unified-ip-phone-8800-series/white-paper-listing.html) [unified-ip-phone-8800-series/white-paper-listing.html](https://www.cisco.com/c/en/us/products/collaboration-endpoints/unified-ip-phone-8800-series/white-paper-listing.html)).

# **Activer l'historique des appels d'une ligne partagée**

Permet de visualiser votre activité de lignes partagées dansl'historique des appels du téléphone. Cette fonction :

- Journalise les appels en absence d'une ligne partagée.
- Journalise tous les appels pris et passés sur une ligne partagée.

### **Avant de commencer**

Désactivez la confidentialité avant d'activer l'historique des appels pour la ligne partagée. Sinon, l'historique des appels n'affiche pas les appels que les autres utilisateurs prennent.

### **Procédure**

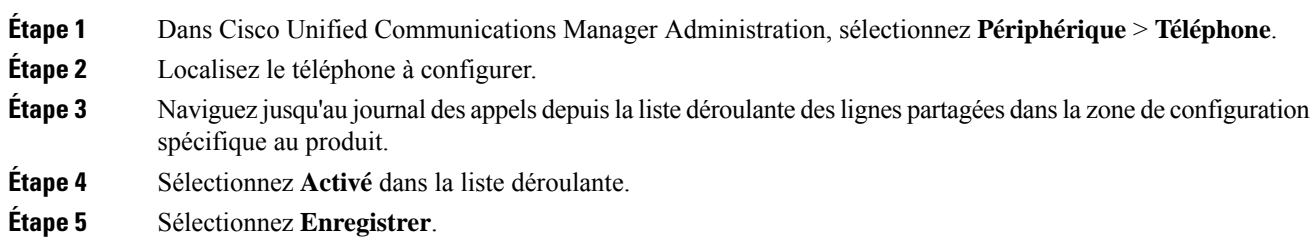

# **Planification du mode Économies d'énergie pour un téléphone IP Cisco**

Pour économiser de l'énergie et pour assurer la longévité de l'affichage du téléphone, vous pouvez configurer l'écran pour qu'il soit désactivé lorsqu'il n'est pas utilisé.

Vous pouvez configurer des paramètres dans Cisco Unified Communications Manager Administration pour éteindre l'écran à une heure donnée certains jours et pendant toute la journée les autres jours de la semaine. Par exemple, vous pouvez désactiver l'écran après les heures d'ouverture les jours de semaine, et toute la journée le samedi et le dimanche.

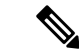

**Remarque** Le téléphone IP Cisco 7811 ne prend pas en charge l'économie d'énergie.

Vous pouvez effectuer l'une des actions suivantes pour activer l'écran lorsqu'il est désactivé :

• Appuyer sur n'importe quel bouton du téléphone.

Le téléphone exécute l'action indiquée par ce bouton et active l'écran.

• Décrocher le combiné.

Lorsque vous activez l'écran, il reste allumé jusqu'à ce que le téléphone soit resté inactif pendant une durée donnée, puis est automatiquement désactivé.

Pour obtenir plus d'informations, reportez-vous à [Configuration](#page-122-0) spécifique au produit, à la page 107

### **Procédure**

- **Étape 1** Dans Cisco Unified Communications Manager Administration, sélectionnez **Périphérique** > **Téléphone**.
- **Étape 2** Localisez le téléphone à configurer.
- **Étape 3** Accédez à la zone Configuration spécifique à un produit et configurez les champs suivants :
	- Jours d'inactivité de l'écran
	- Heure d'activation de l'écran
	- Durée d'activité de l'écran
	- Temporisation d'inactivité de l'écran

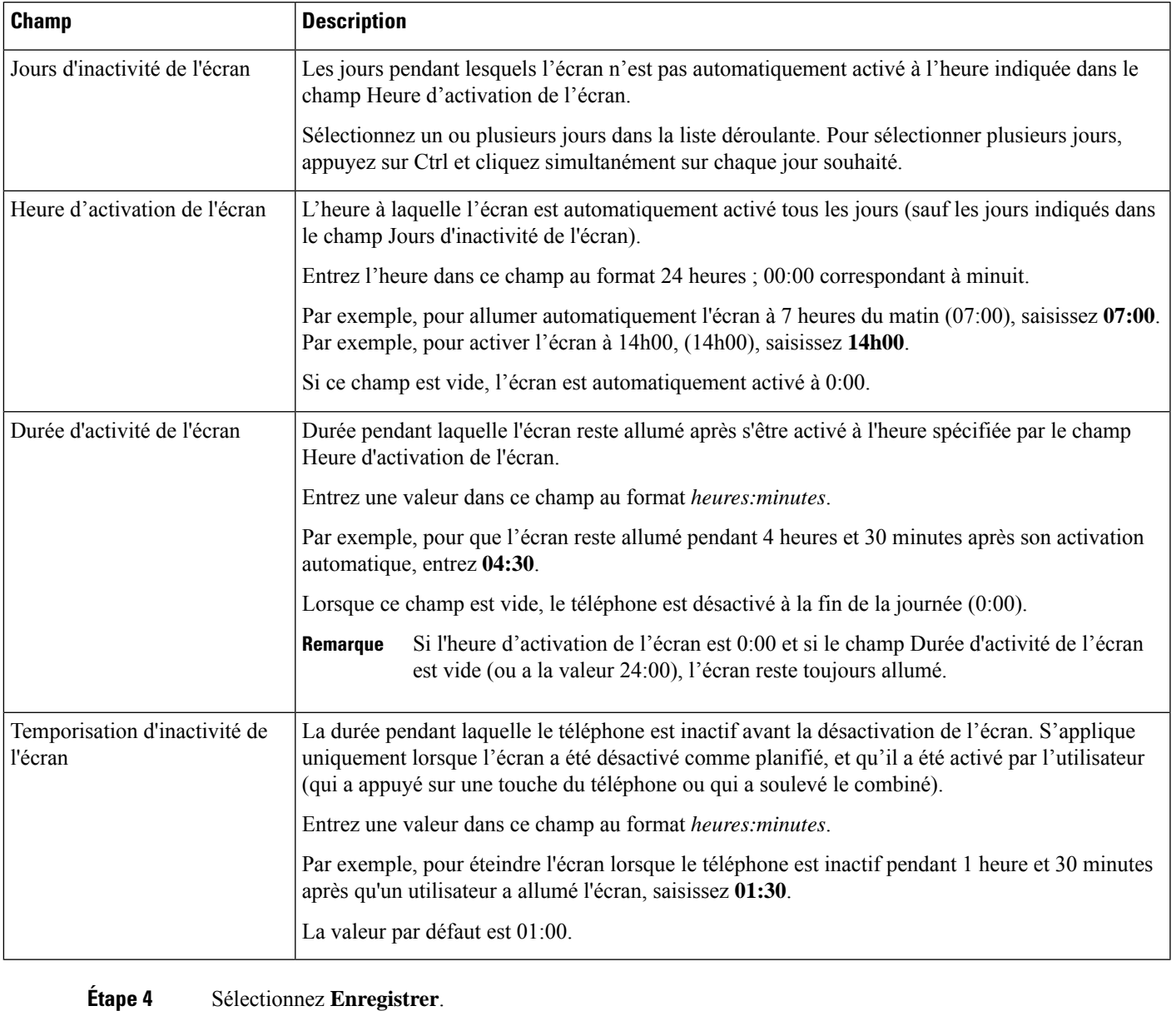

### **Tableau <sup>28</sup> : Champs de configuration du mode Économies d'énergie**

**Étape 5** Sélectionnez **Appliquer la configuration**.

**Étape 6** Redémarrez le téléphone.

# **Planifier EnergyWise sur le téléphone IP Cisco**

Pour réduire la consommation électrique, configurez le téléphone pour qu'il se mette en veille (éteint) et sorte de veille (allumé) si votre système est équipé d'un contrôleur EnergyWise.

**Remarque** Le téléphone IP Cisco 7811 ne prend pas en charge Power Save Plus.

Configurez les paramètres dans Cisco Unified Communications Manager Administration pour activer EnergyWise et configurer les heures auxquelles le téléphone se met en veille et se rallume. Ces paramètres sont étroitement liés aux paramètres de configuration de l'écran du téléphone.

Lorsque le mode EnergyWise est activé et qu'une durée de mise en veille est définie, le téléphone envoie une requête au commutateur afin de le sortir de l'état de veille à l'heure définie. Le commutateur retourne une acceptation ou un refus de la requête. Si le commutateur rejette la requête ou ne répond pas, le téléphone n'est pas mis en veille. Si le commutateur accepte la requête, le téléphone inactif entre en veille, réduisant ainsi la consommation électrique à un niveau prédéfini. Un téléphone qui n'est pasinactif définit une durée d'inactivité et entre en veille dès l'expiration de la durée d'inactivité.

Pour sortir le téléphone de l'état de veille, appuyez surSélect. À l'heure de sortie de veille planifiée, le système restaure l'alimentation électrique du téléphone, ce qui entraîne sa sortie de veille.

Pour obtenir plus d'informations, reportez-vous à [Configuration](#page-122-0) spécifique au produit, à la page 107

### **Procédure**

**Étape 1** Dans Cisco Unified Communications Manager Administration, sélectionnez **Périphérique** > **Téléphone**.

- **Étape 2** Localisez le téléphone à configurer.
- **Étape 3** Naviguez jusqu'à la zone Product Specific Configuration (Configuration spécifique au produit) et définissez les champs suivants.
	- Activer Power Save Plus
	- Heure d'activation du téléphone
	- Heure de désactivation du téléphone
	- Phone Off Idle Timeout (Délai d'inactivité avant désactivation)
	- Enable Audible Alert (Activer l'alerte sonore)
	- Domaine EnergyWise
	- EnergyWise Secret (Secret EnergyWise)
	- Allow EnergyWise Overrides (Permettre le remplacement par EnergyWise)

### **Tableau 29 : Champs de configuration du mode EnergyWise**

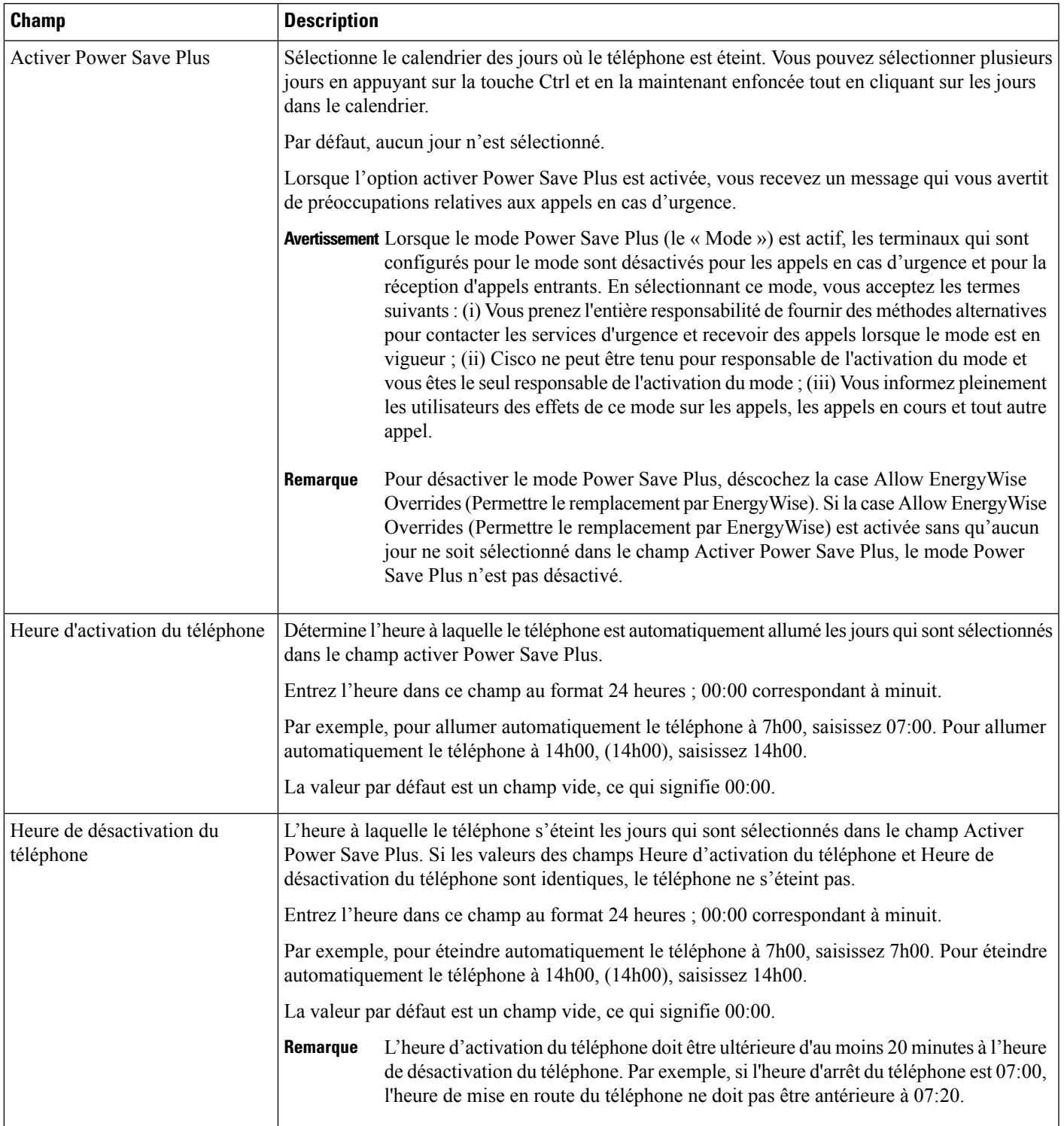

 $\mathbf I$ 

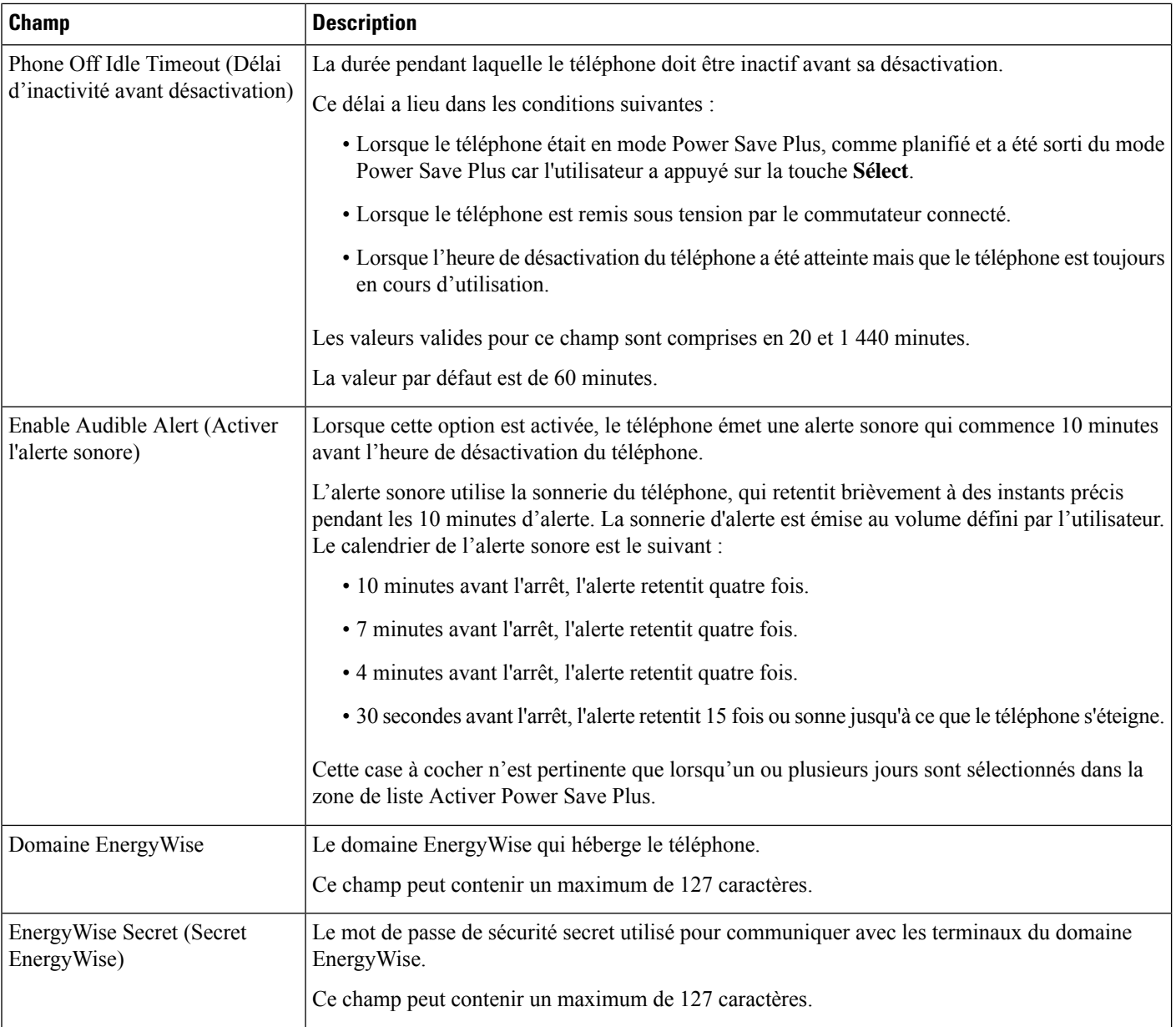
П

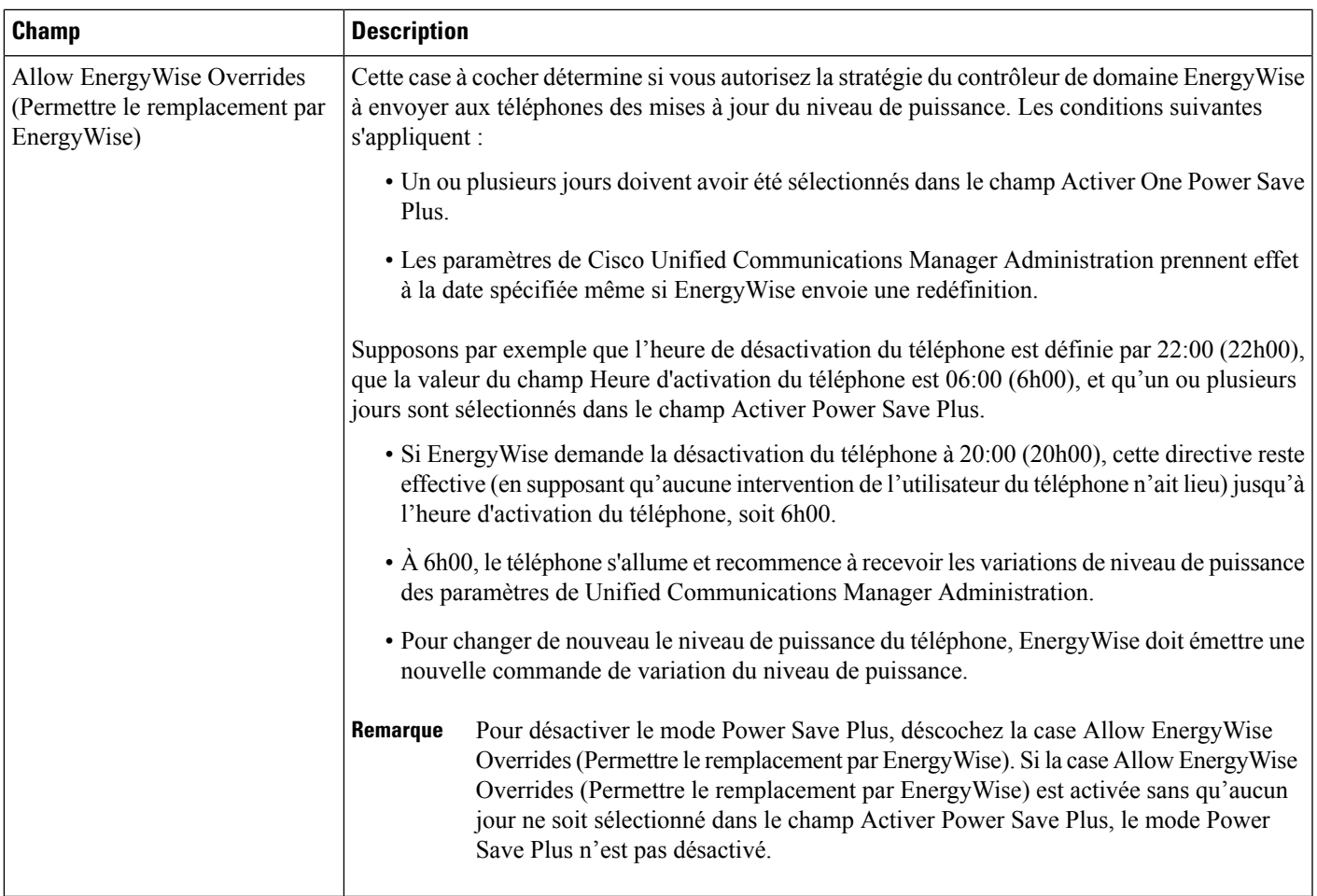

### **Étape 4** Sélectionnez **Enregistrer**.

**Étape 5** Sélectionnez **Appliquer la configuration**.

**Étape 6** Redémarrez le téléphone.

## **Configuration de AS-SIP**

Selon la manière dont vous avez configuré votre système téléphonique, vous pourrez peut-être passer des appels prioritaires à l'aide de la fonctionnalité de services assurés pour lignes SIP (AS-SIP).

Grâce à cette fonctionnalité, les appels ordinaires s'effectuent normalement. En revanche, en cas d'urgence, vous pouvez sélectionner un niveau de priorité qui permet de s'assurer que les appels critiques sont acheminés. Selon la configuration de votre téléphone, vous devrez peut-être également vous connecter.

Lorsque vous recevez un appel prioritaire, une icône du niveau de priorité s'affiche en regard du nom de l'appelant sur l'écran du téléphone.

I

### **Procédure**

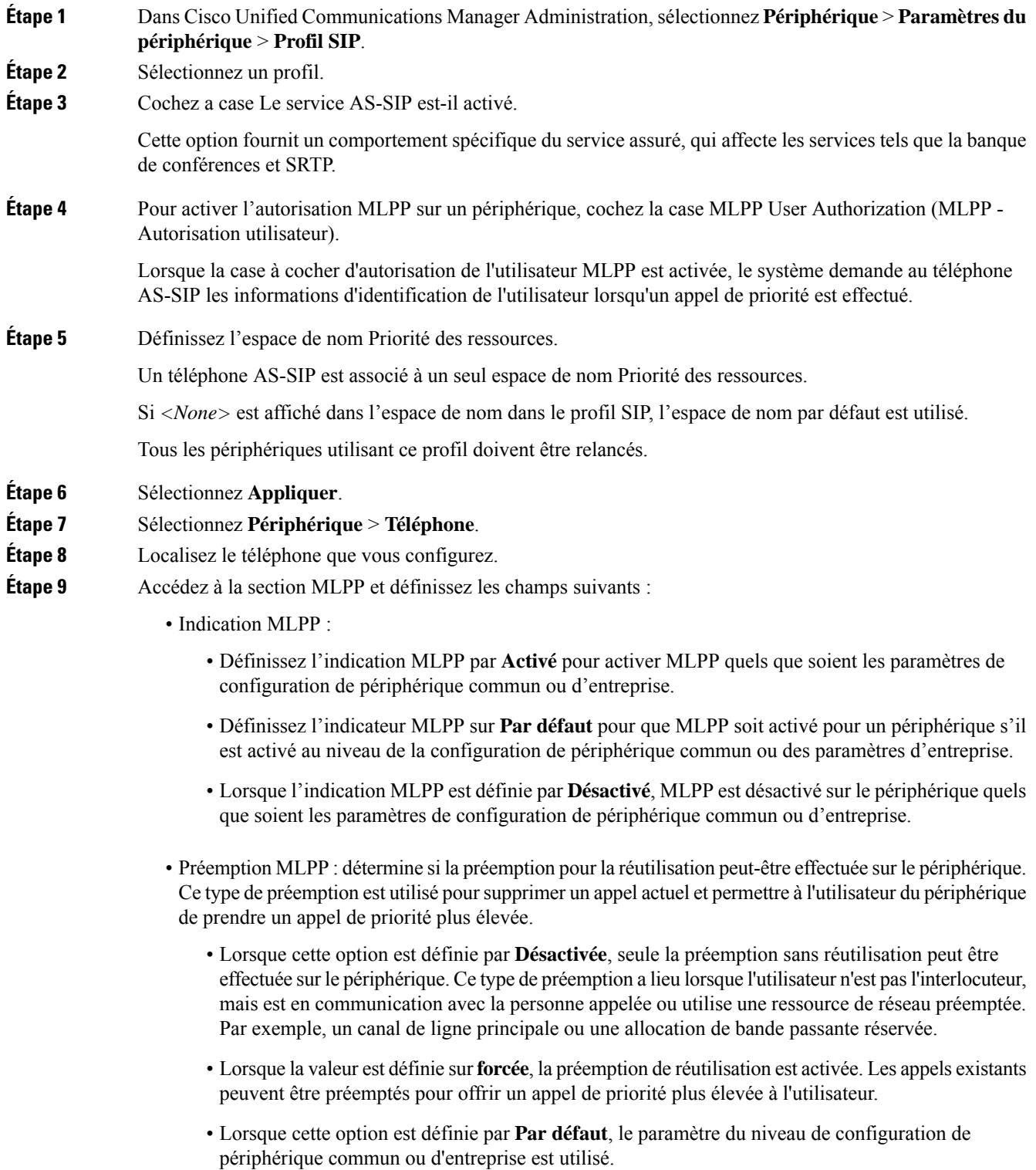

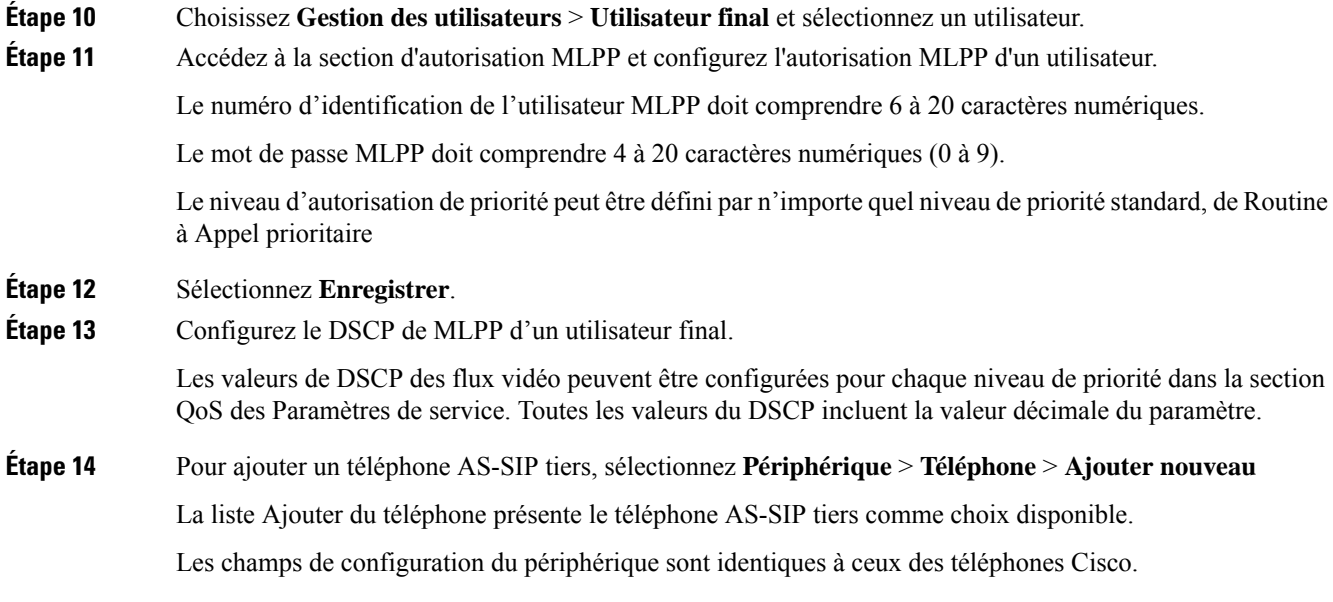

## **Configuration de la fonctionnalité Ne pas déranger**

Lorsque la fonction Ne pas déranger (NPD) est activée, aucune sonnerie ne retentit lorsqu'un appel est reçu, ou aucune notification visuelle ou sonore n'a lieu.

Vous pouvez configurer le téléphone à l'aide d'un modèle de bouton de téléphone, en sélectionnant la fonctionnalité NPD.

Pour obtenir plus d'informations, consultez les informations sur la fonctionnalité Ne pas déranger dans la documentation de votre version de Cisco Unified Communications Manager.

### **Procédure**

**Étape 1** Dans Cisco Unified Communications Manager Administration, sélectionnez **Périphérique** > **Téléphone**.

**Étape 2** Localisez le téléphone à configurer.

- **Étape 3** Définissez les paramètres suivants :
	- Ne pas déranger : cette case à cocher permet d'activer NPD sur le téléphone.
	- Option NPD : sonnerie désactivée, Rejet d'appel ou Utiliser le profil de téléphone commun.

Ne spécifiez pas Refus d'appel si vous souhaitez que les appels de priorité (MLPP) fassent sonner ce téléphone lorsque la fonction NPD est activée.

- DND Incoming Call Alert (Alerte NPD pour les appels entrants) : choisissez, le cas échéant, le type d'alerte à émettre sur un téléphone pour les appels entrants lorsque la fonctionnalité NPD est active.
- Ce paramètre se trouve à la fois dans la fenêtre Profil de téléphone commun et la fenêtre de configuration du téléphone. La valeur figurant dans la fenêtre Configuration du téléphone est prioritaire. **Remarque**

**Étape 4** Sélectionnez **Enregistrer**.

#### **Rubriques connexes**

Documentation des Cisco Unified [Communications](#page-14-0) Manager, à la page xv

## **Activer le message d'accueil de l'agent**

La fonction de message d'accueil permet à un agent de créer et de mettre à jour un message d'accueil préenregistré lancé au début d'un appel, par exemple un appel client, avant le début de la conversation entre l'agent et l'appelant. L'agent peut préenregistrer un ou plusieurs messages d'accueil, si nécessaire, et les créer ou les mettre à jour.

Lorsqu'un client appelle, l'agent et l'appelant entendent tousles deux le message d'accueil préenregistré. L'agent peut rester silencieux jusqu'à la fin du message d'accueil ou l'agent peut répondre à l'appel au-dessus du message.

Tous les codecs pris en charge pour le téléphone sont pris en charge pour les appels de message d'accueil de l'agent.

Pour plus d'informations sur l'insertion et la confidentialité, consultez la documentation relative à votre version particulière de Cisco Unified Communications Manager.

### **Procédure**

- **Étape 1** Depuis Cisco Unified Communications Manager Administration, sélectionnez **Périphérique** > **Téléphone**.
- **Étape 2** Localisez le téléphone IP à configurer.
- **Étape 3** Faites défiler le volet Informations sur le périphérique et définissez **Pont intégré** par Activé ou Par défaut.
- **Étape 4** Sélectionnez **Enregistrer**.
- **Étape 5** Vérifiez le paramétrage du pont :
	- a) Sélectionnez **Système** > **Paramètres de service**.
	- b) Sélectionnez le serveur et le service appropriés.
	- c) Allez au volet relatif aux paramètres de tout le cluster (périphérique téléphone) et définissez **Builtin Bridge Enable** (Activer le pont intégré) par Oui.
	- d) Sélectionnez **Enregistrer**.

#### **Rubriques connexes**

Documentation des Cisco Unified [Communications](#page-14-0) Manager, à la page xv

## **Configuration de la surveillance et de l'enregistrement**

Grâce à la fonctionnalité de surveillance et d'enregistrement, un superviseur peut surveiller silencieusement des appels actifs. Aucun des participants à l'appel ne peut entendre le superviseur. Les utilisateurs peuvent entendre une alerte sonore pendant les appels qui sont surveillés.

Lorsqu'un appel est sécurisé, une icône en forme de verrou s'affiche. Les appelants peuvent aussi entendre une alerte sonore qui indique que l'appel est surveillé. Les parties connectées peuvent également entendre une alerte sonore indiquant que l'appel est sécurisé et surveillé.

Ш

Lors de la surveillance ou de l'enregistrement d'un appel actif, l'utilisateur peut recevoir ou passer des appels Intercom ; toutefois, s'il passe un appel Intercom, l'appel actif est mis en attente. Cette action entraîne l'interruption de l'enregistrement et la suspension de la surveillance. Pour reprendre la surveillance, la personne qui fait l'objet de la surveillance doit reprendre l'appel.

Pour plus d'informations sur la surveillance et l'enregistrement, consultez la documentation relative à votre version particulière de Cisco Unified Communications Manager.

La procédure suivante permet d'ajouter un utilisateur aux groupes d'utilisateurs de la surveillance standard.

### **Avant de commencer**

Cisco Unified Communications Manager doit être configuré pour prendre en charge la surveillance et l'enregistrement.

### **Procédure**

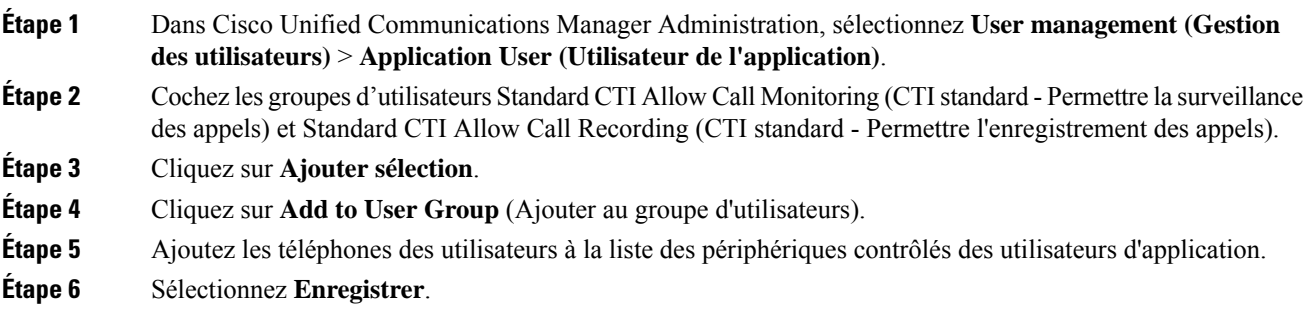

#### **Rubriques connexes**

Documentation des Cisco Unified [Communications](#page-14-0) Manager, à la page xv

## **Configuration de la notification de renvoi d'appel**

Vous pouvez contrôler les paramètres de renvoi d'appel.

#### **Procédure**

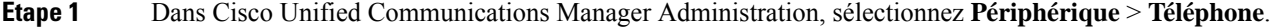

- **Étape 2** Localisez le téléphone à configurer.
- **Étape 3** Configurez les champs de notification de renvoi d'appel.

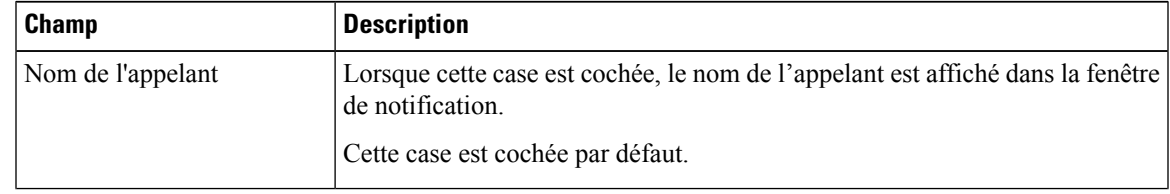

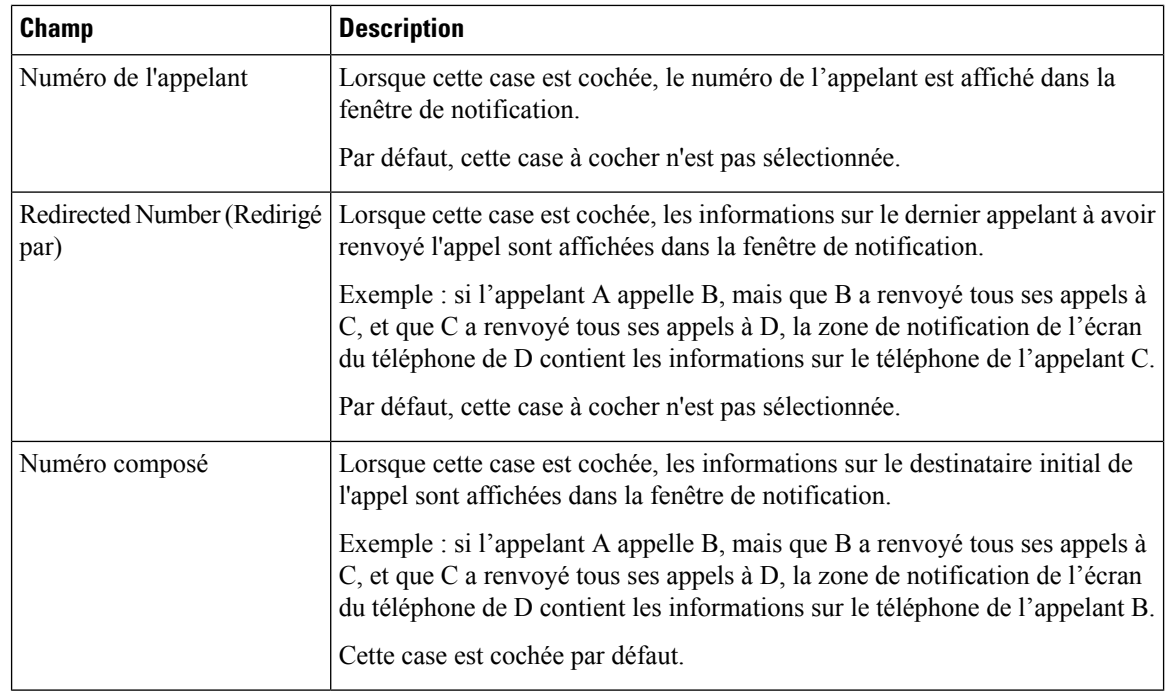

**Étape 4** Sélectionnez **Enregistrer**.

## **Activation de la fonction Ligne occupée pour des listes d'appels**

#### **Procédure**

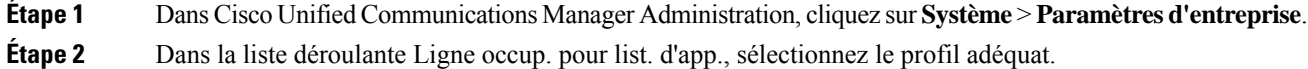

Par défaut, la fonction est désactivée.

Les paramètres que vous définissez dans la zone Product Specific Configuration (Configuration spécifique au produit) peuvent aussi être affichés dans la fenêtre Configuration du périphérique de plusieurs appareils et dans la fenêtre Configuration des téléphones d'entreprise. Si vous définissez les mêmes paramètres dans ces fenêtres, le paramètre prioritaire est déterminé dans l'ordre suivant :

- **1.** Paramètres de la fenêtre Configuration du périphérique
- **2.** Paramètres de la fenêtre Profil de téléphone commun
- **3.** Paramètres de la fenêtre Configuration des téléphones d'entreprise

### **Étape 3** Sélectionnez **Enregistrer**.

Ш

## **Activation d'un enregistrement invoqué par le périphérique**

La fonctionnalité d'enregistrement invoqué par le périphérique peut être configurée dans Cisco Unified Communications Manager Administration. Pour obtenir plus d'informations, reportez-vous à la documentation de votre version de Cisco Unified Communications Manager.

### **Procédure**

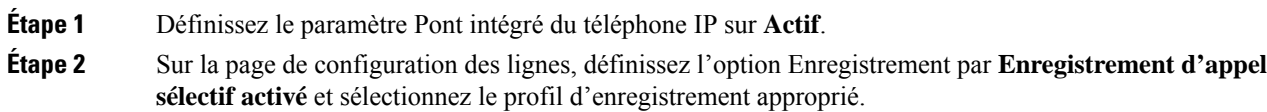

#### **Rubriques connexes**

Documentation des Cisco Unified [Communications](#page-14-0) Manager, à la page xv

## **Configuration de UCR 2008**

Les paramètres permettant la prise en charge de UCR 2008 sont hébergés dans Cisco Unified Communications Manager Administration. Le tableau suivant décrit les paramètres et indique le chemin à suivre pour modifier les paramètres.

| <b>Paramètre</b>     | <b>Chemin d'administration</b>                                                      |
|----------------------|-------------------------------------------------------------------------------------|
| Mode FIPS            | Périphérique > Paramètres du périphérique > Profil du téléphone<br>commun           |
|                      | Système > Configuration des téléphones d'entreprise                                 |
|                      | Périphérique > Téléphones                                                           |
| <b>SSH Access</b>    | Périphérique > Téléphone                                                            |
|                      | Périphérique > Paramètres du périphérique > Profil du téléphone<br>commun           |
| Accès au Web         | Périphérique > Téléphone                                                            |
|                      | Système > Configuration des téléphones d'entreprise                                 |
|                      | Périphérique > Paramètres du périphérique > Profil du téléphone<br>commun           |
| <b>SRTCP 80 bits</b> | Périphérique > Paramètres du périphérique > Profil du téléphone<br>commun           |
|                      | Système > Configuration des téléphones d'entreprise                                 |
| Mode d'adressage IP  | Périphérique > Paramètres du périphérique > Configuration de<br>périphérique commun |

**Tableau 30 : Emplacement du paramètre UCR 2008**

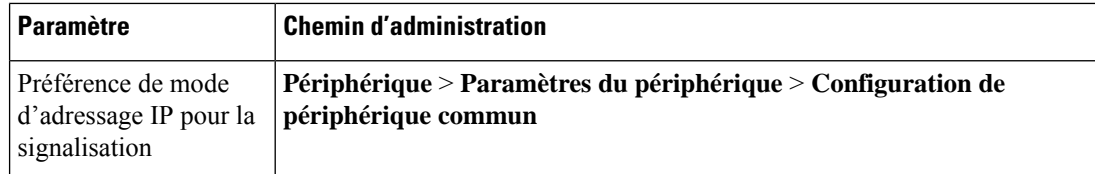

### **Configuration de UCR 2008 dans la configuration de périphérique commun**

Suivez cette procédure pour définir les paramètres UCR 2008 suivants :

- Mode d'adressage IP
- Préférence de mode d'adressage IP pour la signalisation

### **Procédure**

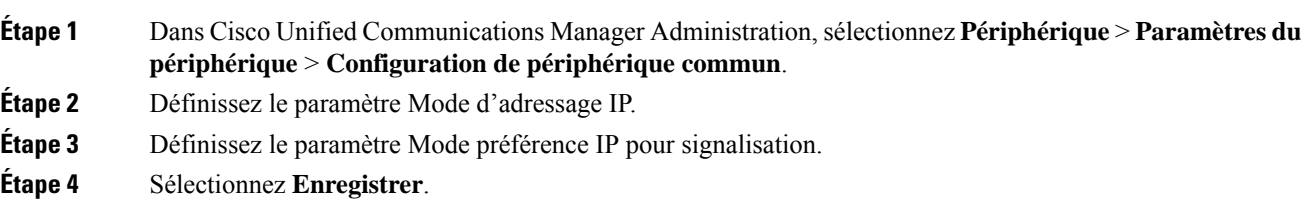

### **Configuration de UCR 2008 dans le profil de téléphone commun**

Suivez cette procédure pour définir les paramètres UCR 2008 suivants :

- Mode FIPS
- SSH Access
- SRTCP 80 bits
- Accès au Web

### **Procédure**

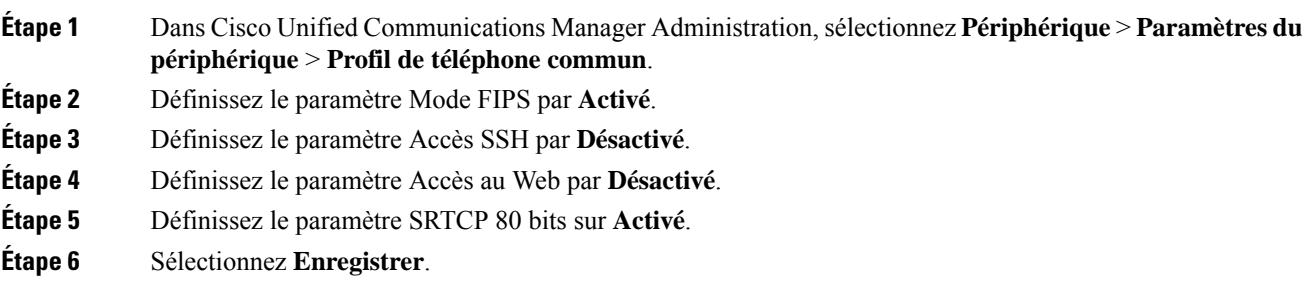

Ш

### **Configuration de UCR 2008 dans la configuration de téléphones d'entreprise**

Suivez cette procédure pour définir les paramètres UCR 2008 suivants :

- Mode FIPS
- SRTCP 80 bits
- Accès au Web

### **Procédure**

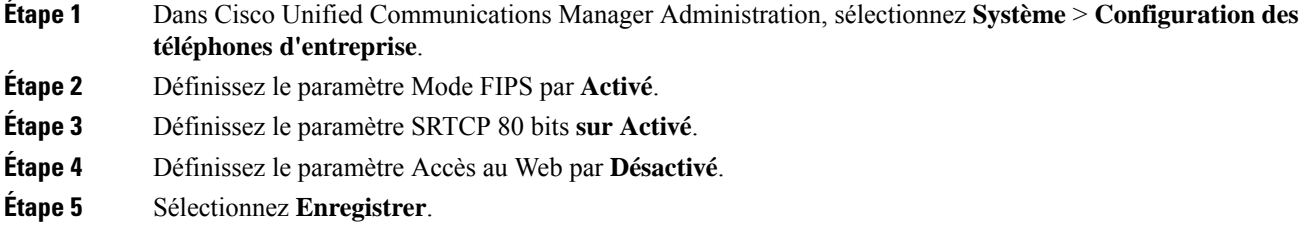

### **Configuration de UCR 2008 sur le téléphone**

Suivez cette procédure pour définir les paramètres UCR 2008 suivants :

- Mode FIPS
- SSH Access
- Accès au Web

### **Procédure**

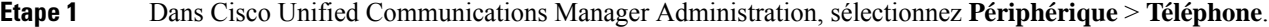

- **Étape 2** Définissez le paramètre Accès SSH par **Désactivé**.
- **Étape 3** Définissez le paramètre Mode FIPS par **Activé**.
- **Étape 4** Définissez le paramètre Accès au Web sur **Désactivé**.
- **Étape 5** Sélectionnez **Enregistrer**.

## **Configurer la plage de ports RTP/sRTP**

Vous pouvez configurer les valeurs des ports du protocole de transport en temps réel (RTP) et du protocole de transport sécurisé en temps réel (sRTP) dans le profil SIP. Les valeurs des ports RTP et sRTP sont comprises entre 2048 et 65535, la valeur par défaut étant comprise entre 16384 et 32764. Certaines valeurs de port dans la plage des ports RTP et sRTP sont destinées à d'autres services téléphoniques. Vous ne pouvez pas configurer ces ports pour RTP ou sRTP.

Pour plus d'informations sur les profils SIP, consultez la documentation relative à votre version particulière de Cisco Unified Communications Manager.

### **Procédure**

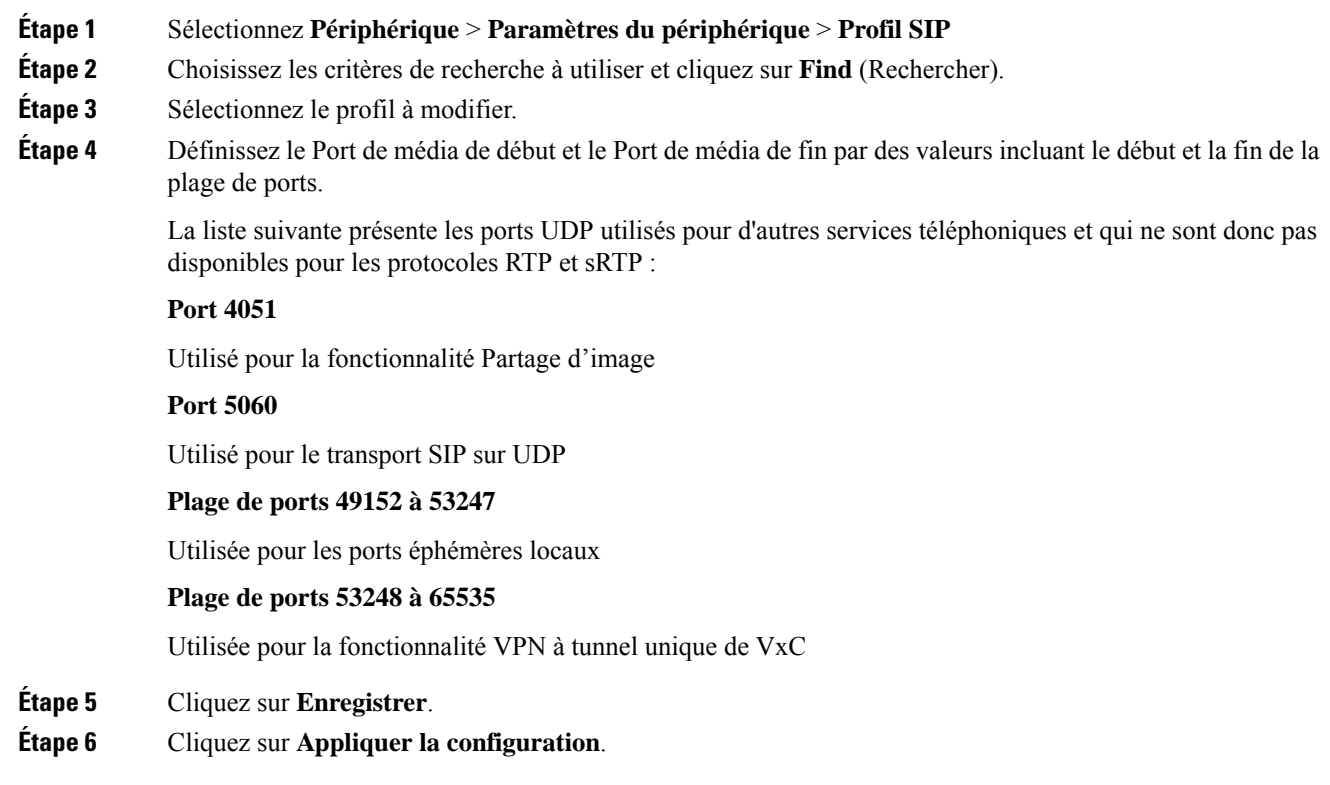

### **Rubriques connexes**

Documentation des Cisco Unified [Communications](#page-14-0) Manager, à la page xv

### **Mobile and Remote Access Through Expressway**

Mobile and Remote Access Through Expressway(MRA) permet aux utilisateurs distants de se connecter aisément et en toute sécurité au réseau d'entreprise, sans utiliser de tunnel client de réseau privé virtuel (VPN). Expressway utilise le protocole TLS (Transport Layer Security) pour sécuriser le trafic réseau. Pour qu'un téléphone puisse authentifier un certificat Expressway et établir une session TLS, il faut que le certificat Expressway soit signé par une autorité de certification publique approuvée par le micrologiciel du téléphone. Il n'est pas possible d'installer ou d'approuver d'autres certificats d'autorité de certification sur les téléphones pour authentifier un certificat Expressway.

La liste des certificats d'autorité de certification incorporés au micrologiciel du téléphone est disponible à l'adresse

<http://www.cisco.com/c/en/us/support/collaboration-endpoints/unified-ip-phone-7800-series/products-technical-reference-list.html>.

Mobile and Remote Access Through Expressway (MRA) fonctionne avec Cisco Expressway. Vous devez donc vous familiariser avec la documentation de Cisco Expressway, notamment le *Guide d'administration de Cisco Expressway* et le *Guide de déploiement de la configuration de base de Cisco Expressway*. La documentation de Cisco Expressway est disponible à l'adresse

<http://www.cisco.com/c/en/us/support/unified-communications/expressway-series/tsd-products-support-series-home.html>.

Seul le protocole IPv4 est pris en charge pour les utilisateurs de Mobile and Remote Access Through Expressway.

Pour obtenir des informations supplémentaires sur l'utilisation de Mobile and Remote Access Through Expressway, reportez-vous aux documents suivants :

- *Cisco Preferred Architecture for Enterprise Collaboration, Design Overview (Architecture préférée par Cisco pour Enterprise Collaboration, présentation conceptuelle)*
- *Cisco Preferred Architecture for Enterprise Collaboration, CVD (Architecture préférée par Cisco pour Enterprise Collaboration, CVD)*
- *Guide de déploiement de Unified Communications Mobile and Remote Access via Cisco VCS*
- *CiscoTelePresence Video Communication Server(VCS), Configuration Guides(Guides de configuration de Cisco TelePresence Video Communication Server (VCS))*
- *Guide de déploiement de Mobile and Remote Access Through Cisco Expressway*

Au cours du processus d'enregistrement du téléphone, le téléphone synchronise la date et l'heure affichées avec celles du serveur NTP (Network Time Protocol). Avec MRA, la balise de l'option DHCP 42 est utilisée pour localiser les adresses IP des serveurs NTP désignés pour la synchronisation de la date et de l'heure. Si la balise de l'option DHCP 42 est introuvable dans les informations de configuration, le téléphone recherche la balise 0.tandberg.pool.ntp.org pour identifier les serveurs NTP.

Après l'enregistrement, le téléphone utilise les informations du message SIP pour synchroniser la date et l'heure affichées sauf si un serveur NTP est configuré dans la configuration du téléphone de Cisco Unified Communications Manager.

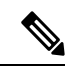

**Remarque**

Si l'option TFTP Encrypted Config (Configuration chiffrée par TFTP) est activée pour le profil de sécurité d'un de vos téléphones, vous ne pouvez pas utiliser le téléphone avec Mobile and Remote Access. La solution MRA ne prend pas en charge l'interaction des périphériques avec la fonction proxy d'autorité de certificat (CAPF).

Le mode SIP OAuth est pris en charge pour MRA. Ce mode vous permet d'utiliser des jetons d'accès OAuth pour l'authentification dans des environnements sécurisés.

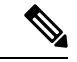

**Remarque**

Pour SIP OAuth en mode Mobile and Remote Access (Accès mobile et à distance, MRA), n'utilisez que l'intégration par code d'activation avec Mobile and Remote Access lorsque vous déployez le téléphone. L'activation avec un nom d'utilisateur et un mot de passe n'est pas prise en charge.

SIP OAuth mode nécessite Expressway x14.0 (1) et versions ultérieures, ou Cisco Unified Communications Manager 14.0 (1) et versions ultérieures

Pour obtenir des informations supplémentaires sur le mode AAuth SIP, consultez le *Guide de Configuration des fonctionnalités de Cisco Unified Communications Manager*, version 14.0(1) ou ultérieure.

### **Scénarios de déploiement**

Le tableau suivant présente les divers scénarios de déploiement de Mobile and Remote Access Through Expressway.

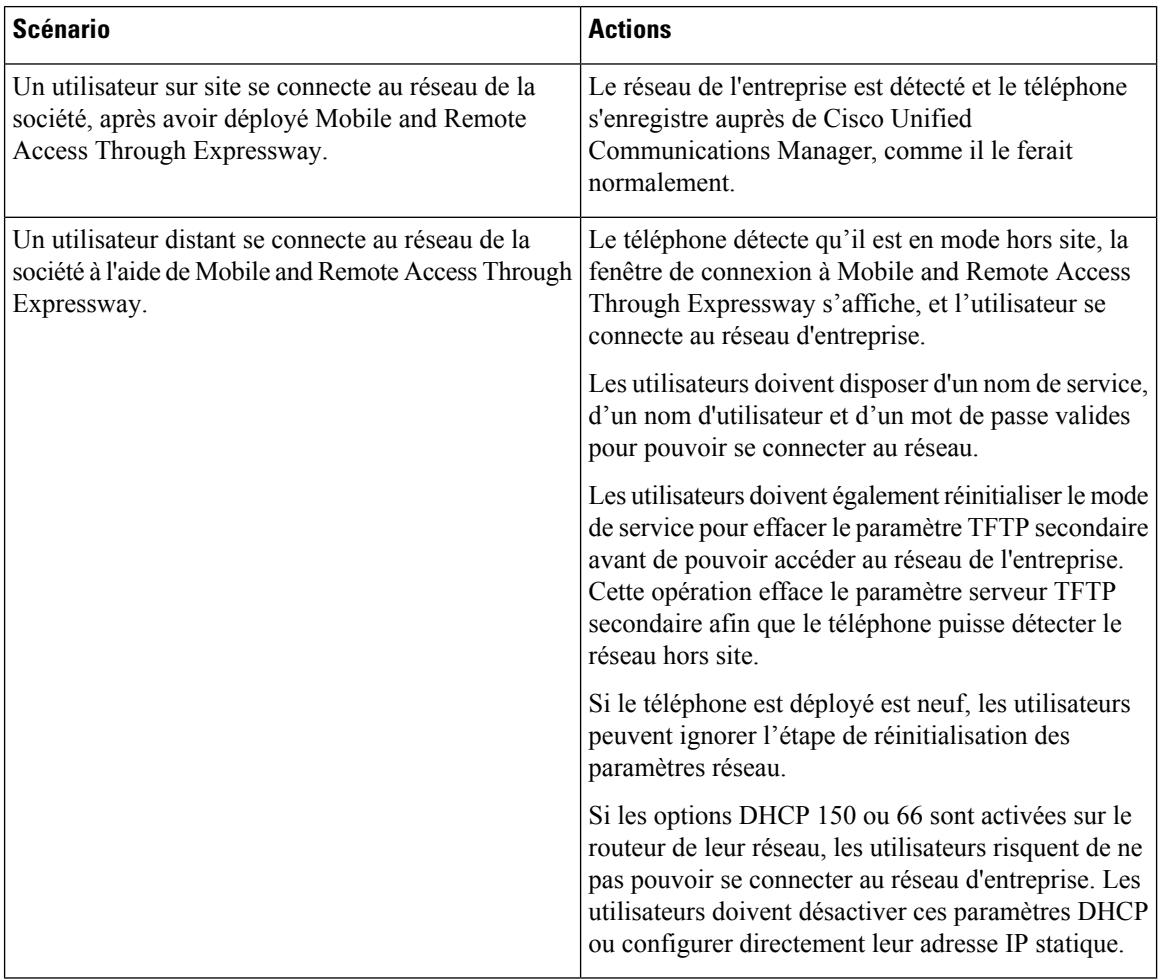

### **Chemins de média et établissement de la connectivité Interactive**

Vous pouvez déployer l'établissement de la connectivité Interactive (ECI) pour améliorer la fiabilité des appels mobiles et l'accès à distance (MRA, Mobile and Remote Access) qui passent par un pare-feu ou une traduction d'adresses réseau (NAT). ICE est un déploiement facultatif qui utilise des services Serial Tunneling and Traversal Using Relays around NAT (TURN) pour sélectionner le meilleur chemin de médias pour un appel.

Le serveur secondaire TURN et le basculement du serveur TURN ne sont pas pris en charge.

Pour plus d'informations sur MRA et ICE, reportez-vous au *Guide de configuration système de Cisco Unified Communications Manager, version 12.0(1)* ou ultérieure. Vous pouvez également trouver des informations supplémentaires dans les documents de demande de commentaires de l'Internet Engineering Task Force (IETF) :

• *Traversée à l'aide de relais autour du NAT (TURN) : extensions de relais aux utilitaires de conversion de session pour NAT (STUN)* (RFC 5766)

П

• *Établissement de la connectivité interactive (ECI) : Un protocole de réseau pourla traversée de traduction d'adresse (NAT) pour les protocoles d'offre/de réponse* (RFC 5245)

### **Fonctionnalités téléphoniques disponibles pour Mobile and Remote Access Through Expressway**

Mobile and Remote Access Through Expressway fournit un accès sécurisé sans VPN aux services de collaboration des utilisateurs d'appareils Cisco mobiles et distants. Toutefois, pour préserver la sécurité du réseau, l'accès à certaines fonctionnalités téléphoniques est restreint.

Les fonctionnalités téléphoniques disponibles dans Mobile and Remote Access Through Expressway figurent dans la liste ci-après.

| Fonctionnalité du téléphone                                     | Version du micrologiciel du téléphone |
|-----------------------------------------------------------------|---------------------------------------|
| Numérotation abrégée                                            | $10.3(1)$ et ultérieure               |
| Répondre au premier                                             | 11.5(1) SR1 et ultérieure             |
| Parcage d'appels dirigé assisté                                 | $10.3(1)$ et ultérieure               |
| Réponse automatique                                             | 11.5(1) SR1 et ultérieure             |
| Insertion et InsConf                                            | 11.5(1) SR1 et ultérieure             |
| Fonction de supervision de ligne occupée (FLO)                  | 10.3(1) et ultérieure                 |
| Interception - Supervision de ligne occupée (FLO)               | $10.3(1)$ et ultérieure               |
| Numérotation simplifiée - Supervision de ligne<br>occupée (FLO) | $10.3(1)$ et ultérieure               |
| Rappel automatique                                              | $10.3(1)$ et ultérieure               |
| Renvoi d'appel                                                  | $10.3(1)$ et ultérieure               |
| Notification de renvoi d'appel                                  | $10.3(1)$ et ultérieure               |
| Parcage d'appels                                                | $10.3(1)$ et ultérieure               |
| Interception d'appel                                            | $10.3(1)$ et ultérieure               |
| Cisco Unified Serviceability                                    | 11.5(1) SR1 et ultérieure             |
| Licence d'accès client (LAC)                                    | 11.5(1) SR1 et ultérieure             |
| Conférence                                                      | 10.3(1) et ultérieure                 |
| Liste de la conférence / Supprimer un participant               | 11.5(1) SR1 et ultérieure             |
| Répertoire d'entreprise                                         | 11.5(1) SR1 et ultérieure             |
| Applications CTI (contrôlée par CTI)                            | 11.5(1) SR1 et ultérieure             |
| Parcage d'appels dirigé                                         | $10.3(1)$ et ultérieure               |

**Tableau 31 : Prise en charge des fonctionnalités et Mobile and Remote Access Through Expressway**

I

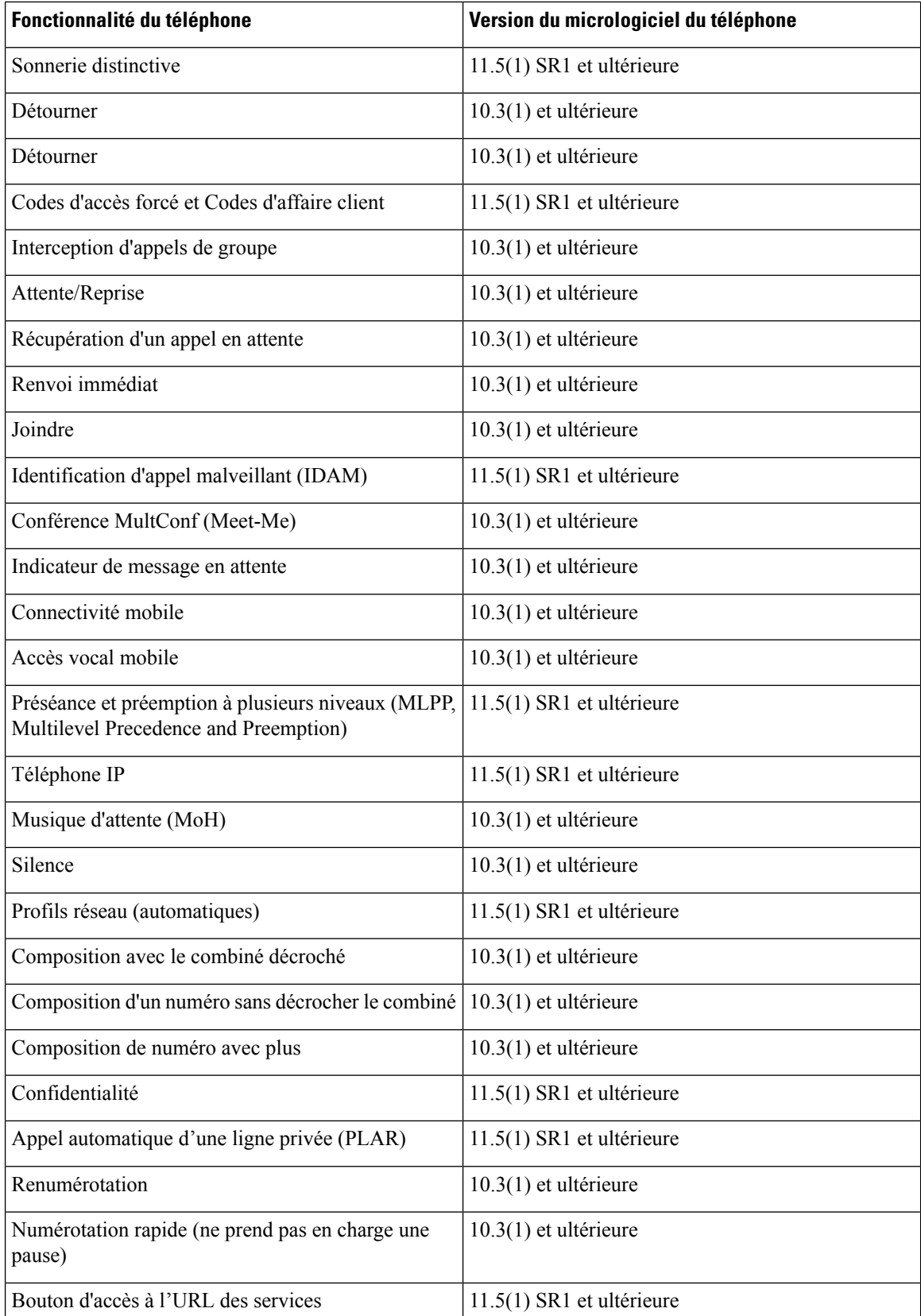

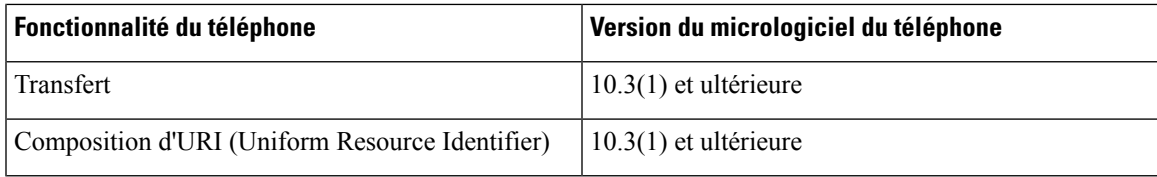

## **Outil de rapport de problème**

Les utilisateurs peuvent vous envoyer des rapports de problème à l'aide le l'outil de rapport de problème.

#### **Remarque**

Les journaux de l'outil de rapport de problème sont requis par le centre d'assistance technique de Cisco lors de la résolution de problèmes. Les journaux sont supprimés si vous redémarrez le téléphone. Collectez les journaux avant de redémarrer les téléphones.

Pour émettre un rapport de problème, les utilisateurs doivent accéder à l'outil de rapport de problème et indiquer la date et l'heure auxquelles le problème a eu lieu, et fournir une description du problème.

Si le téléchargement du PRT échoue, vous pouvez accéder au fichier PRT du téléphone à partir de l'URL **http:// <phone-ip-address> /FS/ <prt-file-name>**. Cette URL est affichée sur le téléphone dans les cas suivants :

- Si le téléphone est configuré avec les valeurs d'usine. L'URL est active pendant une heure. Au bout d'une heure, l'utilisateur devra essayer à nouveau d'envoyer les journaux du téléphone.
- Si le téléphone a téléchargé un fichier de configuration et si le système de contrôle d'appels autorise le téléphone à accéder à Internet.

Vous devez ajouter une adresse de serveur dansle champ **URL de téléchargementde l'assistanceutilisateur** de Cisco Unified Communications Manager.

Si vous déployez des périphériques avec Mobile and Remote Access through Expressway, vous devez aussi ajouter l'adresse du serveur PRT dans la liste des serveurs HTTP autorisés du serveur Expressway.

### **Configuration d'une URL de téléchargement de l'assistance utilisateurs**

Vous devez utiliser un serveur doté d'un script de téléchargement en amont pour pouvoir recevoir des fichiers PRT. Le PRT utilise un mécanisme HTTP POST, les paramètres suivants étant inclus dans le téléchargement (utilisant le chiffrement MIME multipartie) :

- devicename (exemple : « SEP001122334455 »)
- serialno (exemple : « FCH12345ABC »)
- username (le nom d'utilisateur configuré dans Cisco Unified Communications Manager, le propriétaire du périphérique)
- prt file (exemple : « probrep-20141021-162840.tar.gz »)

Vous trouverez ci-dessous un exemple de script. Le script est uniquement fourni à titre de référence. Cisco ne fournit pas d'assistance pour les scripts de téléchargement en amont installés sur les serveurs des clients. <?php

```
// NOTE: you may need to edit your php.ini file to allow larger
// size file uploads to work.
// Modify the setting for upload_max_filesize
// I used: upload max filesize = 20M
// Retrieve the name of the uploaded file
$filename = basename($_FILES['prt_file']['name']);
// Get rid of quotes around the device name, serial number and username if they exist
$devicename = $_POST['devicename'];
$devicename = trim ($devicename, "!\n"");$serialno = $_POST['serialno'];
$serialno = \overline{ \text{trim}(\$serialno, ""\}'");
$username = $_POST['username'];
$username = trim($username, "'\"");
// where to put the file
$fullfilename = "/var/prtuploads/".$filename;
// If the file upload is unsuccessful, return a 500 error and
// inform the user to try again
if(!move_uploaded_file($_FILES['prt_file']['tmp_name'], $fullfilename)) {
        header("HTTP/1.0 500 Internal Server Error");
        die("Error: You must select a file to upload.");
}
?>
```
**Remarque** Les téléphones ne prennent en charge que les URL HTTP.

#### **Procédure**

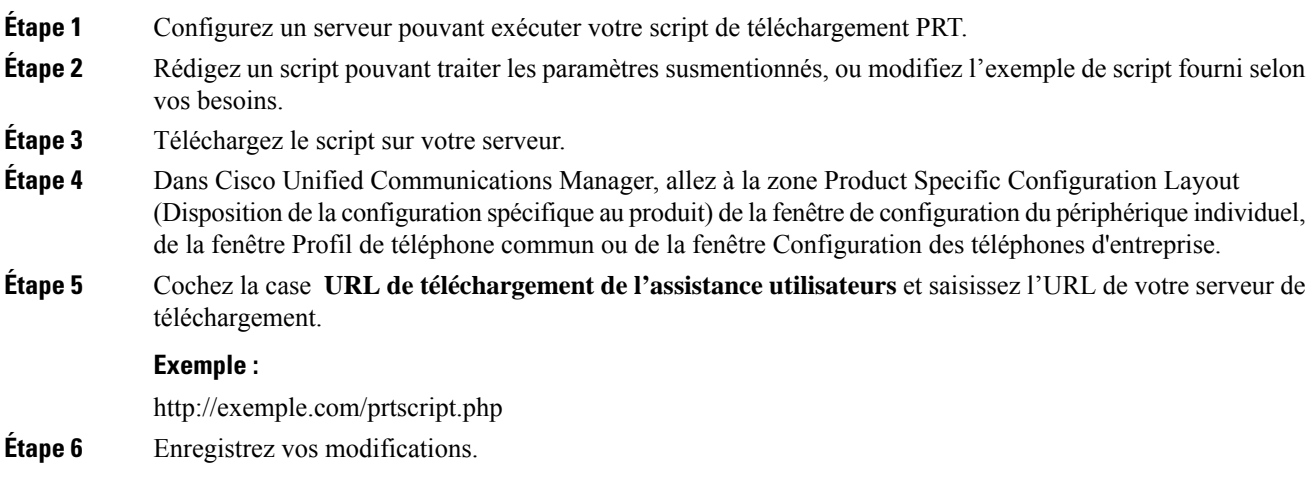

## **Définition du libellé d'une ligne**

Vous pouvez configurer un téléphone afin qu'il affiche un texte de libellé au lieu du numéro de répertoire. Utilisez ce libellé pour définir la ligne d'après son nom ou sa fonction. Par exemple, si un utilisateur partage des lignes du téléphone, vous pouvez définir la ligne par le nom de la personne qui partage la ligne.

Lors de l'ajout d'un libellé à un module d'extension de touches, seuls les 25 premiers caractères sont affichés sur une ligne.

### **Procédure**

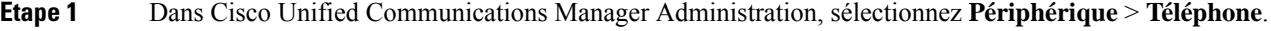

- **Étape 2** Localisez le téléphone à configurer.
- **Étape 3** Localisez l'instance de la ligne et définissez le champ Libellé de ligne.
- **Étape 4** (facultatif) Si le libellé doit être appliqué à d'autres périphérique qui partagent la ligne, cochez la case Mettre à jour les paramètres du périphérique partagé et cliquez sur **Propager la sélection**.
- **Étape 5** Sélectionnez **Enregistrer**.

### **Services garantis SIP**

Assured Services SIP(AS-SIP) (Services garantis SIP) est un ensemble de fonctions et de protocoles qui offrent un flux d'appels hautement sécurisé pour les téléphones IP Cisco et les téléphones tiers. Les fonctionnalités suivantes sont collectivement dénommées AS-SIP :

- Préséance et préemption à plusieurs niveaux (MLPP, Multilevel Precedence and Preemption)
- Marquage DSCP (Differentiated Services Code Point)
- Sécurité de la couche transport (TLS, Transport Layer Security) et protocole de transport sécurisé en temps réel (SRTP, Secure Real-time Transport Protocol)
- Protocole IP version 6 (IPv6)

AS-SIP est souvent utilisé avec la fonction préséance et préemption à plusieurs niveaux (MLPP) pour classer les appels en cas d'urgence. Avec MLPP, vous affectez un niveau de priorité à vos appels sortants, à partir du niveau 1 (faible) au niveau 5 (élevé). Lorsque vous recevez un appel, une icône de niveau de priorité s'affiche sur le téléphone qui indique la priorité d'appel.

Pour configurer AS-SIP, effectuez les tâches suivantes sur Cisco Unified Communications Manager :

- Configurer un utilisateur Digest : configurez l'utilisateur final pour utiliser l'authentification digest pour les requêtes SIP entrantes.
- Configurer le Port sécurisé SIP du téléphone : Cisco Unified Communications Manager utilise ce port pour écouter les téléphones SIP pour les enregistrements de lignes SIP sur TLS.
- Redémarrer les Services : après avoir configuré le port sécurisé, redémarrer les services du fournisseur Cisco Unified Communications Manager et Cisco CTL. Configurer le profil SIP pour AS-SIP : configurer un profil SIP avec des paramètres SIP pour vos terminaux AS-SIP et vos lignes principales SIP. Les paramètres spécifiques au téléphone ne sont pas téléchargés dans le cas d'un téléphone AS-SIP de fabricant

tiers. Ils sont uniquement utilisés par Cisco Unified Manager. Les téléphones de fabricants tiers doivent configurer localement les mêmes paramètres.

- Configurer le profil de sécurité pour AS-SIP: vous pouvez utiliser le profil de sécurité du téléphone pour attribuer des paramètres de sécurité tels que TLS, SRTP et l'authentification digest.
- Configurer le point de terminaison AS-SIP : configurer un point de terminaison de téléphone IP Cisco ou un point de terminaison tiers avec prise en charge AS-SIP.
- Associer le périphérique avec l'utilisation de la terminaison : associer le point de terminaison à un utilisateur.
- Configurer un profil de sécurité de ligne principale SIP pour AS-SIP : vous pouvez utiliser le profil de sécurité de ligne principale sip pour affecter des fonctionnalités de sécurité telles que l'authentification TLS ou digest à une ligne principale SIP.
- Configurez la ligne principale SIP pour AS-SIP: configurez une ligne principale SIP avec prise en charge AS-SIP.
- Configurer les fonctionnalités AS-SIP : configurer des fonctionnalités AS-SIP supplémentaires telles que MLPP, TLS, V.150 et IPv6.

Pour obtenir des informations détaillées sur la configuration de AS-SIP, consultez le chapitre "Configurer les points de terminaison AS-SIP" du *Guide de Configuration desfonctionnalités de Cisco Unified Communications Manager*.

### **Préséance et préemption à plusieurs niveaux**

La fonction Préséance et Préemption à Plusieurs Niveaux (MLPP) vous permet de donner la priorité à certains appels au cours des situations d'urgence ou d'autres crises. Vous attribuez à vos appels sortants une priorité comprise entre 1 et 5. Les appels entrants affichent une icône qui indique la priorité de l'appel. Les utilisateurs authentifiés peuvent préempter les appels vers desstations ciblées ou via deslignes principales TDM auxquelles vous êtes entièrement abonné.

Cette fonctionnalité garantit au personnel de haut niveau la communication avec les organisations et le personnel critiques.

MLPP est souvent utilisé avec les services garantis Assured Services SIP(AS-SIP). Pour obtenir des informations détaillées sur la configuration MLPP, reportez-vous au chapitre "Configurer la préséance et préemption à plusieurs niveaux" du *Guide de Configuration système de Cisco Unified Communications Manager*.

## **Migration de votre téléphone vers un téléphone multiplateforme directement**

Vous pouvez maintenant migrer facilement votre téléphone vers un téléphone multiplateforme en une seule étape sans utiliser une version de transition du micrologiciel. Il vous suffit d'obtenir et d'autoriser la licence de migration à partir du serveur.

Pour plus d'informations, reportez-vous à [https://www.cisco.com/c/en/us/td/docs/voice\\_ip\\_comm/cuipph/](https://www.cisco.com/c/en/us/td/docs/voice_ip_comm/cuipph/MPP/MPP-conversion/enterprise-to-mpp/cuip_b_conversion-guide-ipphone.html) [MPP/MPP-conversion/enterprise-to-mpp/cuip\\_b\\_conversion-guide-ipphone.html](https://www.cisco.com/c/en/us/td/docs/voice_ip_comm/cuipph/MPP/MPP-conversion/enterprise-to-mpp/cuip_b_conversion-guide-ipphone.html)

П

## **Configurer un modèle de touches programmables**

Vous pouvez associer un maximum de 18 touches programmables à des applications prises en charge par le téléphone IP Cisco. Un ou plusieurs modèles de touches programmables standard peuvent être associés à une application prenant en charge les touches programmables.

Cisco Unified Communications Manager prend en charge les modèles de touches programmables Utilisateur standard et Fonctionnalité standard. Pour modifier un modèle de touches programmables standard copiez le modèle, renommez-le et apportez des modifications au modèle de touches programmables copié. Vous pouvez aussi modifier les modèles de touches programmables non standard.

Pour obtenir plus d'informations, reportez-vous à la documentation de votre version de Cisco Unified Communications Manager.

Les téléphones ne prennent pas en charge toutes les touches programmables qui peuvent être configurées lors de la configuration d'un modèle de touches programmables dans Cisco Unified Communications Manager Administration. Le tableau suivant présente les fonctionnalités et les touches programmables pouvant être configurées sur un modèle de touches programmables, et indique si elles sont prises en charge sur le téléphone IP Cisco.

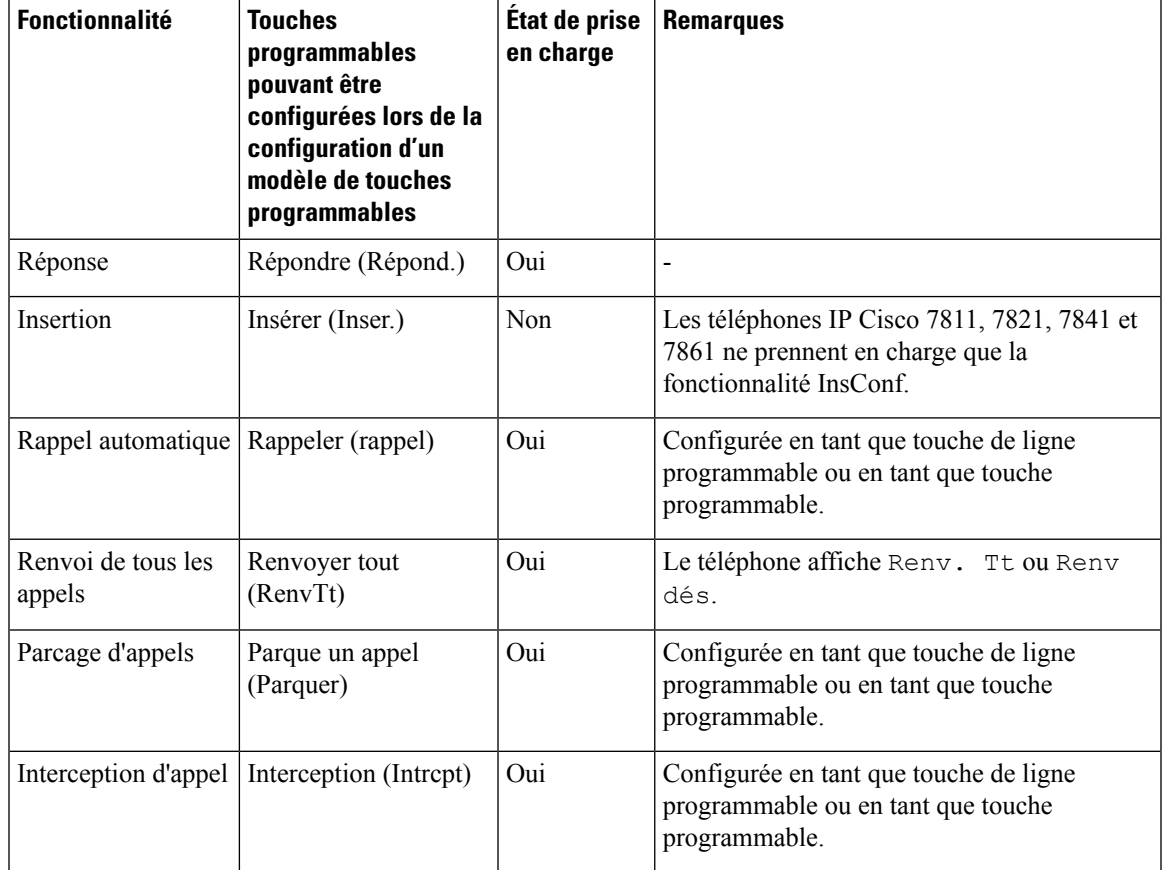

**Tableau 32 : Touches programmables configurables**

 $\mathbf I$ 

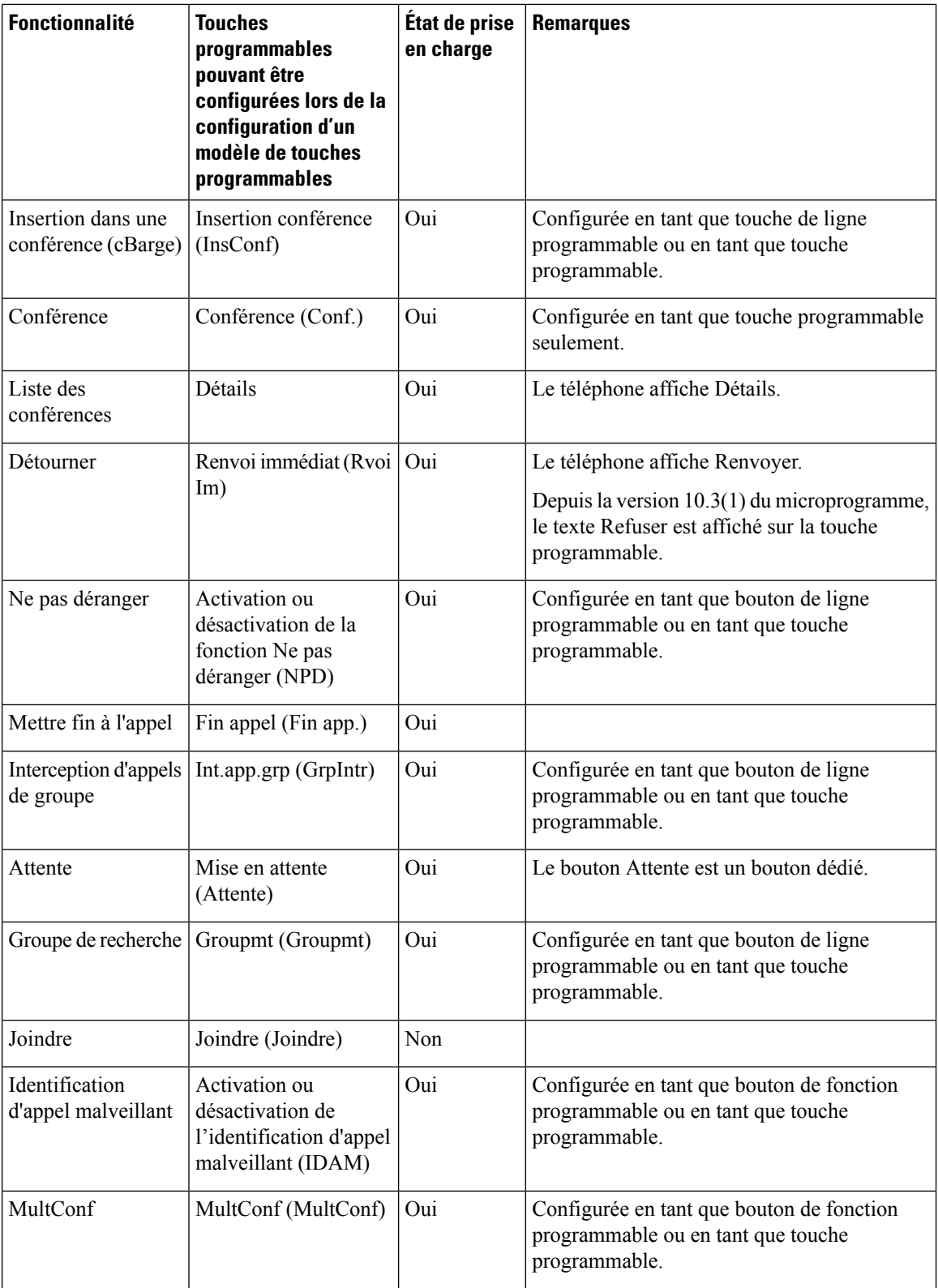

 $\overline{\phantom{a}}$ 

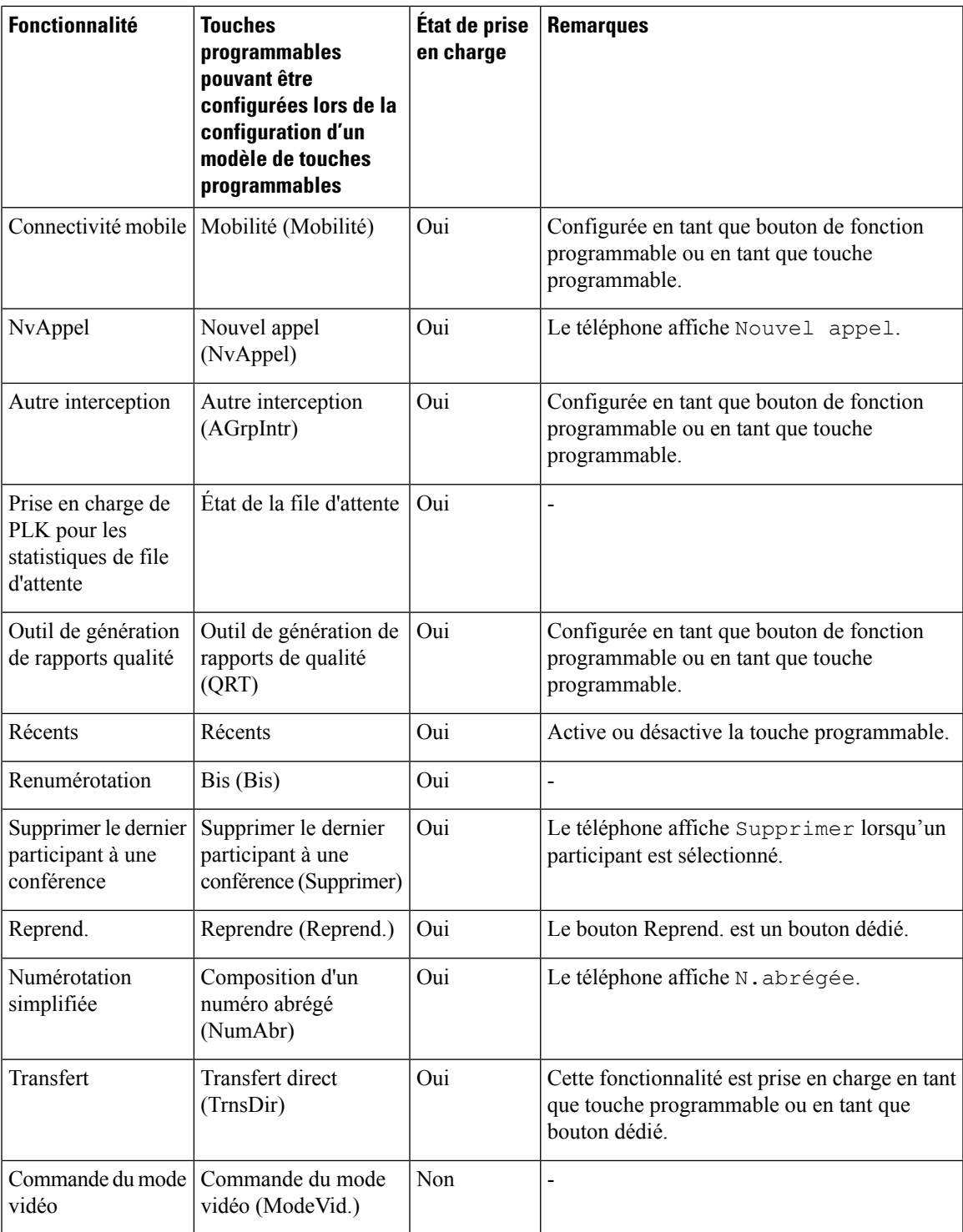

Cisco Unified Communications Manager permet de configurer n'importe quelle touche programmable d'un modèle de touches programmables, mais les touches programmables qui ne sont pas prises en charge ne sont pas affichées sur le téléphone.

### **Procédure**

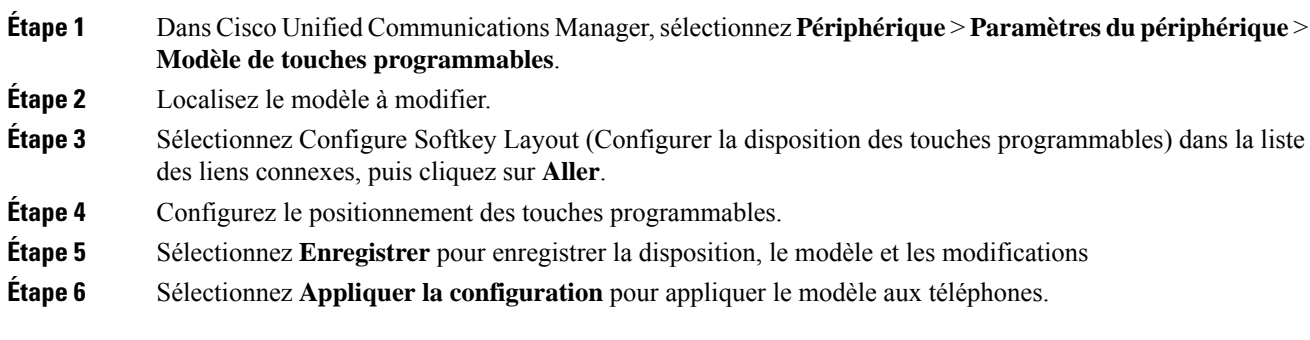

### **Rubriques connexes**

**Procédure**

Documentation des Cisco Unified [Communications](#page-14-0) Manager, à la page xv

## **Modèles de boutons de téléphone**

Les modèles de boutons de téléphone permettent d'affecter des fonctionnalités de numérotation rapide et de traitement des appels à des boutons programmables. Les fonctionnalités de traitement des appels pouvant être affectées à des boutons incluent Répondre, Mobilité et Tous les appels.

Il est préférable de modifier les modèles avant d'enregistrer les téléphones sur le réseau. Ainsi, vous pourrez accéder aux options de modèle de boutons de téléphone personnalisé dans Cisco Unified Communications Manager pendant l'enregistrement.

## **Modification du modèle de boutons de téléphone**

Pour plus d'informations sur les services téléphone IP et la configuration des boutons de ligne, reportez-vous à la documentation relative à votre version particulière de Cisco Unified Communications Manager.

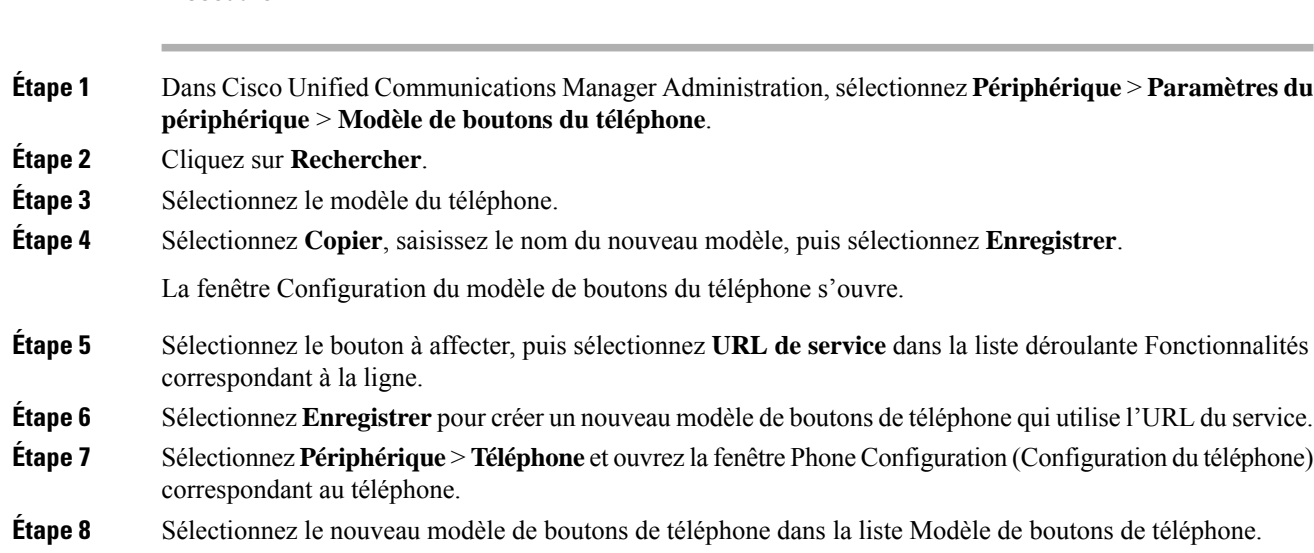

Ш

### **Étape 9** Sélectionnez **Enregistrer** pour valider les modifications, puis sélectionnez **Appliquer la configuration** pour appliquer les modifications.

L'utilisateur du téléphone peut dorénavant accéder au portail d'aide en libre-service et associer le service à un bouton du téléphone.

#### **Rubriques connexes**

Documentation des Cisco Unified [Communications](#page-14-0) Manager, à la page xv

## **Configurationd'unCarnetd'adressespersonneloudelanumérotationabrégée en tant que service du téléphone IP**

Vous pouvez modifier un modèle de boutons de téléphone pour associer une URL de service à un bouton programmable. Ainsi, les utilisateurs pourront accéder au carnet d'adresses personnel et aux numéros abrégés en appuyant sur un seul bouton. Avant de modifier le modèle de boutons du téléphone, vous devez configurer le Carnet d'adresses personnel ou les numéros abrégés en tant que service du téléphone IP. Pour obtenir plus d'informations, reportez-vous à la documentation de votre version de Cisco Unified Communications Manager.

Pour configurer le Carnet d'adresses personnel ou la numérotation abrégée en tant que service du téléphone IP (si ce ne sont pas déjà des services), procédez comme suit :

### **Procédure**

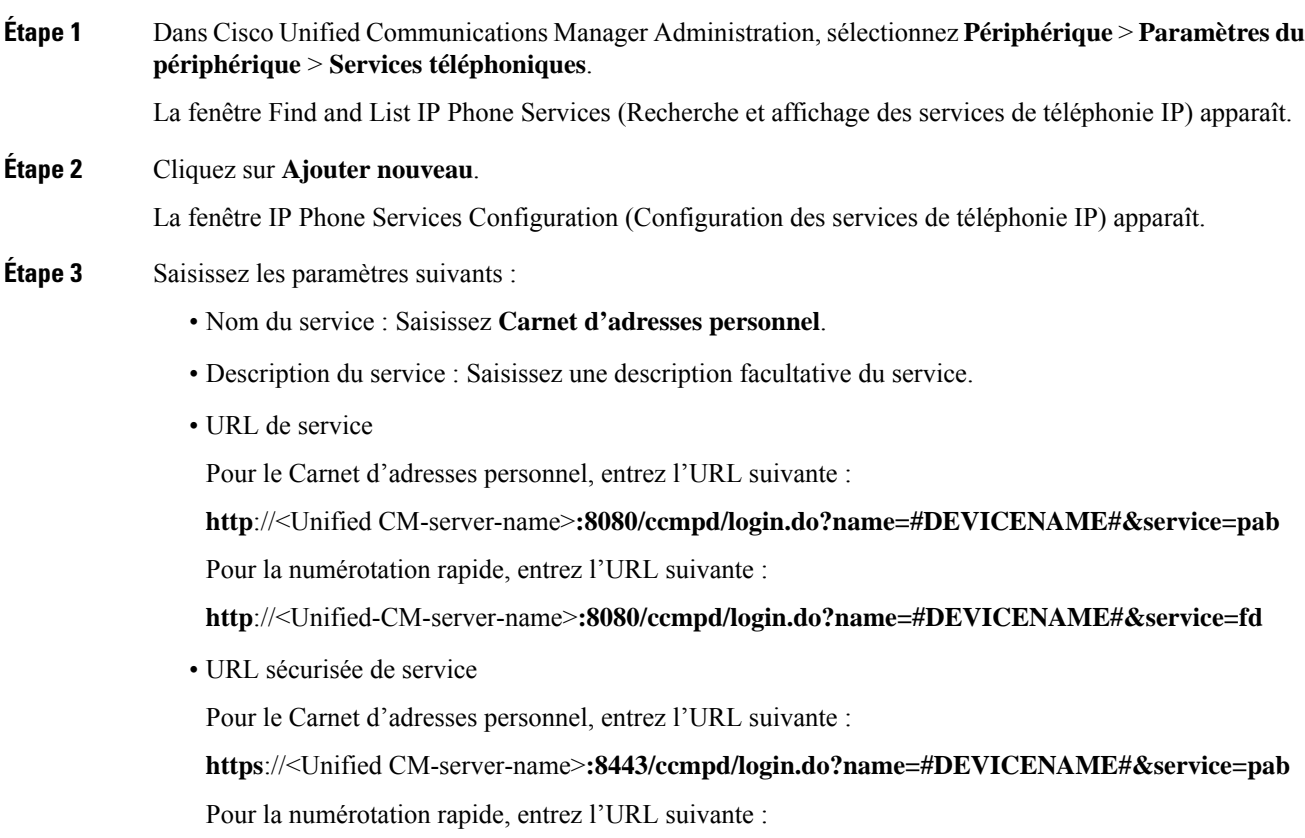

**https**://<Unified-CM-server-name>**:8443/ccmpd/login.do?name=#DEVICENAME#&service=fd**

- Catégorie de service : sélectionnez **Service XML**.
- Type de service : sélectionnez **Répertoires**.
- Activer : sélectionnez la case à cocher.

*http://<IP\_address>* or *https://<IP\_address>* (selon le protocole pris en charge par le téléphone IP Cisco).

#### **Étape 4** Sélectionnez **Enregistrer**.

Si vous modifiez l'URL du service, supprimez un paramètre de service du téléphone IP, ou remplacez le nom d'un paramètre de service téléphonique par un service téléphonique auquel les utilisateurs sont abonnés, vous devez cliquer sur **Update Subscriptions** (Mettre à jour les abonnements) pour mettre à jour tous les utilisateurs actuellement abonnés; sinon, les utilisateurs doivent s'abonner à nouveau au service pour obtenir l'URL correcte. **Remarque**

#### **Rubriques connexes**

Documentation des Cisco Unified [Communications](#page-14-0) Manager, à la page xv

## **Gestion des casques sur les versions antérieures de Cisco Unified Communications Manager**

Si vous disposez d'une version de Cisco Unified Communications Manager antérieure à la 12.5(1)SU1, vous pouvez configurer à distance vos paramètres de casque Cisco pour une utilisation avec des téléphones sur site.

La configuration du casque à distance sur Cisco Unified Communication Manager version 10.5(2), 11.0(1), 11.5(1), 12.0(1) et 12.5(1) nécessite que vous téléchargiez un fichier sur le site Web de [téléchargement](https://software.cisco.com/download/home/286323239/type/286323289/release/1.0(2)) du [logiciel](https://software.cisco.com/download/home/286323239/type/286323289/release/1.0(2)) Cisco, que vous modifiiez le fichier, puis que vous le téléchargiez sur le serveur TFTP de Cisco Unified Communications Manager. Il s'agit d'un fichier de notification d'objet JavaScript (JSON). La configuration de casque mise à jour est appliquée aux casques d'entreprise sur une période de 10 à 30 minutes pour éviter qu'une file d'attente de trafic ne se crée sur le serveur TFTP.

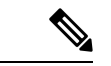

Vous pouvez gérer et configurer des casques par l'intermédiaire de Cisco Unified Communications Manager Administration version 11.5 (1) SU7. **Remarque**

Notez les éléments suivants lorsque vous travaillez sur le fichier JSON :

- Les paramètres ne sont pas appliqués s'il manque une ou des parenthèses dans le code. Utilisez un outil en ligne tel que JSON Formatter et vérifiez le format.
- Définir le paramètre " **HeureMiseàjour** " à l'heure d'origine ou la configuration n'est pas appliquée. Vous pouvez aussi augmenter la valeur de " **HeureMiseàjour** " de +1 pour la rendre supérieure à celle de la version précédente.
- Ne modifiez pas le nom de paramètre ou le paramètre ne sera pas appliqué.

Pour plus d'informationssur le service TFTP, reportez-vous au chapitre "Gérer le micrologiciel du périphérique" du *Guide d'Administration de Cisco Unified Communications Manager et service IM et Presence*.

Mettez à jour vos téléphones à la plus récente version du micrologiciel avant d'appliquer le fichier defaultheadsetconfig.json. Le tableau ci-dessous décrit les paramètres par défaut que vous pouvez ajuster avec le fichier JSON.

### **Télécharger le fichier de configuration du casque par défaut**

Avant de configurer les paramètres du casque à distance, vous devez télécharger le fichier d'exemple JSON le plus récent (JavaScript Object Notation).

### **Procédure**

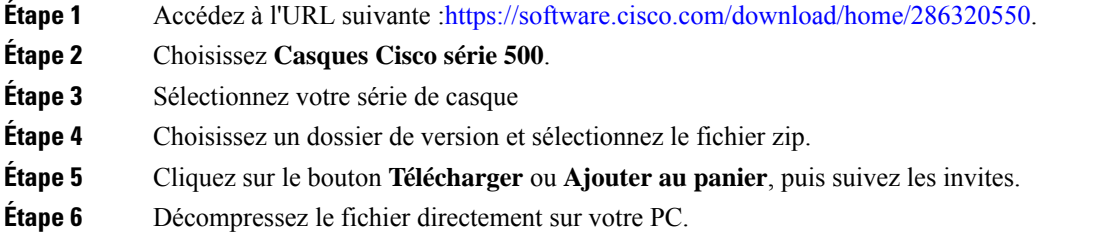

### **Que faire ensuite**

Modifier le fichier de [configuration](#page-168-0) du casque par défaut, à la page 153

## <span id="page-168-0"></span>**Modifier le fichier de configuration du casque par défaut**

Notez les éléments suivants lorsque vous utilisez le fichier JavaScript Object Notation (JSON) :

- Les paramètres ne sont pas appliqués s'il manque une ou des parenthèses dans le code. Utilisez un outil en ligne tel que JSON Formatter et vérifiez le format.
- Définir le paramètre "**updatedTime**" à l'heure d'origine ou la configuration n'est pas appliquée.
- Vérifiez que **NomMicrologiciel** est égal à LATEST ou les configurations ne seront pas appliquées.
- Ne modifiez pas un nom de paramètre ou le paramètre ne sera pas appliqué.

### **Procédure**

**Étape 1** Ouvrez le fichier defaultheadsetconfig.json à l'aide d'un éditeur de texte.

**Étape 2** Modifiez les valeurs du paramètre **HeureMiseàjour** et du casque que vous souhaitez modifier.

Vous trouverez ci-dessous un exemple de script. Le script est uniquement fourni à titre de référence. Vous pouvez l'utiliser comme guide lors de la configuration des paramètres de votre casque. Utilisez le fichier JSON qui était inclus dans la version du micrologiciel.

{

```
"headsetConfig": {
  "templateConfiguration": {
    "configTemplateVersion": "1",
    "updatedTime": 1537299896,
    "reportId": 3,
    "modelSpecificSettings": [
      {
        "modelSeries": "530",
        "models": [
          "520",
          "521",
          "522",
          "530",
          "531",
          "532"
        ],
        "modelFirmware": [
          {
            "firmwareName": "LATEST",
            "latest": true,
            "firmwareParams": [
              {
                "name": "Speaker Volume",
                "access": "Both",
                "usageId": 32,
                "value": 7
              },
              {
                "name": "Microphone Gain",
                "access": "Both",
                "usageId": 33,
                "value": 2
              },
              {
                "name": "Sidetone",
                "access": "Both",
                "usageId": 34,
                "value": 1
              },
              {
                "name": "Equalizer",
                "access": "Both",
                "usageId": 35,
                "value": 3
              }
            ]
          }
        ]
      },
      {
        "modelSeries": "560",
        "models": [
          "560",
          "561",
          "562"
        ],
        "modelFirmware": [
          {
            "firmwareName": "LATEST",
            "latest": true,
            "firmwareParams": [
              {
                "name": "Speaker Volume",
```

```
"access": "Both",
             "usageId": 32,
             "value": 7
           },
           {
             "name": "Microphone Gain",
             "access": "Both",
             "usageId": 33,
             "value": 2
           },
           {
             "name": "Sidetone",
             "access": "Both",
            "usageId": 34,
             "value": 1
           },
           {
            "name": "Equalizer",
             "access": "Both",
             "usageId": 35,
             "value": 3
           },
           {
             "name": "Audio Bandwidth",
             "access": "Admin",
             "usageId": 36,
             "value": 0
           },
           {
             "name": "Bluetooth",
             "access": "Admin",
             "usageId": 39,
             "value": 0
           },
           {
             "name": "DECT Radio Range",
             "access": "Admin",
             "usageId": 37,
             "value": 0
           }
           {
              "name": "Conference",
             "access": "Admin",
             "usageId": 41,
             "value": 0
        ]
      }
    ]
  }
]
```
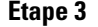

**Étape 3** Enregistrez le fichier defaultheadsetconfig.json.

### **Que faire ensuite**

} } }

Installer le fichier de configuration par défaut.

## **Installer le fichier de configuration par défaut sur Cisco Unified Communications Manager**

Une fois que vous avez modifié le fichier defaultheadsetconfig.json, installez-le sur Cisco Unified Communications Manager à l'aide de l'outil de gestion des fichiers TFTP.

### **Procédure**

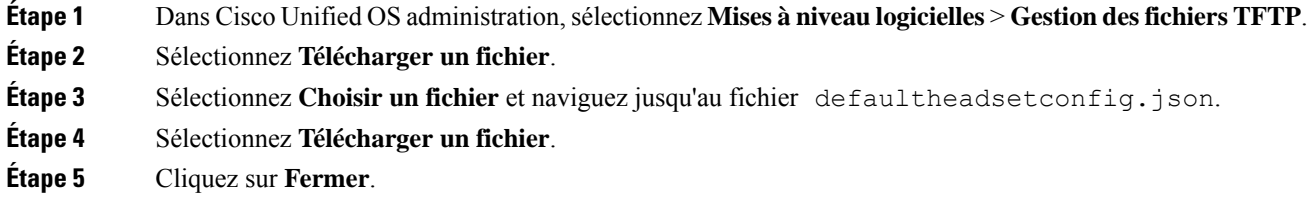

## **Redémarrer le serveur Cisco TFTP.**

Après avoir chargé le fichier defaultheadsetconfig.json dans le répertoire TFTP, redémarrez le serveur TFTP Cisco et réinitialisez les téléphones. Au bout d'environ 10 à 15 minutes, le processus de téléchargement commence et les nouvelles configurations sont appliquées aux casques. Cela prend 10 à 30 minutes de plus pour appliquer les paramètres.

### **Procédure**

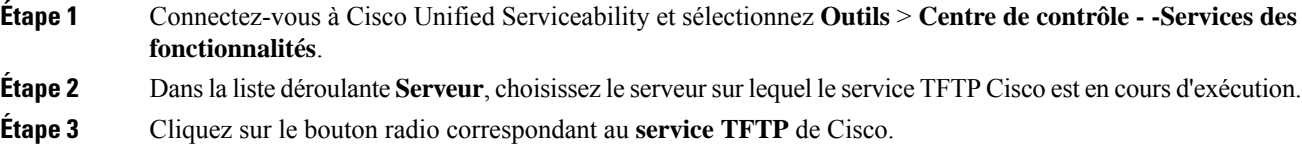

**Étape 4** Cliquez sur **Redémarrer**.

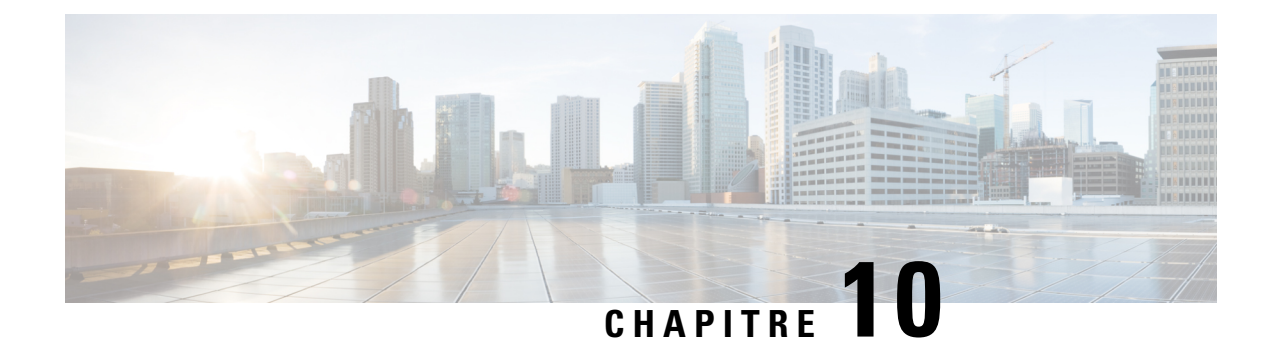

## **Configuration des répertoires d'entreprise et personnel**

- [Configuration](#page-172-0) du répertoire d'entreprise, à la page 157
- [Configuration](#page-172-1) du répertoire personnel, à la page 157
- [Configuration](#page-173-0) des entrées du répertoire personnel d'un utilisateur, à la page 158

## <span id="page-172-0"></span>**Configuration du répertoire d'entreprise**

Le Répertoire d'entreprise permet à l'utilisateur de rechercher les numéros de téléphone de ses collègues. Pour pouvoir utiliser cette fonctionnalité, vous devez configurer des répertoires d'entreprise.

Cisco Unified Communications Manager utilise un répertoire LDAP(Lightweight Directory AccessProtocol) pour stocker les informations d'authentification et d'autorisation concernant les utilisateurs des applications Cisco Unified Communications Manager qui interfacent avec Cisco Unified Communications Manager. L'authentification établit les droits d'un utilisateur concernant l'accès au système. L'autorisation définit les ressources de téléphonie qu'un utilisateur est autorisé à utiliser, comme par exemple un numéro de poste donné.

Pour obtenir plus d'informations, reportez-vous à la documentation de votre version de Cisco Unified Communications Manager.

Une fois la configuration de l'annuaire LDAP terminée, les utilisateurs peuvent utiliser le service Répertoire d'entreprise de leur téléphone pour rechercher des utilisateurs dans le répertoire d'entreprise.

### **Rubriques connexes**

Documentation des Cisco Unified [Communications](#page-14-0) Manager, à la page xv

## <span id="page-172-1"></span>**Configuration du répertoire personnel**

Le répertoire personnel permet aux utilisateurs de stocker un ensemble de numéros personnels.

Le répertoire personnel est constitué des fonctionnalités suivantes :

- Le Carnet d'adresses personnel (PAB, Personal Address Book)
- La numérotation abrégée
- L'outil de synchronisation du carnet d'adresses (TABSynch)

Les utilisateurs peuvent se servir de ces méthodes pour accéder aux fonctionnalités du répertoire personnel :

- À partir d'un navigateur Web : les utilisateurs peuvent accéder aux fonctionnalités Carnet d'adresses personnel et Numérotation abrégée depuis le portail d'aide en libre-service de Cisco Unified Communications.
- Sur le téléphone IP Cisco : choisissez **Contacts** pour effectuer une recherche dansle répertoire d'entreprise ou le répertoire personnel de l'utilisateur.
- À partir d'une application Microsoft Windows : les utilisateurs peuvent utiliser l'outil de synchronisation TABSynch poursynchroniser leur carnet d'adresses personnel avec le carnet d'adresses Microsoft Windows (WAB). Les utilisateurs qui souhaitent utiliser le carnet d'adresses Microsoft Outlook (OAB), doivent d'abord importer les données de ce carnet d'adresses dans le carnet d'adresses Windows (WAB). La fonction TabSync peut alors être utilisée poursynchroniser le carnet d'adresses Windows avec le répertoire personnel.Pour obtenir desinstructionssur TABSync, reportez-vous à [Téléchargement](#page-174-0) du synchroniseur de carnet [d'adresses](#page-174-0) du téléphone IP Cisco, à la page 159 et à Configuration du [synchroniseur,](#page-175-0) à la page [160](#page-175-0).

Pour vous assurer que les utilisateurs du synchroniseur de carnet d'adresses du téléphone IP Cisco accèdent uniquement à leur données d'utilisateur final, activez le service Web Cisco UXL dans Cisco Unified Serviceability.

Pour configurer le répertoire personnel à partir d'un navigateur Web, les utilisateurs doivent accéder au portail d'aide en libre-service. Vous devez communiquer aux utilisateurs une URL et les informations d'authentification.

## <span id="page-173-0"></span>**Configuration des entrées du répertoire personnel d'un utilisateur**

Les utilisateurs peuvent configurer des entrées de répertoire personnel sur le téléphone IP Cisco. Pour configurer un répertoire personnel, les utilisateurs doivent avoir accès aux fonctionnalités suivantes :

- Portail d'aide en libre-service : vérifiez que les utilisateurs savent comment accéder au portail d'aide en libre-service. Pour obtenir plus d'informations, reportez-vous à [Configuration](#page-83-0) de l'accès des utilisateurs au portail d'aide en [libre-service,](#page-83-0) à la page 68.
- Synchroniseur de carnet d'adresses du téléphone IP Cisco : prenez soin de distribuer le programme d'installation aux utilisateurs. Reportez-vous à [Téléchargement](#page-174-0) du synchroniseur de carnet d'adresses du [téléphone](#page-174-0) IP Cisco, à la page 159.

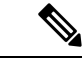

**Remarque**

Le synchroniseur du carnet d'adresses du téléphone IP Cisco n'est pris en charge que par les versions de Windows non prises en charge (par exemple, Windows XP et versions antérieures). L'outil n'est pas pris en charge sur les versions plus récentes de Windows. À l'avenir, il sera supprimé de la liste des modules additionnels de Cisco Unified Communications Manager.

Ш

## <span id="page-174-0"></span>**Téléchargement du synchroniseur de carnet d'adresses du téléphone IP Cisco**

Pour télécharger une copie du synchroniseur afin de l'envoyer aux utilisateurs, procédez comme suit :

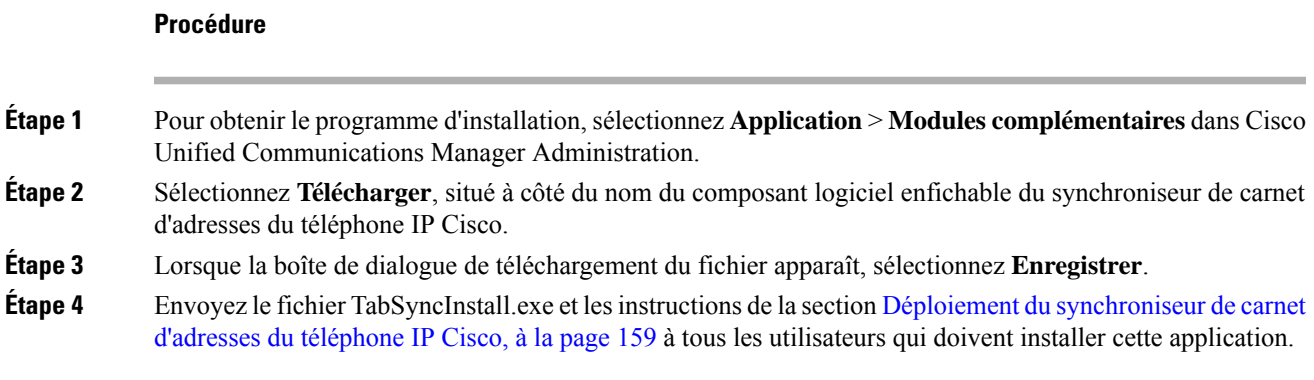

## <span id="page-174-1"></span>**Déploiement du synchroniseur de carnet d'adresses du téléphone IP Cisco**

Le synchroniseur de carnet d'adresses du téléphone IP Cisco synchronise les données stockées dans le carnet d'adresses Microsoft Windows avec le répertoire Cisco Unified Communications Manager et le carnet d'adresses personnel du portail d'aide en libre-service.

```
\varOmega
```
**Conseil**

Pour synchroniser le carnet d'adresses Windows avec le carnet d'adresses personnel, vous devez avoir saisi tous les utilisateurs du carnet d'adresses Windows dans le carnet d'adresses Windows avant d'effectuer les procédures suivantes.

### **Installation du synchroniseur**

Procédez comme suit pour installer le synchroniseur de carnet d'adresses du téléphone IP Cisco :

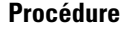

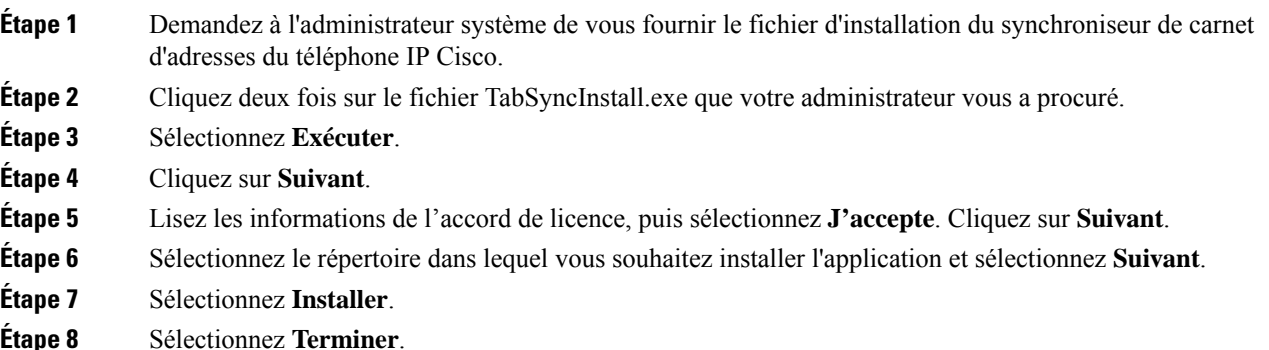

**Étape 9** Pour compléter le processus, suivez les étapes décrites à la section Configuration du [synchroniseur,](#page-175-0) à la page [160.](#page-175-0)

### <span id="page-175-0"></span>**Configuration du synchroniseur**

Procédez comme suit pour configurer le synchroniseur de carnet d'adresses du téléphone IP Cisco :

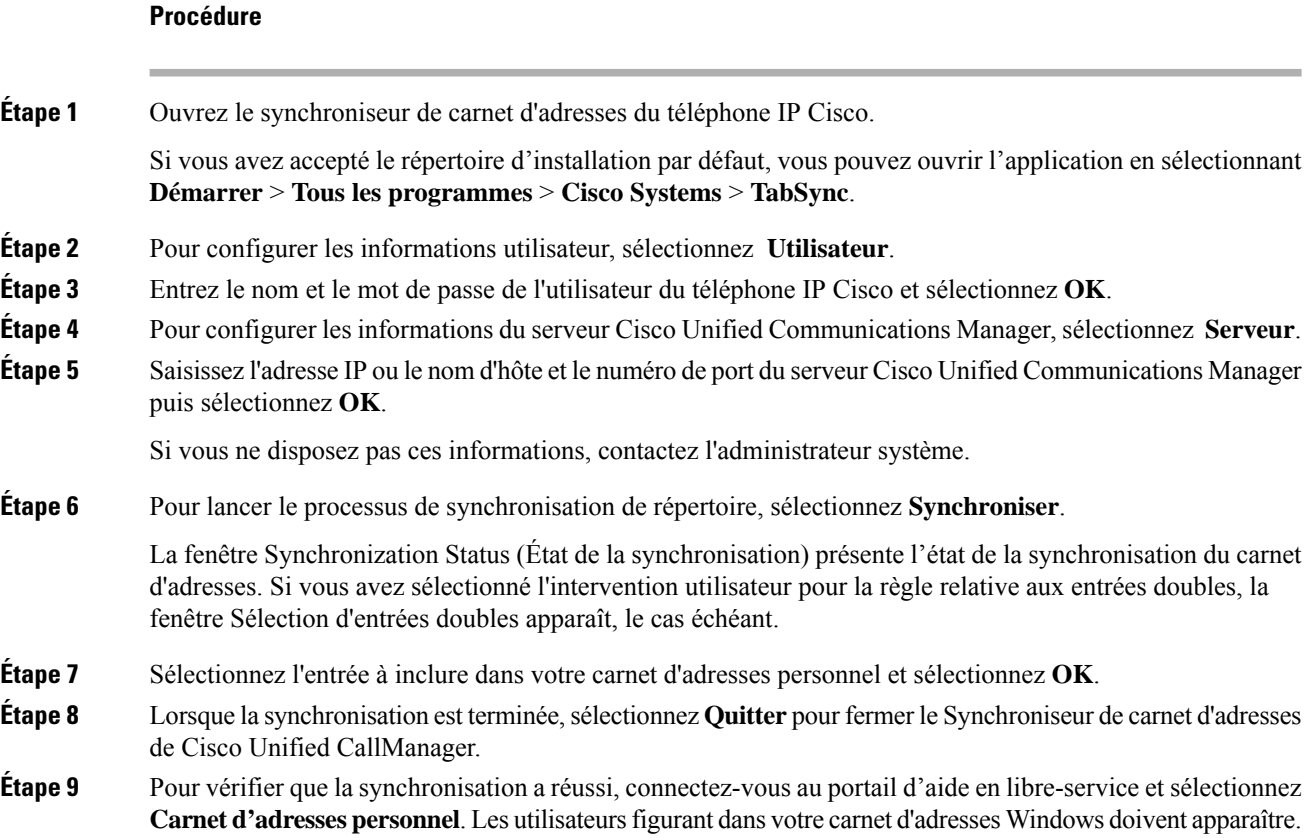

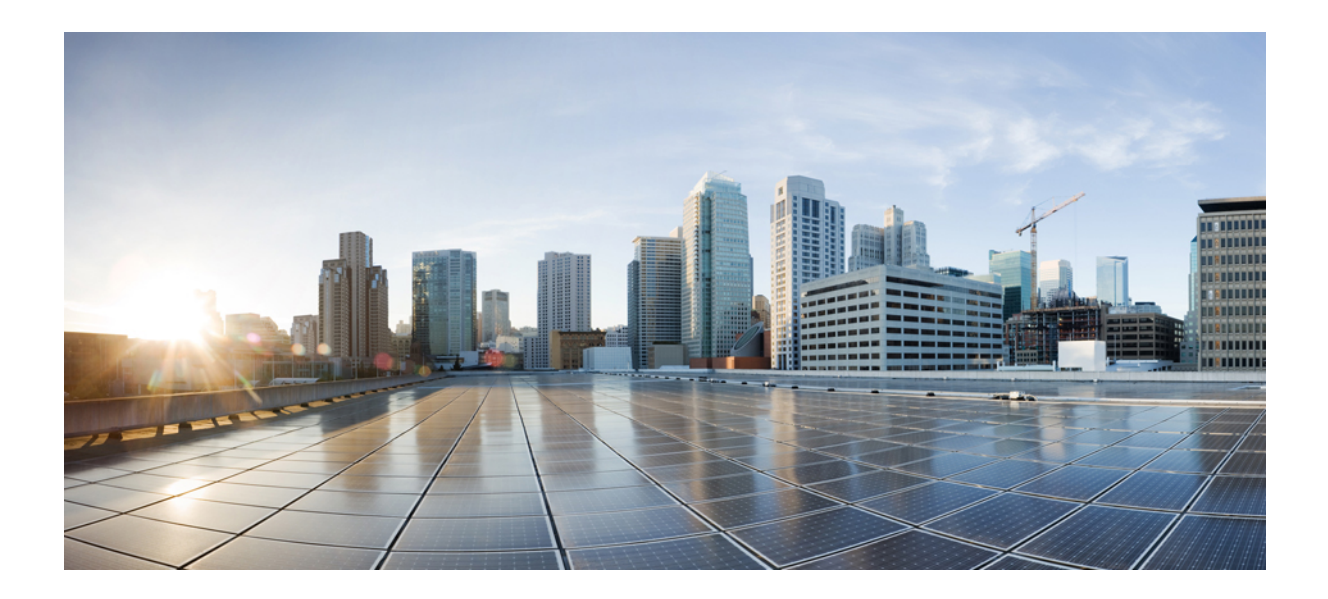

# **SECTION IV**

## **Résolution des problèmes du téléphone IP Cisco**

- Surveillance des systèmes [téléphoniques,](#page-178-0) à la page 163
- [Dépannage,](#page-210-0) à la page 195
- [Maintenance,](#page-228-0) à la page 213
- Assistance utilisateur [internationale,](#page-234-0) à la page 219

<span id="page-178-0"></span>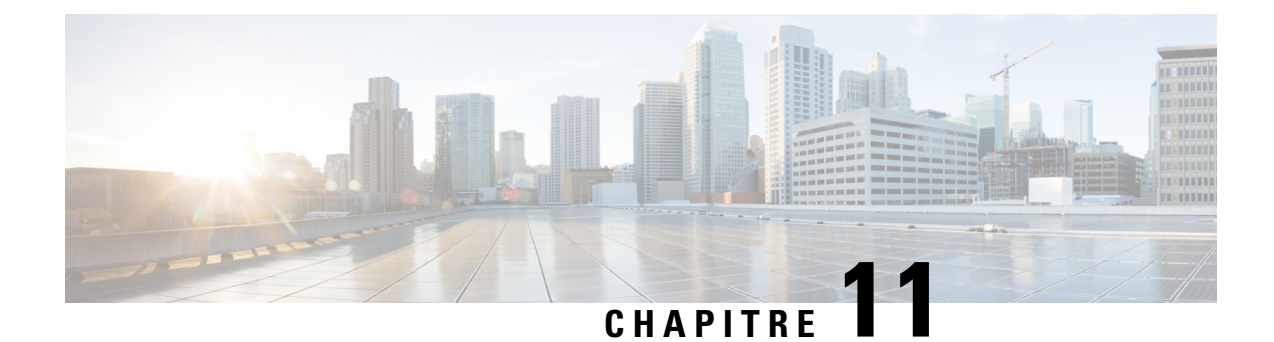

## **Surveillance des systèmes téléphoniques**

- Présentation de la surveillance des systèmes [téléphoniques,](#page-178-1) à la page 163
- État du [téléphone](#page-178-2) IP Cisco, à la page 163
- Page web du [téléphone](#page-192-0) IP Cisco, à la page 177
- Demander des [informations](#page-206-0) à partir du téléphone dans XML, à la page 191

## <span id="page-178-1"></span>**Présentation de la surveillance des systèmes téléphoniques**

Vous pouvez visualiser diverses informations concernant le téléphone dans les menus d'état du téléphone et sur les pages Web du téléphone. Ces informations sont notamment les suivantes :

- Les informations sur le périphérique
- Les informations sur la configuration du réseau
- Les statistiques réseau
- Les journaux des périphériques
- Les statistiques de streaming

Cette section décrit les informations qui figurent sur la page Web du téléphone. Vous pouvez utiliser ces informations pour surveiller à distance l'utilisation d'un téléphone et pour fournir une assistance lors d'un dépannage.

## <span id="page-178-2"></span>**État du téléphone IP Cisco**

Les sections suivantes décrivent comment afficher les informations sur le modèle, les messages d'état et les statistiques réseau sur les téléphones IP Cisco.

- Caractéristiques : affiche des informations sur le matériel et les logiciels du téléphone.
- Menu d'état : permet d'accéder aux écrans d'affichage des messages d'état, des statistiques réseau et des statistiques relatives à l'appel en cours.

Vous pouvez utiliser les informations affichées sur ces écrans pour surveiller le fonctionnement d'un téléphone et pour fournir une assistance lors d'un dépannage.

La plupart de ces informations, ainsi que d'autres informations apparentées, peuvent être obtenues à distance par le biais de la page Web du téléphone.

## **Afficher la fenêtre Informations sur le téléphone**

### **Procédure**

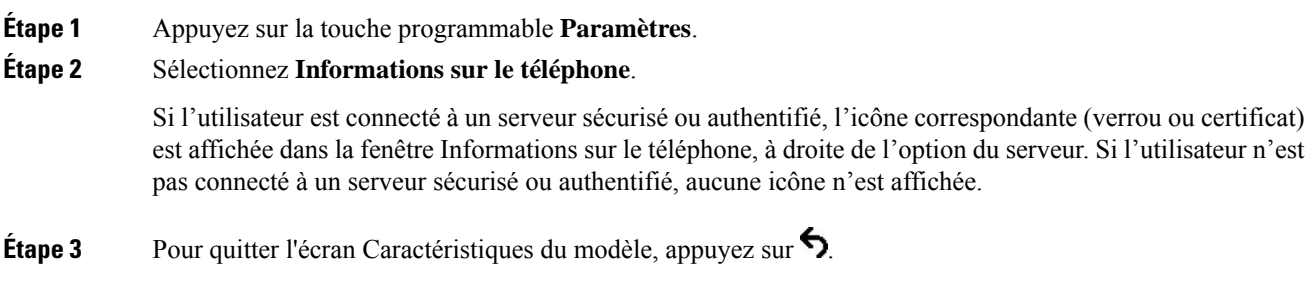

## **Afficher le menu État**

### **Procédure**

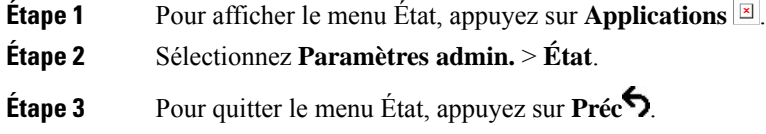

### **Afficher la fenêtre Messages d'état**

### **Procédure**

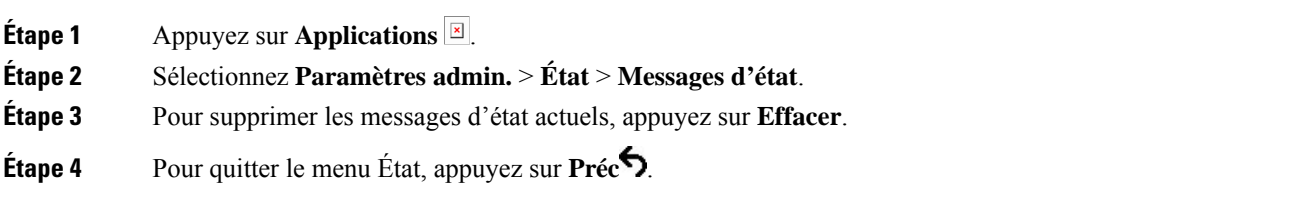

### **Rubriques connexes**

[Affichage](#page-213-0) de messages d'erreur par le téléphone, à la page 198

### **Champs relatifs aux messages d'état**

Le tableau suivant présente les messages d'état qui figurent sur l'écran Messages d'état du téléphone.
Pour plus d'informations sur les Listes sécurisées, consultez la documentation propre à votre version particulière de Cisco Unified Communications Manager.

#### **Tableau 33 : Messages d'état du téléphone IP Cisco**

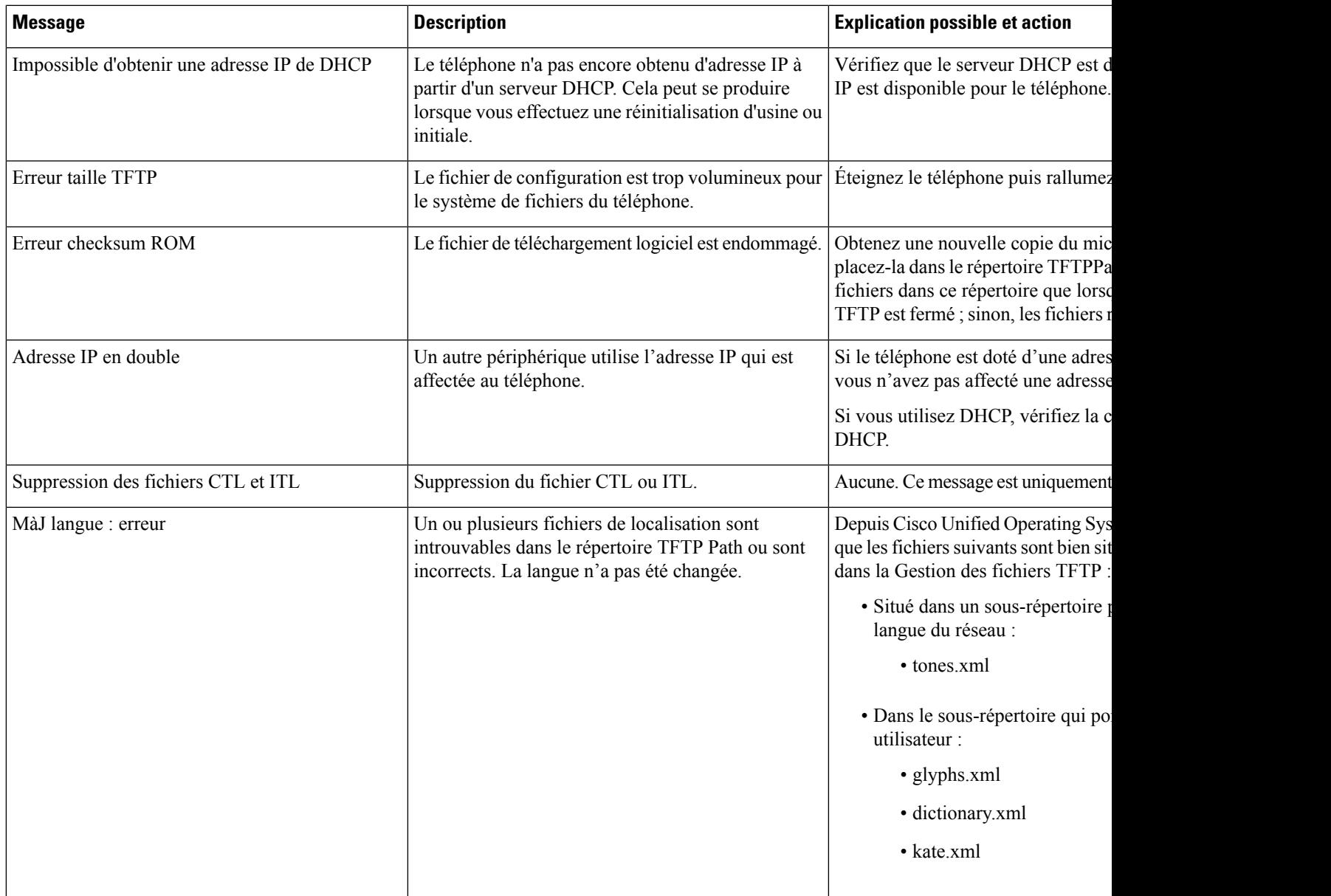

 $\mathbf I$ 

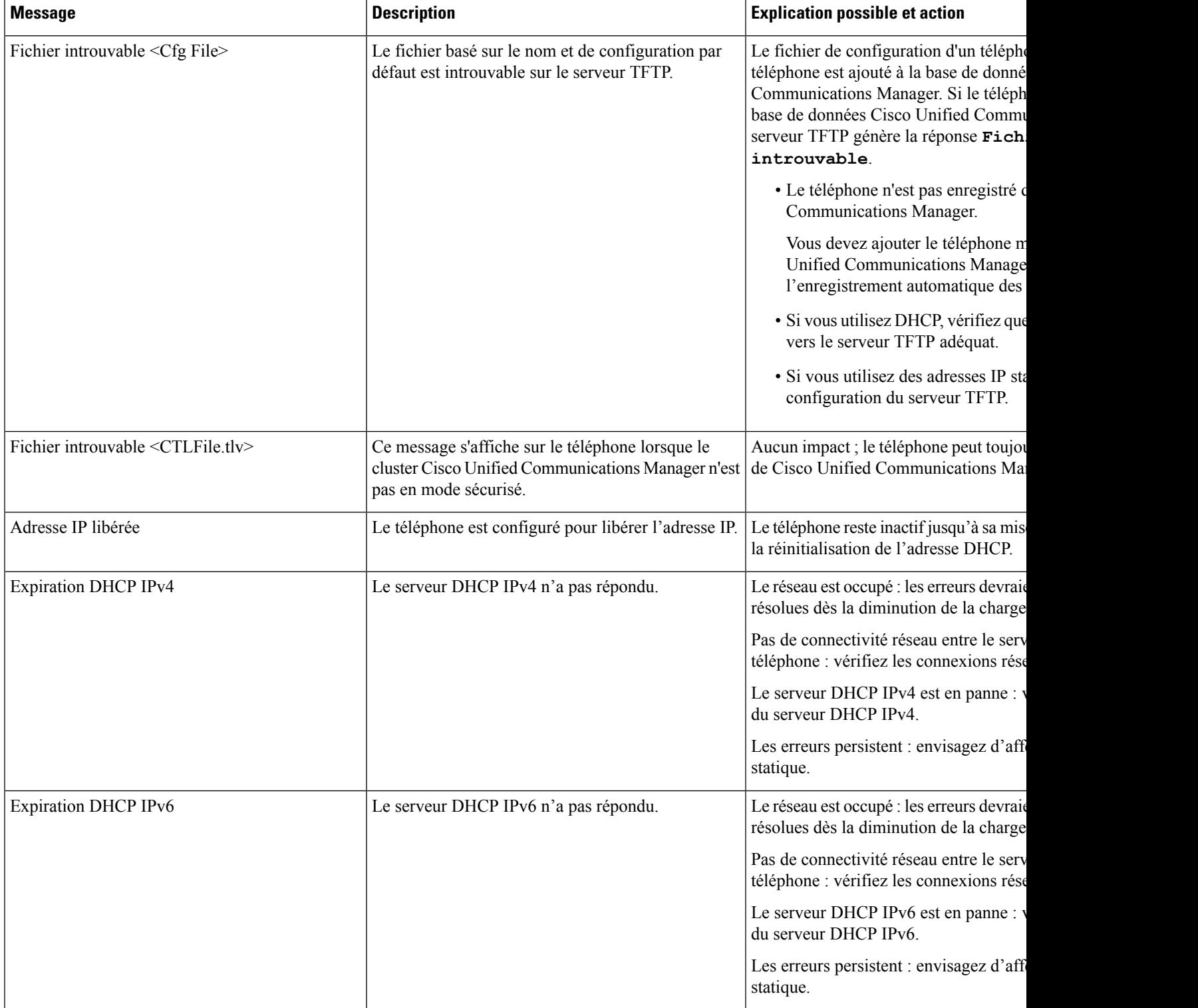

 $\mathbf l$ 

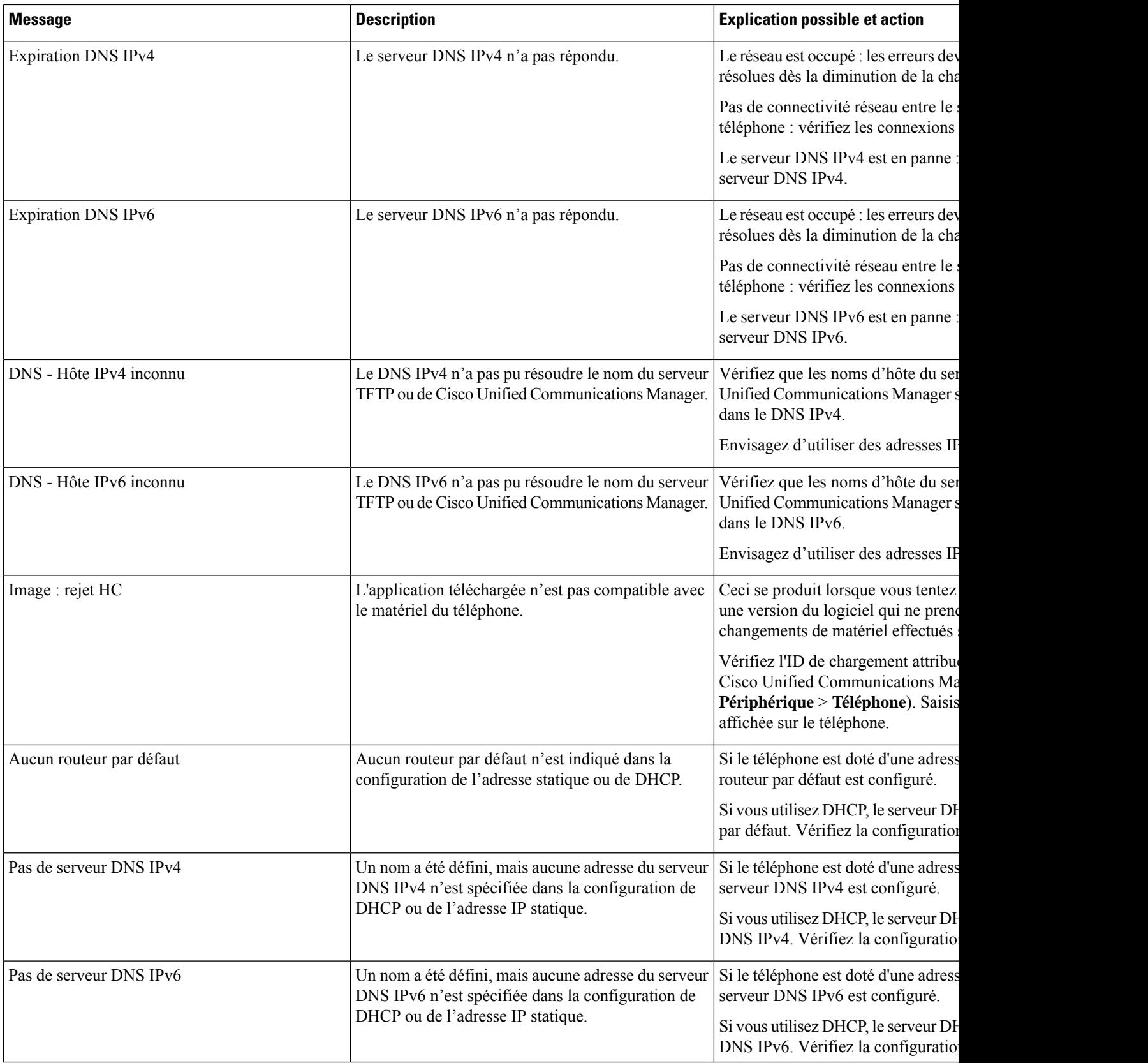

 $\mathbf I$ 

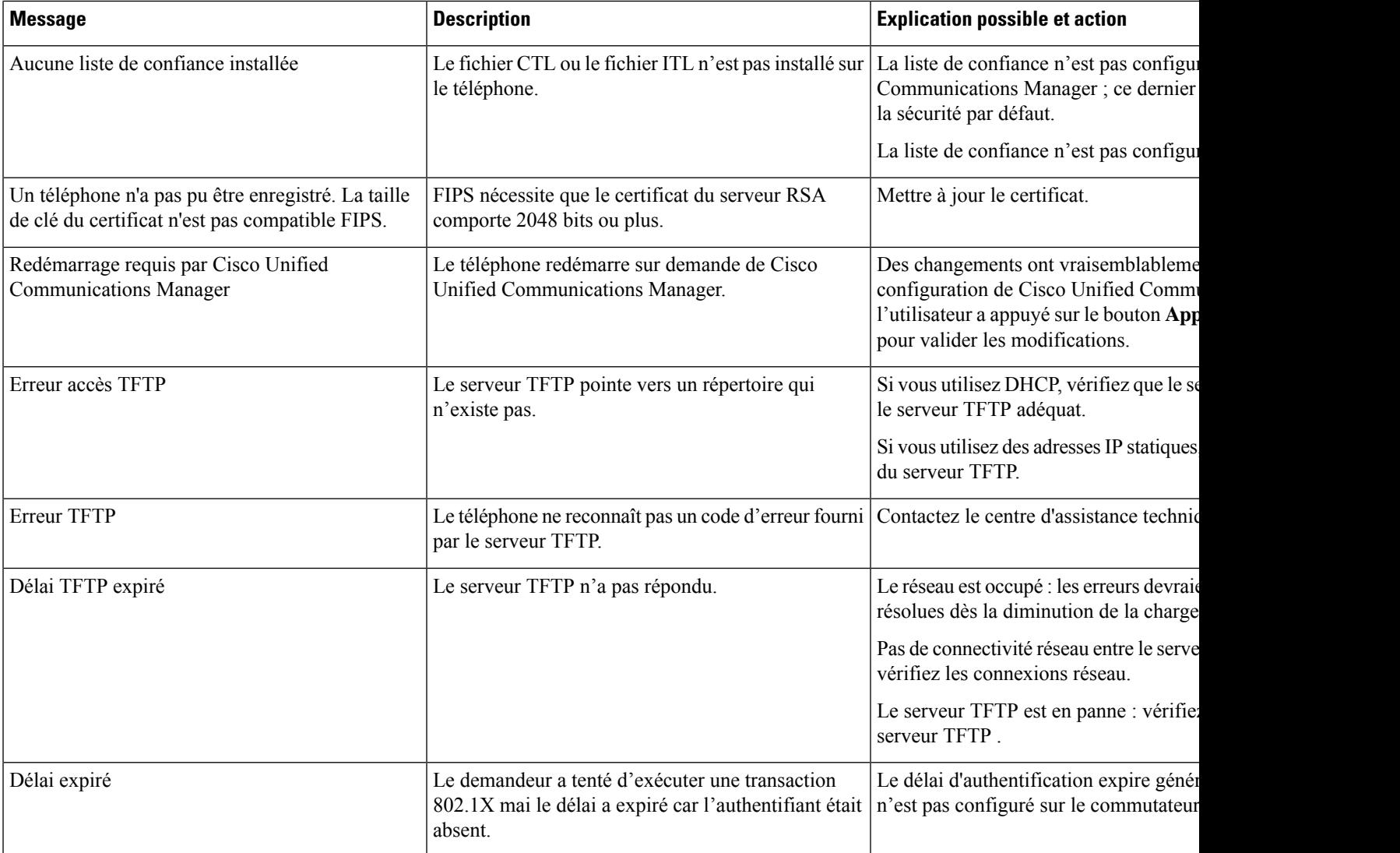

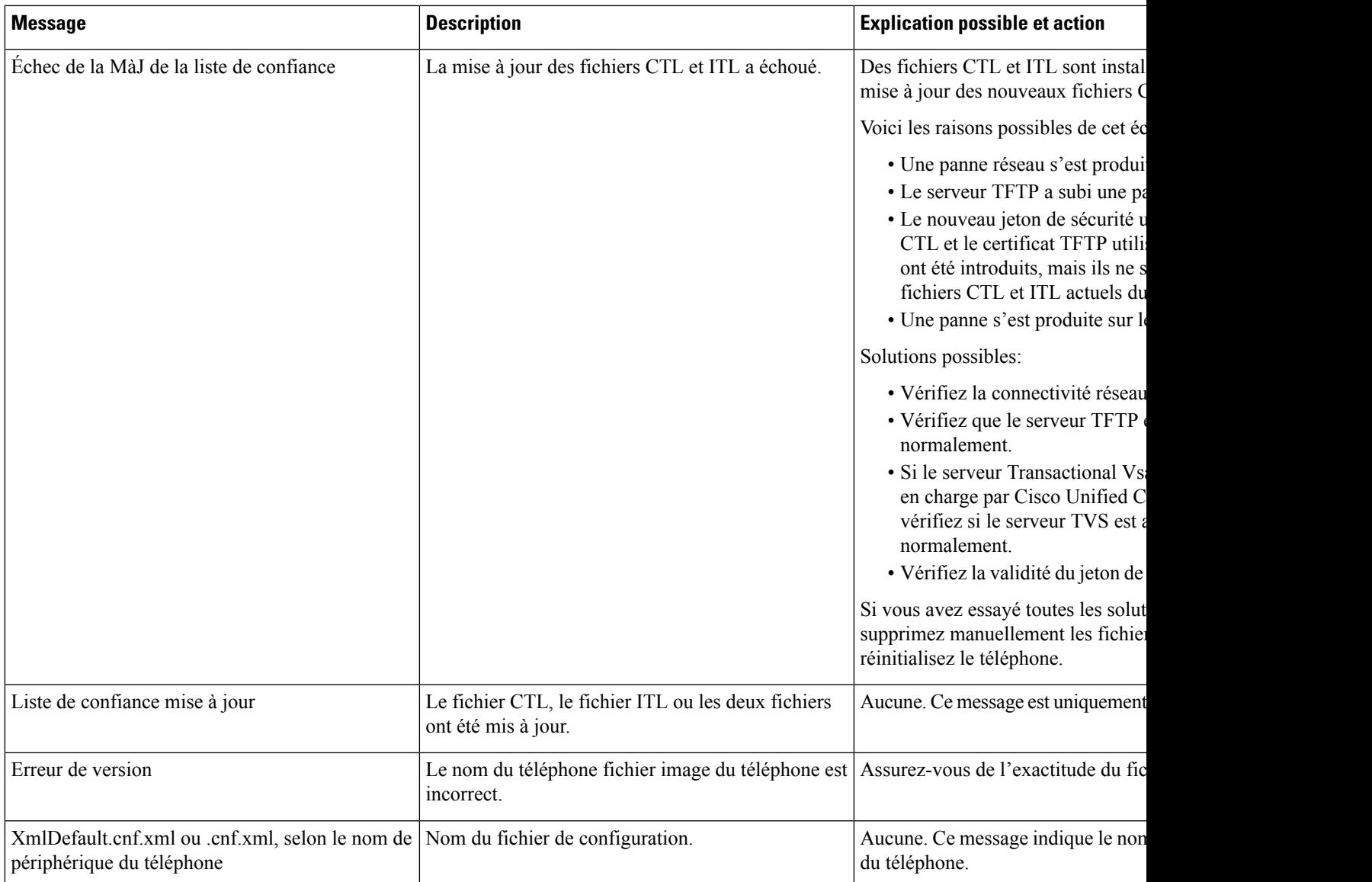

#### **Rubriques connexes**

Documentation des Cisco Unified [Communications](#page-14-0) Manager, à la page xv

# **Afficher l'écran Informations réseau**

Utilisez les informations affichées sur l'écran d'informations sur le réseau pour résoudre les problèmes de connexion sur un téléphone.

Si un utilisateur rencontre des problèmes de connexion à un réseau téléphonique, un message s'affiche sur le téléphone.

## **Procédure**

**Étape 1** Pour afficher le menu État, appuyez sur **Applications** .

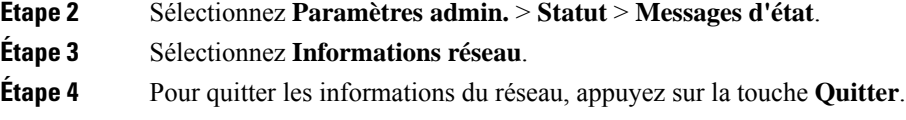

## **Affichage de la fenêtre Statistiques réseau**

Pour afficher l'écran Statistiques réseau, procédez comme suit :

### **Procédure**

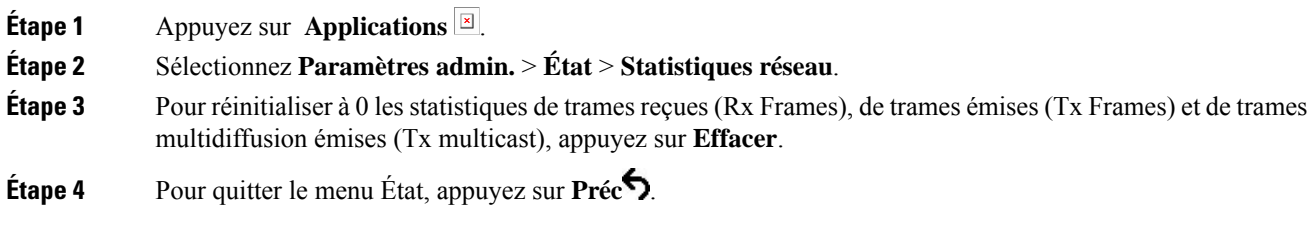

## **Champs relatifs aux statistiques réseau**

Le tableau suivant décrit les éléments de l'écran Statistiques réseau.

#### **Tableau 34 : Champs relatifs aux statistiques réseau**

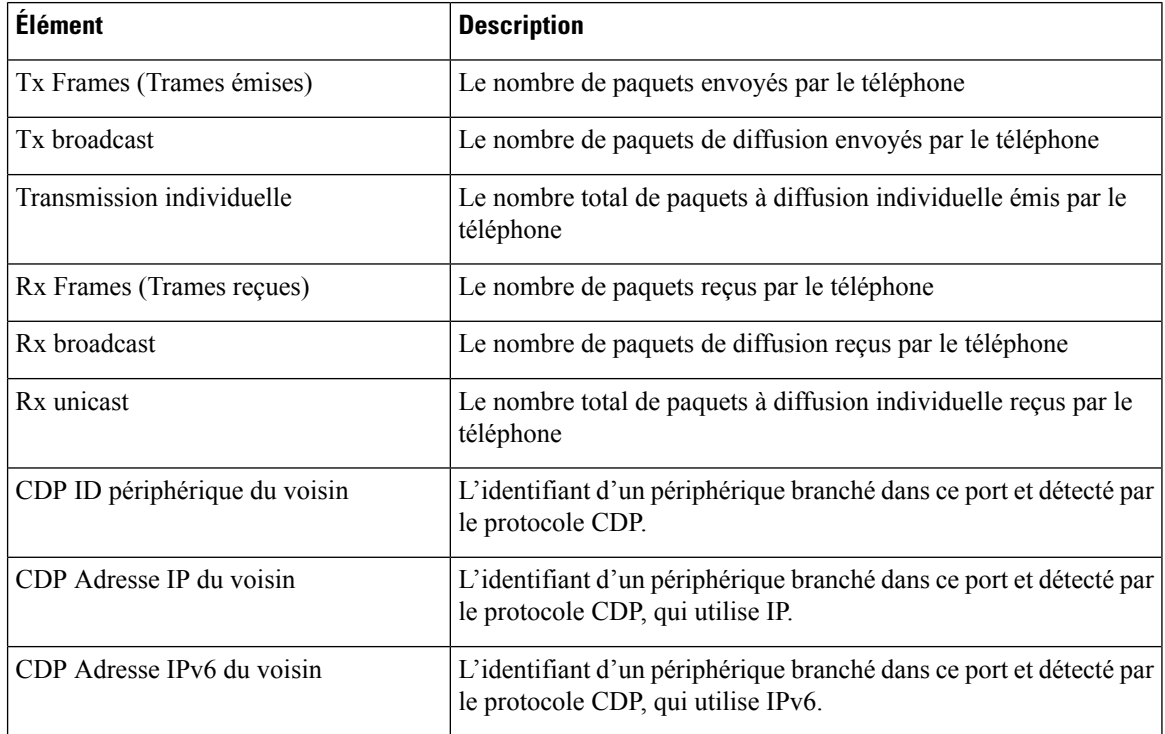

 $\mathbf{l}$ 

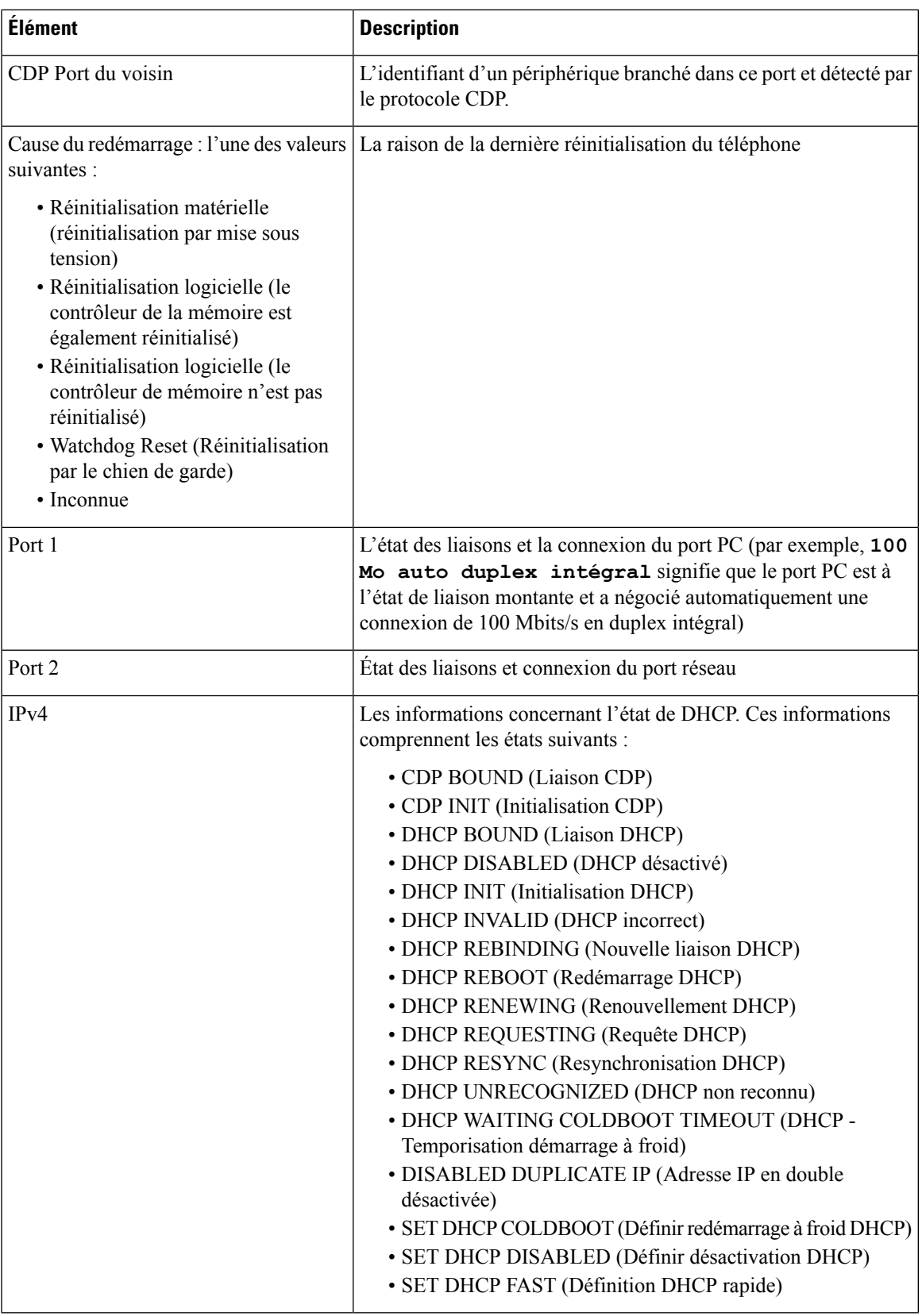

I

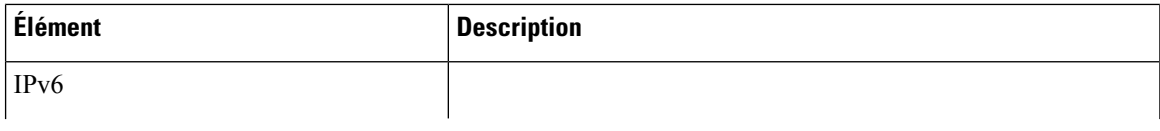

I

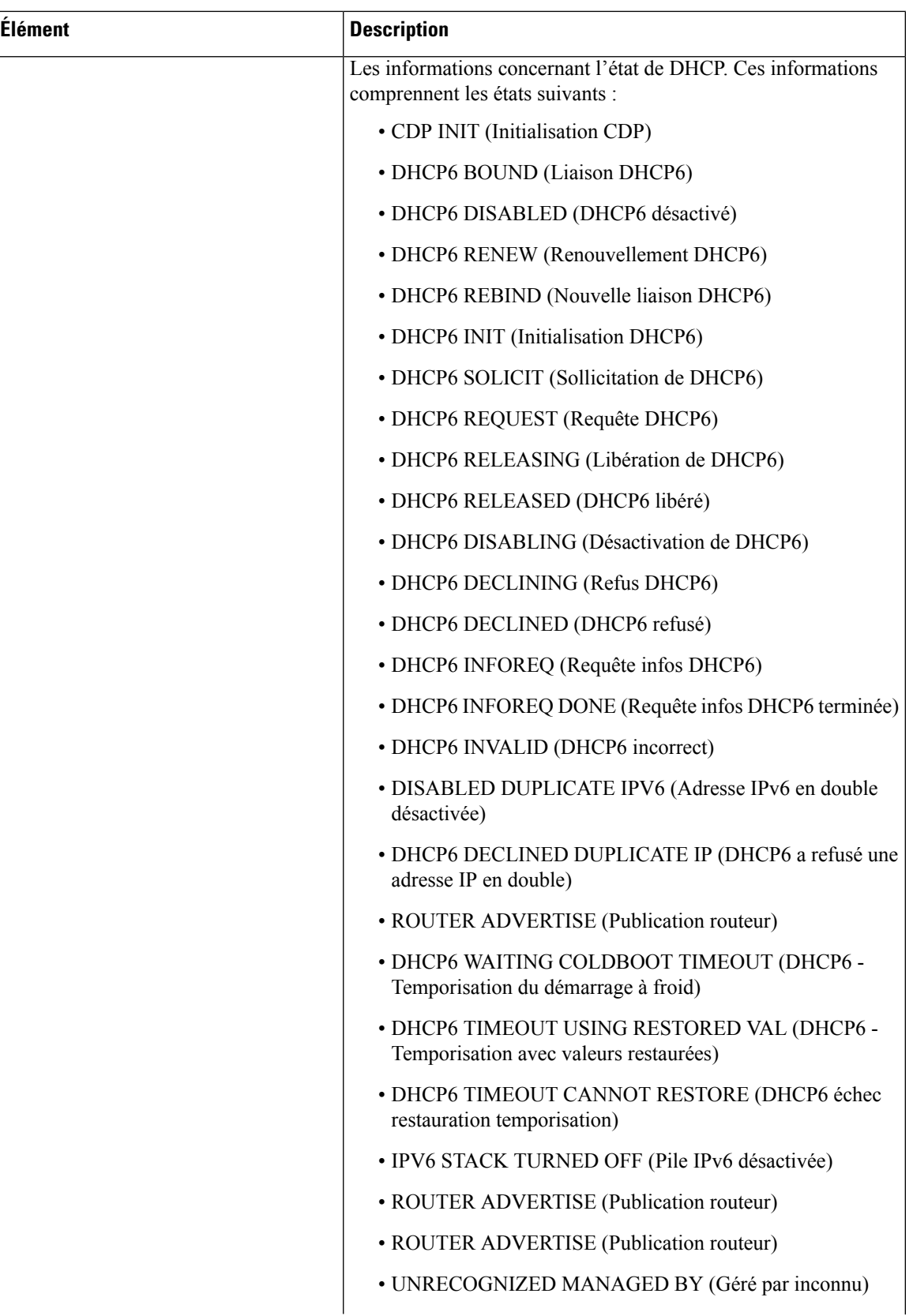

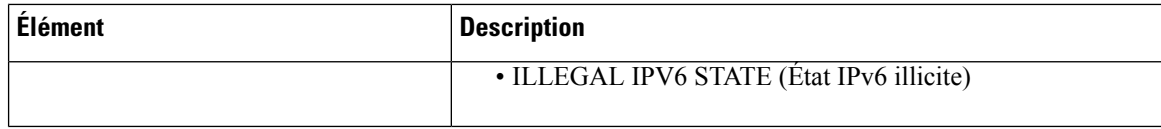

## <span id="page-189-0"></span>**Fenêtre des statistiques d'appel**

Vous pouvez accéder au menu **Statistiques d'appels** sur le téléphone pour afficher les compteurs, les statistiques et les mesures de qualité de la voix de l'appel le plus récent.

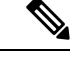

**Remarque**

Vous pouvez aussi afficher à distance les statistiques d'appel, en accédant à la page Web Statistiques de streaming dans un navigateur Web. Cette page Web contient des statistiques RTCP supplémentaires qui ne sont pas disponibles sur le téléphone.

Un appel peut utiliser plusieurs flux de voix, mais les données ne sont capturées que pour le flux de voix le plus récent. Les flux de voix sont des flux de paquets entre deux terminaux. Si un terminal est mis en attente, le flux de voix s'arrête, même si l'appel est toujours connecté. Lorsque l'appel reprend, un nouveau flux de paquets de voix commence, et les nouvelles données d'appel remplacent les anciennes.

Pour afficher l'écran Statistiques d'appel afin de consulter les informations sur le plus récent flux de voix, procédez comme suit :

#### **Procédure**

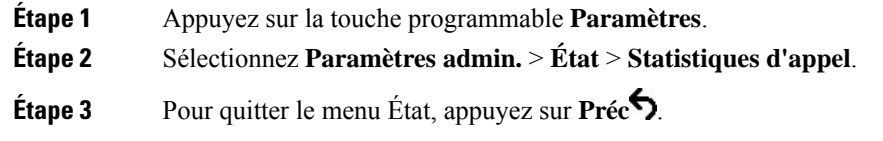

#### **Champs relatifs aux statistiques d'appel**

Le tableau suivant décrit les éléments de l'écran Statistiques d'appel.

I

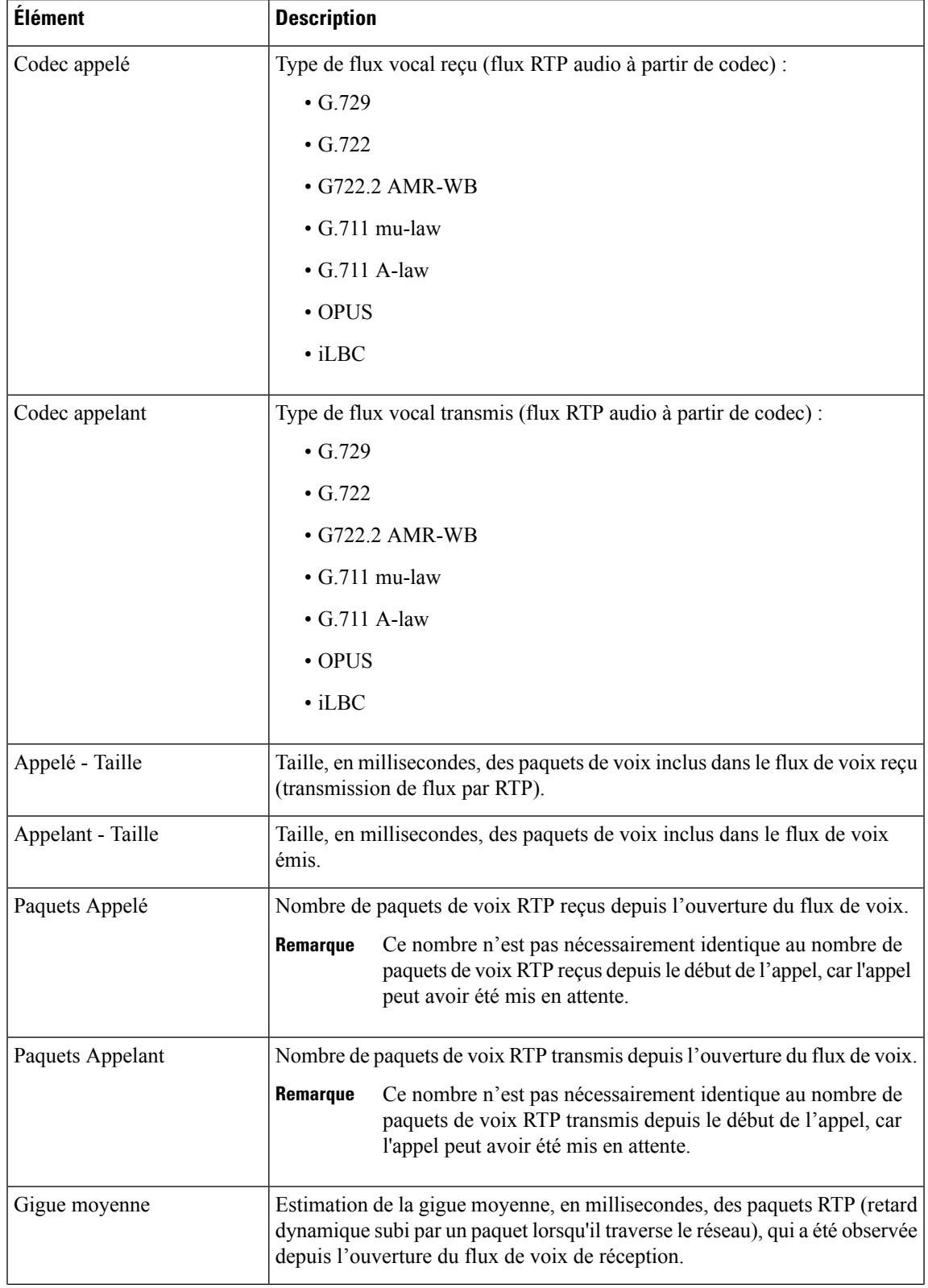

#### **Tableau <sup>35</sup> : Éléments de l'écran Statistiques d'appel du téléphone IP Cisco**

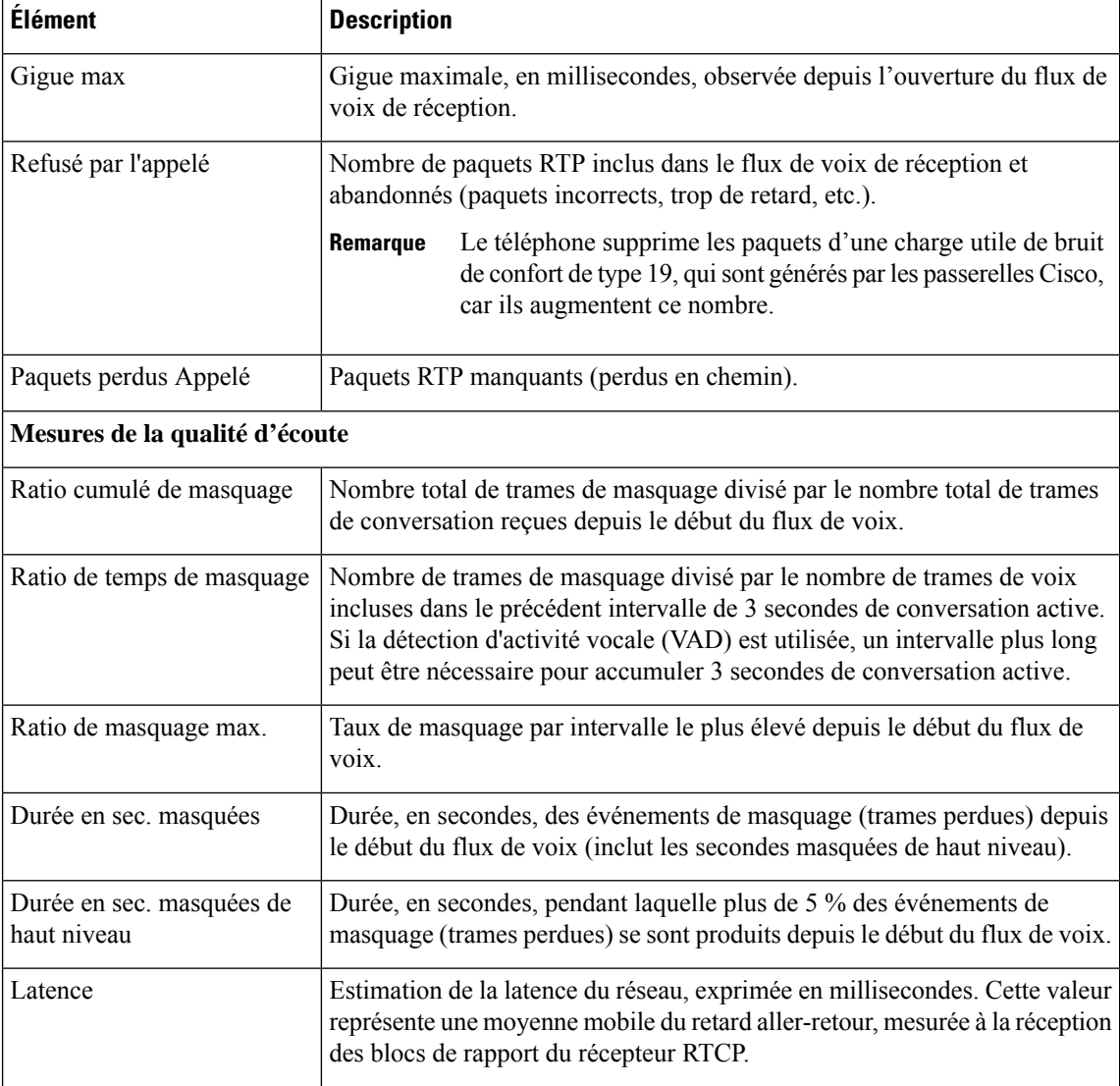

## **Affichage de la fenêtre Paramétrage de sécurité**

Vous pouvez afficher sur le téléphone, des informations relatives à la sécurité. Pour afficher l'écran Paramétrage de sécurité, procédez comme suit :

### **Procédure**

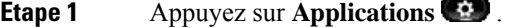

- **Étape 2** Sélectionnez **Paramètres admin.** > **Paramétrage de sécurité**.
- **Étape 3** Pour quitter l'écran, appuyez sur **Préc** .

Ш

#### **Champs de configuration de la sécurité**

L'écran Paramétrage de sécurité affiche ces éléments.

#### **Tableau <sup>36</sup> : Éléments de configuration de la sécurité**

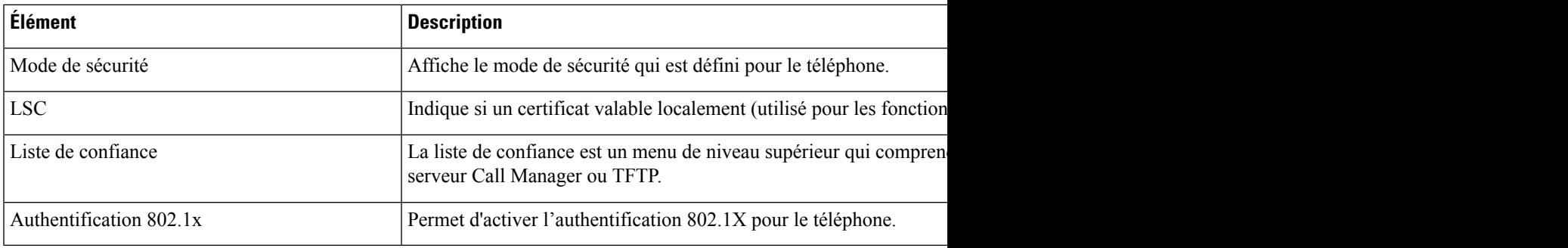

# **Page web du téléphone IP Cisco**

Chaque téléphone IP Cisco possède une page Web sur laquelle figurent diverses informations sur le téléphone, notamment :

- Information périphérique : affiche les paramètres du périphérique et les informations connexes sur le téléphone.
- Paramétrage réseau : affiche les informations sur la configuration réseau et sur les autres paramètres du téléphone.
- Statistiques réseau : affiche des liens hypertexte vers des informations sur le trafic réseau.
- Journaux des périphériques : affiche des liens hypertexte vers des informations relatives à la résolution de problèmes.
- Statistiques de streaming : affiche des liens hypertexte vers diverses statistiques de transmission de flux.

Cette section décrit les informations qui figurent sur la page web du téléphone. Vous pouvez utiliser ces informations pour surveiller à distance l'utilisation d'un téléphone et pour fournir une assistance lors d'un dépannage.

Ces informations sont également disponibles directement sur le téléphone.

# <span id="page-192-0"></span>**Accéder à la page web du téléphone**

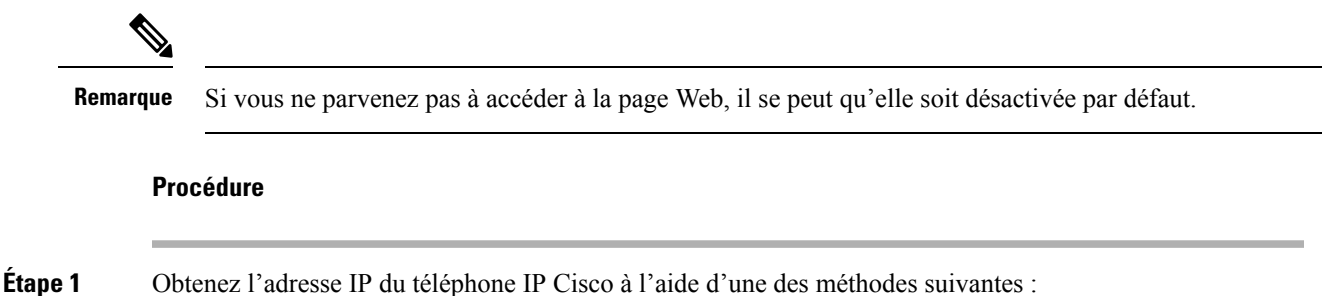

- a) Recherchez le téléphone dans Cisco Unified Communications Manager Administration, en sélectionnant **Périphérique** > **Téléphone**. Les téléphones qui s'enregistrent auprès de Cisco Unified Communications Manager affichent l'adresse IPdans la fenêtre Trouver et lister les téléphones ainsi qu'en haut de la fenêtre Configuration du téléphone. b) Sur le téléphone IP Cisco, appuyez sur **Applications**  $\bullet$  et sélectionnez **Paramètres** administrateur > **Configuration réseau** > **Configuration IPv4**, puis faites défiler la page jusqu'au champ Adresse IP.
- **Étape 2** Ouvrez un navigateur Web et saisissez l'URL suivante, dans laquelle *adresse\_IP* est l'adresse IP du téléphone IP Cisco :

http://<IP address>

## **Informations sur le périphérique**

La zone Info. périphérique de la page Web du téléphone présente les paramètres du périphérique et des informations relatives au téléphone. Le tableau suivant décrit ces éléments.

**Remarque** Certains éléments du tableau suivant ne s'appliquent pas à tous les modèles de téléphone.

Pour afficher la zone Info. périphérique, accédez à la page Web du téléphone, puis cliquez sur le lien hypertexte **Info. périphérique**.

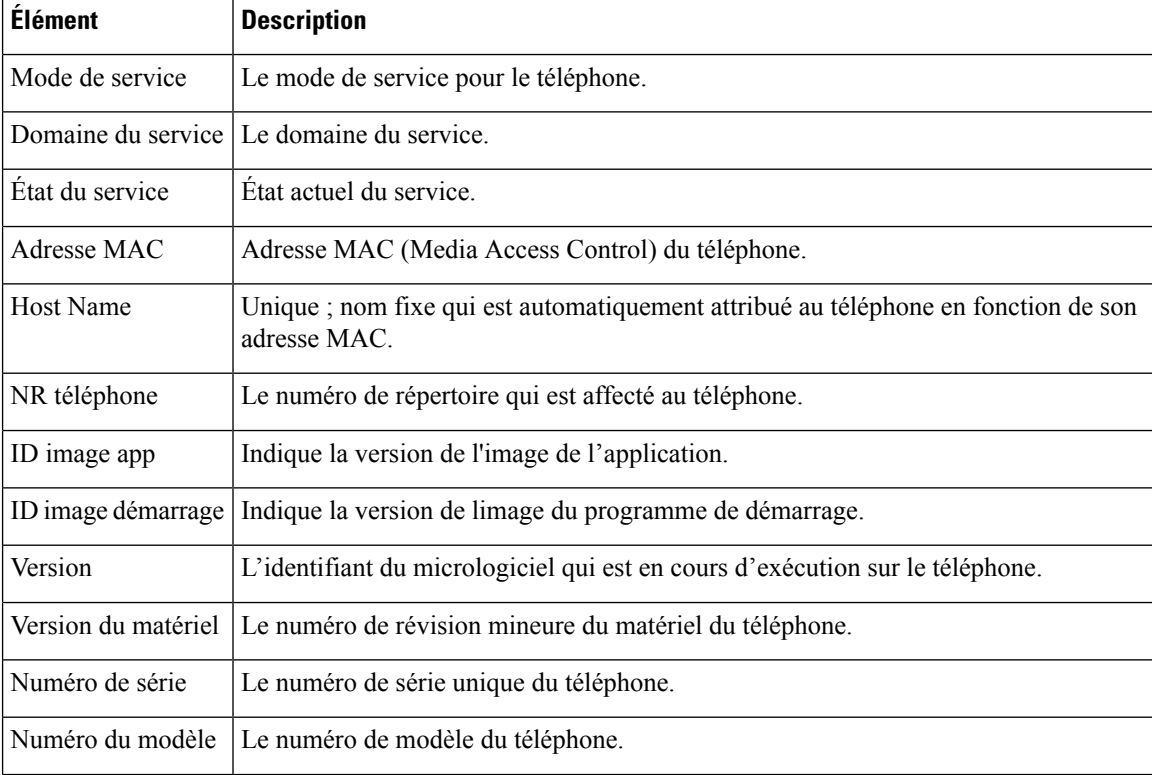

#### **Tableau <sup>37</sup> : Éléments de la zone Info. périphérique**

 $\mathbf{l}$ 

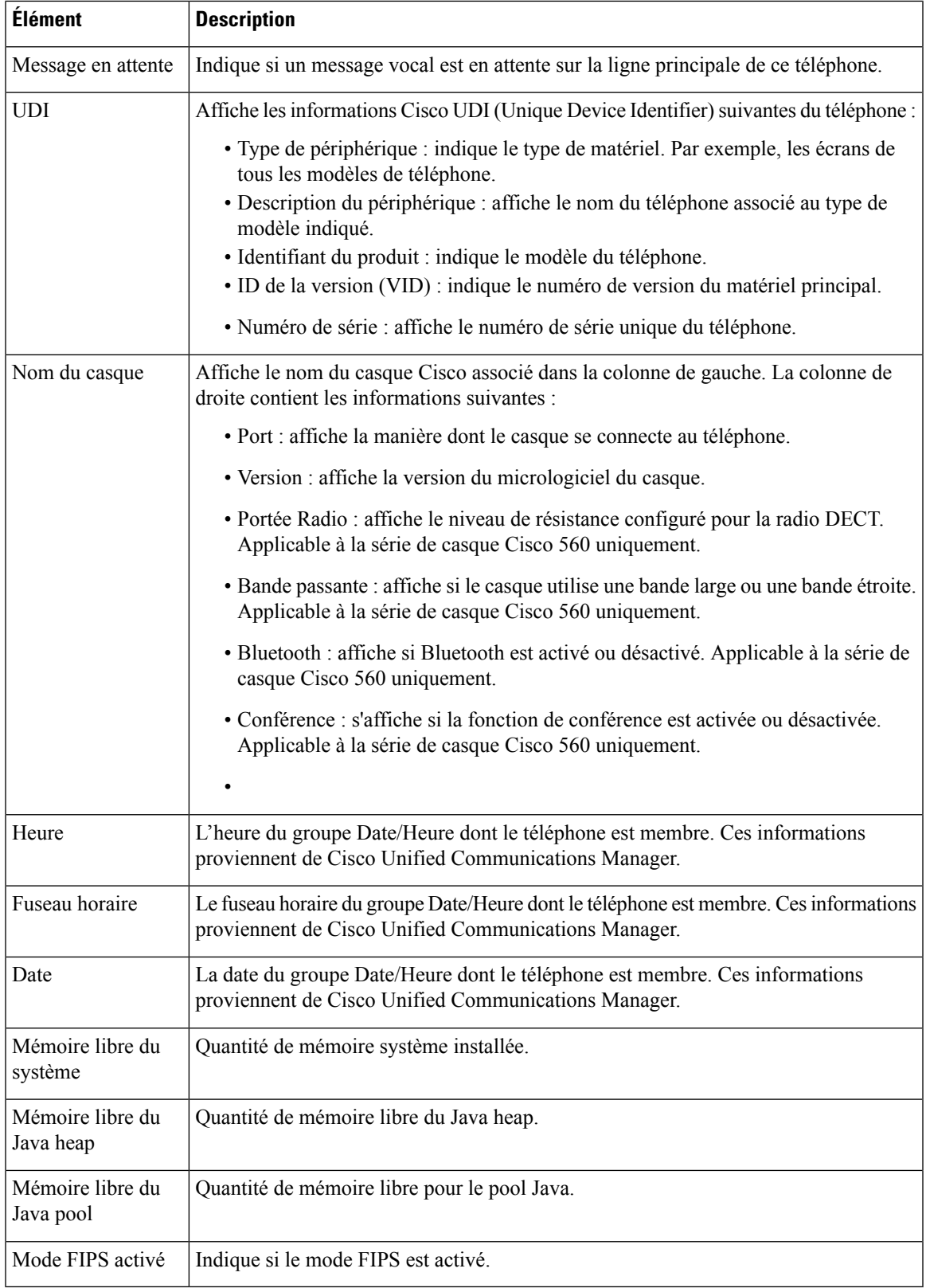

## **Configuration réseau**

La zone Configuration réseau de la page Web d'un téléphone présente des informations sur le paramétrage réseau et sur d'autres paramètres du téléphone. Le tableau suivant décrit ces éléments.

Vous pouvez afficher et définir beaucoup de ces éléments dans le menu Paramétrage réseau du téléphone IP Cisco.

Pour afficher la zone Configuration réseau, accédez à la page Web du téléphone, puis cliquez sur le lien hypertexte **Configuration réseau**.

| Élément                 | <b>Description</b>                                                                                                    |
|-------------------------|----------------------------------------------------------------------------------------------------|
| Adresse MAC             | Adresse MAC (Media Access Control) du téléphone.                                                                                            |
| Host Name               | Le nom d'hôte que le serveur DHCP a affecté au téléphone.                                                                                   |
| Nom de domaine          | Le nom du domaine DNS (Domain Name System) dans lequel le téléphone se situe.                                                               |
| Serveur DHCP            | L'adresse IP du serveur DHCP (Dynamic Host Configuration Protocol) à partir duquel le télé<br>obtient l'adresse IP.                         |
| Serveur BOOTP           | Indique si le téléphone obtient la configuration d'un serveur de protocole Bootstrap (BootP).                                               |
| <b>DHCP</b>             | Indique si le téléphone utilise DHCP.                                                                                                    |
| Adresse IP              | Adresse de protocole Internet (IP) du téléphone.                                                                                            |
| Masque de sous-réseau   | Masque de sous-réseau utilisé par le téléphone.                                                                                             |
| Routeur par défaut 1    | Routeur par défaut utilisé par le téléphone.                                                                                                |
| Serveur DNS 1 à 3       | Le serveur de noms de domaine (DNS) (Serveur DNS 1) et les serveurs DNS secondaires faq<br>(Serveurs DNS 2 et 3) utilisés par le téléphone. |
| <b>TFTP</b> secondaire  | Indique si le téléphone utilise un autre serveur TFTP.                                                                                      |
| Serveur TFTP 1          | Le serveur TFTP (Trivial File Transfer Protocol) principal utilisé par le téléphone.                                                        |
| Serveur TFTP 2          | Le serveur TFTP (Trivial File Transfer Protocol) secondaire utilisé par le téléphone.                                                       |
| Libération adresse DHCP | Indique le paramètre de l'option Libération d'adresse DHCP.                                                                                 |
| ID VLAN opérationnel    | Le réseau local virtuel (VLAN) qui est configuré sur un commutateur Catalyst Cisco dont le t<br>est membre.                                 |
| ID VLAN admin.          | Le VLAN auxiliaire dont le téléphone est membre.                                                                                            |
|                         |                                                                                                    |

**Tableau <sup>38</sup> : Éléments de la zone Configuration réseau**

 $\mathbf{l}$ 

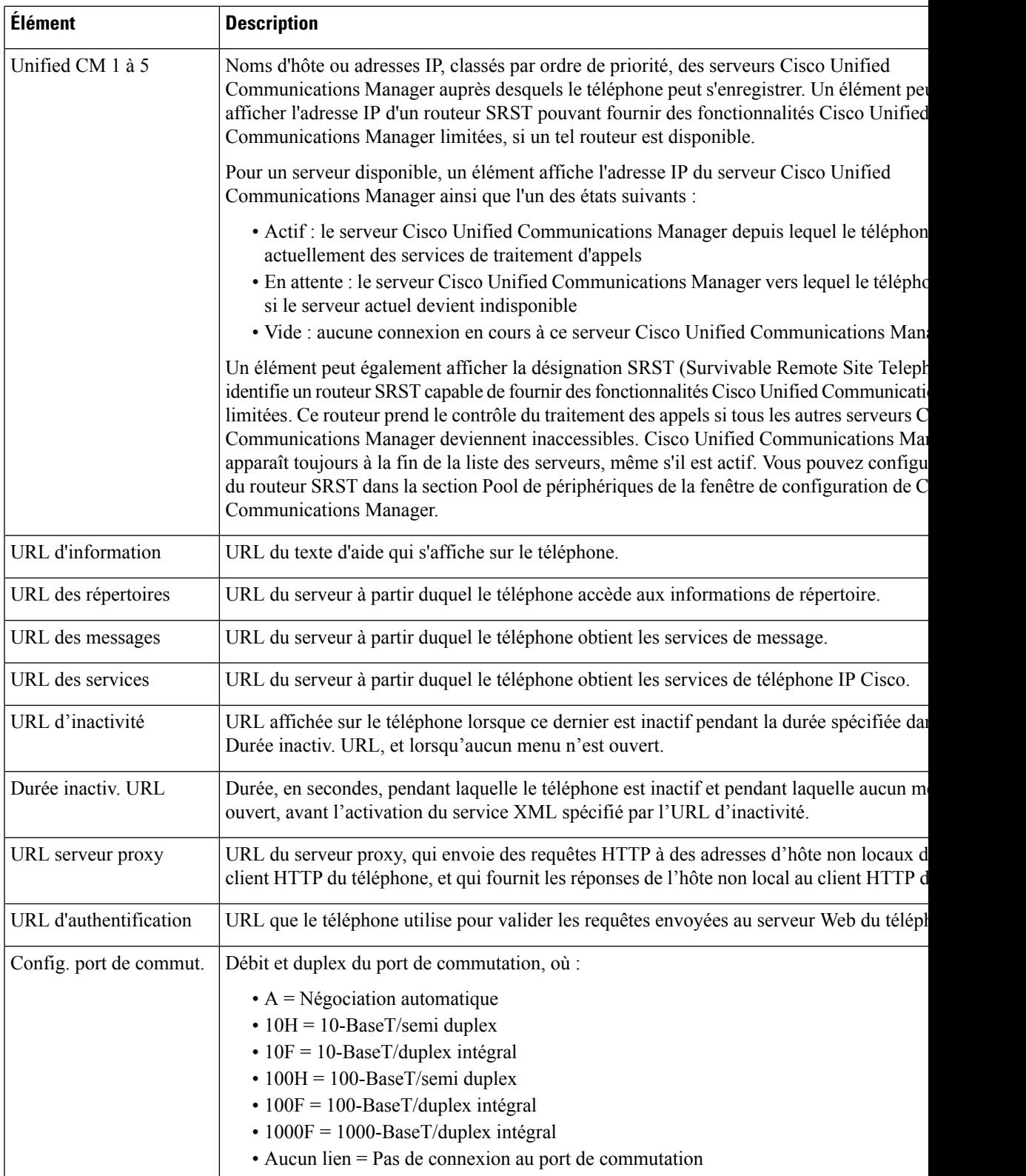

 $\mathbf I$ 

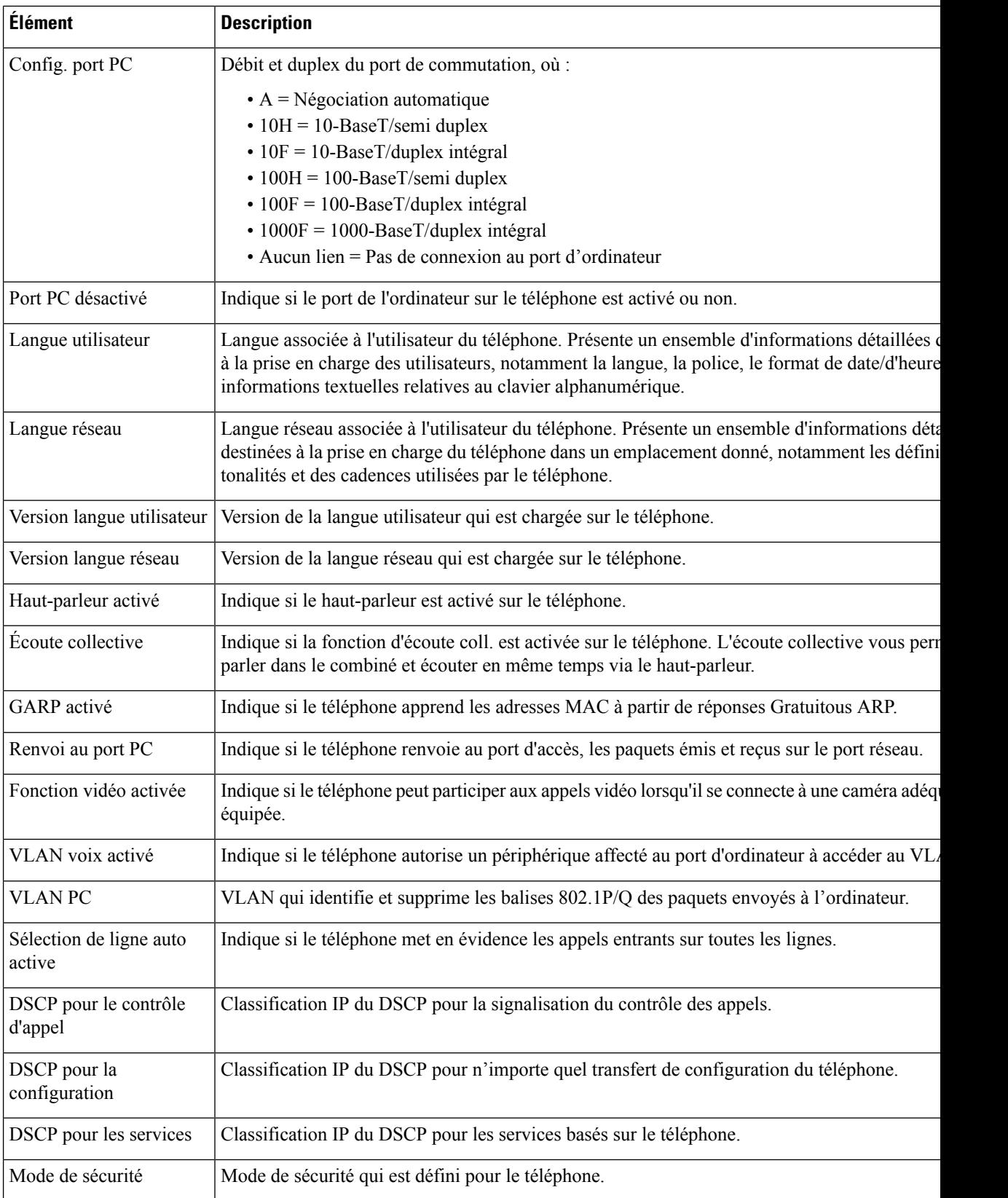

 $\mathbf{l}$ 

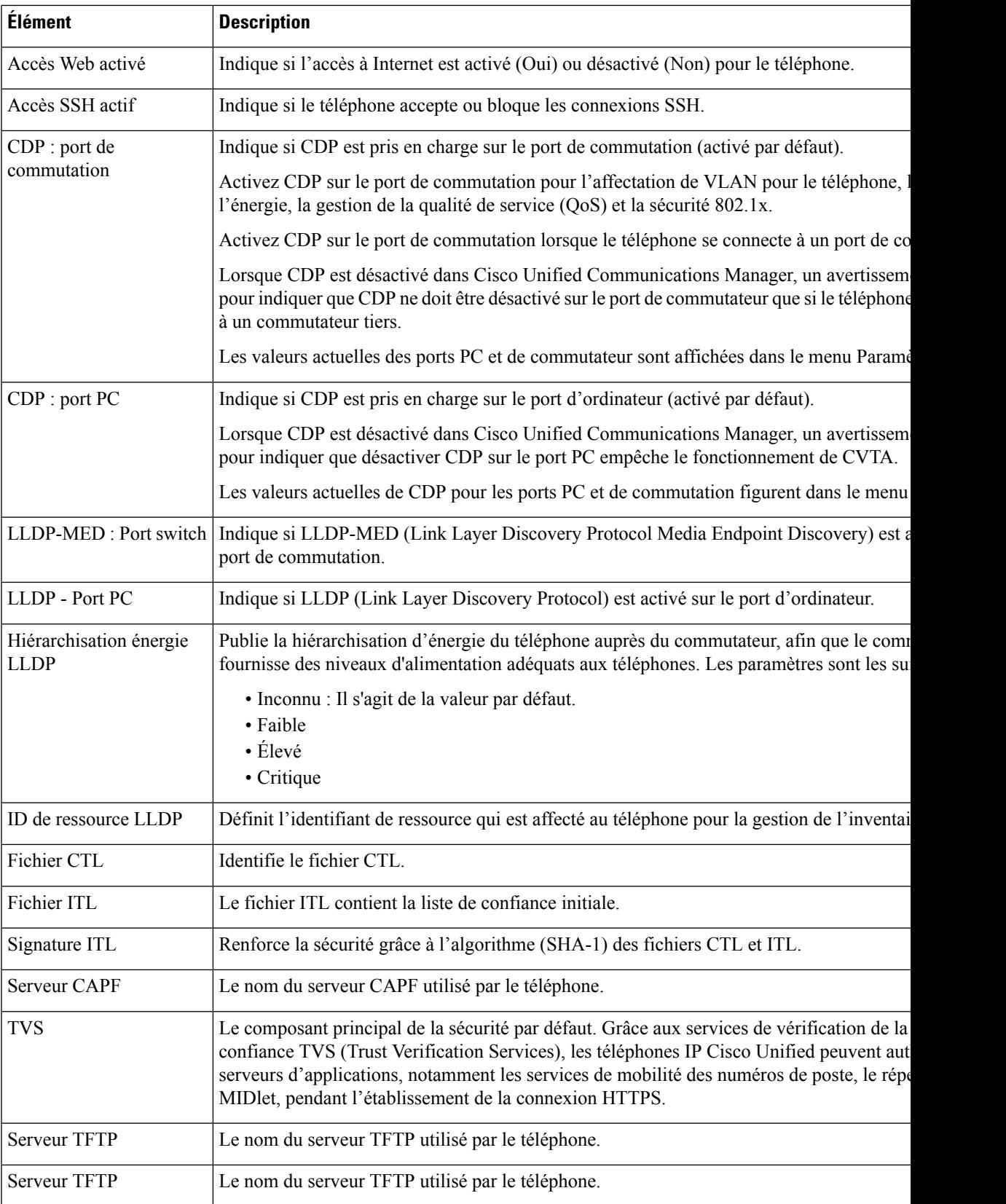

 $\mathbf I$ 

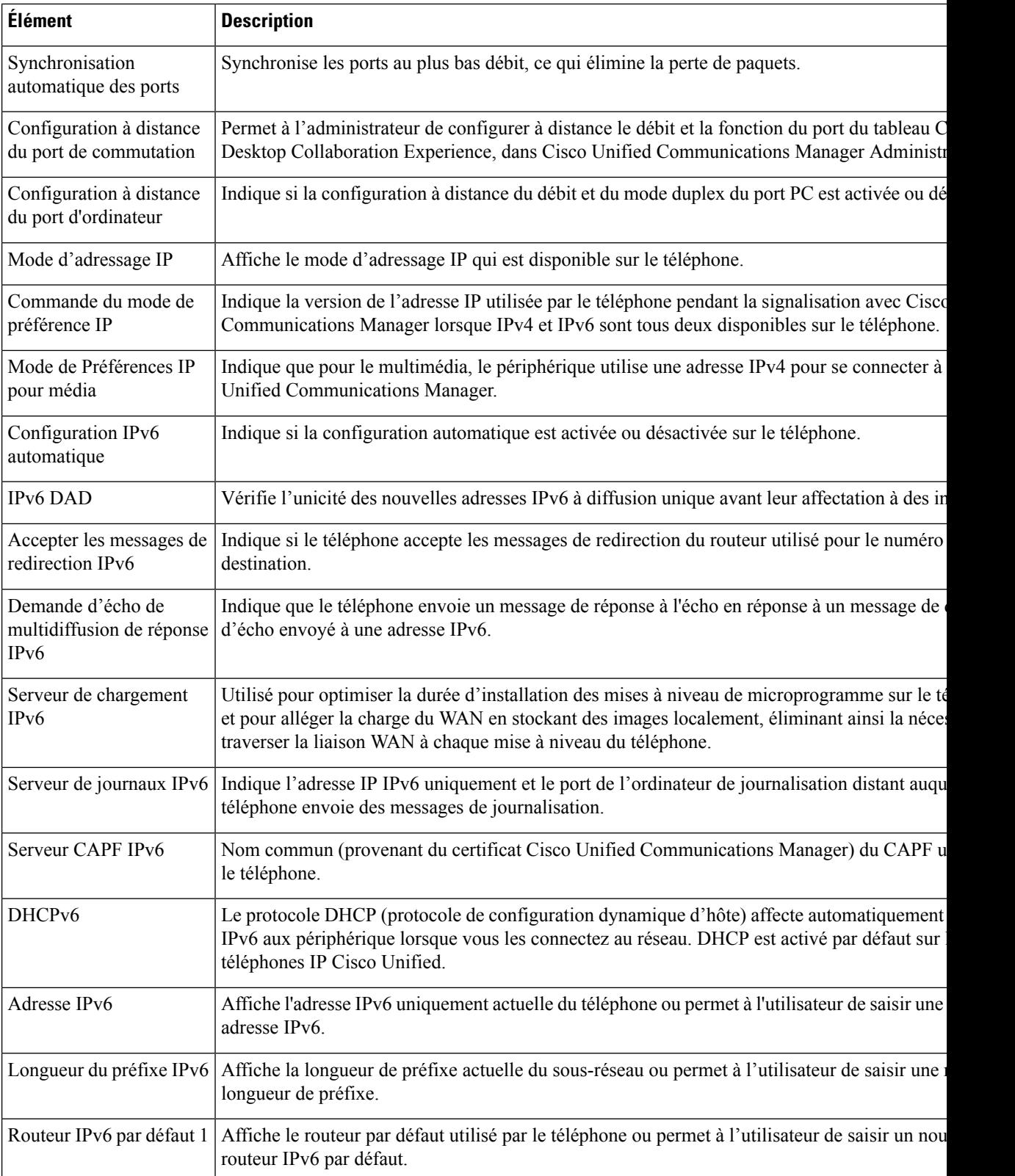

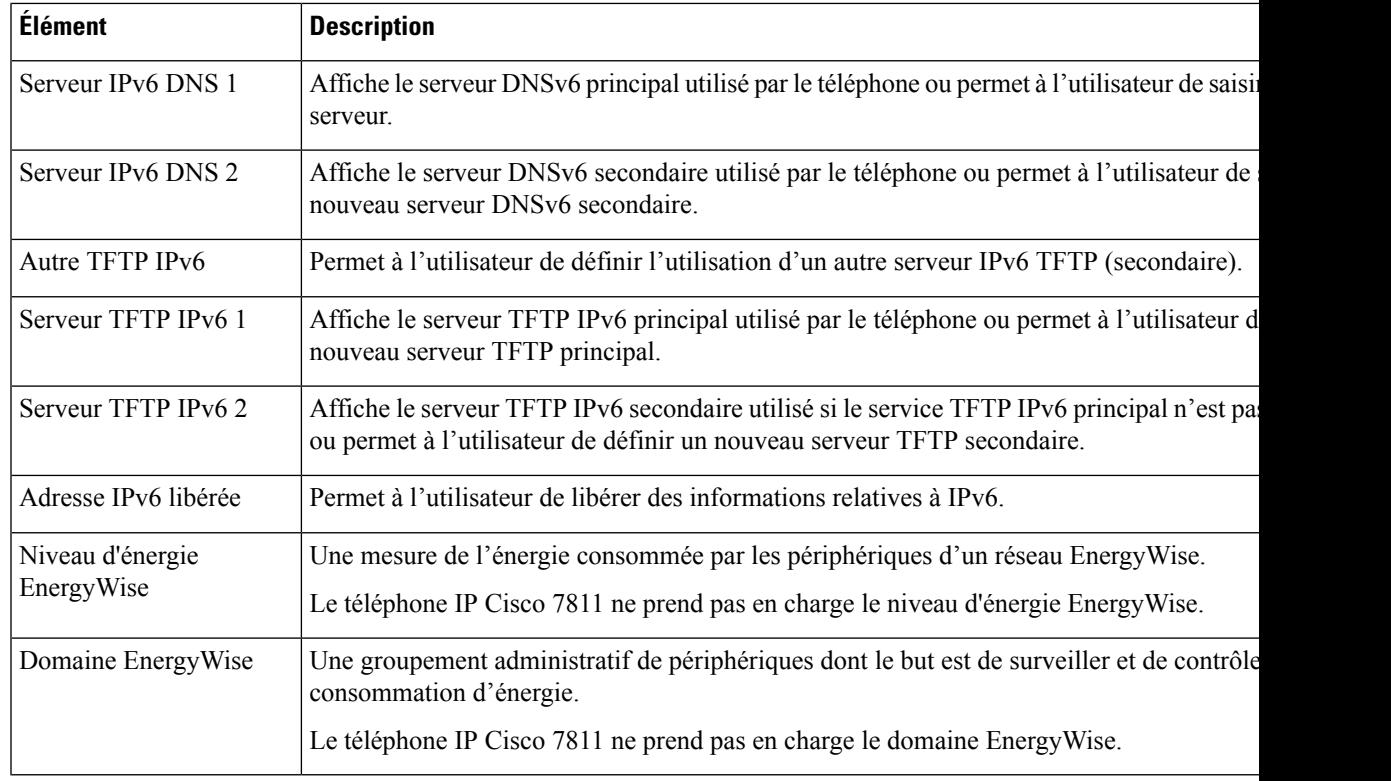

## **Statistiques réseau**

Les liens hypertexte suivants, qui permettent d'accéder aux statistiques réseau sur la page Web d'un téléphone, fournissent des informations sur le trafic réseau du téléphone :

- Informations Ethernet : présente des informations sur le trafic Ethernet.
- Accès : affiche des informations sur le trafic réseau échangé avec le port PC du téléphone.
- Réseau : affiche des informations sur le trafic réseau échangé avec le port réseau du téléphone.

Pour afficher la zone Statistiques réseau, accédez à la page Web du téléphone, puis cliquez sur le lien hypertexte **Informations Ethernet**, **Accès** ou **Réseau**.

#### **Rubriques connexes**

Accéder à la page web du [téléphone](#page-192-0), à la page 177

#### **Page Web Informations Ethernet**

Le tableau suivant décrit le contenu de la page Web Informations Ethernet.

### **Tableau 39 : Éléments d'informations Ethernet**

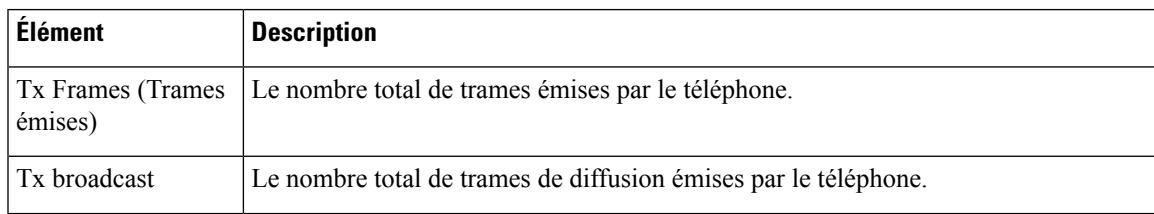

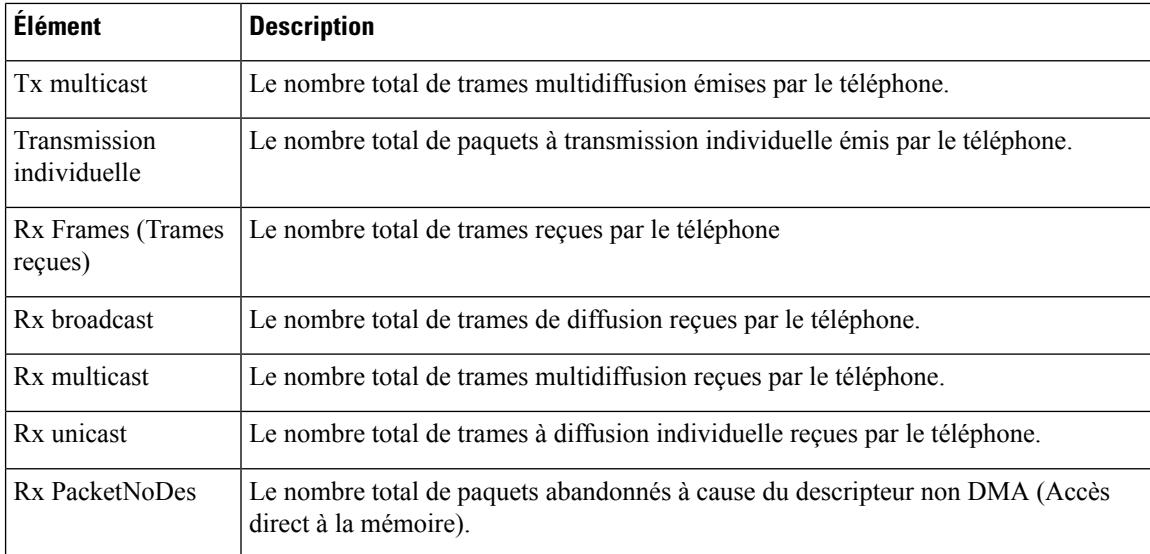

### **Pages Web Zone d'accès et Zone de réseau**

Le tableau suivant décrit les informations figurant sur les pages Web Zone d'accès et Zone de réseau.

**Tableau <sup>40</sup> : Éléments des pages Zone d'accès et Zone de réseau**

| <b>Élément</b>           | <b>Description</b>                                                                                                    |
|--------------------------|----------------------------------------------------------------------------------------------------|
| <b>TotalPkt Rx</b>       | Le nombre total de paquets reçus par le téléphone.                                                                             |
| Rx crcErr                | Le nombre total de paquets reçus avec des échecs CRC.                                                                          |
| Rx alignErr              | Le nombre total de paquets reçus, d'une longueur de 64 à 1 522 octets, et<br>contenant une séquence de trame incorrecte (FCS). |
| Rx multicast             | Le nombre total de paquets multidiffusion reçus par le téléphone.                                                              |
| R <sub>x</sub> broadcast | Le nombre total de paquets de diffusion reçus par le téléphone.                                                                |
| R <sub>x</sub> unicast   | Le nombre total de paquets à diffusion individuelle reçus par le téléphone.                                                    |
| Rx shortErr              | Le nombre total de paquets d'erreurs FCS ou de paquets d'erreur<br>d'alignement reçus, d'une taille inférieure à 64 octets.    |
| Rx shortGood             | Le nombre total de bons paquets reçus, d'une taille inférieure à 64 octets.                                                    |
| Rx longGood              | Le nombre total de bons paquets reçus, d'une taille supérieure à<br>1 522 octets.                                              |
| Rx longErr               | Le nombre total de paquets d'erreurs FCS ou de paquets d'erreur<br>d'alignement reçus, d'une taille supérieure à 1 522 octets. |
| Rx size64                | Le nombre total de paquets reçus, y-compris les paquets incorrects, d'une<br>taille comprise entre 0 et 64 octets.             |

 $\mathbf{l}$ 

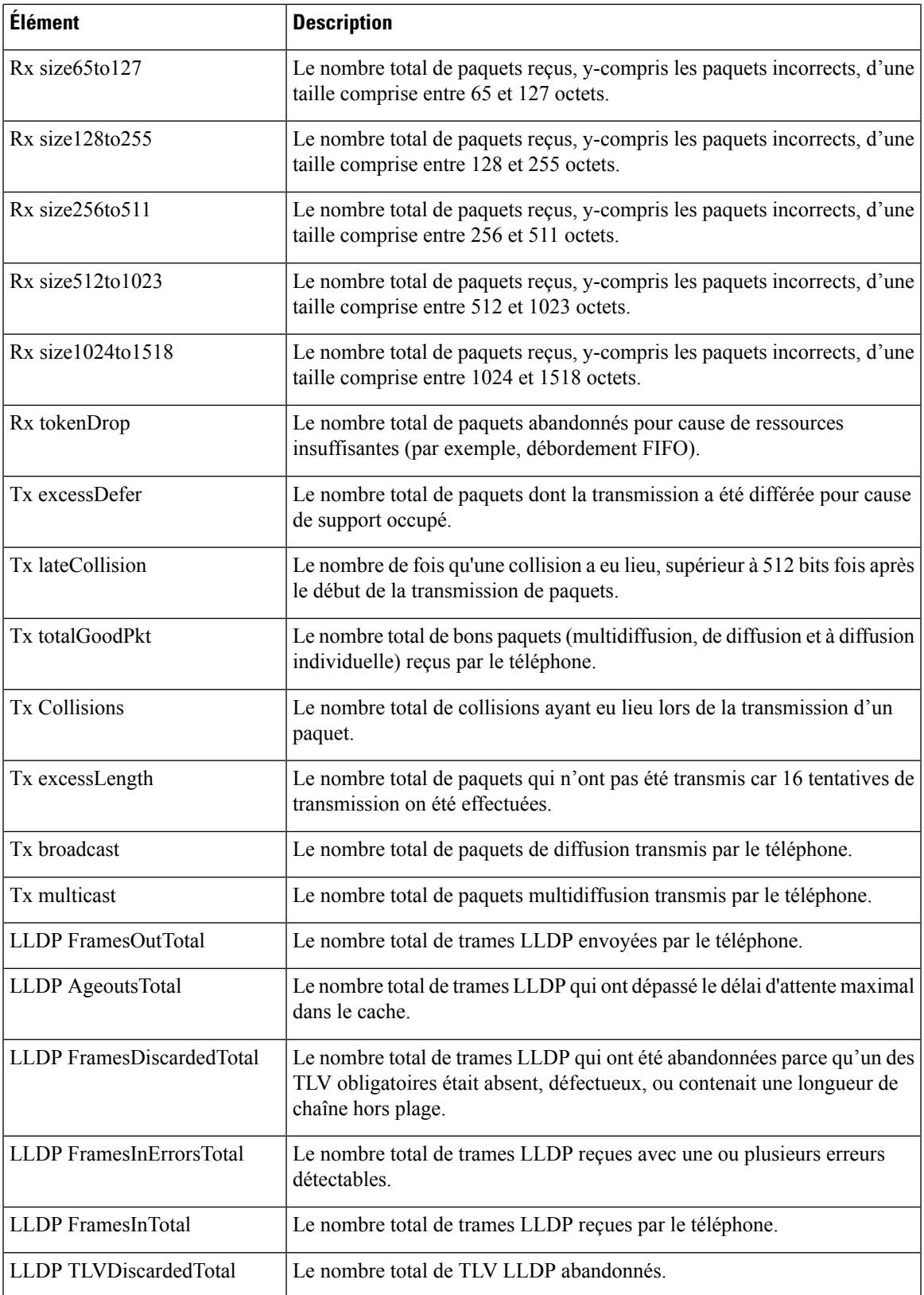

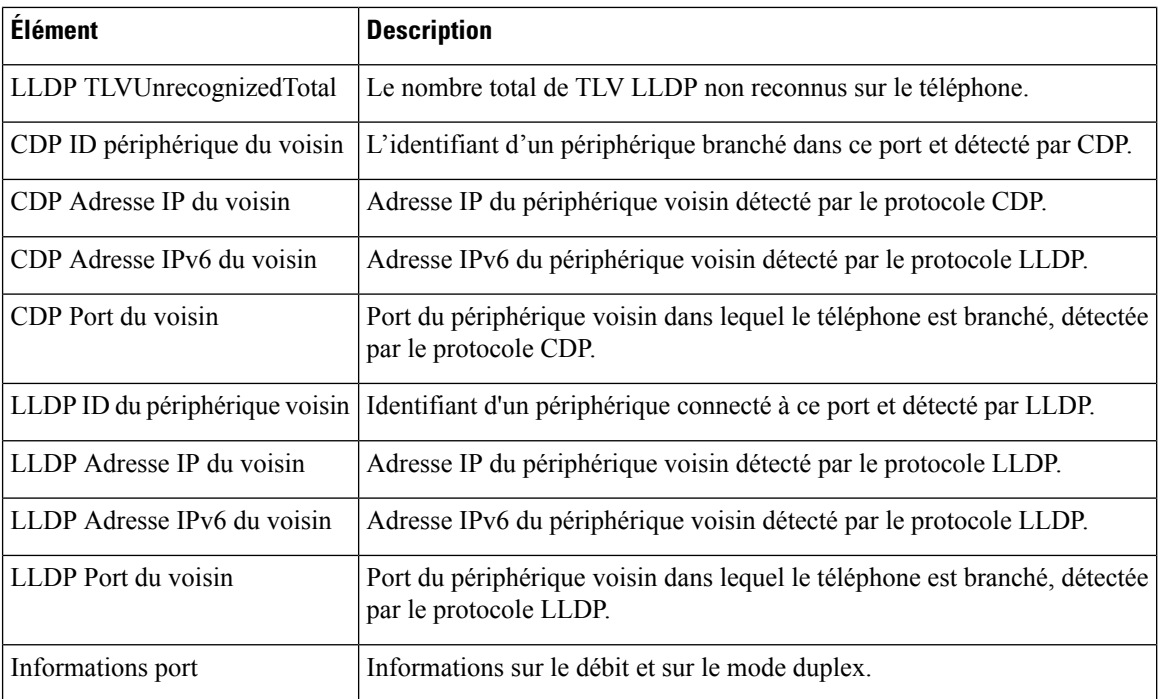

## **Journaux des périphériques**

Les liens hypertexte suivants, qui pointent vers des journaux de périphérique sur la page Web d'un téléphone, fournissent des informations permettant de surveiller le téléphone et de résoudre les éventuels problèmes rencontrés lors de son utilisation. Pour accéder à la zone de journaux de périphériques, ouvrez la page Web du téléphone.

- Journaux de la console : présente des liens hypertexte pointant vers des fichiers journaux individuels. Les fichiers journaux de la console incluent les messages d'erreur et de débogage reçus sur le téléphone.
- Vidages mémoire : présente des liens hypertexte vers des fichiers de vidage individuels. Les fichiers de vidage mémoire contiennent les données relatives aux pannes du téléphone.
- Messages d'état : affiche les 10 plus récents messages d'état générés par le téléphone depuis sa dernière mise sous tension. Ces informations sont également affichées sur l'écran Messages d'état du téléphone. La section Afficher la fenêtre [Messages](#page-179-0) d'état décrit les messages d'état susceptibles d'être affichés.
- Affichage debug : affiche les messages de débogage que l'assistance technique de Cisco pourra utiliser pour vous aider à résoudre un problème, le cas échéant.

## **Statistiques de diffusion en flux continu**

Un téléphone IP Cisco peut transmettre simultanément des informations en continu, en amont et en aval, à un maximum de trois périphériques. Un téléphone transmet des informations en continu lors d'un appel, ou lorsqu'il utilise un service qui envoie ou reçoit de l'audio ou des données.

Les zones Statistiques de diffusion en flux continu de la page Web du téléphone présentent des informations sur les flux.

Pour afficher une zone Statistiques de streaming, accédez à la page Web du téléphone, puis cliquez sur le lien hypertexte correspondant au flux souhaité.

I

Le tableau suivant présente les éléments des zones Statistiques de diffusion en flux continu.

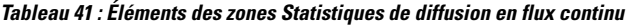

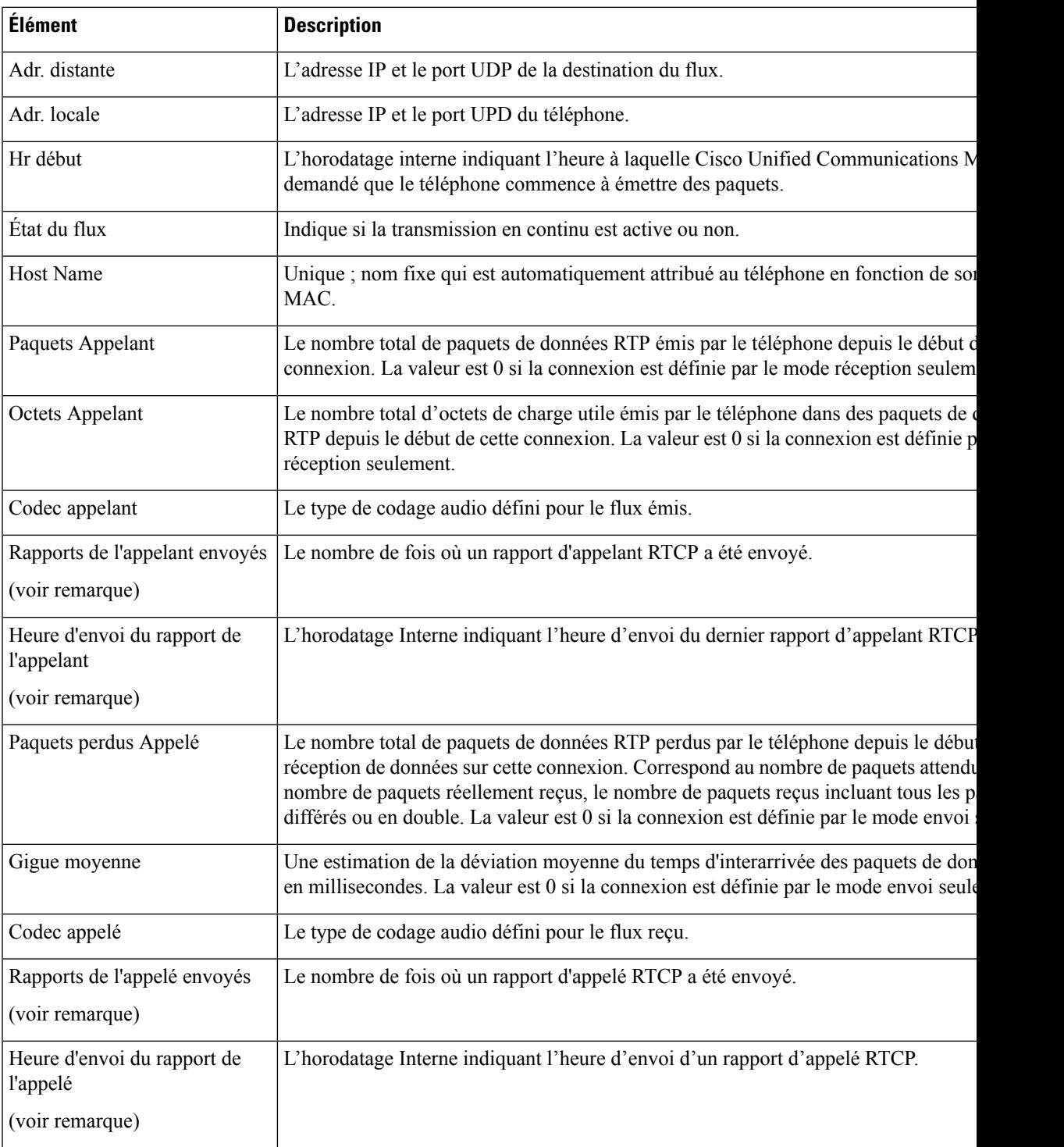

I

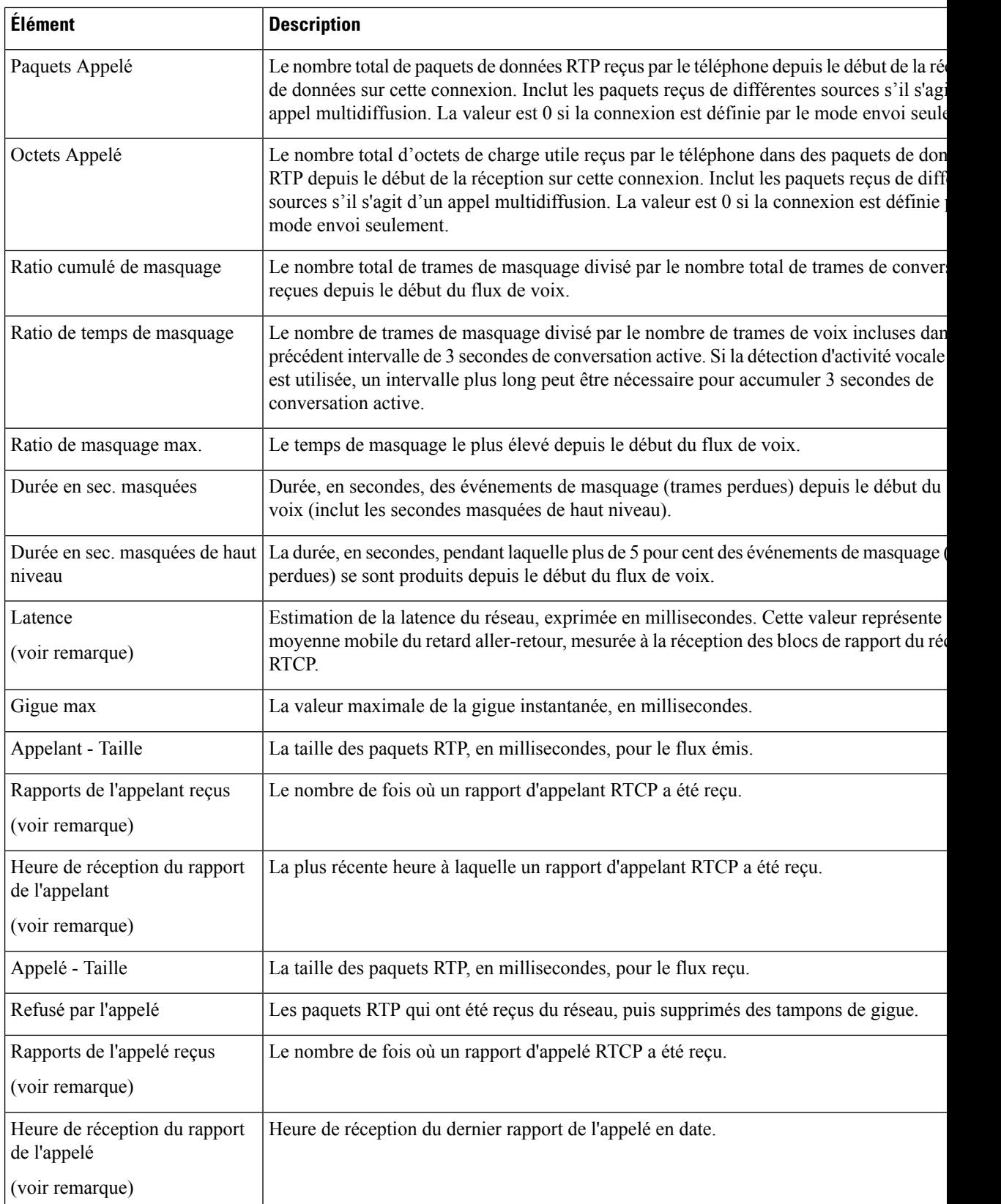

Ш

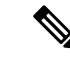

**Remarque**

Lorsque le protocole de contrôle RTP est désactivé, aucune donnée n'est générée pour ce champ : il affiche donc 0.

# **Demander des informations à partir du téléphone dans XML**

Pour des raisons de dépannage, vous pouvez envoyer la requête d'informations depuis le téléphone. L'information vous sera transmise au format XML. Les informations suivantes sont disponibles :

- CallInfo contient les informations de session d'appel pour une ligne particulière.
- LineInfo contient les informations de configuration de ligne pour le téléphone.
- ModeInfo contient les informations sur le mode du téléphone.

#### **Avant de commencer**

L'accès Web doit être activé pour récupérer les informations.

Le téléphone doit être associé à un utilisateur.

#### **Procédure**

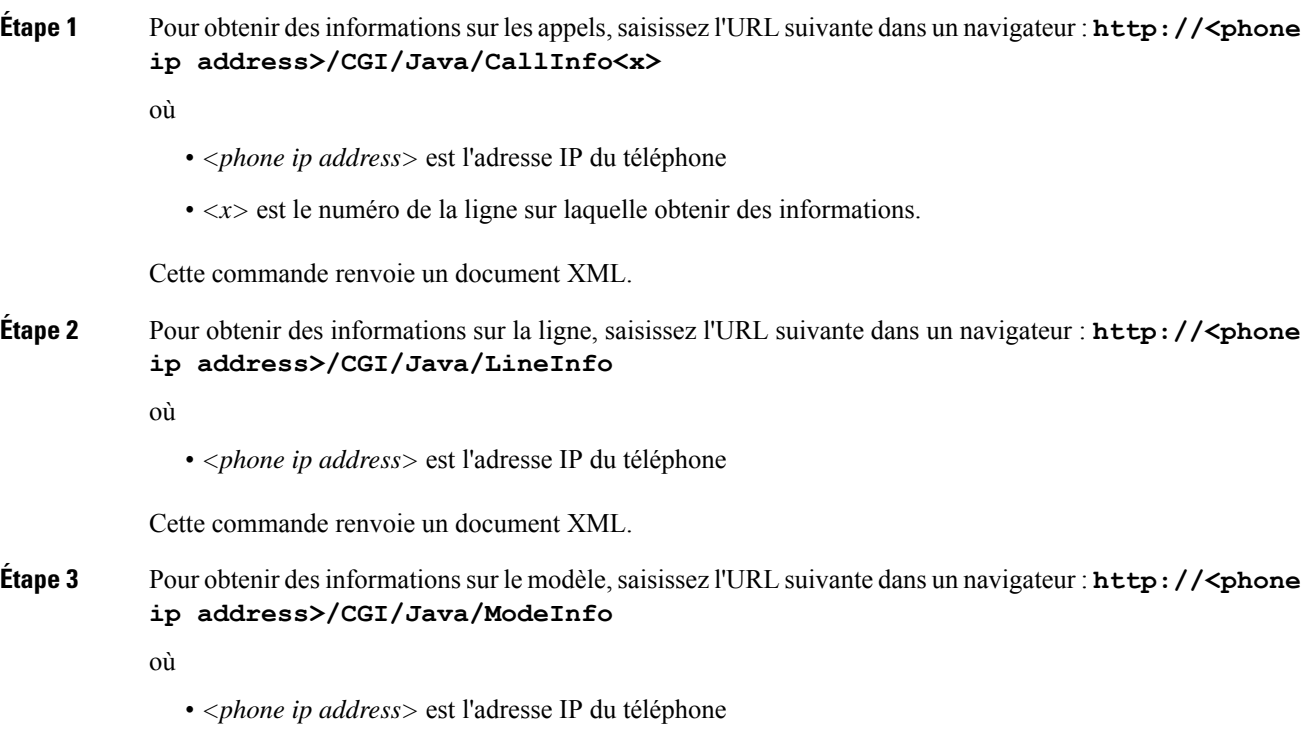

Cette commande renvoie un document XML.

# **Exemple de résultat CallInfo**

Le code XML suivant est un exemple de résultat de la commande CallInfo.

```
<?xml version="1.0" encoding="UTF-8"?>
<CiscoIPPhoneCallLineInfo>
 <Prompt/>
 <Notify/>
 <Status/>
 <LineDirNum>1030</LineDirNum>
 <LineState>CONNECTED</LineState>
 <CiscoIPPhoneCallInfo>
    <CallState>CONNECTED</CallState>
    <CallType>INBOUND</CallType>
    <CallingPartyName/>
    <CallingPartyDirNum>9700</CallingPartyDirNum>
    <CalledPartyName/>
    <CalledPartyDirNum>1030</CalledPartyDirNum>
    <HuntPilotName/>
    <CallReference>30303060</CallReference>
    <CallDuration>12835</CallDuration>
    <CallStatus>null</CallStatus>
    <CallSecurity>UNAUTHENTICATED</CallSecurity>
    <CallPrecedence>ROUTINE</CallPrecedence>
    <FeatureList/>
   </CiscoIPPhoneCallInfo>
   <VisibleFeatureList>
    <Feature Position="1" Enabled="true" Label="End Call"/>
    <Feature Position="2" Enabled="true" Label="Show Detail"/>
   </VisibleFeatureList>
</CiscoIPPhoneCallLineInfo>
```
# **Exemple de résultat LineInfo**

Le code XML suivant est un exemple de résultat de la commande LineInfo.

```
<CiscoIPPhoneLineInfo>
  <Prompt/>
  <Notify/>
   <Status>null</Status>
   <CiscoIPPhoneLines>
    <LineType>9</LineType>
    <lineDirNum>1028</lineDirNum>
    <MessageWaiting>NO</MessageWaiting>
    <RingerName>Chirp1</RingerName>
    <LineLabel/>
    <LineIconState>ONHOOK</LineIconState>
   </CiscoIPPhoneLines>
   <CiscoIPPhoneLines>
    <LineType>9</LineType>
    <lineDirNum>1029</lineDirNum>
    <MessageWaiting>NO</MessageWaiting> <RingerName>Chirp1</RingerName>
    <LineLabel/>
    <LineIconState>ONHOOK</LineIconState>
   </CiscoIPPhoneLines>
   <CiscoIPPhoneLines>
    <LineType>9</LineType>
```
Ш

```
<lineDirNum>1030</lineDirNum>
    <MessageWaiting>NO</MessageWaiting>
    <RingerName>Chirp1</RingerName>
    <LineLabel/>
     <LineIconState>CONNECTED</LineIconState>
   </CiscoIPPhoneLines>
   <CiscoIPPhoneLines>
    <LineType>2</LineType>
    <lineDirNum>9700</lineDirNum>
    <MessageWaiting>NO</MessageWaiting>
     <LineLabel>SD9700</LineLabel>
     <LineIconState>ON</LineIconState>
 </CiscoIPPhoneLines>
</CiscoIPPhoneLineInfo>
```
# **Exemple de résultat ModeInfo**

Le code XML suivant est un exemple de résultat de la commande ModeInfo.

```
<?xml version="1.0" encoding="utf-8"?>
<CiscoIPPhoneModeInfo>
  <PlaneTitle>Applications</PlaneTitle>
  <PlaneFieldCount>12</PlaneFieldCount>
  <PlaneSoftKeyIndex>0</PlaneSoftKeyIndex>
  <PlaneSoftKeyMask>0</PlaneSoftKeyMask>
  <Prompt></Prompt>
  <Notify></Notify>
  <Status></Status>
  <CiscoIPPhoneFields>
      <FieldType>0</FieldType>
      <FieldAttr></FieldAttr>
     <fieldHelpIndex>0</fieldHelpIndex>
     <FieldName>Call History</FieldName>
      <FieldValue></FieldValue>
   </CiscoIPPhoneFields>
   <CiscoIPPhoneFields>
     <FieldType>0</FieldType>
     <FieldAttr></FieldAttr>
     <fieldHelpIndex>0</fieldHelpIndex>
      <FieldName>Preferences</FieldName>
      <FieldValue></FieldValue>
  </CiscoIPPhoneFields>
   ...
</CiscoIPPhoneModeInfo>
```
I

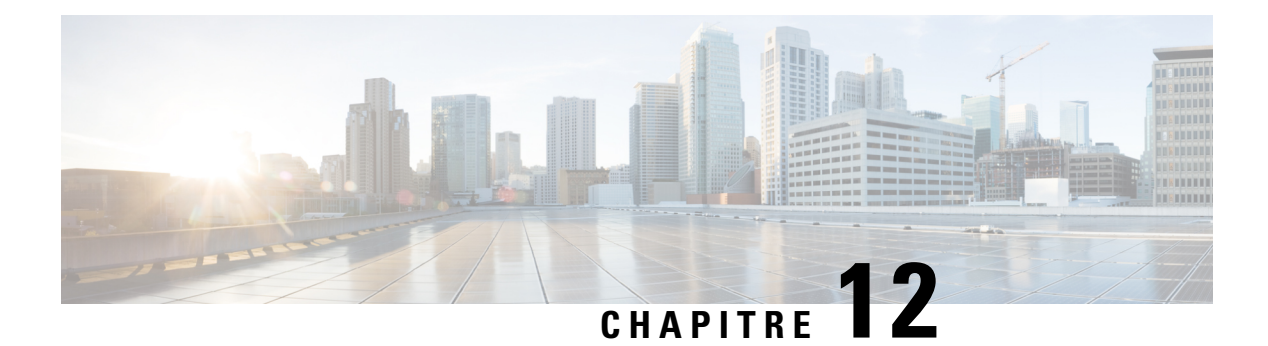

# **Dépannage**

- [Informations](#page-210-0) générales concernant la résolution de problèmes, à la page 195
- Problèmes liés au [démarrage,](#page-212-0) à la page 197
- Problèmes liés à la [réinitialisation](#page-216-0) du téléphone, à la page 201
- Le [téléphone](#page-218-0) ne parvient pas à se connecter au réseau local, à la page 203
- [Problèmes](#page-218-1) liés à la sécurité du téléphone IP Cisco, à la page 203
- [Problèmes](#page-220-0) de son, à la page 205
- Procédures de [dépannage,](#page-221-0) à la page 206
- Contrôle des informations de débogage à l'aide de Cisco Unified [Communications](#page-225-0) Manager, à la page [210](#page-225-0)
- Autres [informations](#page-227-0) relatives à la résolution de problèmes, à la page 212

# <span id="page-210-0"></span>**Informations générales concernant la résolution de problèmes**

Le tableau suivant présente des informations générales sur la résolution des éventuels problèmes rencontrés sur le téléphone IP Cisco.

#### **Tableau 42 : Résolution des problèmes du téléphone IP Cisco**

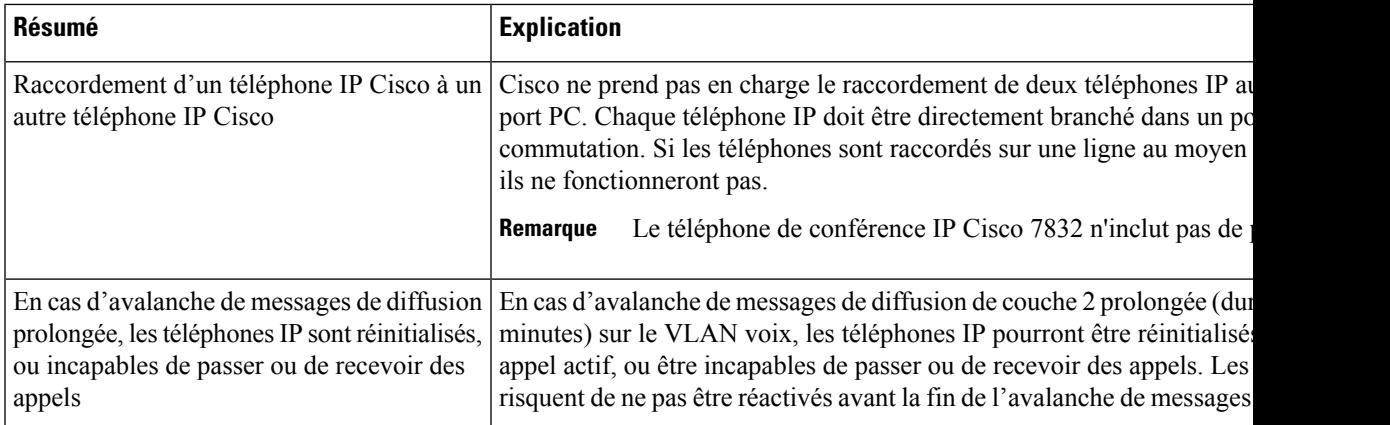

I

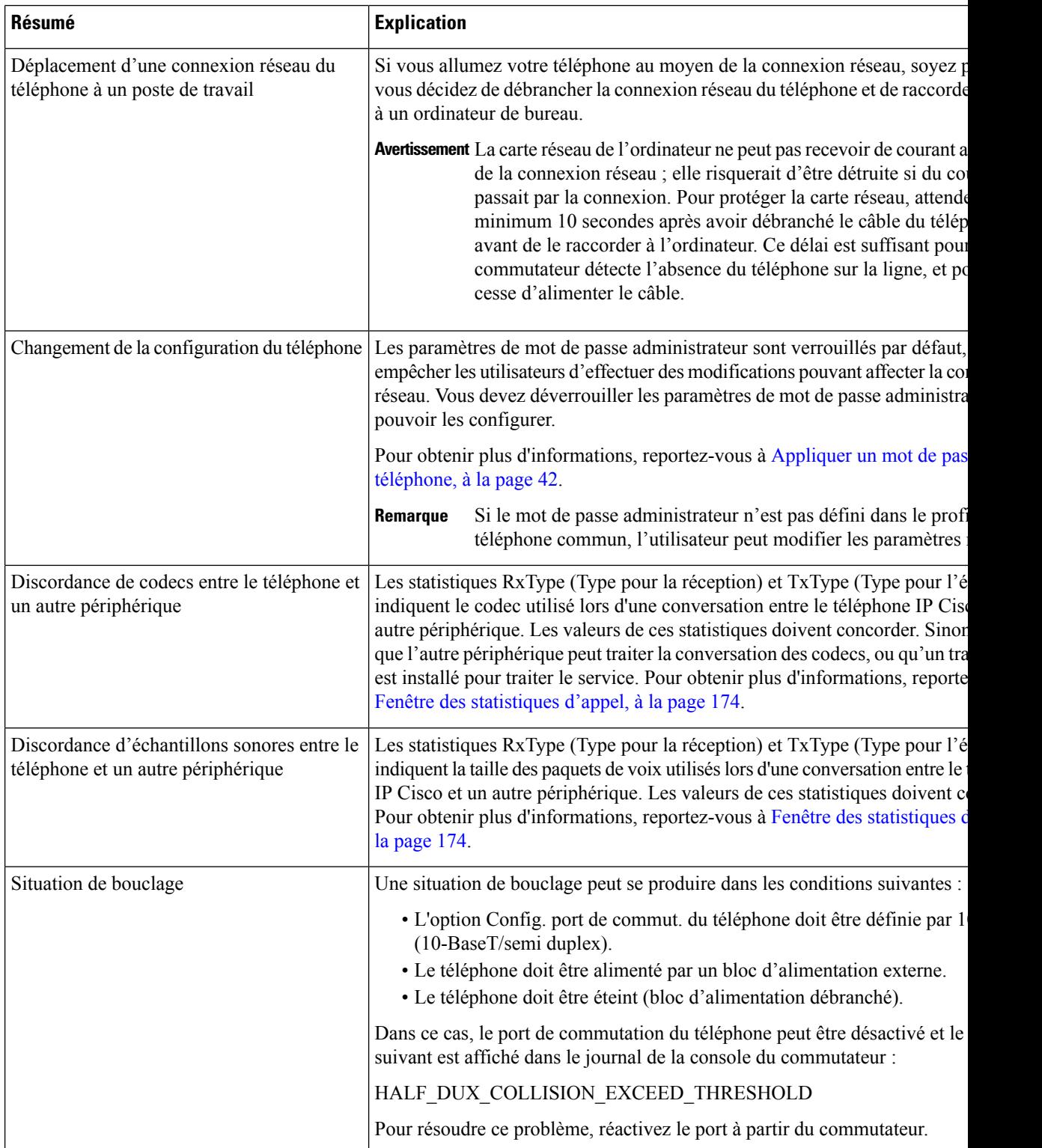

# <span id="page-212-0"></span>**Problèmes liés au démarrage**

Une fois que vous avez installé un téléphone sur votre réseau et que vous l'avez ajouté dans Cisco Unified Communications Manager, le téléphone devrait démarrer comme décrit à la rubrique connexe ci-après.

Si le téléphone ne démarre pas correctement, reportez-vous aux sections suivantes pour savoir comment résoudre le problème.

#### **Rubriques connexes**

[Vérification](#page-65-0) du bon démarrage du téléphone, à la page 50

# **Le téléphone IP Cisco ne suit pas le processus de démarrage normal**

#### **Problème**

Lorsque vous connectez un téléphone IP Cisco au port réseau, le téléphone ne suit pasle processus de démarrage normal décrit à la rubrique connexe et l'écran du téléphone n'affiche pas d'informations.

#### **Cause**

Le fait que le téléphone ne suive pas le processus de démarrage peut être dû à des câbles défectueux, à de mauvais branchements, à des pannes réseau, à des pannes électriques ou à un dysfonctionnement du téléphone.

#### **Solution**

Pour savoir si le téléphone est fonctionnel, utilisez les suggestions suivantes pour éliminer d'autres problèmes potentiels.

- Vérifiez que le port réseau est fonctionnel :
	- Remplacez les câbles Ethernet par des câbles dont le bon fonctionnement est connu.
	- Débranchez un téléphone IP Cisco qui fonctionne d'un autre port et branchez-le dans ce port réseau pour vérifier que le port est actif.
	- Branchez le téléphone IP Cisco qui ne démarre pas dans un autre port réseau qui fonctionne.
	- Branchez le téléphone IP Cisco qui ne démarre pas directement dans le port du commutation, éliminant ainsi le branchement au panneau de câblage du bureau.
- Vérifiez que le téléphone est alimenté :
	- Si vous utilisez un bloc d'alimentation externe, vérifiez que la prise électrique fonctionne.
	- Si vous utilisez l'alimentation en ligne, utilisez plutôt un bloc d'alimentation externe.
	- Si vous utilisez un bloc d'alimentation externe, remplacez le téléphone par un appareil qui fonctionne.
- Si le téléphone ne démarre toujours pas normalement, mettez le téléphone sous tension en appuyant sur #\*2. Lorsque le téléphone est mis sous tension de cette manière, il tente de lancer une image logicielle de sauvegarde.
- Si le téléphone ne démarre toujours pas normalement, réinitialisez le téléphone aux valeurs d'usine.

• Si l'écran du téléphone IP Cisco n'affiche aucun caractère pendant au moins cinq minutes après que vous ayez appliqué ces solutions, contactez un agent de l'assistance technique Cisco pour obtenir de l'aide.

#### **Rubriques connexes**

[Vérification](#page-65-0) du bon démarrage du téléphone, à la page 50

# **Le téléphone IP Cisco ne s'enregistre pas auprès de Cisco Unified Communications Manager**

Si le téléphone exécute la première étape du processus de démarrage (les boutons LED clignotent) mais continue à afficher en boucle les messages qui apparaissent à l'écran du téléphone, le téléphone ne démarre pas normalement. Le téléphone ne peut pas démarrer comme il faut tant qu'il ne se connecte pas au réseau Ethernet et qu'il s'inscrive auprès d'un serveur Cisco Unified Communications Manager.

En outre, des problèmes relatifs à la sécurité risquent d'empêcher le téléphone de démarrer normalement. Pour plus d'informations, reportez-vous à la section Procédures de [dépannage,](#page-221-0) à la page 206.

# **Affichage de messages d'erreur par le téléphone**

#### **Problème**

Des messages d'état indiquent des erreurs lors du démarrage.

#### **Solution**

Lorsque le téléphone passe par le processus de démarrage, vous pouvez accéder à des messages d'état qui vous donnent des informations sur l'origine d'un problème. Reportez-vous à la section « Affichage de la fenêtre Messages d'état » pour obtenir des instructions sur l'accès aux messages d'état et la liste des erreurs potentielles, leur explication et leur résolution.

#### **Rubriques connexes**

Afficher la fenêtre [Messages](#page-179-0) d'état , à la page 164

## **Le téléphone ne parvient pas à se connecter au serveur TFTP ou à Cisco Unified Communications Manager**

#### **Problème**

Si une panne survient sur le réseau entre le téléphone et le serveur TFTP ou Cisco Unified Communications Manager, le téléphone ne peut pas démarrer correctement.

#### **Solution**

Vérifiez que le réseau est actif.

## **Le téléphone ne parvient pas à se connecter au serveur TFTP**

#### **Problème**

Les paramètres du serveur TFTP sont peut-être incorrects.

#### **Solution**

Vérifiez l'exactitude des paramètres TFTP.

#### **Rubriques connexes**

Vérifier les [paramètres](#page-222-0) TFTP, à la page 207

### **Le téléphone ne parvient pas à se connecter au serveur**

#### **Problème**

Les champs relatifs à l'adressage IP et au routage ne sont peut-être pas correctement configurés.

#### **Solution**

Vérifiez les paramètres d'adressage IP et de routage du téléphone. Si vous utilisez DHCP, ces valeurs doivent être disponibles sur le serveur DHCP. Si vous avez affecté une adresse IP statique au téléphone, vous devez saisir ces valeurs manuellement.

#### **Rubriques connexes**

[Vérification](#page-223-0) des paramètres DHCP, à la page 208

## **Le téléphone ne parvient pas à se connecter à l'aide de DNS**

#### **Problème**

Les paramètres DNS sont peut-être incorrects.

#### **Solution**

Si vous utilisez DNS pour accéder au serveur TFTP ou à Cisco Unified Communications Manager, vous devez spécifier un serveur DNS.

#### **Rubriques connexes**

[Vérification](#page-224-0) des paramètres DNS, à la page 209

# **Les services Cisco Unified Communications Manager et TFTP ne s'exécutent pas**

#### **Problème**

Si les services Cisco Unified Communications Manager ou TFTP ne s'exécutent pas, les téléphones risquent de ne pas démarrer correctement. Dans ce cas, il est probable qu'une panne affecte tout le système, et que les autres téléphones et périphériques ne puissent pas démarrer normalement.

#### **Solution**

Si le service Cisco Unified Communications Manager ne s'exécute pas, tous les périphériques du réseau qui dépendent de lui pour passer des appels téléphoniques sont affectés. Si le service TFTP ne s'exécute pas, de nombreux périphériques ne peuvent pas démarrer normalement.Pour obtenir plus d'informations, reportez-vous à [Démarrage](#page-225-1) d'un service, à la page 210.

# <span id="page-215-0"></span>**Endommagement du fichier de configuration**

#### **Problème**

Si un téléphone donné présente des problèmes que vous ne parvenez pas à résoudre à l'aide des suggestions données dans ce chapitre, le fichier de configuration est peut-être endommagé.

#### **Solution**

Créez un nouveau fichier de configuration de téléphone.

# **Enregistrement d'un téléphone Cisco Unified Communications Manager**

#### **Problème**

Le téléphone n'est pas enregistré auprès de Cisco Unified Communications Manager

#### **Solution**

Un téléphone IP Cisco ne peut s'enregistrer auprès d'un serveur Cisco Unified Communications Manager que si le téléphone est ajouté sur le serveur, ou si l'enregistrement automatique est activé. Lisez lesinformations et les procédures de la section Méthodes [disponibles](#page-74-0) pour ajouter des téléphones, à la page 59 pour vérifier que le téléphone a été ajouté à la base de données Cisco Unified Communications Manager.

Pour vérifier que le téléphone figure dans la base de données Cisco Unified Communications Manager, sélectionnez **Périphérique** > **Téléphone** dans Cisco Unified Communications Manager Administration. Cliquez sur **Find** (Rechercher) pour rechercher le téléphone d'après son adresse MAC. Pour obtenir des informations sur la détermination d'une adresse MAC, reportez-vous à [Détermination](#page-73-0) de l'adresse MAC du [téléphone,](#page-73-0) à la page 58.

Si le téléphone figure déjà dans la base de données Cisco Unified Communications Manager, le fichier de configuration est peut-être endommagé. Reportez-vous à [Endommagement](#page-215-0) du fichier de configuration, à la [page](#page-215-0) 200 pour obtenir de l'aide.

# **Le téléphone IP Cisco ne parvient pas à obtenir une adresse IP**

#### **Problème**

Si un téléphone ne parvient pas à obtenir une adresse IP lors de son démarrage, il se peut que le téléphone ne soit pas sur le même réseau ou sur le même VLAN que le serveur DHCP, ou que le port de commutation auquel le téléphone se connecte soit désactivé.

#### **Solution**

Vérifiez que le réseau ou le VLAN auquel le téléphone se connecte a accès au serveur DHCP, et que le port de commutation est activé.
## **Problèmes liés à la réinitialisation du téléphone**

Si des utilisateurs signalent que leurs téléphones se réinitialisent pendant les appels ou pendant que leurs téléphones sont inactifs, vous devez rechercher la cause du problème. Si la connexion réseau et la connexion à Cisco Unified Communications Manager sont stables, le téléphone ne devrait pas être réinitialisé.

En général, un téléphone est réinitialisé en cas de problèmes de connexion au réseau ou à Cisco Unified Communications Manager.

### **Le téléphone est réinitialisé suite à des pannes réseau intermittentes**

#### **Problème**

Des pannes intermittentes peuvent se produire sur votre réseau.

#### **Solution**

Des pannes réseau intermittentes affectent le trafic voix et de données de manière différente. Il se peut que des pannes intermittentes surviennent sur votre réseau sans que celui-ci ne les détecte. Si tel le cas, le trafic de données peut renvoyer des paquets perdus et vérifier que les paquets sont reçus et émis. Toutefois, le trafic voix ne peut pas procéder à une nouvelle capture des paquets perdus. Plutôt que de rétablir une connexion réseau interrompue, le téléphone se réinitialise et tente de se reconnecter au réseau. Contactez l'administrateur système pour obtenir des informations sur les problèmes connus sur le réseau vocal.

### <span id="page-216-0"></span>**Le téléphone est réinitialisé suite à des erreurs de paramétrage DHCP**

#### **Problème**

Les paramètres DHCP sont peut-être incorrects.

#### **Solution**

Vérifiez que vous avez correctement configuré le téléphone pour utiliser DHCP. Vérifiez que le serveur DHCP est correctement configuré. Vérifiez la durée du bail DHCP. Il est recommandé de définir la durée du bail à 8 jours.

#### **Rubriques connexes**

[Vérification](#page-223-0) des paramètres DHCP, à la page 208

### **Le téléphone est réinitialisé à cause d'une adresse IP statique incorrecte**

#### **Problème**

L'adresse IP statique affectée au téléphone est peut-être incorrecte.

#### **Solution**

Si une adresse IP statique est affectée au téléphone, vérifiez que vous avez saisi les paramètres adéquats.

## **Le téléphone est réinitialisé pendant une période d'utilisation intensive du réseau**

#### **Problème**

Si le téléphone semble être réinitialisé pendant une période d'utilisation importante du réseau, il est possible qu'aucun VLAN vocal n'ait été configuré sur votre système.

#### **Solution**

Isolez les téléphones sur un VLAN auxiliaire distinct pour améliorer la qualité du trafic voix.

### **Le téléphone se réinitialise - Réinitialisation intentionnelle**

#### **Problème**

Si vous n'êtes pas le seul administrateur ayant accès à Cisco Unified Communications Manager, vérifiez que les téléphones n'ont pas été réinitialisés intentionnellement par une autre personne.

#### **Solution**

Pour savoir si le téléphone IP Cisco a reçu une commande de réinitialisation de la part de Cisco Unified Communications Manager, appuyez sur **Applications** sur le téléphone et sélectionnez **Paramètres admin** > **État** > **Statistiques du réseau**.

- Si le champ Cause du redémarrage affiche Réinit.-Réinit., le téléphone a reçu une commande Réinit./Réinit. de Cisco Unified Communications Manager Administration.
- Si le champ Cause du redémarrage affiche Réinit.-Redém., le téléphone a reçu une commande Réinit./Redém. de Cisco Unified Communications Manager Administration.

### **Letéléphoneestréinitialisésuiteàdesproblèmes liésàDNSouàlaconnexion**

#### **Problème**

La réinitialisation du téléphone se poursuit et vous suspectez des problèmes avec DNS ou avec la connexion.

#### **Solution**

Si le téléphone continue sa réinitialisation, éliminez les erreurs de DNS ou les autres erreurs de connectivité en procédant comme indiqué à la section [Détermination](#page-222-0) des problèmes DNS ou de connectivité, à la page 207.

### **Le téléphone ne s'allume pas**

#### **Problème**

Le téléphone ne semble pas s'allumer.

#### **Solution**

Dans la plupart des cas, un téléphone redémarre lorsqu'il est allumé via un bloc d'alimentation externe, mais que cette connexion est interrompue et que le téléphone passe à PoE. De même, un téléphone peut redémarrer s'il est allumé à l'aide de PoE, puis se connecte à un bloc d'alimentation externe.

## **Le téléphone ne parvient pas à se connecter au réseau local**

#### **Problème**

La connexion physique au réseau local peut être interrompue.

#### **Solution**

Vérifiez que la connexion Ethernet à laquelle le téléphone IP Cisco se connecte est active. Par exemple, vérifiez si le port ou le commutateur auquel le téléphone se connecte est éteint etsi le commutateur ne redémarre pas. Vérifiez aussi qu'aucun câble n'est endommagé.

## **Problèmes liés à la sécurité du téléphone IP Cisco**

Les sections qui suivent présentent des solutions aux problèmes liés aux fonctionnalités de sécurité du téléphone IP Cisco. Pour obtenir des informations sur la résolution de l'un ce des problèmes, et pour tout renseignement supplémentaire sur la résolution des problèmes de sécurité, reportez-vous au *Guide de la sécurité de Cisco Unified Communications Manager*.

### **Problèmes liés au fichier CTL**

Les sections qui suivent présentent des solutions aux problèmes susceptibles d'être rencontrés avec le fichier CTL.

#### **Erreur d'authentification, le téléphone ne peut pas authentifier le fichier CTL**

#### **Problème**

Une erreur d'authentification de périphérique s'est produite.

#### **Cause**

Le fichier CTL ne possède pas de certificat Cisco Unified Communications Manager, ou possède un certificat incorrect.

#### **Solution**

Installez un certificat correct.

#### **Le téléphone ne parvient pas à authentifier le fichier CTL**

#### **Problème**

Le téléphone ne parvient pas à authentifier le fichier CTL.

#### **Cause**

Le jeton de sécurité qui a signé le fichier CTL mis à jour n'existe pas dans le fichier CTL du téléphone.

#### **Solution**

Changez le jeton de sécurité du fichier CTL et installez le nouveau fichier sur le téléphone.

#### **Le fichier CTL s'authentifie mais les autres fichiers de configuration ne s'authentifient pas**

#### **Problème**

Le téléphone ne peut authentifier aucun autre fichier de configuration que le fichier CTL.

#### **Cause**

Un enregistrement TFTP est endommagé, ou le fichier de configuration n'est pas signé par le certificat correspondant dans la liste de confiance du téléphone.

#### **Solution**

Vérifiez l'enregistrement TFTP et le certificat dans la liste de confiance.

#### **Le fichier ITL s'authentifie mais les autres fichiers de configuration ne s'authentifient pas**

#### **Problème**

Le téléphone ne peut authentifier aucun autre fichier de configuration que le fichier ITL.

#### **Cause**

Le fichier de configuration n'est peut-être pas signé par le certificat correspondant dans la liste de confiance du téléphone.

#### **Solution**

Signez de nouveau le fichier de configuration à l'aide du certificat adéquat.

#### **L'autorisation TFTP échoue**

#### **Problème**

Le téléphone signale un échec d'autorisation TFTP.

#### **Cause**

L'adresse TFTP du téléphone n'existe pas dans le fichier CTL.

Ш

Si vous avez créé un nouveau fichier CTL doté d'un nouvel enregistrement TFTP, le fichier CTL actuel du téléphone risque de ne pas contenir d'enregistrement pour le nouveau serveur TFTP.

#### **Solution**

Vérifiez la configuration de l'adresse TFTP dans le fichier CTL.

#### **Le téléphone ne s'enregistre pas**

#### **Problème**

Le téléphone ne s'enregistre pas auprès de Cisco Unified Communications Manager.

#### **Cause**

Le fichier CTL ne contient pas les informations adéquates pour le serveur Cisco Unified Communications Manager.

#### **Solution**

Modifiez les informations relatives au serveur Cisco Unified Communications Manager dans le fichier CTL.

#### **Le système n'exige pas de fichiers de configuration signés**

#### **Problème**

Le téléphone ne requiert pas de fichiers de configuration signés.

#### **Cause**

Le fichier CTL ne contient pas d'entrées TFTP dotées de certificats.

#### **Solution**

Configurez des entrées TFTP dotées de certificats dans le fichier CTL.

## **Problèmes de son**

Les sections suivantes présentent les solutions permettant de résoudre les problèmes de son.

### **Pas de chemin audio**

#### **Problème**

Une ou plusieurs personnes n'entendent aucun son lors d'un appel.

#### **Solution**

Si, lors d'un appel, au moins une personne ne reçoit aucune donnée audio, cela signifie que la connectivité IP entre les téléphones n'est pas établie. Vérifiez la configuration des routeurs et des commutateurs afin de vous assurer que la connectivité IP est correctement configurée.

### **Son haché**

#### **Problème**

Un utilisateur se plaint d'un son haché lors d'un appel.

#### **Cause**

Il y a peut-être une discordance dans la configuration de la gigue.

#### **Solution**

Vérifiez lesstatistiques AvgJtr et MaxJtr. Un grande différence entre cesstatistiques peut indiquer un problème de gigue sur le réseau ou d'importants débits périodiques de l'activité réseau.

## **Procédures de dépannage**

Ces procédures peuvent être utilisées pour identifier les problèmes et les résoudre.

## **Créer un rapport sur les problèmes téléphoniques à partir de Cisco Unified Communications Manager**

Vous pouvez générer un rapport sur les problèmes téléphoniques à partir de Cisco Unified Communications Manager. Cette action donne les mêmes informations que celles générées par la touche programmable Outil de rapport de problème (PRT) sur le téléphone.

Le rapport de problème contient des informations sur le téléphone et sur les casques.

#### **Procédure**

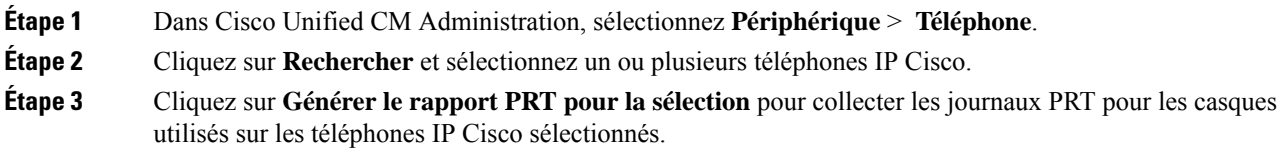

### **Créer un journal de console à partir de votre téléphone**

Vous générez un journal de console lorsque votre téléphone ne parvient pas à se connecter au réseau et que vous ne pouvez pas accéder à l'outil de rapport de problème (PRT).

#### **Avant de commencer**

Branchez un câble de console sur le port auxiliaire situé à l'arrière de votre téléphone.

#### **Procédure**

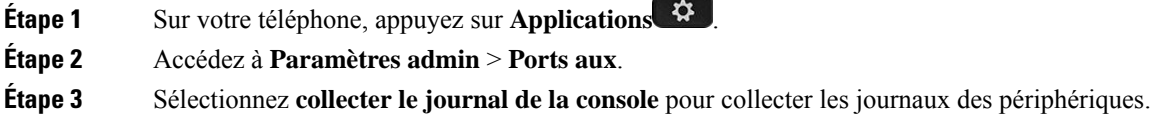

## **Vérifier les paramètres TFTP**

#### **Procédure**

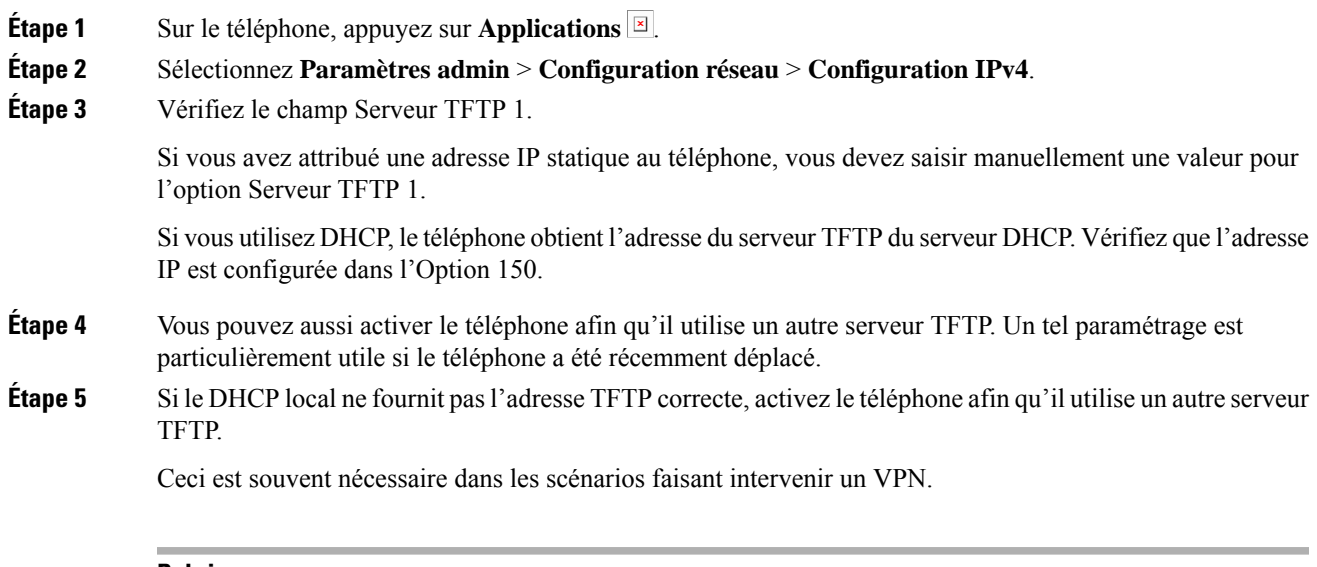

#### **Rubriques connexes**

Le [téléphone](#page-213-0) ne parvient pas à se connecter au serveur TFTP, à la page 198

## <span id="page-222-0"></span>**Détermination des problèmes DNS ou de connectivité**

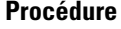

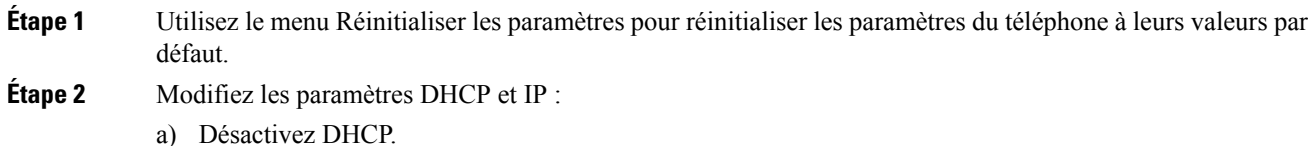

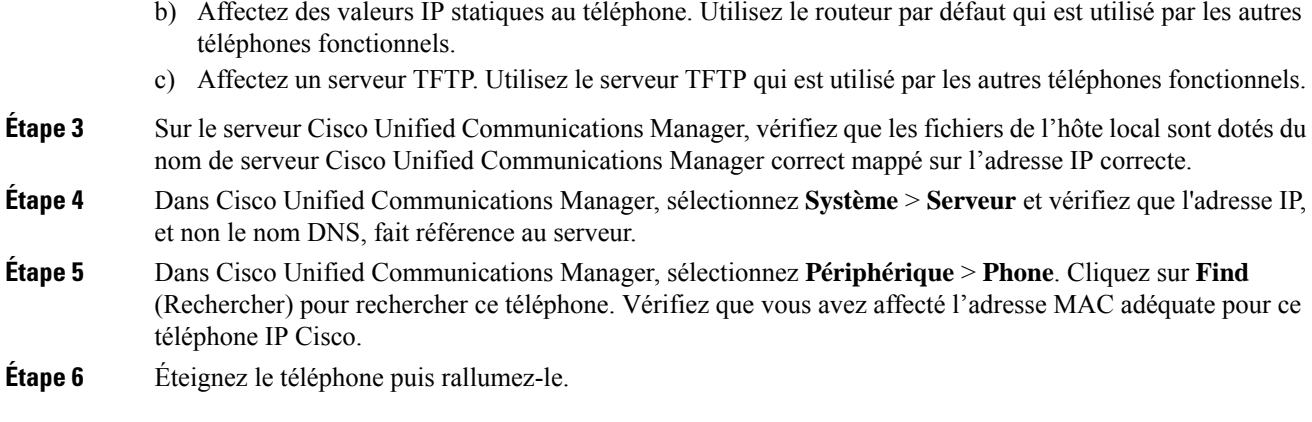

#### **Rubriques connexes**

[Réinitialisation](#page-228-0) de base, à la page 213 [Détermination](#page-73-0) de l'adresse MAC du téléphone, à la page 58

## <span id="page-223-0"></span>**Vérification des paramètres DHCP**

#### **Procédure**

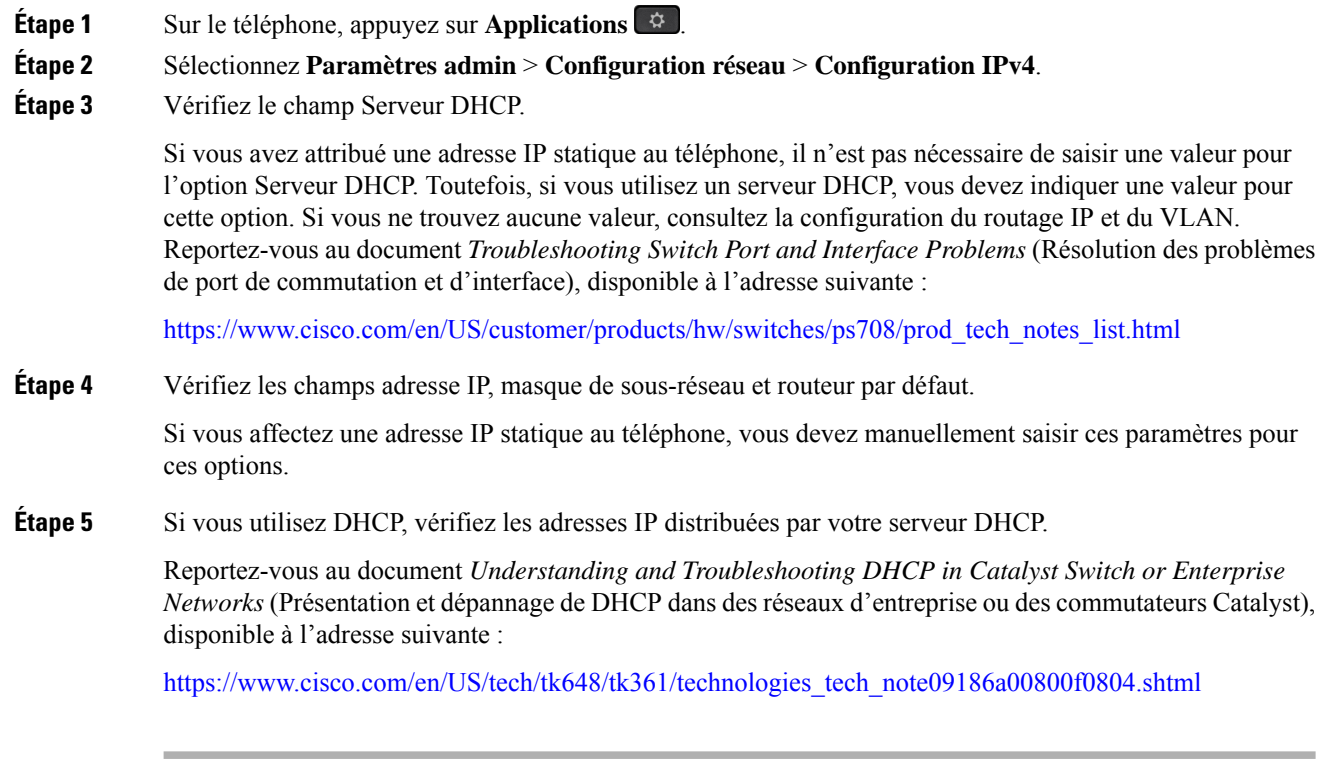

#### **Rubriques connexes**

Le [téléphone](#page-214-0) ne parvient pas à se connecter au serveur, à la page 199 Le téléphone est réinitialisé suite à des erreurs de [paramétrage](#page-216-0) DHCP, à la page 201

## **Créez un nouveau fichier de configuration de téléphone**

Lorsque vous effacez un téléphone de la base de données de Cisco Unified Communications Manager, le fichier de configuration est supprimé du serveur TFTP Cisco Unified Communications Manager. Le ou les numéro(s) de répertoire du téléphone restent dans la base de données de Cisco Unified Communications Manager. Ils sont appelés numéros de répertoire non affectés et peuvent être utilisés pour d'autres périphériques.Si les numéros de répertoire non attribués ne sont pas utilisés par d'autres périphériques, supprimez ces numéros de répertoire de la base de données de Cisco Unified Communications Manager. Vous pouvez utiliser le rapport de plan de routage pour afficher et supprimer les numéros de référence non affectés. Pour obtenir plus d'informations, reportez-vous à la documentation de votre version de Cisco Unified Communications Manager.

Si vous modifiez les boutons d'un modèle de boutons de téléphone, ou si vous affectez un autre modèle de boutons à un téléphone, les numéros de répertoire risquent de ne plus être accessibles à partir du téléphone. Les numéros de répertoire sont toujours attribués au téléphone dans la base de données de Cisco Unified Communications Manager, mais le téléphone ne dispose d'aucun bouton pour répondre aux appels. Ces numéros de répertoire doivent être supprimés du téléphone et effacés si nécessaire.

#### **Procédure**

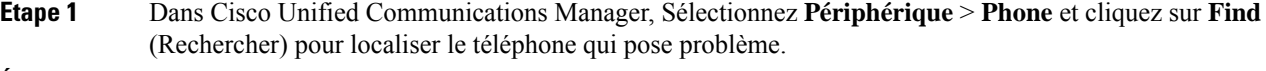

**Étape 2** Sélectionnez **Supprimer** pour effacer le téléphone de la base de données de Cisco Unified Communications Manager.

> Lorsque vous effacez un téléphone de la base de données de Cisco Unified Communications Manager, le fichier de configuration estsupprimé du serveur TFTP Cisco Unified Communications Manager. Le ou les numéro(s) de répertoire du téléphone restent dans la base de données de Cisco Unified Communications Manager. Ils sont appelés numéros de répertoire non affectés et peuvent être utilisés pour d'autres périphériques. Si les numéros de répertoire non attribués ne sont pas utilisés par d'autres périphériques, supprimez ces numéros de répertoire de la base de données de Cisco Unified Communications Manager. Vous pouvez utiliser le rapport de plan de routage pour afficher et supprimer les numéros de référence non affectés. **Remarque**

- **Étape 3** Ajoutez à nouveau le téléphone à la base de données de Cisco Unified Communications Manager.
- **Étape 4** Éteignez le téléphone puis rallumez-le.

#### **Rubriques connexes**

Documentation des Cisco Unified [Communications](#page-14-0) Manager, à la page xv Méthodes [disponibles](#page-74-0) pour ajouter des téléphones, à la page 59

### **Vérification des paramètres DNS**

#### **Procédure**

**Étape 1** Sur le téléphone, appuyez sur **Applications** 8.

#### **Étape 2** Sélectionnez **Paramètres admin** > **Configuration réseau** > **Configuration IPv4**

- **Étape 3** Vérifiez que le champ Serveur DNS 1 est correctement configuré.
- **Étape 4** Vous devez aussi vérifier qu'une entrée CNAME a été apportée au serveur DNS pour le serveur TFTP et pour le système Cisco Unified Communications Manager.

Vous devez aussi vous assurer que DNS est configuré pour la recherche inversée.

#### **Rubriques connexes**

Le [téléphone](#page-214-1) ne parvient pas à se connecter à l'aide de DNS, à la page 199

### **Démarrage d'un service**

Les services doivent être activés pour pouvoir être démarrés ou arrêtés.

#### **Procédure**

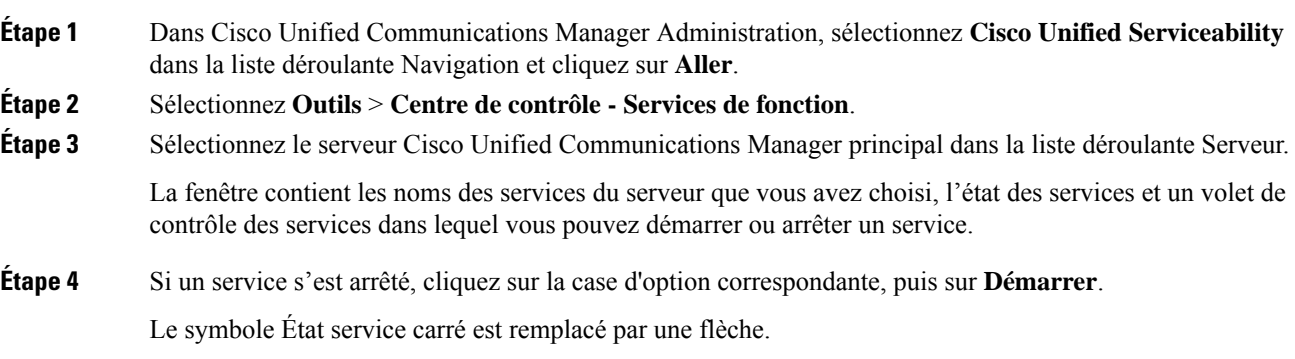

# **Contrôle des informations de débogage à l'aide de Cisco Unified Communications Manager**

Si vous rencontrez sur votre téléphone, des problèmes que vous ne parvenez pas à résoudre, le centre d'assistance technique de Cisco peut vous venir en aide. Vous devrez activer le débogage pour le téléphone, reproduire le problème, désactiver le débogage, puis envoyer les journaux au centre d'assistance technique en vue d'une analyse.

Comme le débogage capture desinformations détaillées, le trafic des communications peut ralentir le téléphone, ce qui le rendra moins réactif. Après avoir capturé les journaux, vous devrez désactiver le débogage pour assurer le bon fonctionnement du téléphone.

Les informations de débogage peuvent inclure un code à un chiffre qui reflète la gravité du problème. Les problèmes sont évalués selon les critères suivants :

- 0 Urgent
- 1 Alerte
- 2 Critique
- $\cdot$  3 Erreur
- 4 Avertissement
- 5 Notification
- 6 Informations
- 7 Débogage

Contactez le centre d'assistance technique de Cisco pour plus d'informations et pour obtenir de l'aide.

#### **Procédure**

**Étape 1** Dans Cisco Unified Communications Manager Administration, sélectionnez l'une des fenêtres suivantes :

- **Périphérique** > **Paramètres du périphérique** > **Profil du téléphone commun**
- **Système** > **Configuration des téléphones d'entreprise**
- **Périphérique** > **Téléphone**
- **Étape 2** Définissez les paramètres suivants :
	- Log Profile (Consigner le profil) valeurs : Preset (Prédéfini) (valeur par défaut), Default (Par défaut), Telephony (Téléphonie), SIP, UI, Network (Réseau), Media (Multimédia), Upgrade (Mise à niveau), Accessory (Accessoire), Security (Sécurité), Wi-Fi, VPN, Energywise, MobileRemoteAccess
	- Pour assurer la prise en charge des paramètres à plusieurs niveaux et dans plusieurs sections, cochez la case Log Profile. **Remarque**
	- Remote Log (Journal à distance) valeurs : Désactiver (valeur par défaut), Activer
	- IPv6 Log Server or Log Server (Serveur de journaux IPv6 ou Serveur de journaux) : Adresse IP (adresse IPv4 ou IPv6)
	- Lorsqu'il est impossible de joindre le serveur de journaux, le téléphone cesse d'envoyer des messages de débogage. **Remarque**
		- Le format de l'adresse IPv4 du serveur de journalisation est le suivant : **adresse:<port>@@base=<0-7>;pfs=<0-1>**
		- Le format de l'adresse IPv6 du serveur de journalisation est le suivant : **adresse:<port>@@base=<0-7>;pfs=<0-1>**
		- $\cdot$  Où :
			- L'adresse IPv4 est délimitée par des points (.)
			- L'adresse IPv6 est délimitée par le symbole deux points (:)

# **Autres informations relatives à la résolution de problèmes**

Pour tout renseignement supplémentaire sur la résolution d'éventuels problèmes rencontrés sur votre téléphone, visitez le site web Cisco suivant et naviguez jusqu'au modèle de téléphone pertinent :

<https://www.cisco.com/cisco/web/psa/troubleshoot.html>

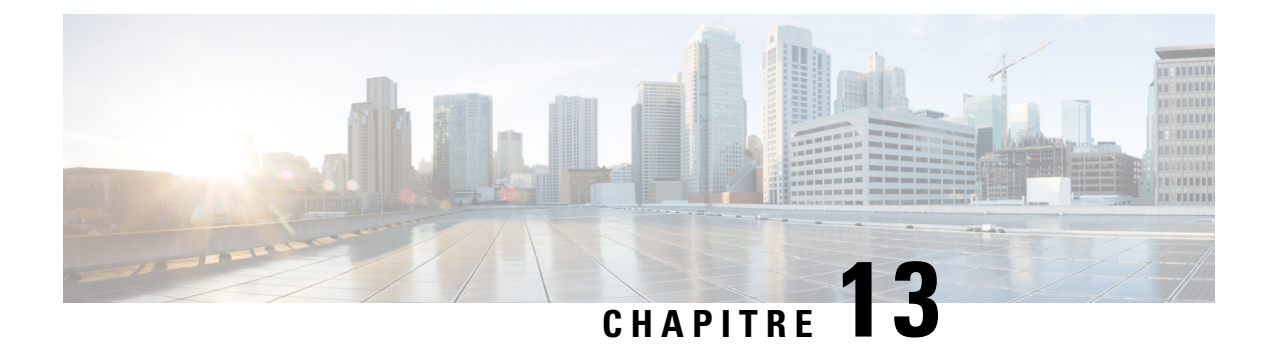

# **Maintenance**

- [Réinitialisation](#page-228-0) de base, à la page 213
- [Suppression](#page-230-0) du fichier CTL, à la page 215
- [Surveillance](#page-231-0) de la qualité vocale, à la page 216
- Nettoyage des [téléphones](#page-232-0) IP Cisco, à la page 217

# <span id="page-228-0"></span>**Réinitialisation de base**

Effectuer une réinitialisation de base d'un téléphone IP Cisco fournit un moyen de le restaurer lorsque celui-ci rencontre une erreur. La réinitialisation permet de réinitialiser ou restaurer les différents paramètres de sécurité et de configuration.

Le tableau suivant décrit les différentes manières d'effectuer une réinitialisation simple. Vous pouvez réinitialiser un téléphone en effectuant n'importe laquelle de ces opérations après le démarrage du téléphone. Choisissez l'opération qui s'applique le mieux à votre situation.

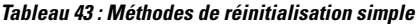

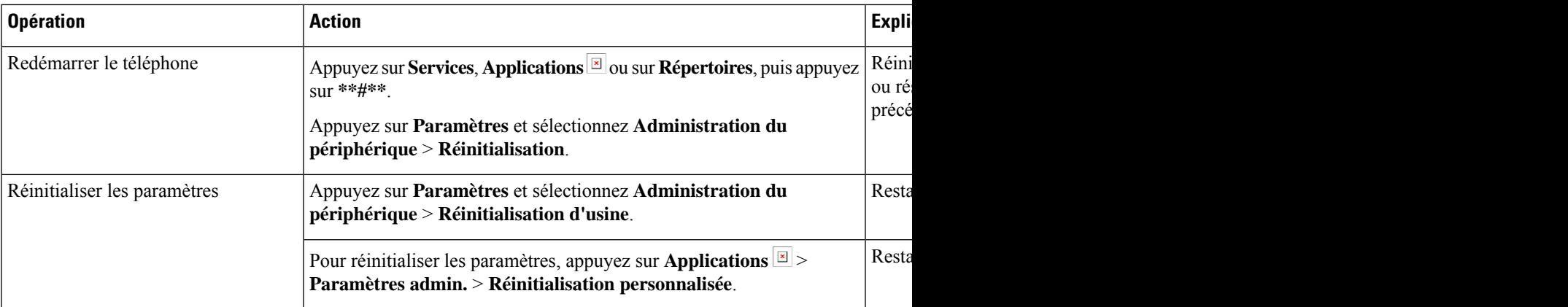

#### **Rubriques connexes**

[Détermination](#page-222-0) des problèmes DNS ou de connectivité, à la page 207

### **Effectuer une réinitialisation d'usine du téléphone à l'aide du clavier**

Procédez de la manière suivante pour réinitialiser le téléphone aux paramètres par défaut d'usine à l'aide du clavier du téléphone.

#### **Avant de commencer**

Vous devez savoir si votre téléphone est une version matérielle originale ou si le matériel a été mis à jour et réédité.

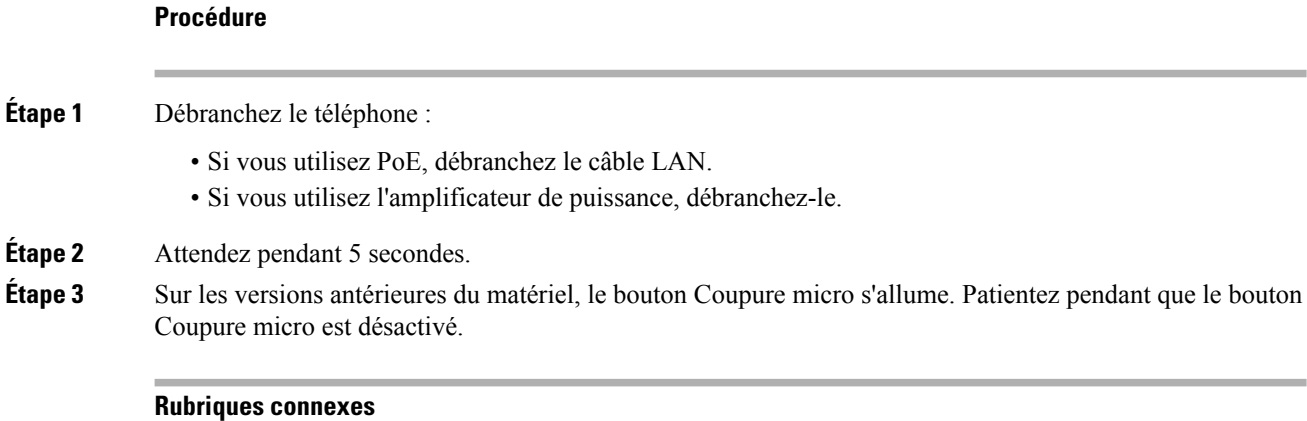

[Versions](#page-40-0) du matériel, à la page 25

### **Réinitialisation de tous les paramètres de menu du téléphone**

Pour effectuer une réinitialisation du téléphone aux valeurs d'usine,

#### **Procédure**

**Étape 1** Appuyez sur **Applications**. **Étape 2** Sélectionnez **Paramètres admin.** > **Réinitialiser les paramètres** > **Tous**. Si nécessaire, déverrouillez les options du téléphone.

### **Réinitialisation aux valeurs d'usine à partir du menu du téléphone**

#### **Procédure**

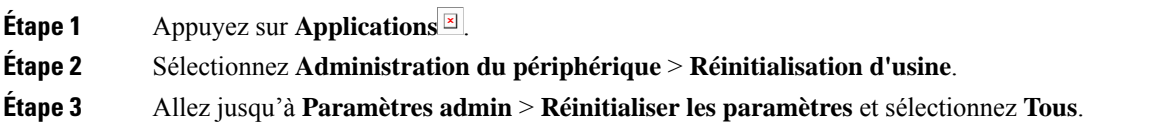

Ш

**Étape 4** Pour restaurer la configuration ou les paramètres du téléphone aux valeurs par défaut d'usine, appuyez sur **OK**.

### **Réinitialisation personnalisée à partir du menu du téléphone**

#### **Procédure**

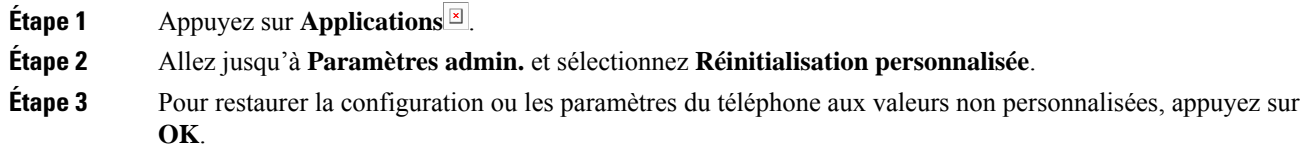

## **Redémarrez votre téléphone à partir de l'image de sauvegarde**

Votre téléphone IP Cisco possède une deuxième image de sauvegarde qui vous permet de restaurer le téléphone lorsque l'image par défaut a été altérée.

Pour réinitialiser votre téléphone à partir de la sauvegarde, procédez comme suit.

#### **Procédure**

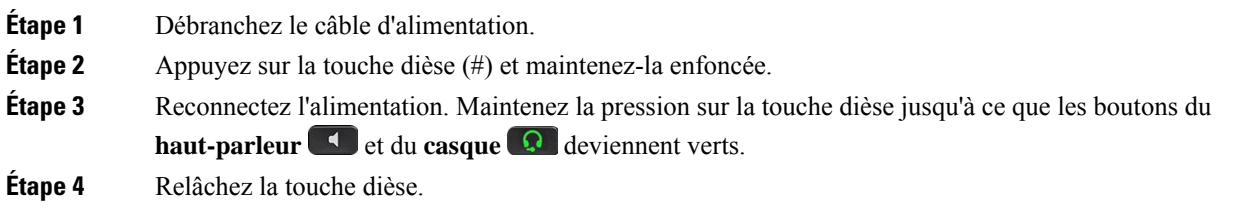

## <span id="page-230-0"></span>**Suppression du fichier CTL**

Cette opération efface uniquement le fichier CTL du téléphone.

#### **Procédure**

**Étape 1** Dans le menu **Paramètres admin.**, déverrouillez les options du téléphone si nécessaire. **Étape 2** Choisissez **Réinitialiser les paramètres** > **Sécurité**.

## <span id="page-231-0"></span>**Surveillance de la qualité vocale**

Pour mesurer la qualité d'écoute des appels qui sont émis et reçus sur le réseau, les téléphones IP Cisco utilisent les mesures statistiques basées sur des événements de masquage. Le DSP émet des trames de masquage pour masquer la perte de trames dans le flux de paquets de voix.

- Mesure Ratio de masquage : indique le ratio de masquage de trames par rapport au nombre total de trames de voix. Un ratio de masquage est calculé toutes les 3 secondes.
- Mesure Secondes masquées : indique la durée, en secondes, pendant laquelle le DSP émet des trames de masquage pour masquer la perte de trames. Une « seconde masquée » de haut niveau est une seconde pendant laquelle le DSP émet plus de cinq pour cent de trames de masquage.

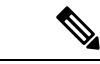

**Remarque**

Le ratio de masquage et les secondes masquées sont des mesures basées sur la perte de trames. Un ratio de masquage de zéro indique que le réseau IP transmet des trames et des paquets en temps et en heure, sans perte.

Vous pouvez accéder aux mesures de la qualité d'écoute sur l'écran Statistiques d'appel du téléphone IP Cisco, ou à distance à l'aide des statistiques de streaming.

## **Conseils pour la résolution de problèmes de qualité d'écoute**

Lorsque vous remarquez d'importantes variations persistantes des mesures, consultez le tableau suivant pour obtenir des informations générales sur la résolution de problèmes.

#### **Tableau 44 : Variation des mesures de la qualité vocale**

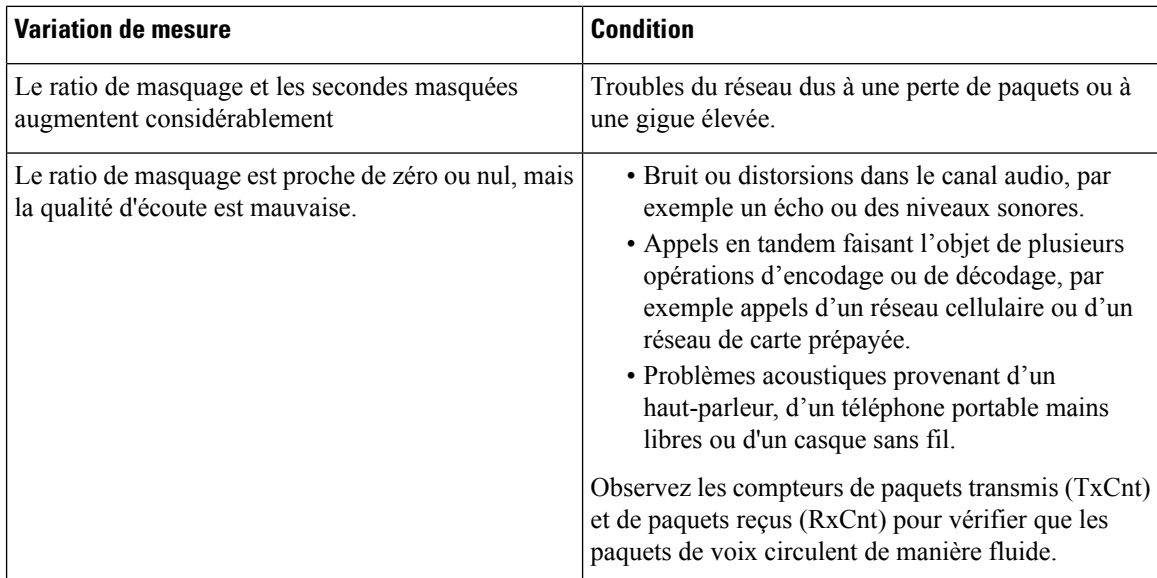

**Remarque**

Les mesures de la qualité vocale prennent uniquement en compte la perte de trames, et non le bruit ou la distorsion.

## <span id="page-232-0"></span>**Nettoyage des téléphones IP Cisco**

Pour nettoyer votre téléphone IP Cisco, utilisez uniquement un chiffon doux et sec pour essuyer doucement le téléphone et son écran. N'appliquez pas de produits, qu'ils soient liquides ou en poudre, directement sur votre téléphone. Comme pour tous les équipements électroniques qui ne sont pas résistants aux intempéries, les produits liquides ou en poudre peuvent endommager les composants et provoquer des pannes.

Lorsque le téléphone est en mode veille, l'écran est éteint et le bouton Select n'est pas allumé. Lorsque le téléphone est dans cet état, vous pouvez nettoyer l'écran, à condition d'être certain que le téléphone restera en mode veille jusqu'à ce que vous ayez terminé le nettoyage.

I

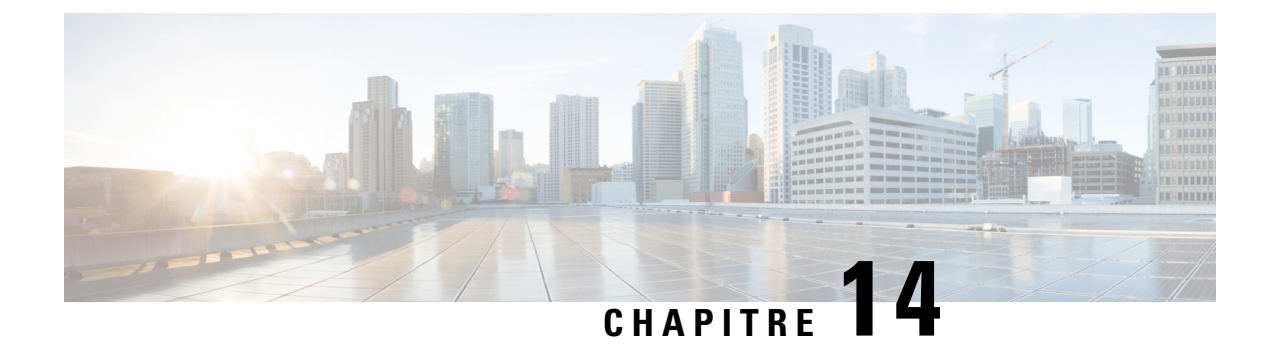

# **Assistance utilisateur internationale**

- Programme d'installation des paramètres régionaux des terminaux Unified [Communications](#page-234-0) Manager, à la [page](#page-234-0) 219
- Assistance pour la journalisation des appels [internationaux,](#page-235-0) à la page 220
- [Limitation](#page-235-1) de langue, à la page 220

# <span id="page-234-0"></span>**Programme d'installation des paramètres régionaux des terminaux Unified Communications Manager**

Par défaut, les téléphones IP Cisco sont configurés pour la langue anglaise (États-Unis). Pour utiliser les téléphones IP Cisco avec d'autres paramètres régionaux, vous devez installer la version spécifique locale du programme d'installation des paramètres régionaux des terminaux Unified Communications Manager sur chaque serveur Cisco Unified Communications Manager dans le cluster. Le programme d'installation des paramètres régionaux installe sur votre système le plus récent texte traduit pour l'interface utilisateur du téléphone et les tonalités spécifiques au pays correspondant, afin de les mettre à la disposition des téléphones IP Cisco.

Pour accéder au programme d'installation des paramètres locaux requis pour une version, accédez à la page [Téléchargement](https://software.cisco.com/download/home/286037605) de logiciel, accédez au modèle de votre téléphone, puissélectionnez le lien versle programme d'installation des paramètres locaux des terminaux d'Unified Communications Manager.

Pour obtenir plus d'informations, reportez-vous à la documentation de votre version de Cisco Unified Communications Manager.

**Remarque**

Le plus récent programme d'installation de paramètres régionaux ne sera peut-être pas disponible immédiatement ; visitez régulièrement le site Web pour connaître la disponibilité des mises à jour.

**Rubriques connexes**

Documentation des Cisco Unified [Communications](#page-14-0) Manager, à la page xv

## <span id="page-235-0"></span>**Assistance pour la journalisation des appels internationaux**

Si votre système téléphonique est configuré pour la journalisation des appels internationaux (normalisation des appelants), les entrées de journal des appels, de renumérotation ou de répertoire d'appels peuvent inclure le symbole plus (+) pour représenter votre indicatif téléphonique international. Selon la configuration de votre système téléphonique, le symbole + peut être remplacé par l'indicatif international correct, ou vous devrez peut-être remplacer manuellement ce symbole + par votre indicatif international. En outre, bien que le journal des appels ou l'entrée de répertoire puisse afficher l'intégralité du numéro international d'un appel reçu, l'écran du téléphone risque d'afficher le version locale abrégée du numéro, sans indicatif international ou régional.

## <span id="page-235-1"></span>**Limitation de langue**

Il n'existe aucune prise en charge de saisie de texte alphanumérique au clavier (KATE, Keyboard Alphanumeric Text Entry) localisée pour les paramètres régionaux asiatiques suivants :

- Chinois (Chine)
- Chinois (Hong Kong)
- Chinois (Taiwan)
- Japonais (Japon)
- Coréen (République de Corée)

La valeur par défaut en anglais (États-Unis) KATE est proposée à l'utilisateur à la place.

Par exemple, l'écran du téléphone affiche le texte en coréen, mais la touche **2** du clavier affichera **a b c 2 A B C**.